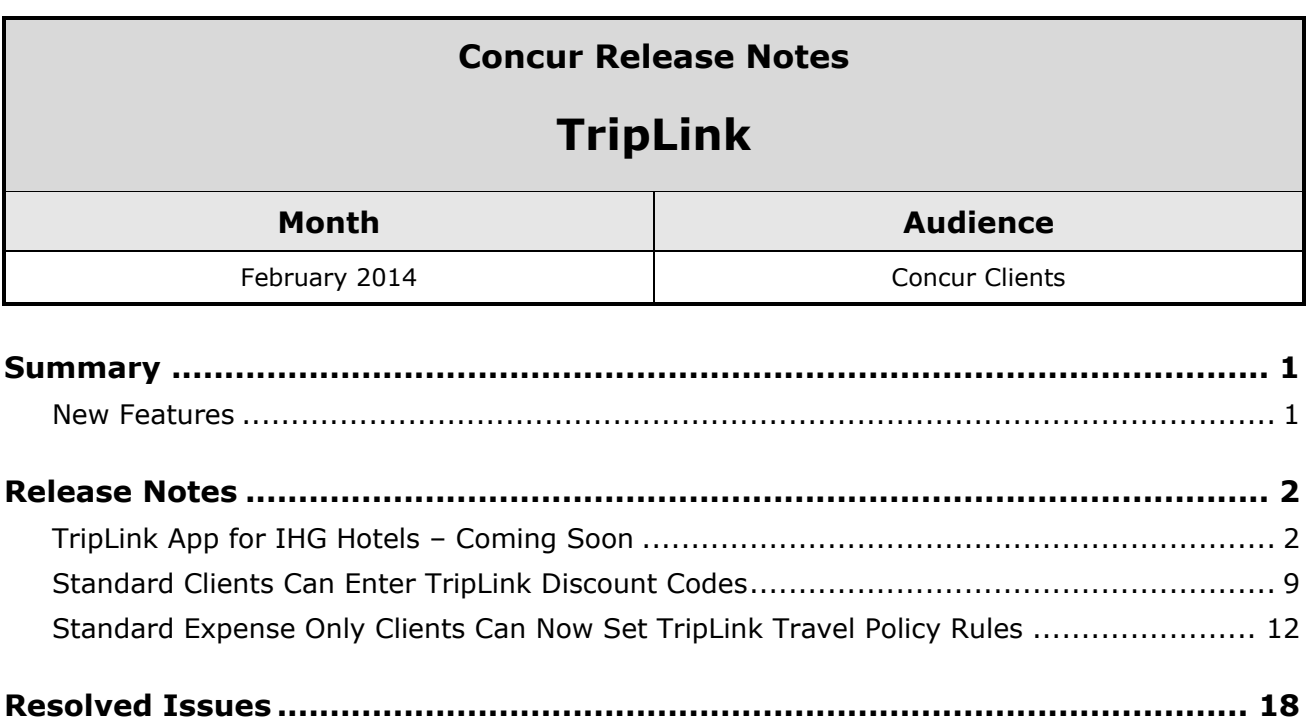

Fixes [....................................................................................................................](#page-18-1) 18

# <span id="page-1-1"></span><span id="page-1-0"></span>**New Features**

- Standard Travel and Expense clients can enter TripLink discount codes
- Standard Expense-only clients can configure travel policy for TripLink
- IHG Hotels application coming soon

# <span id="page-2-1"></span><span id="page-2-0"></span>**TripLink App for IHG Hotels – Coming Soon**

#### *Overview*

Concur will soon release a new TripLink application for IHG hotel customers. This application allows users to connect their Concur account with their IHG Rewards Club account. Users may have an existing IHG account or create a new one. After connecting their accounts, the users can make reservations on ihg.com and get their negotiated corporate discount for IHG properties. IHG will post the bookings made on ihg.com to the user's Concur account.

### **BUSINESS PURPOSE / CLIENT BENEFIT**

This application allows users to utilize their corporate discounts while booking on the IHG website.

#### *What the User Sees*

The user sees the IHG application on the **App Center** page.

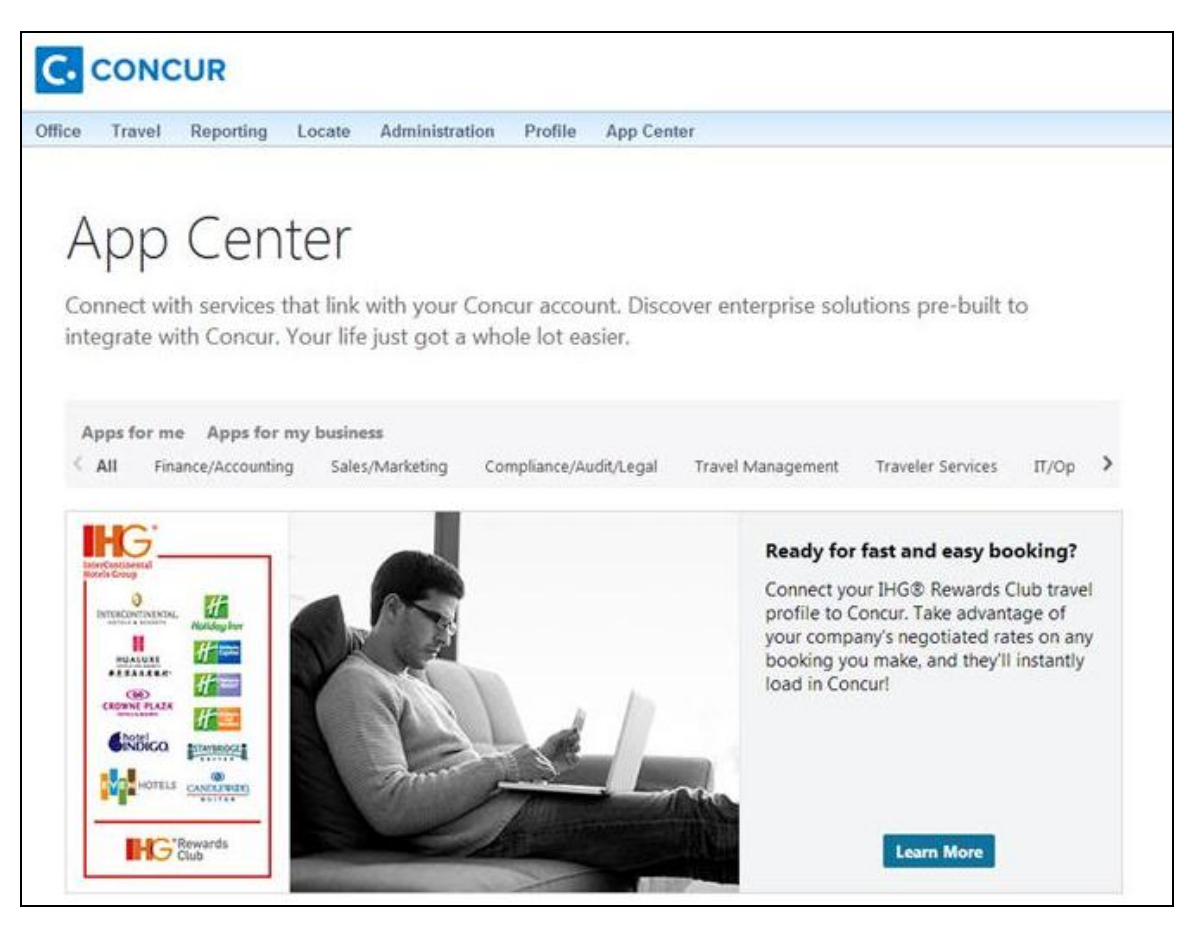

The user clicks **Learn More** to view the application details.

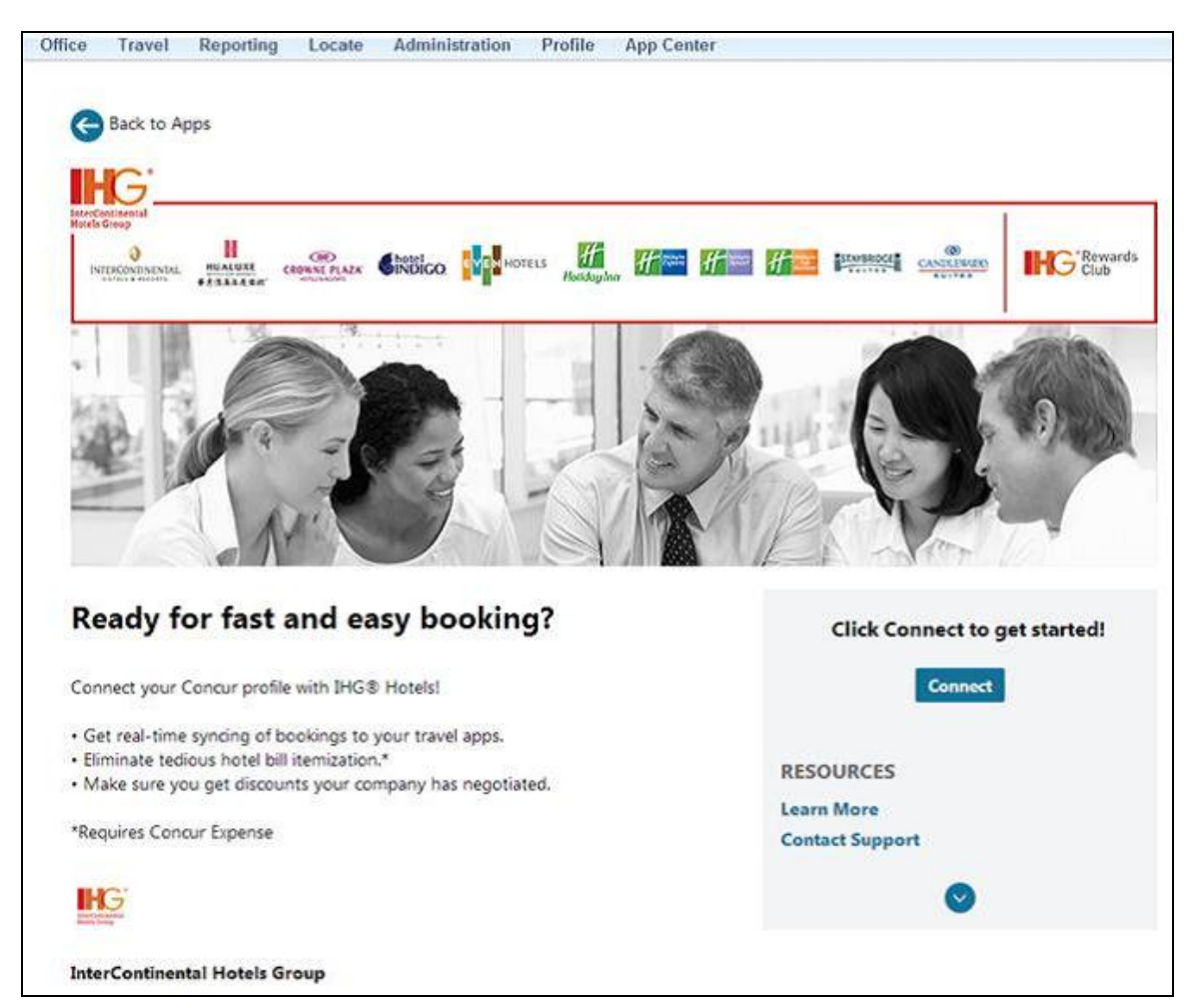

The user clicks **Connect** to link their Concur account with IHG. The user is prompted to authorize IHG to access their data:

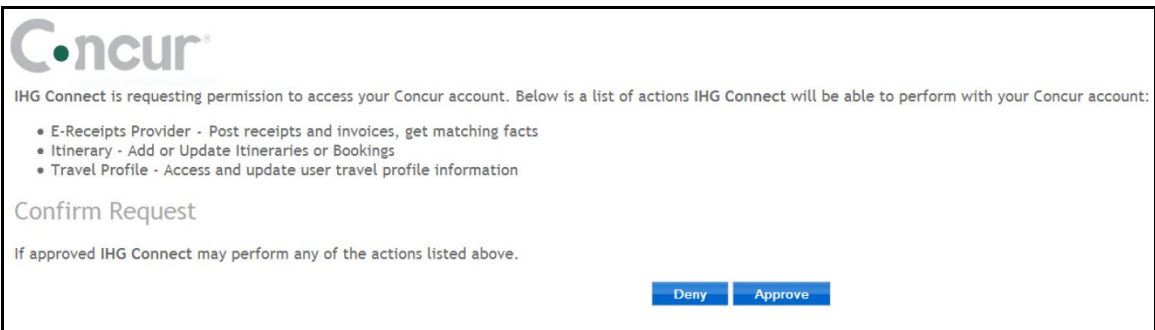

The user clicks **Approve**, then IHG checks to see if they recognize the user in one of these ways:

• The user is already logged in to IHG

- The user has an IHG cookie in their browser
- The user has an IHG Rewards Club number in their travel profile in Concur

If the user is not recognized, they are prompted to create a new IHG account:

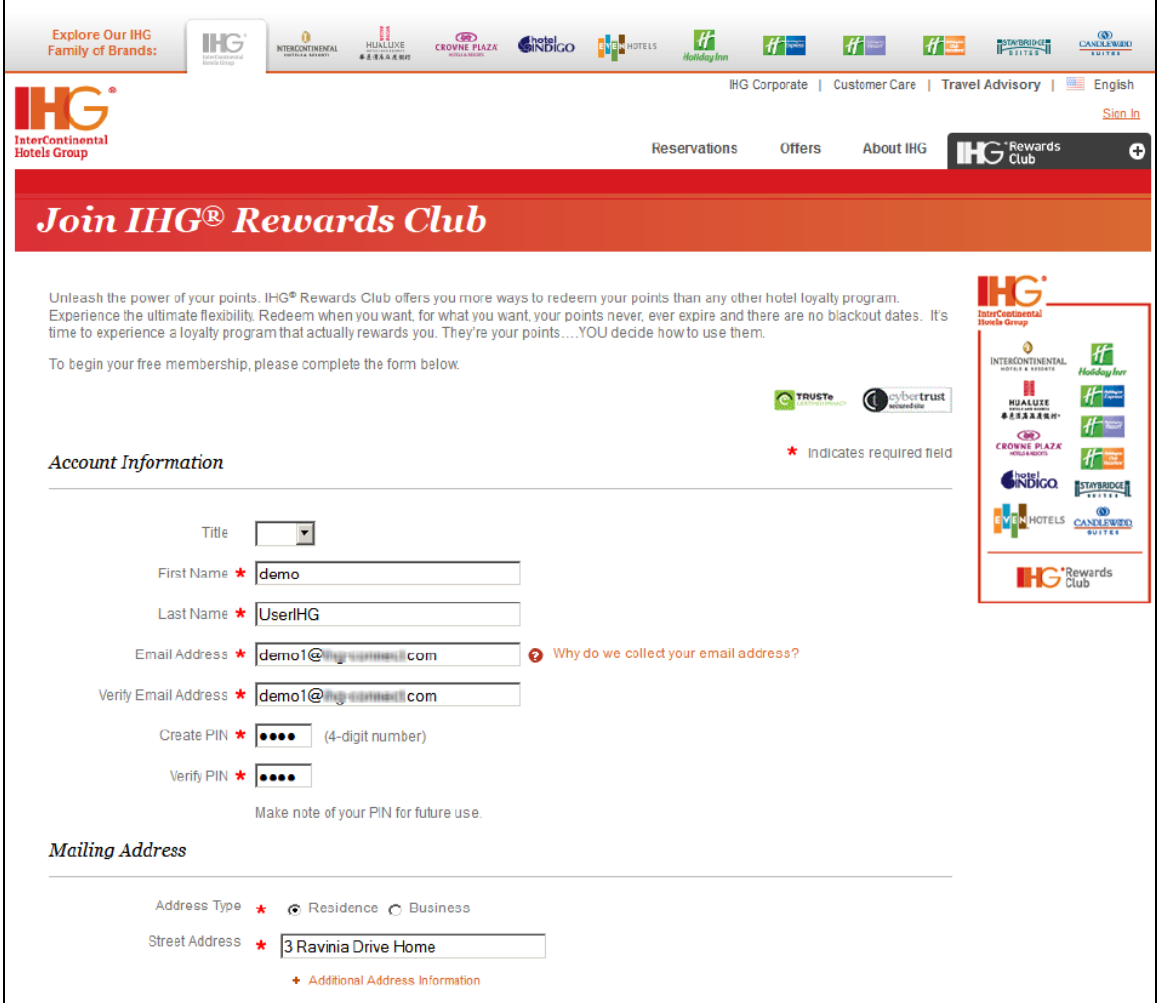

If the user is recognized but not logged in, they are prompted to log in:

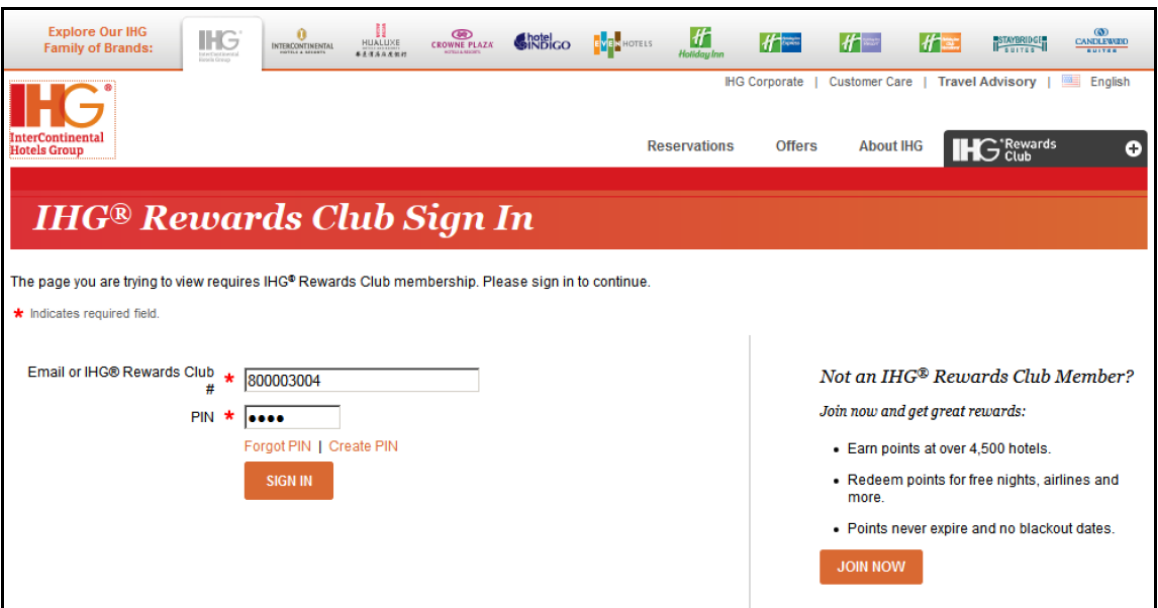

Once the user is logged in, they are shown a confirmation message that they now have a Concur travel profile in IHG:

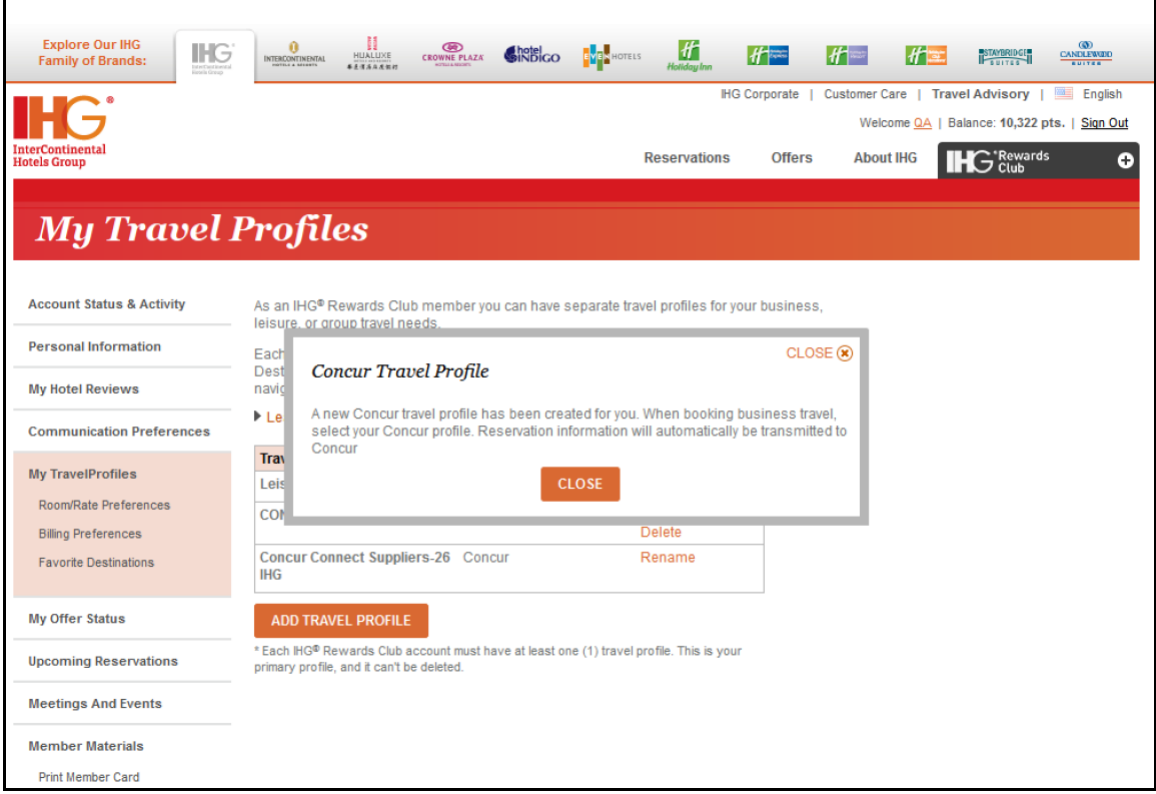

If the user was already logged in to IHG, they immediately see the Concur Travel Profile message.

The user can now select the Concur travel profile when booking a hotel stay on the IHG website, and receive their corporate discount rate. The bookings made on ihg.com by the user with the Concur travel profile will be sent by IHG to Concur.

#### *Configuration*

This application will be available to all TripLink clients. The administrator must configure the corporate discount code to allow users to access it.

#### **Professional Clients**

The administrator logs in to Concur and clicks **Administration** > **Company Admin** > **Manage Corporate Discounts** (in the left menu under **Travel Administration**).

If there is not a discount defined for IHG, the administrator clicks **Add hotel chain discount**.

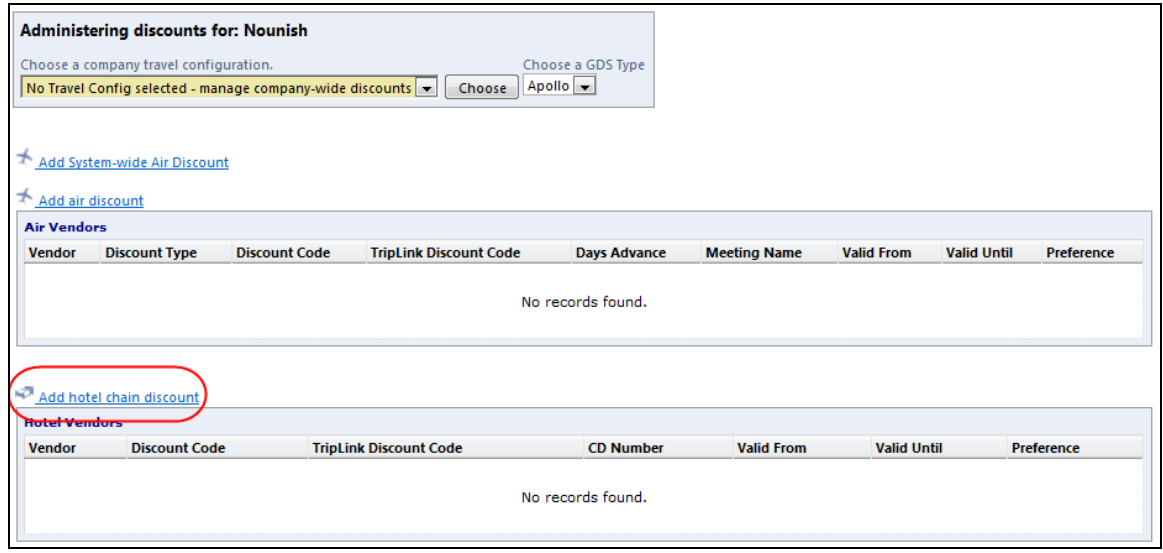

If there is already a discount configured for IHG, the administrator clicks the vendor name to edit it:

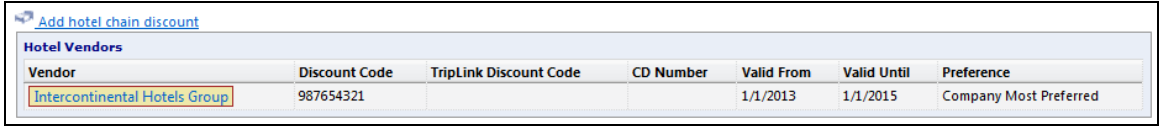

The administrator enters their Corporate ID (IHG's name for the discount code) in the **TripLink Discount Code** field, and clicks **Save**.

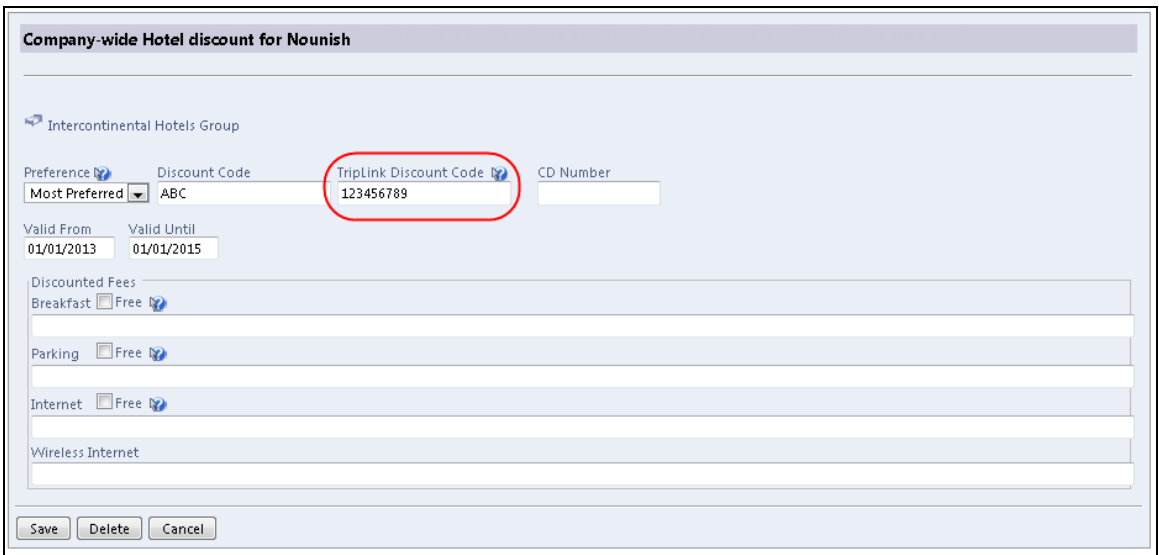

### **Standard Travel Clients**

The administrator selects **Setup** > **Travel** > **Discounts and Travel Content**.

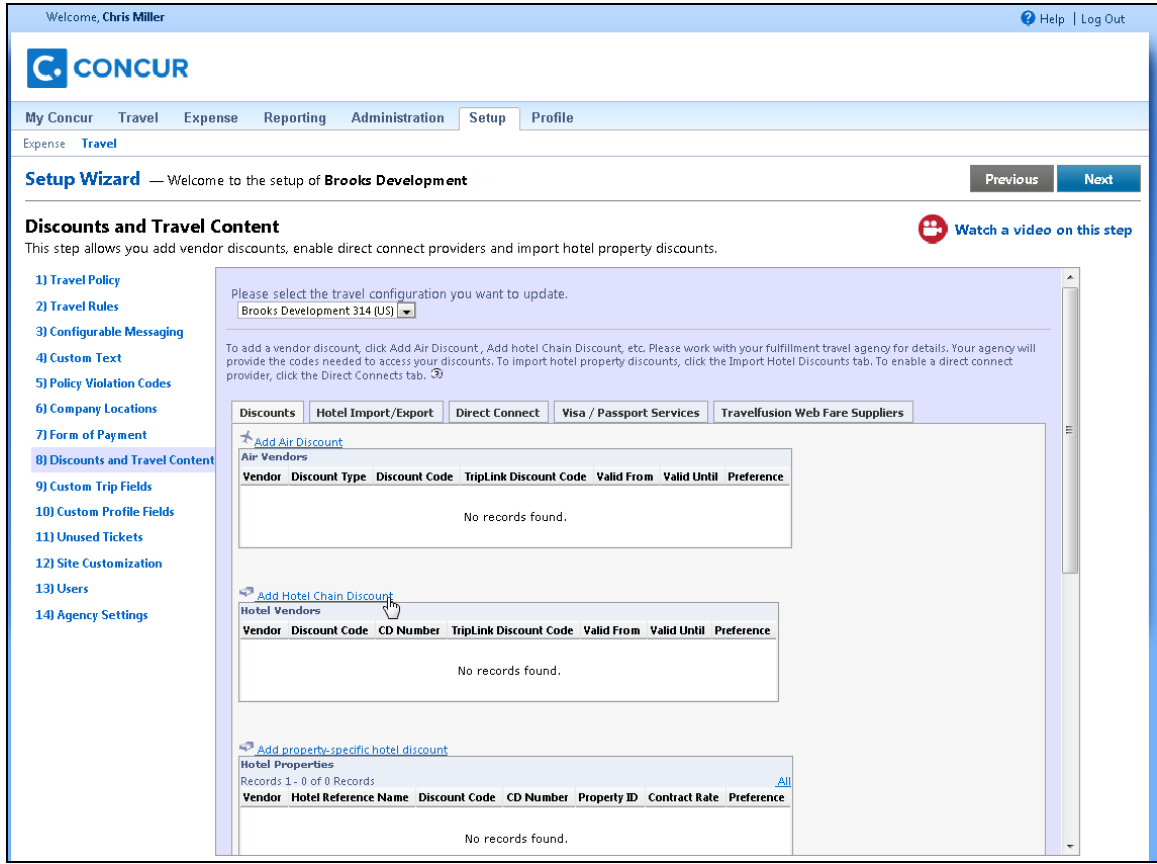

If there is not a discount defined for IHG, the administrator clicks **Add Hotel Chain Discount**.

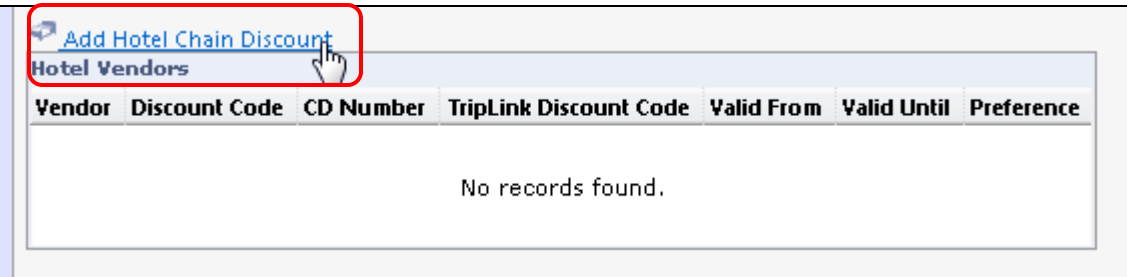

If there is already a discount configured for IHG, the administrator clicks the vendor name to edit it.

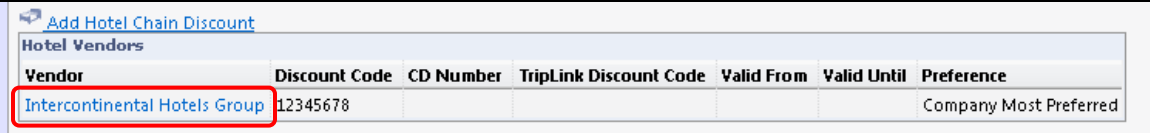

The administrator enters their Corporate ID (IHG's name for the discount code) in the **TripLink Discount Code** field, and clicks **Save**.

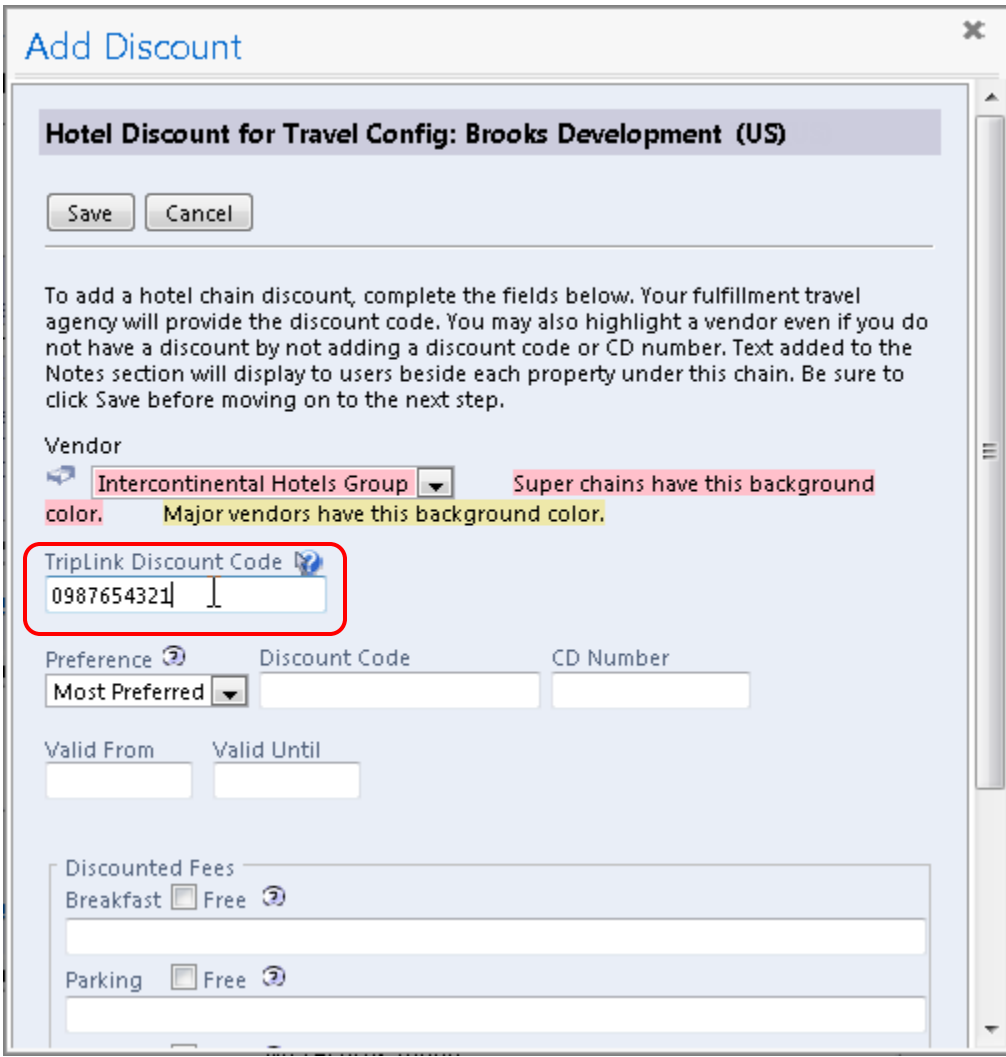

# <span id="page-9-0"></span>**Standard Clients Can Enter TripLink Discount Codes**

#### *Overview*

The Concur Standard clients (with Travel and Expense) can now enter their TripLink discount codes.

# **BUSINESS PURPOSE / CLIENT BENEFIT**

This enhancement allows Standard clients to use corporate discounts when booking with TripLink Suppliers.

### *Configuration*

The administrator must enter the TripLink discount code in the company configuration to allow the users to utilize it.

The administrator selects **Setup** > **Travel** > **Discounts and Travel Content**.

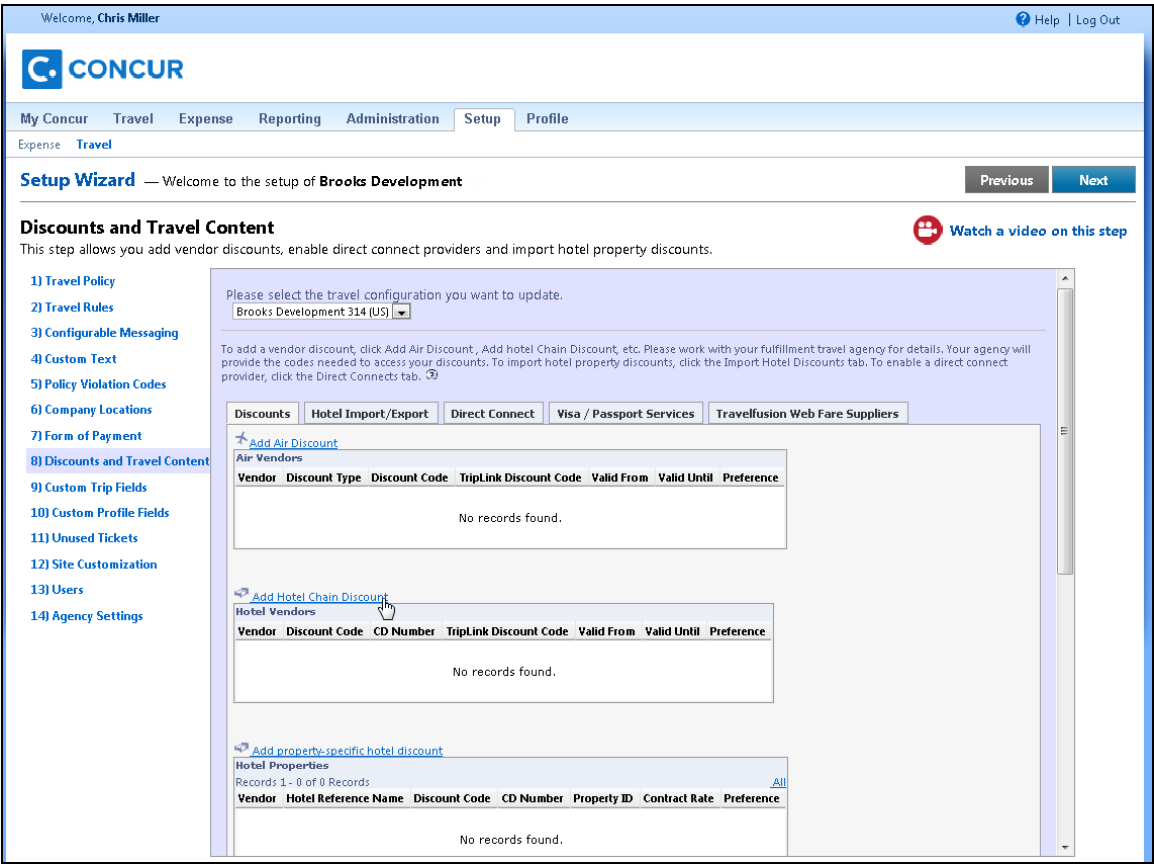

If there is not a discount defined for the vendor, the administrator clicks **Add <vendortype> Discount**.

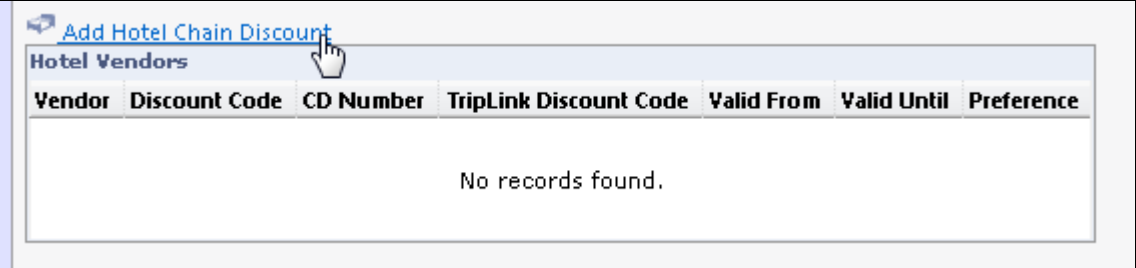

If there is already a discount configured for the vendor, the administrator clicks the vendor name to edit it.

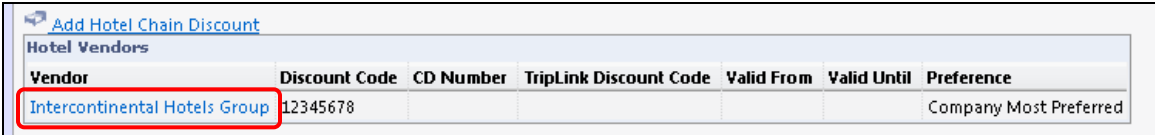

The administrator enters their discount code in the **TripLink Discount Code** field, and clicks **Save**.

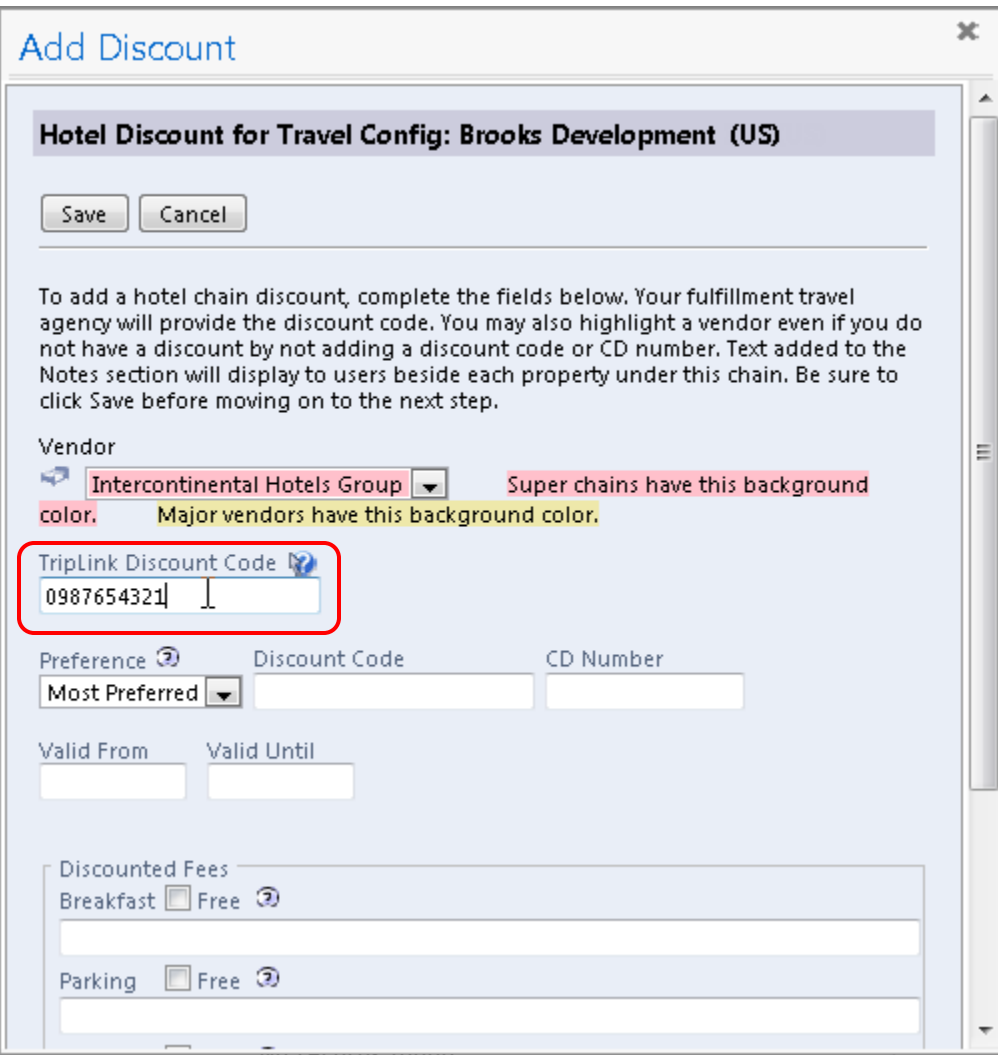

# <span id="page-12-0"></span>**Standard Expense Only Clients Can Now Set TripLink Travel Policy Rules**

### **Overview**

In July 2013, Concur's extensive system of travel policy rules were expanded to include TripLink reservations. With this release, Expense-only clients on Concur's Standard Edition can now apply travel policy rules to all TripLink reservations imported into the Concur system.

There is a new **Travel** section added to the Setup Wizard which will allow the admin to define the Travel Policy, and create Travel rules that will apply to TripLink itineraries. This includes itineraries sent into [plans@concur.com,](mailto:plans@concur.com) [plans@tripit.com,](mailto:plans@tripit.com) added manually, or received via a web service from the TMC or a direct supplier.

This feature allows a customer to apply their corporate policy, regardless of where the trip was booked.

Example: If the policy says bookings with non-preferred vendors are out of policy, then this can apply to TripLink bookings. The same could apply for rates. If the policy says hotel rooms over \$200/night are out of policy, we can apply this to TripLink itineraries.

TripLink itineraries are already confirmed by the time they come into Concur, so the two options we will offer are:

- **Log for Reports**: Rule violations will be logged to a report available within the Concur TripLink section of Reports.
- **Notify Manager**: Rule violations will be logged to a report available within the Concur TripLink section of Reports. An email notification is also sent to the user's manager, defined on the **User Details** page. Or, on the **Travel Rules** page, you may designate one person to receive all notifications for the selected Travel Policy.

In either case, the user/arranger receives an alert via email notifying them that a rule was violated.

The rules can be applied to all TripLink trips and/or to specific segment types (air, car, hotel).

**NOTE:**TripLink Travel Policy is now available for TripLink customers with Concur Travel, Concur Expense, or Concur Travel & Expense.

# **BUSINESS PURPOSE / CLIENT BENEFIT**

This feature allows clients who do not use Concur Travel to apply travel policy rules to TripLink itineraries at the time they are imported into Concur.

#### *Configuration*

#### 1. Click **Setup** > **Travel** > **Travel Policy**.

The admin can edit or rename the Travel Policies for the company. Concur creates two travel policies automatically for each configured country, in addition to a default travel class. Admins can edit their existing policies but cannot add or delete policies.

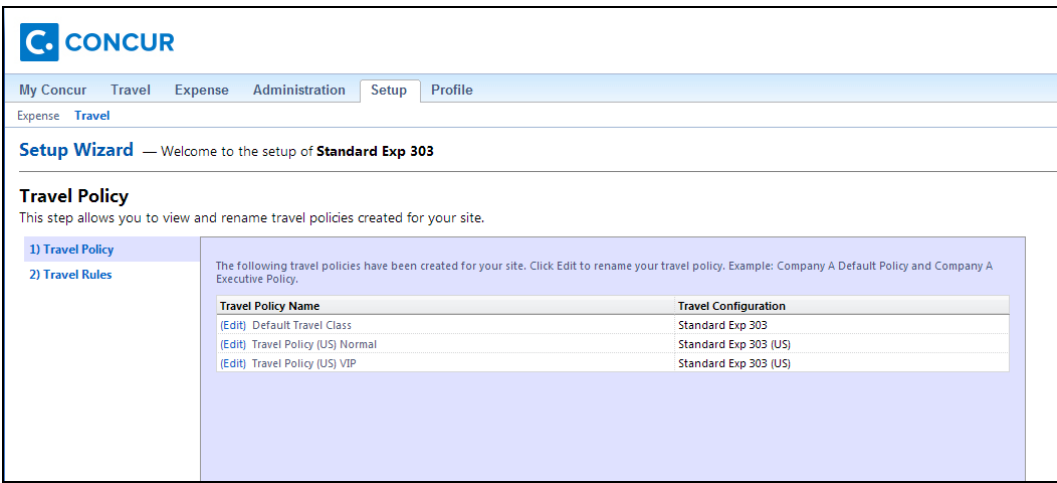

### 2. Click **Travel Rules**.

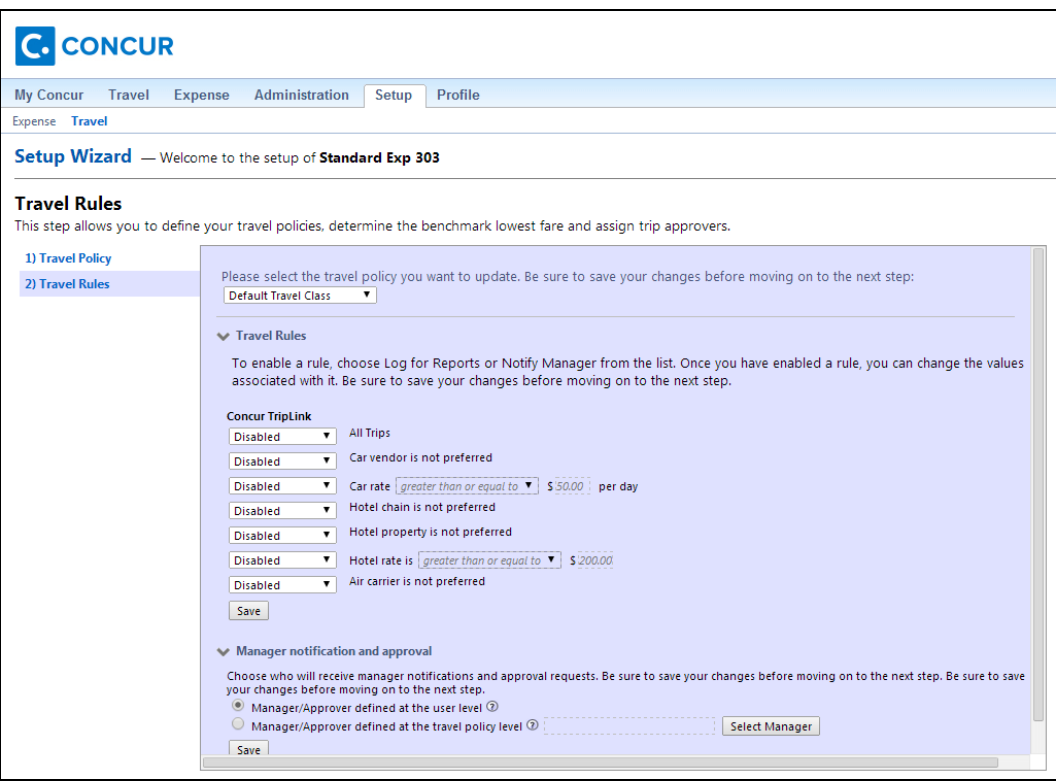

3. Select the desired Travel Policy.

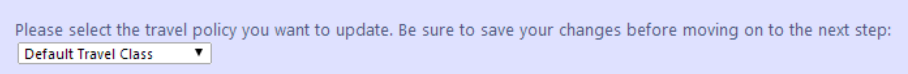

4. Enable the desired rule(s) by selecting *Notify Manager* or *Log for Reports*.

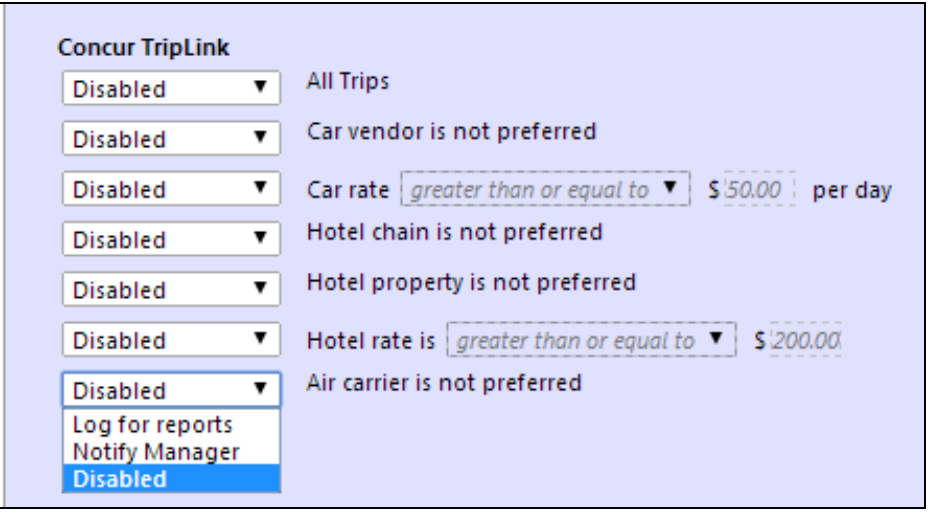

5. If there is a value field, it will become editable once you have enabled the rule.

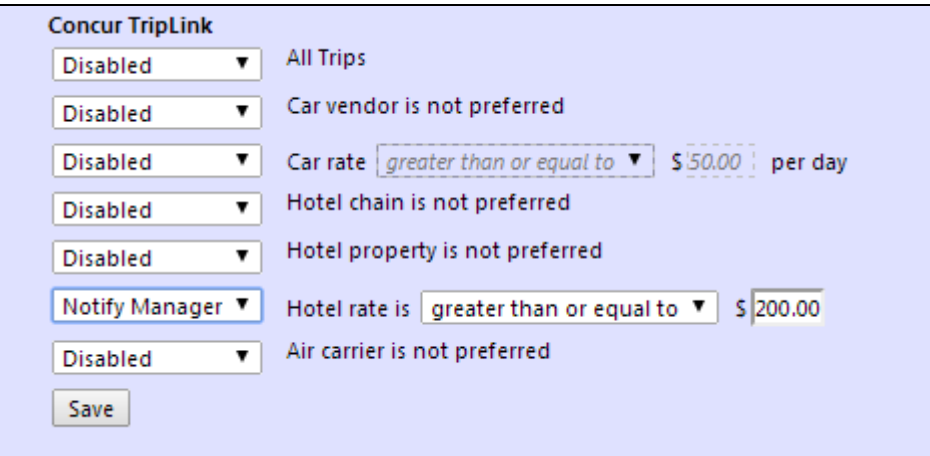

- 6. Click **Save**.
- 7. If the admin selected the *Notify Manager* setting for any rules, the **Manager notification and approval** section allows the admin to configure the system to send the notification to each individual user's manager, or designate one person to receive all notifications for the selected Travel Policy.

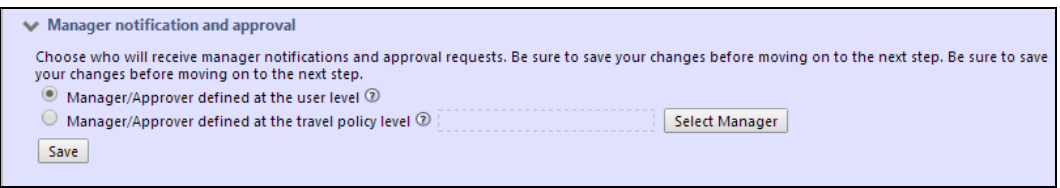

- 8. Click **Save**.
- 9. Repeat, as needed, to set Travel Rules for other Travel Policy classes (e.g. VIP/Executive, etc.).

#### *What the Manager Sees*

If the rule violation is set to **Notify Manager** and a user submits a TripLink itinerary that violates the rule, then the manager will receive an email notification. This email will contain the following information:

- Alert that TripLink trip is out of policy
- Who the trip is for
- Who booked the trip
- The rule(s) that was violated
- Copy of the TripLink itinerary

# C.ncur An Open Booking Trip is out of policy. **Hi**, William Never This is a copy of the traveler's itinerary. Sam. has submitted an open booking trip that is out of policy. It requires no action on your part. **Travel Booked by: Jenn Rule Violation(s):** Itinerary booked greater than or equal to 21 days in advance (V11) Itinerary has air segments (V02) **Itinerary for: Sam Trip Overview** Trip Name: my air trip Start Date: Jul 1, 2013 End Date: Jul 8, 2013

#### *What the User Sees*

If the rule violation is set to **Notify Manager** and a user submits a TripLink itinerary that violates the rule, then the user/arranger will receive an email notification. This email will contain the following information:

- Alert that TripLink trip is out of policy and the manager has been notified
- Who the trip is for
- Who booked the trip
- The rule(s) that was violated
- Copy of the TripLink itinerary

# C.ncur

# Your Open Booking Trip is out of policy.

Hi Sam

You have submitted an open booking trip that is out of policy. Your manager has been notified of this policy violation.

# **Travel Booked by: Jenn**

# **Rule Violation(s):**

Itinerary booked greater than or equal to 21 days in advance (V11) Itinerary has air segments (V02)

# **Itinerary for: Sam**

**Trip Overview** Trip Name: my air trip Start Date: Jul 1, 2013 End Date: Jul 8, 2013 Created: Jun 6, 2013 (Modified: Jun 6, 2013)

If the rule violation is set to **Log for Reports** and a user submits a TripLink itinerary that violates the rule, then the user/arranger will receive an email notification. This email will contain the following information:

- Alert that TripLink trip is out of policy and has been logged for reporting
- Who the trip is for
- Who booked the trip
- The rule(s) that was violated
- Copy of the TripLink itinerary

# C.ncur

# Your Open Booking Trip is out of policy.

Hi Sam

You have submitted an open booking trip that is out of policy. This policy violation has been logged for reporting.

# **Travel Booked by: Jenn**

# **Rule Violation(s):**

Itinerary booked greater than or equal to 21 days in advance (V11) Itinerary has air segments (V02)

J

# **Itinerary for: Sam**

**Trip Overview** 

Trip Name: my air trip Start Date: Jul 1, 2013 **End Date: Jul 8, 2013** Created: Jun 6, 2013 (Modified: Jun 6, 2013) Description: multiple segments Ticket Number(s): 2365262622656 Total Estimated Cost: \$455.00 USD

**Reservations** 

Monday Jul 1, 2013

# <span id="page-18-1"></span><span id="page-18-0"></span>**Resolved Issues**

# **Fixes**

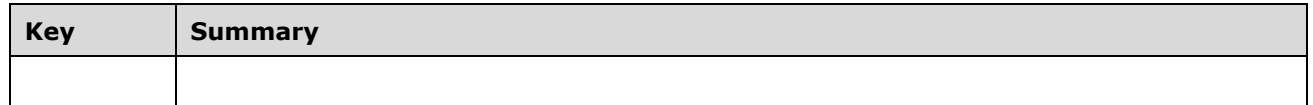

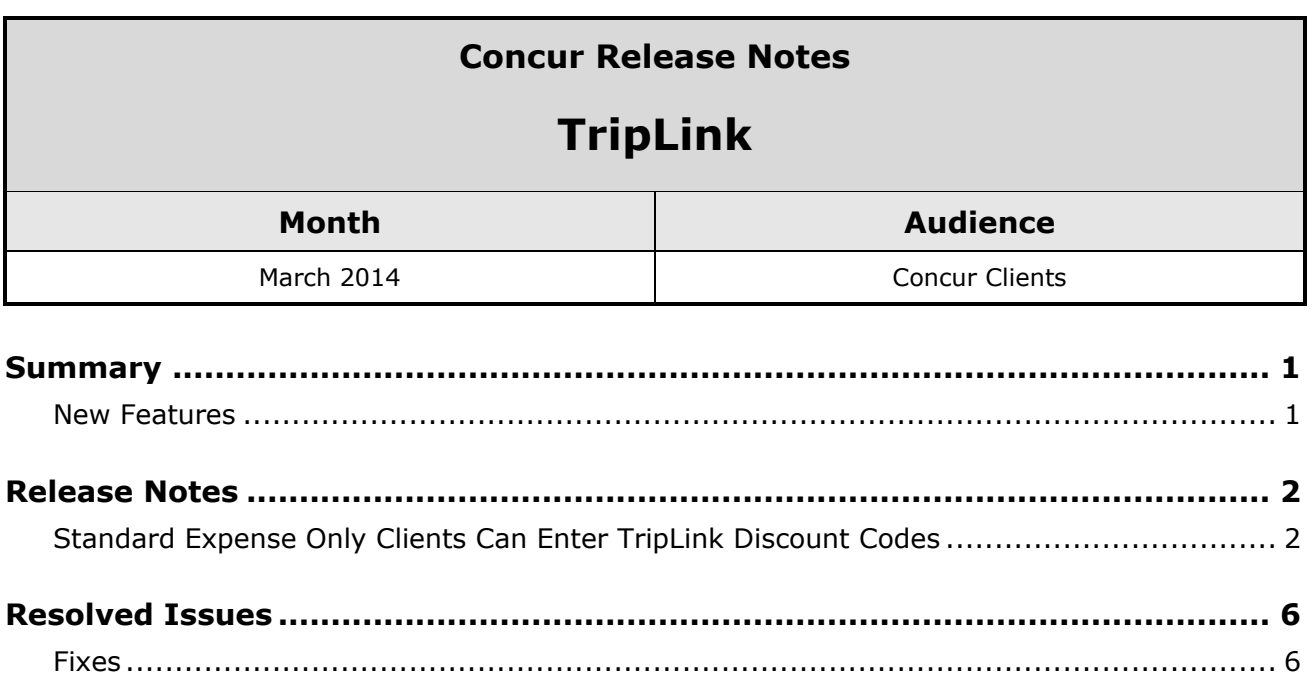

# <span id="page-20-1"></span><span id="page-20-0"></span>**New Features**

Standard Expense only clients can enter TripLink discount codes

# <span id="page-21-1"></span><span id="page-21-0"></span>**Release Notes**

# **Standard Expense Only Clients Can Enter TripLink Discount Codes**

### *Overview*

Concur has added an enhancement that allows Standard Expense-only customers to enter discounts for vendors that are not stored in the GDS so these can be passed

### *Business Purpose*

*This enhancement allows Standard clients to use corporate discounts when booking with TripLink Suppliers.*

to the vendor for application on TripLink trips. When end-users connect their Concur accounts to the TripLink vendor, they authorize Concur to share their travel profile information with the vendor, including their company's corporate discount codes. The vendor can use this information to apply the corporate discount code to the user's booking.

#### *Configuration*

The administrator must enter the TripLink discount code in the company configuration to allow the users to utilize it.

The administrator selects **Setup** > **Travel** > **Travel Discounts.**

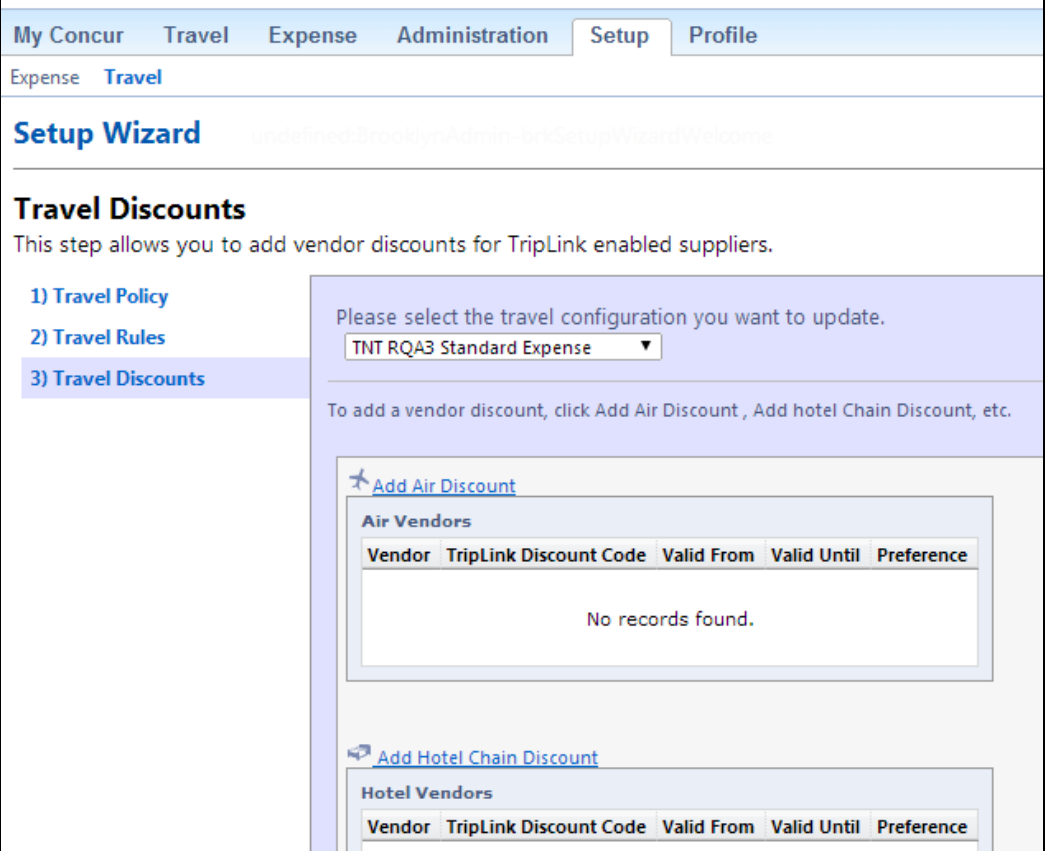

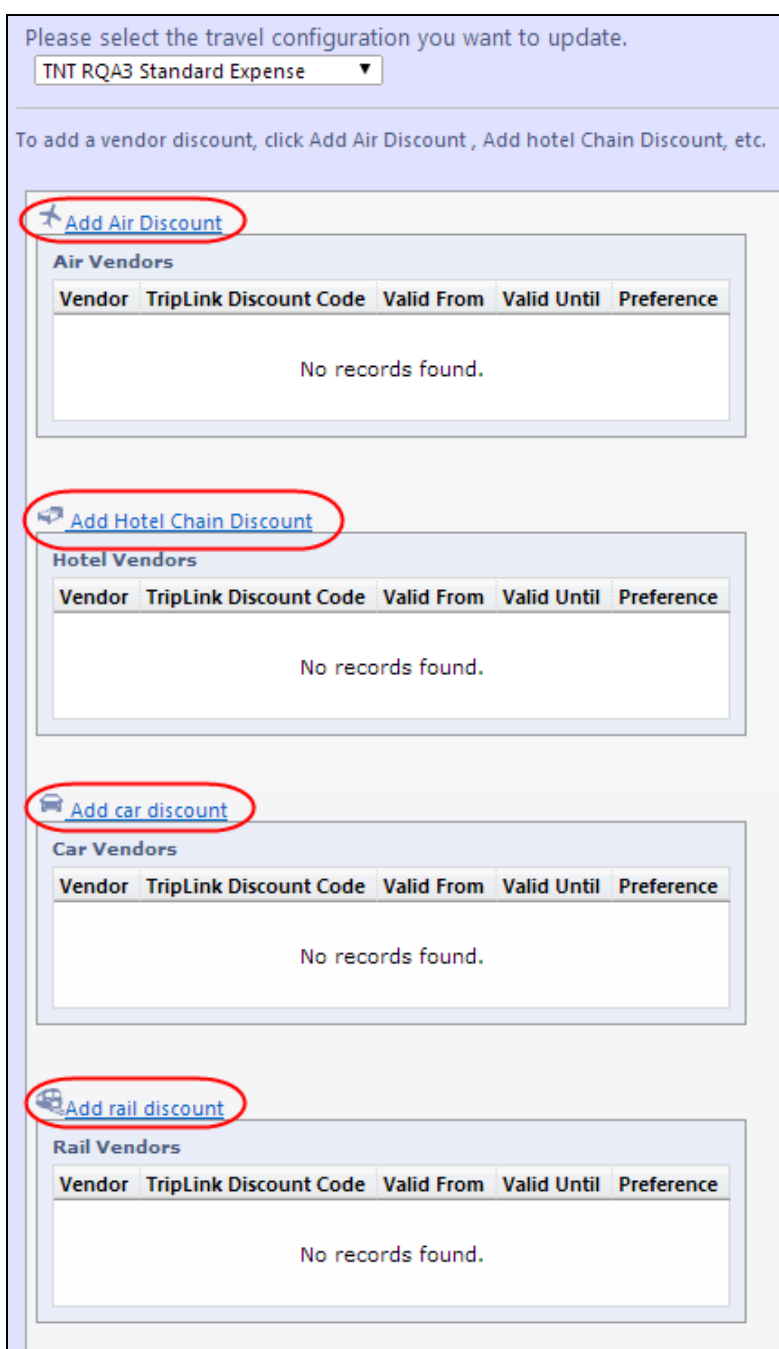

Click **Add <vendortype> discount** for the desired vendor type.

On the discount page, select the vendor, enter the TripLink discount code and save changes.

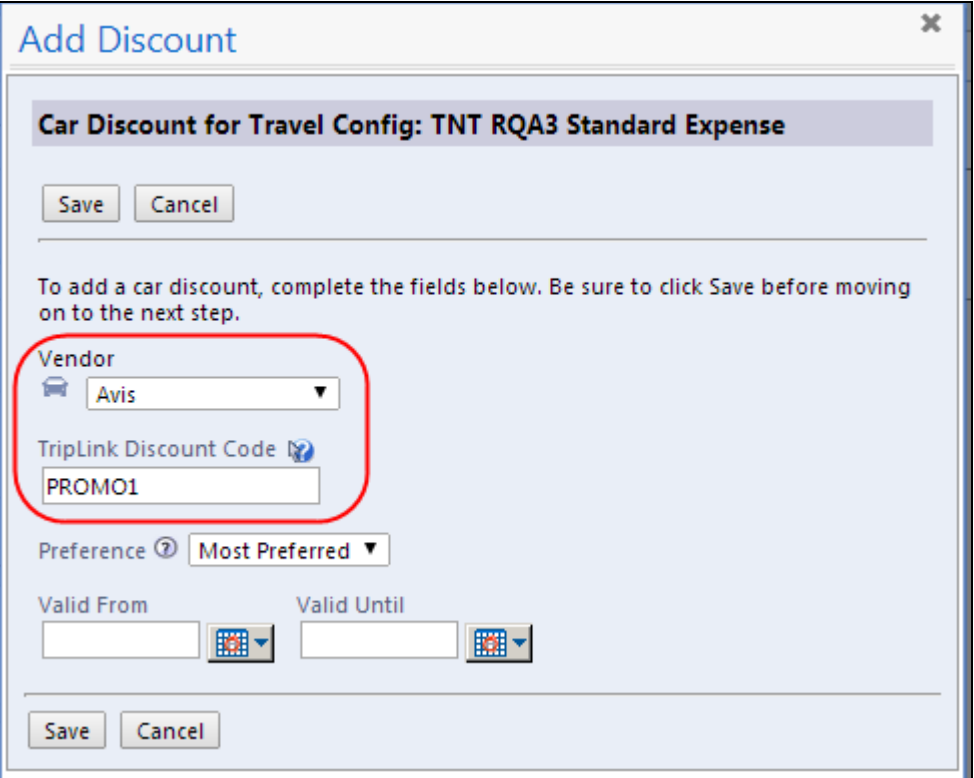

The TripLink discount code will appear on the **Travel Discounts** step.

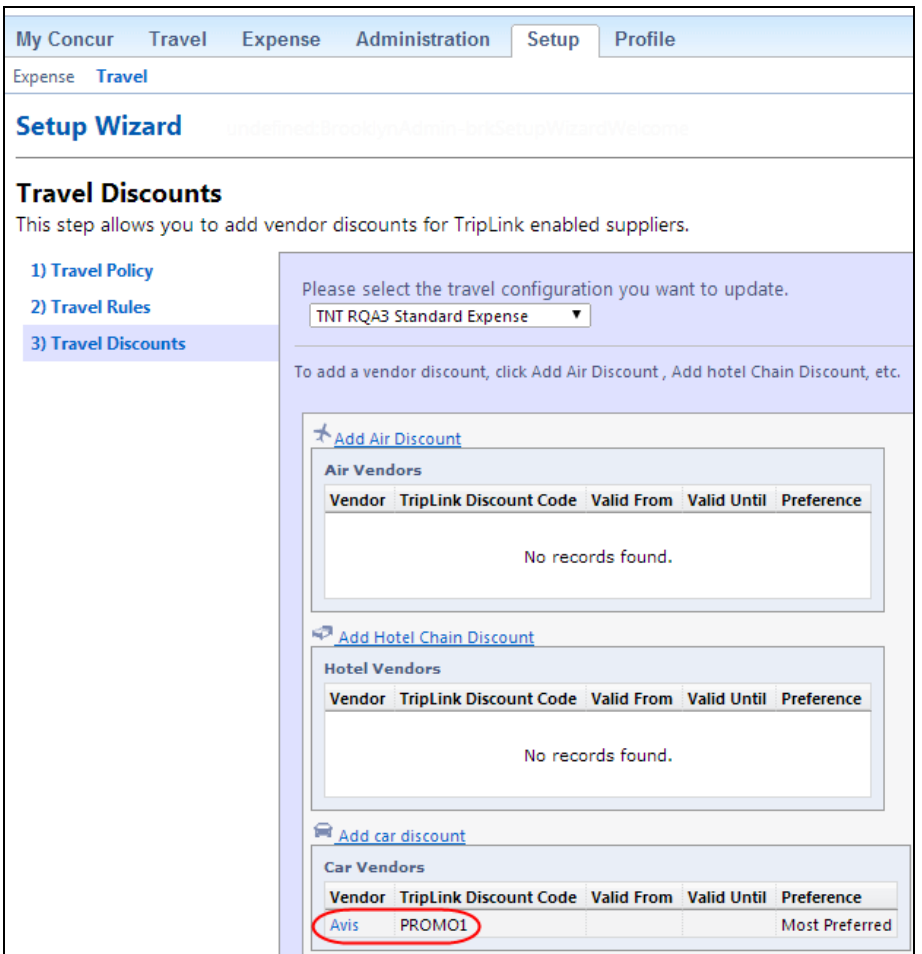

# <span id="page-25-1"></span><span id="page-25-0"></span>**Resolved Issues**

# **Fixes**

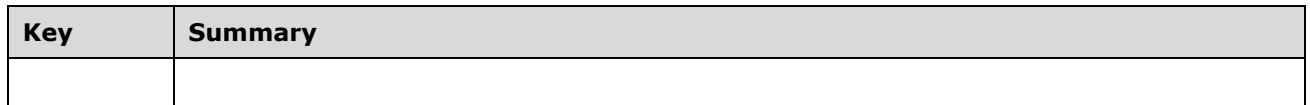

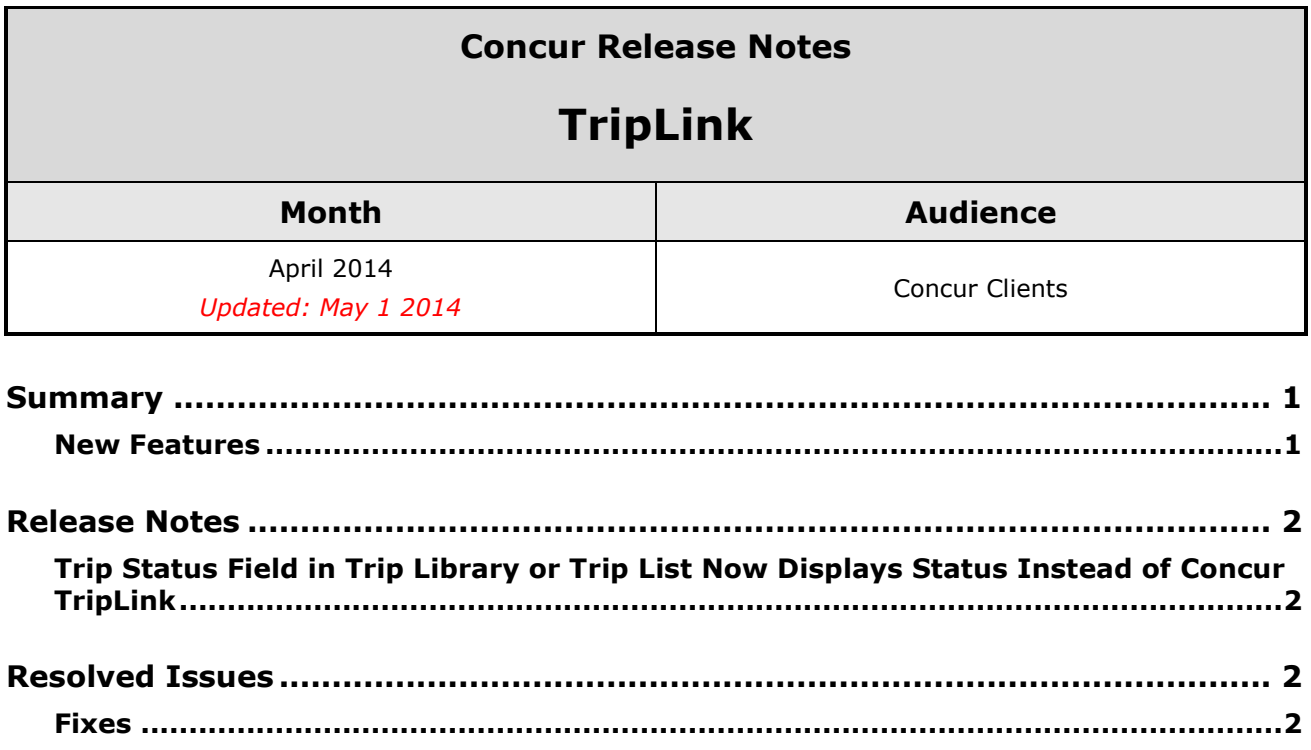

# <span id="page-27-1"></span><span id="page-27-0"></span>**New Features**

• Trip Status in the Trip Library or Trip List will now display the actual status instead of Concur TripLink

# <span id="page-28-1"></span><span id="page-28-0"></span>**Release Notes**

# **Trip Status Field in Trip Library or Trip List Now Displays Status Instead of Concur TripLink**

#### *Overview*

Prior to this release, the Status column in the Trip List or Trip Library would show the term Concur TripLink if a travel segment was added to Concur using TripLink. In the April

#### *Business Purpose*

*This enhancement aligns the Status of TripLink bookings with that of other bookings to provide the user with consistent information.*

release, this column is updated to include the actual trip segment status.

#### *Configuration*

No additional configuration is required for this feature.

# <span id="page-28-3"></span><span id="page-28-2"></span>**Resolved Issues**

# **Fixes**

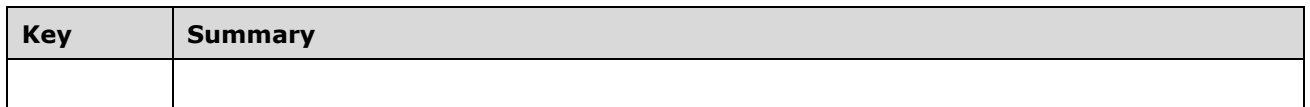

### **Legal Notice**

Information contained in this document applies to the following products in effect at the time of this document's publication:

### **TripLink, April 2014**

The above product(s) and information contained in this document are subject to change without notice. Accordingly, Concur Technologies, Inc. disclaims any warranties, express or implied, with respect to the information contained in this document, and assumes no liability for damages incurred directly or indirectly from any error, omission, or discrepancy between the above product(s) and the information contained in this document.

 2004 – 2014 Concur Technologies, Inc., Redmond, Washington. All rights reserved.

Concur® is the trademark of Concur Technologies, Inc. All other company and product names are the property of their respective owners.

Published by Concur Technologies, Inc. 601 108th Ave NE Suite 1000 Bellevue, WA 98004

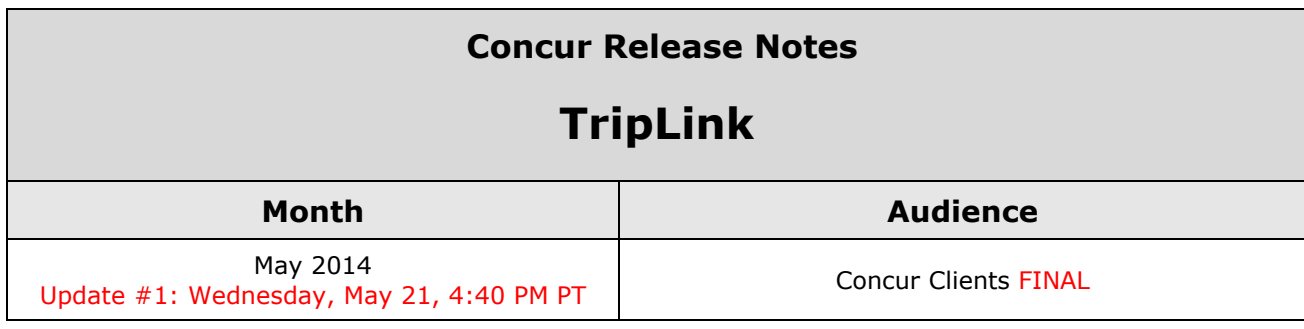

# **Contents**

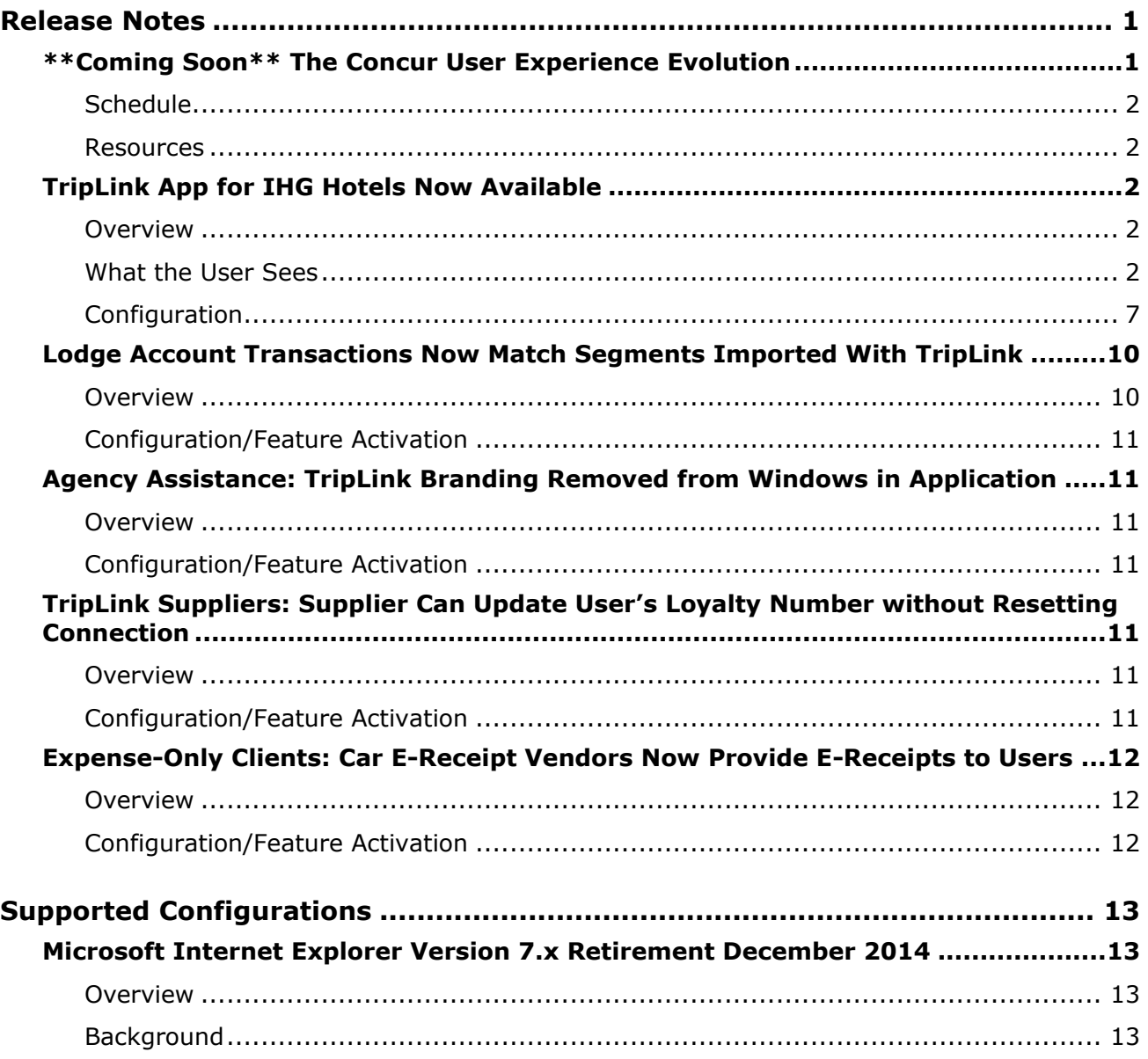

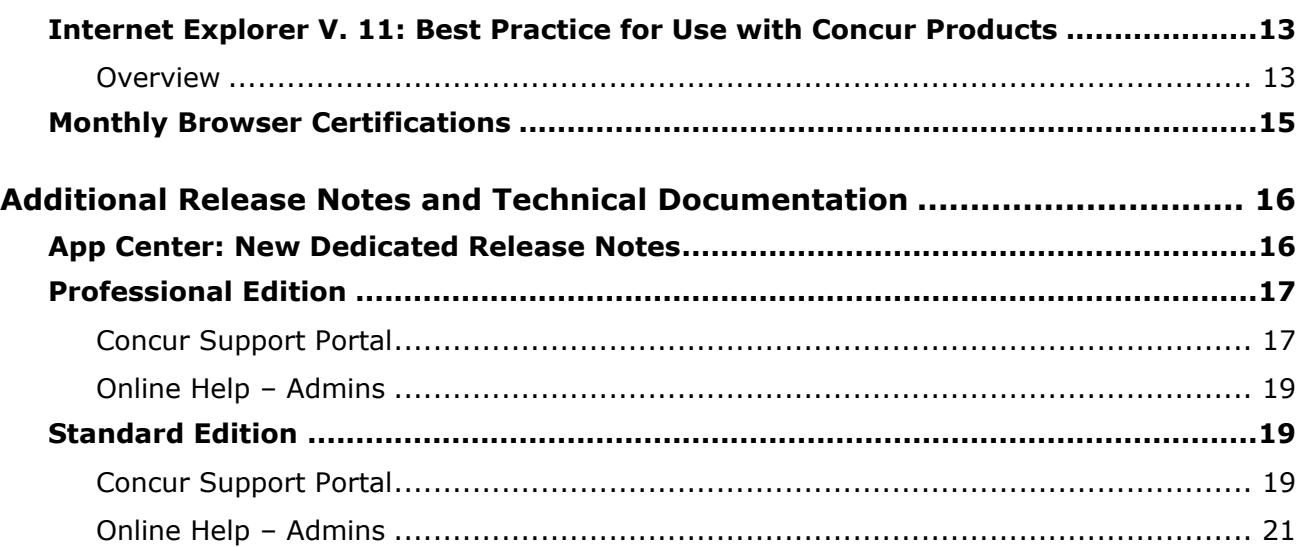

# <span id="page-32-1"></span><span id="page-32-0"></span>**\*\*Coming Soon\*\* The Concur User Experience Evolution**

Organizations and their end users are holding their enterprise solutions to higher standards as the requirements of their business change – wanting their enterprise solutions to be intuitive, effortless, integrated, and efficient. Concur is committed to delivering the best Travel, Expense, Invoice, and related solutions for its 20,000+ clients worldwide, and is building a solid foundation that will be leveraged to meet these challenges.

The Concur User Experience Evolution is a key initiative that will accomplish three primary goals.

- Modernize the user experience and increase the usability of Concur applications, while maintaining the ability to apply and enforce company policies
- Implement features and functionality in a manner that provides clients with the maximum benefits for their Travel, Expense, and Invoicing needs, while minimizing change-management impacts
- Allow effortless navigation and access to features for all products on the web and mobile devices

Concur's goal is to continue to enhance the user experience to ensure products meet each client's evolving needs. This, along with technology and competitive influencers, are key inputs to internal strategies and used to inspire innovation. As Concur drives to provide the best solutions for clients, Concur will continue to improve the interface to meet that need. The evolving user experience will start in 2014 and will be ongoing as Concur continues to strive for excellence in partnership with clients.

Specific product lines impacted are:

- Travel (Standard, Professional)
- Expense (Standard, Professional, Small Business)
- Invoice Management (Standard, Professional)
- Request (Professional)
- TripLink

Key features and enhancements are:

- Enhanced Home and Expense pages with effortless navigation and a modern consumer-based application "Look-and-Feel"
- A streamlined travel summary and booking workflow process
- Consistent terminology and iconography across all product lines including Travel, Expense, and Invoice
- A dashboard design with logical grouping of like functions and tasks to minimize the number of popups or pages required to complete a specified task
- A facts and stats section with key metrics and other helpful information for the user
- Actions, alerts, and notifications that are clearly defined and visible
- Vastly improved smart matching of expenses and receipts as a result of combining key functions on the same page
- Easy access to help, support, and other key resources

# <span id="page-33-0"></span>**Schedule**

Implementation of the enhanced UI will start for select clients in August 2014. General release is scheduled to begin in October 2014 and will run through early 2015. General release clients will be allowed to preview the enhanced interface and related changes during this period. They can toggle between the current interface and the enhanced one, as required for their specific needs.

# <span id="page-33-1"></span>**Resources**

Concur will launch a formal communication and client engagement plan that will run through implementation and include webinars, videos, formal messaging, and an online website dedicated to the evolution. Clients can also leverage standard support channels as well as social media to stay informed or provide feedback.

# <span id="page-33-2"></span>**TripLink App for IHG Hotels Now Available**

# <span id="page-33-3"></span>**Overview**

Concur has released a new TripLink application for IHG hotel customers. This application allows users to connect their Concur account with their IHG Rewards Club account. Users may have an existing IHG account or create a new one. After connecting their accounts, the users can make reservations on ihg.com and get their negotiated corporate discount for IHG properties. IHG will post the bookings made on ihg.com to the user's Concur account.

#### **BUSINESS PURPOSE / CLIENT BENEFIT**

This application allows users to utilize their corporate discounts while booking on the IHG website. Bookings made on ihg.com are automatically brought into Concur TripLink without a need to email to [plans@tripit.com](mailto:plans@tripit.com) or [plans@concur.com](mailto:plans@concur.com) providing immediate visibility into traveler spend and monitoring for policy rules, if applicable.

# <span id="page-33-4"></span>**What the User Sees**

The user sees the IHG application on the **App Center** page.

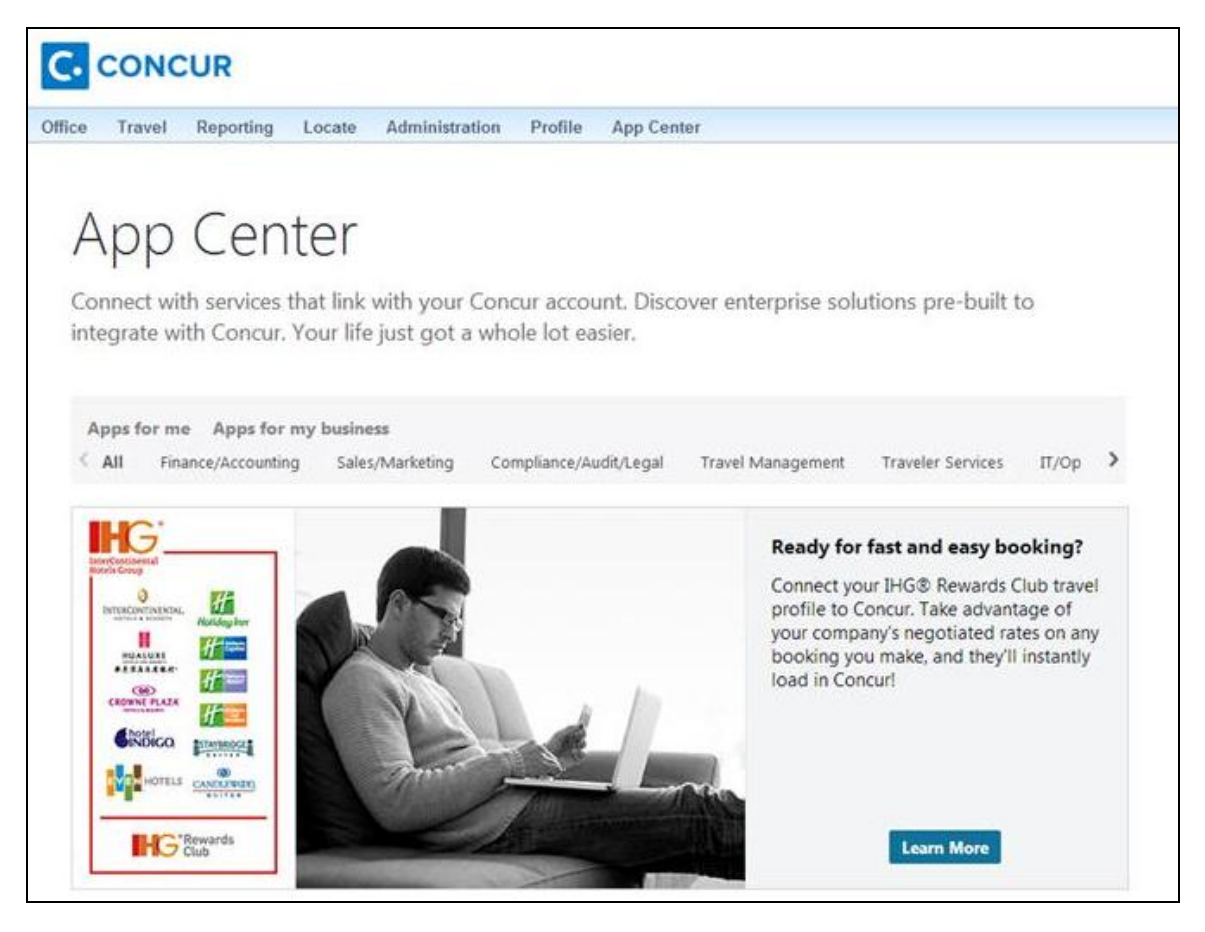

The user clicks **Learn More** to view the application details.

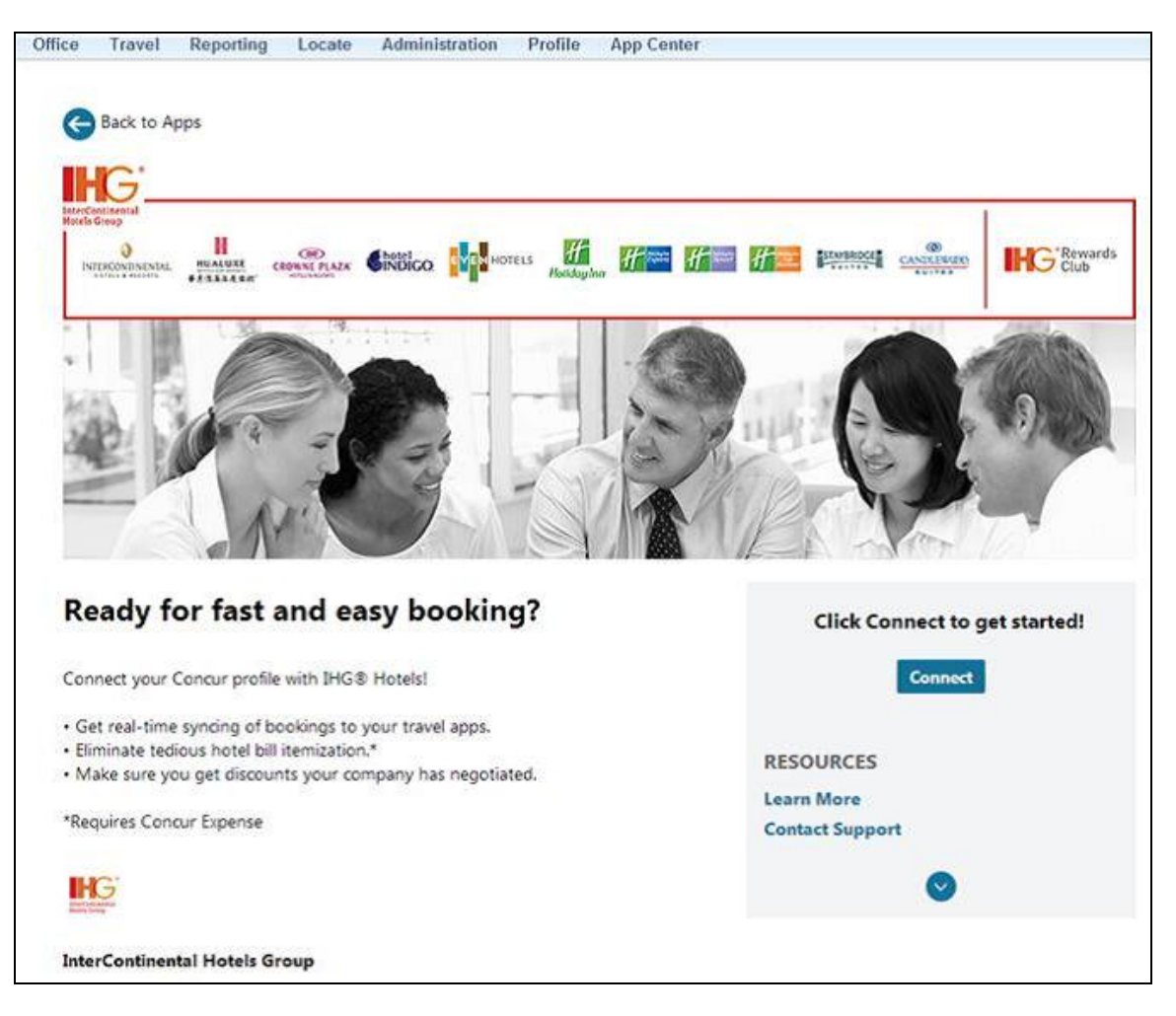

The user clicks **Connect** to link their Concur account with IHG. The user is prompted to authorize IHG to access their data:

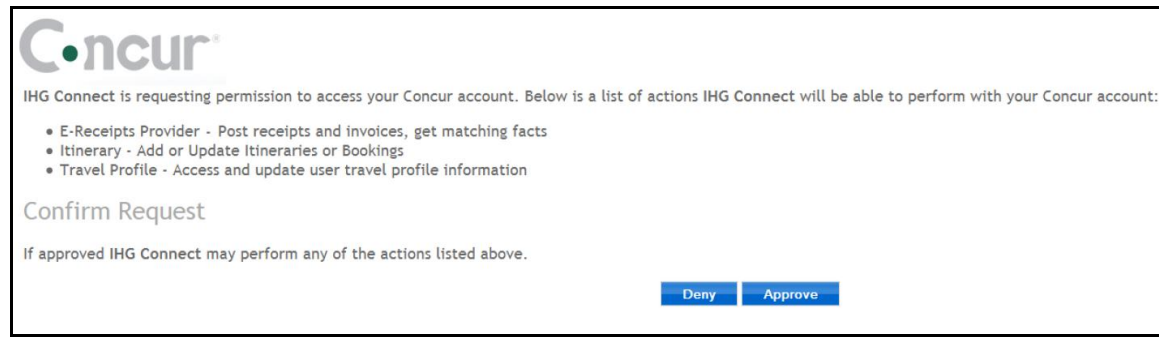

The user clicks **Approve**, then IHG checks to see if they recognize the user in one of these ways:

- The user is already logged in to IHG
- The user has an IHG cookie in their browser
- The user has an IHG Rewards Club number in their travel profile in Concur
If the user is not recognized, they are prompted to create a new IHG account:

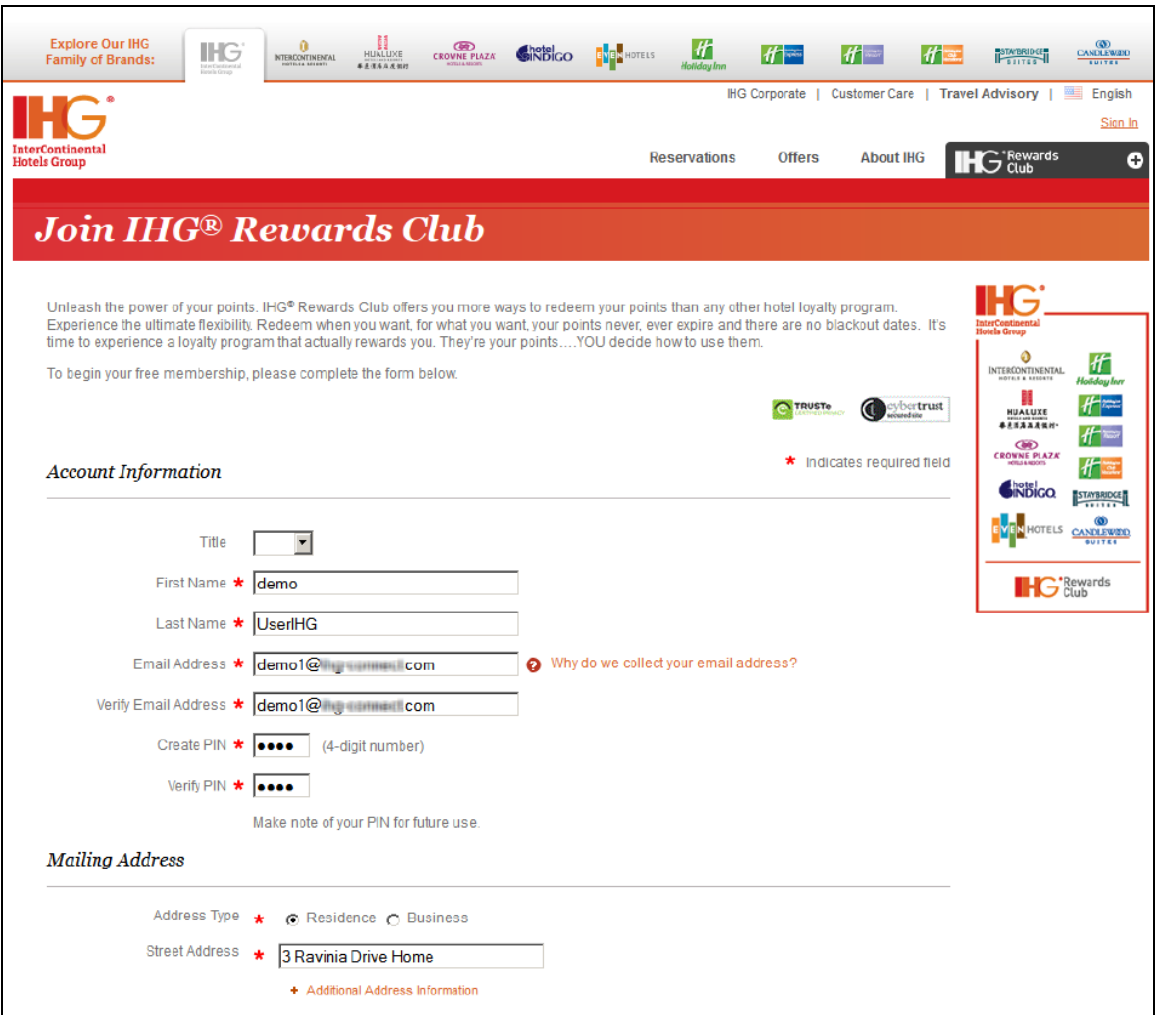

If the user is recognized but not logged in, they are prompted to log in:

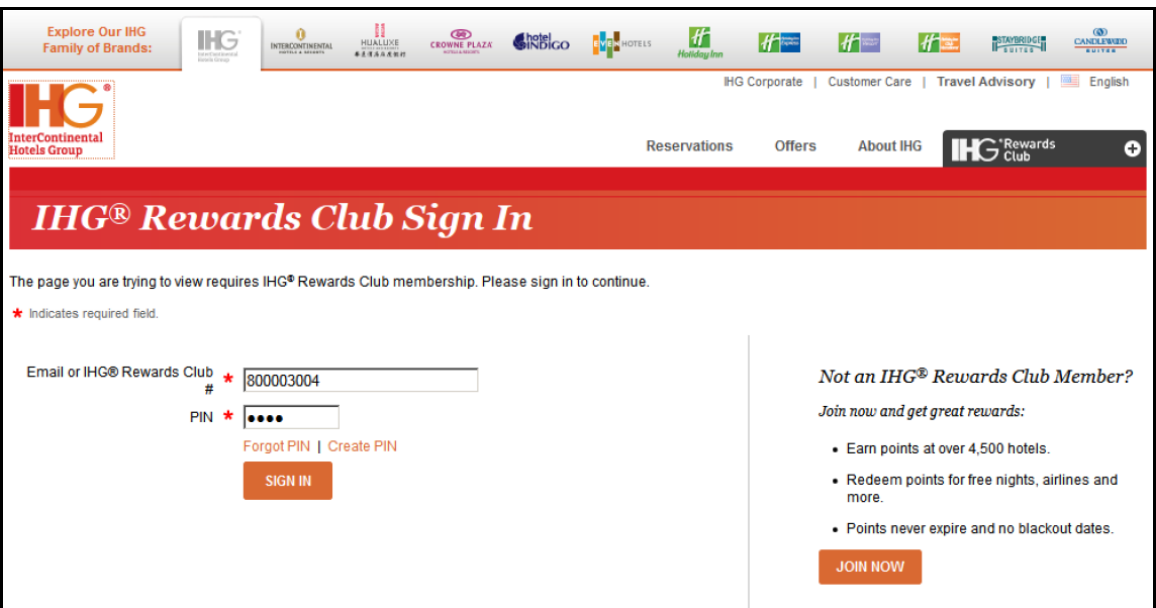

Once the user is logged in, they are shown a confirmation message that they now have a Concur travel profile in IHG:

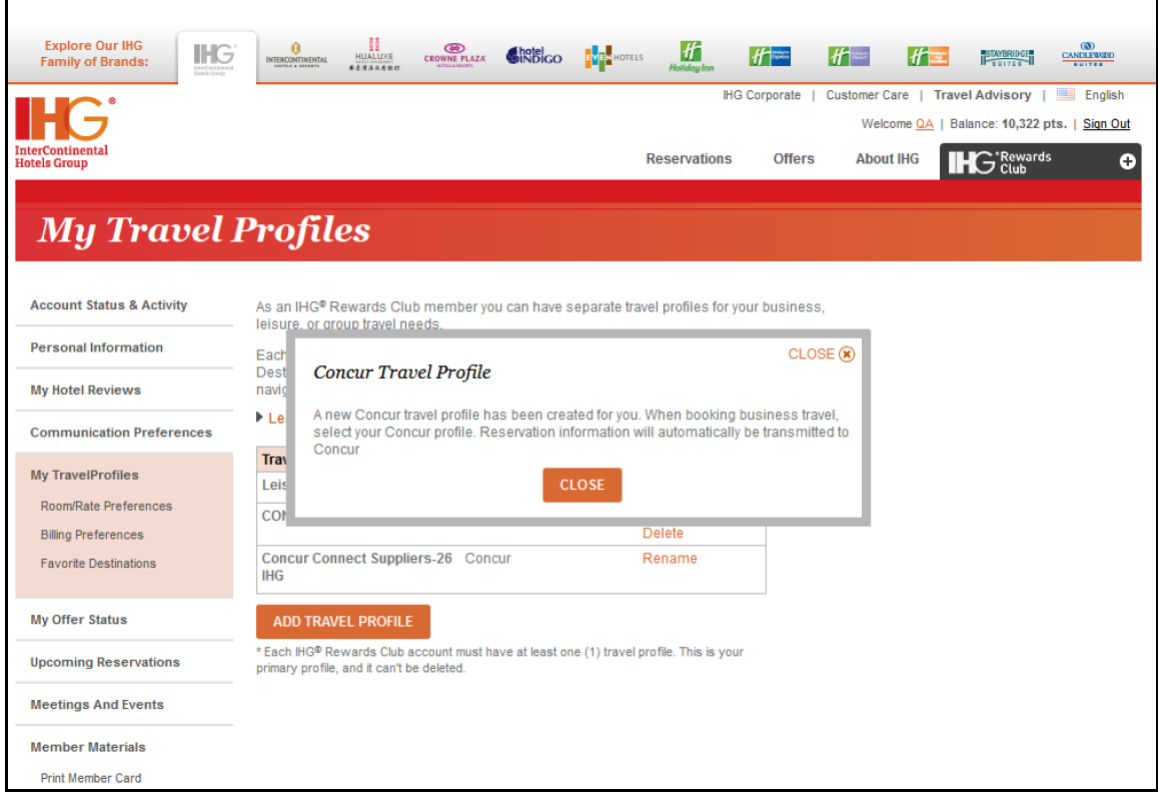

If the user was already logged in to IHG, they immediately see the Concur Travel Profile message.

The user can now select the Concur travel profile when booking a hotel stay on the IHG website, and receive their corporate discount rate. The bookings made on ihg.com by the user with the Concur travel profile will be sent by IHG to Concur.

#### **Configuration**

This application will be available to all TripLink clients. The administrator must configure the corporate discount code to allow users to access it.

#### *Professional Clients*

The administrator logs in to Concur and clicks **Administration** > **Company Admin** > **Manage Corporate Discounts** (in the left menu under **Travel Administration**).

If there is not a discount defined for IHG, the administrator clicks **Add hotel chain discount**.

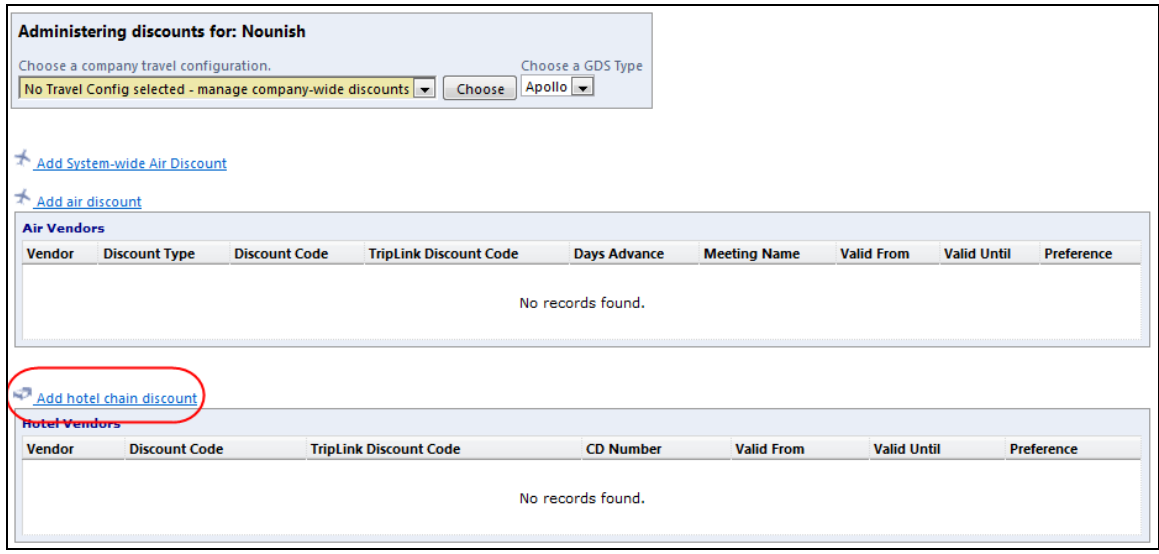

If there is already a discount configured for IHG, the administrator clicks the vendor name to edit it:

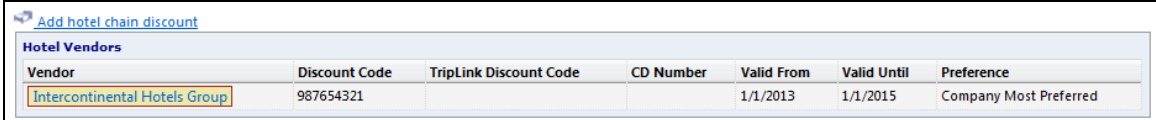

The administrator enters their Corporate ID (IHG's name for the discount code) in the **TripLink Discount Code** field, and clicks **Save**.

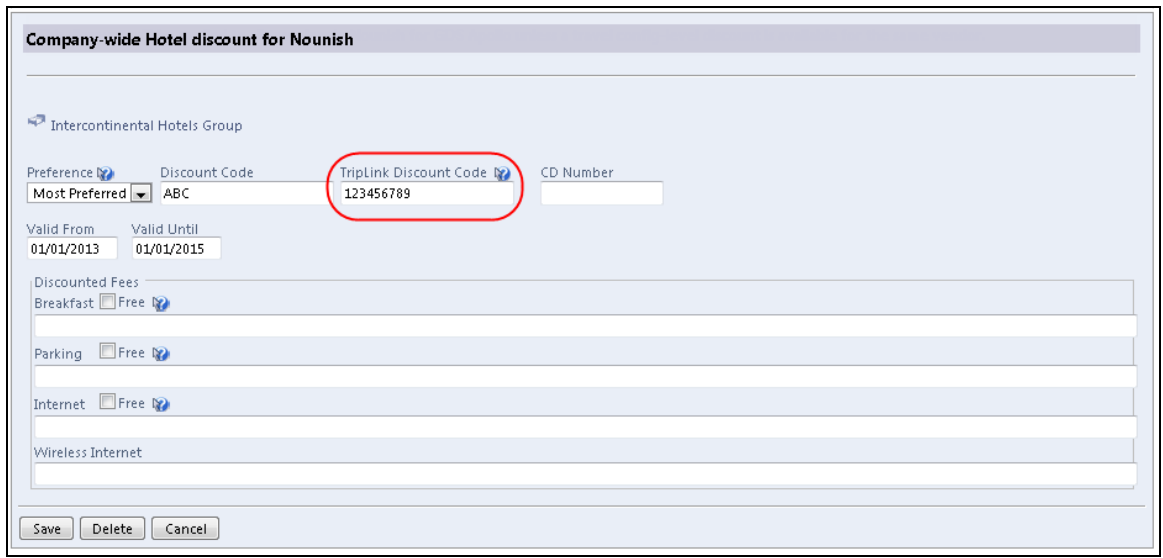

#### *Standard Travel Clients*

The administrator selects **Setup** > **Travel** > **Discounts and Travel Content**.

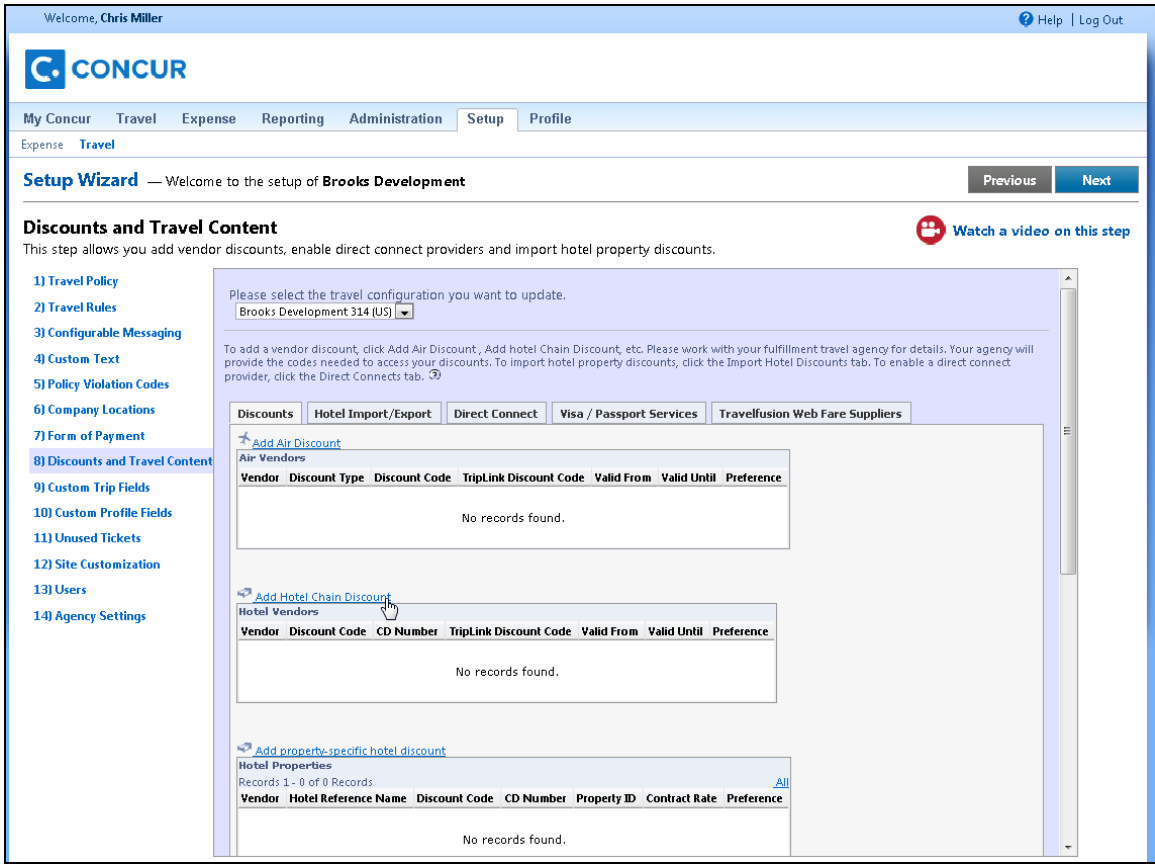

If there is not a discount defined for IHG, the administrator clicks **Add Hotel Chain Discount**.

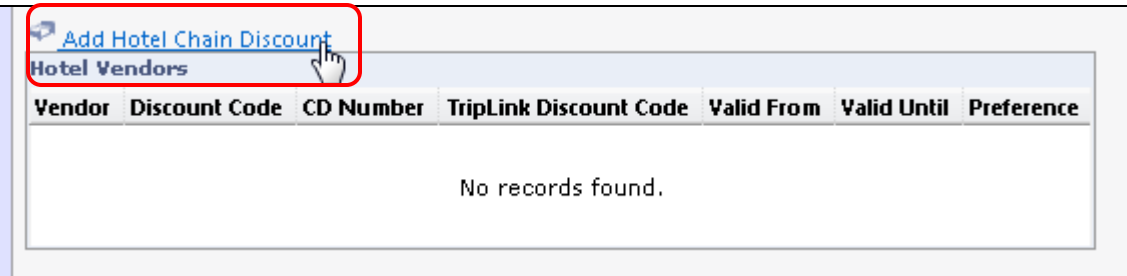

If there is already a discount configured for IHG, the administrator clicks the vendor name to edit it.

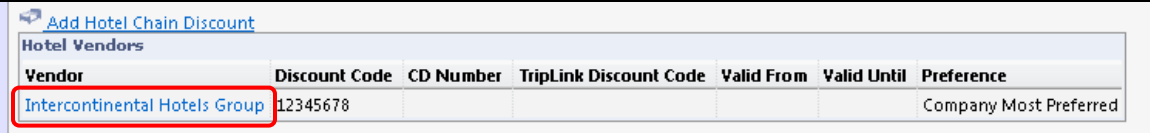

The administrator enters their Corporate ID (IHG's name for the discount code) in the **TripLink Discount Code** field, and clicks **Save**.

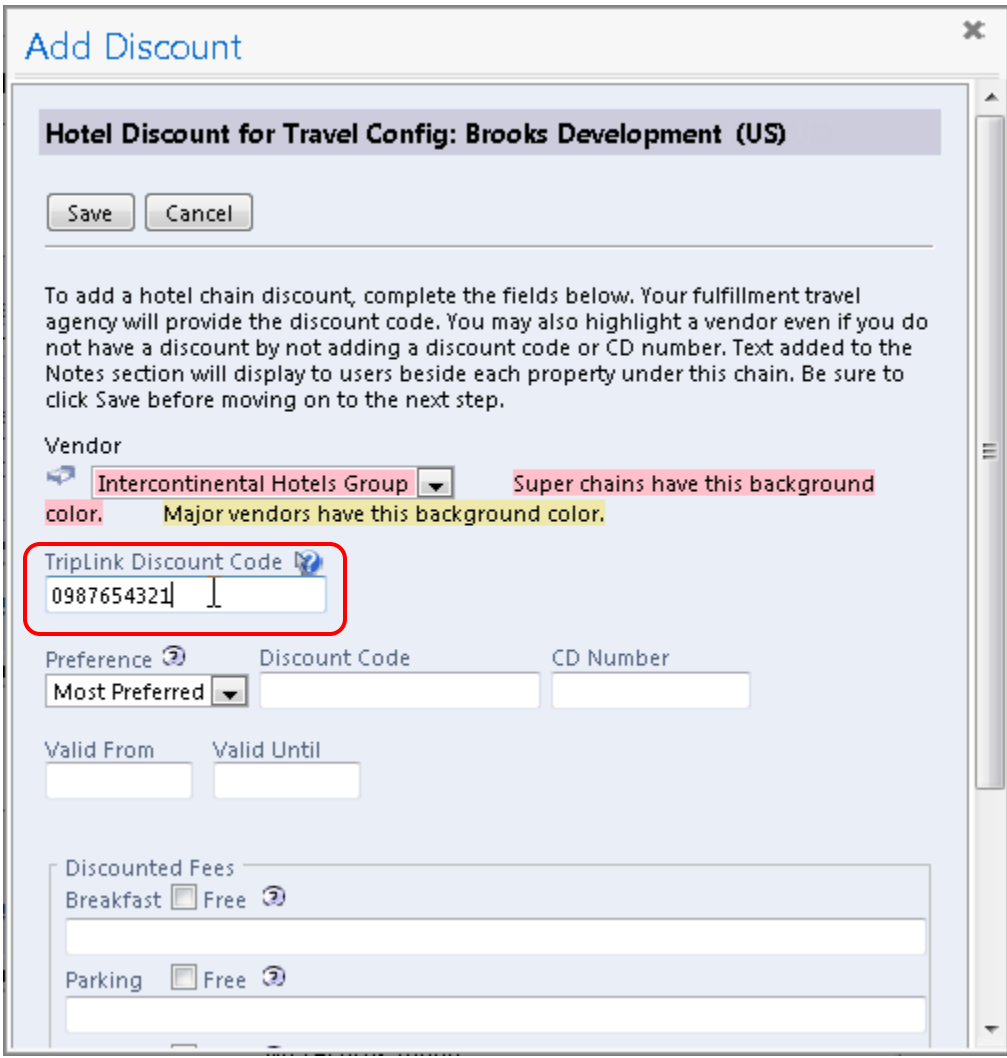

### **Lodge Account Transactions Now Match Segments Imported With TripLink**

#### **Overview**

When Concur is importing credit card transactions for lodge accounts, the ticket number is used to match the transaction with the booked travel segment in Concur. Prior to this release, this matching did not include travel segments imported using TripLink. In the May 2014 release, the matching is updated to include travel segments imported using TripLink, using the Ticket Number as the matching detail.

#### **BUSINESS PURPOSE / CLIENT BENEFIT**

This enhancement provides better reconciliation of lodge account card transactions for clients with TripLink.

### **Configuration/Feature Activation**

No additional configuration is required for this feature.

### **Agency Assistance: TripLink Branding Removed from Windows in Application**

### **Overview**

For clients with Agency Assistance enabled, users can choose to contact their agency to modify a travel segment booking. Prior to this release, the window that appeared to the user had the following title: Sending Open Booking Details to Agency. In the May 2014 release, the window title is updated to: Sending Reservation Details to Agency.

#### **BUSINESS PURPOSE/CLIENT BENEFIT**

This update prevents confusion and provides a consistent experience regardless of travel segment booking source.

### **Configuration/Feature Activation**

The feature is automatically on; there are no additional configuration steps.

### **TripLink Suppliers: Supplier Can Update User's Loyalty Number without Resetting Connection**

### **Overview**

TripLink Suppliers can update the Travel Profile information for the Concur users that have granted them access by connecting their Concur account to their account with the supplier. Prior to this release, when the supplier updated the user's Loyalty Program number, the system would revoke the supplier's access to the user's information. In the May 2014 release, the supplier can update the user's Loyalty Program number without resetting the connection between supplier and user.

#### **BUSINESS PURPOSE/CLIENT BENEFIT**

This update allows the supplier to perform necessary maintenance without interrupting the connection between Concur and the supplier.

### **Configuration/Feature Activation**

The feature is automatically on; there are no additional configuration steps.

### **Expense-Only Clients: Car E-Receipt Vendors Now Provide E-Receipts to Users**

#### **Overview**

Users at Expense-only clients who have opted-in to e-receipts are included in a batch file sent to car vendors that provide e-receipts. Prior to this release, the vendors did not have a good method of connecting the users at Expense-only clients to their e-receipt system. In the May 2014 release, Concur is providing the TripLink Discount Code in the batch file, which allows the e-receipt vendors to successfully link the users to the e-receipts.

#### **BUSINESS PURPOSE/CLIENT BENEFIT**

This enhancement supports e-receipts for Expense-only clients.

### **Configuration/Feature Activation**

The feature is automatically on; there are no additional configuration steps.

## **Supported Configurations**

Monthly browser certifications, both current and planned, are available on the **Release Notes** page.

### **Microsoft Internet Explorer Version 7.x Retirement December 2014**

#### **Overview**

Support for the Microsoft Internet Explorer (IE) version 7.0 browser under Concur products will end December 31, 2014. Clients using IE v. 7.0 are *strongly* advised to update to the latest IE browser version (v. 11.0) no later than August 1, 2014. This will ensure that clients can comfortably transition by the December 31 deadline.

#### **Background**

Microsoft ended support for this version of their IE browser in accordance with their product lifecycle program. Concur has continued support to ensure clients could transition to a newer browser in a timely manner.

 Refer to *Browser Support* in the *Concur: Supported Configurations* document for more information about supported browsers under Concur products.

### **Internet Explorer V. 11: Best Practice for Use with Concur Products**

#### **Overview**

With the release of Microsoft Internet Explorer (IE) version 11.0 some issues have been identified that may cause problems when viewing and working with Concur products such as Expense, Invoice, and others.

To resolve these issues, it is strongly recommended that the client implement Compatibility Mode in IE v.11 by adding the Concur URL to the browser's compatibility list, available on the **Tools** menu of the browser.

#### *To add Concur to your IE v. 11 compatibility list:*

1. In IE v.11, load the Concur page (for example, [www.concursolutions.com\)](http://www.concursolutions.com/).

2. Click **Tools** > **Compatibility View settings** to open the **Compatibility View Settings** dialog box.

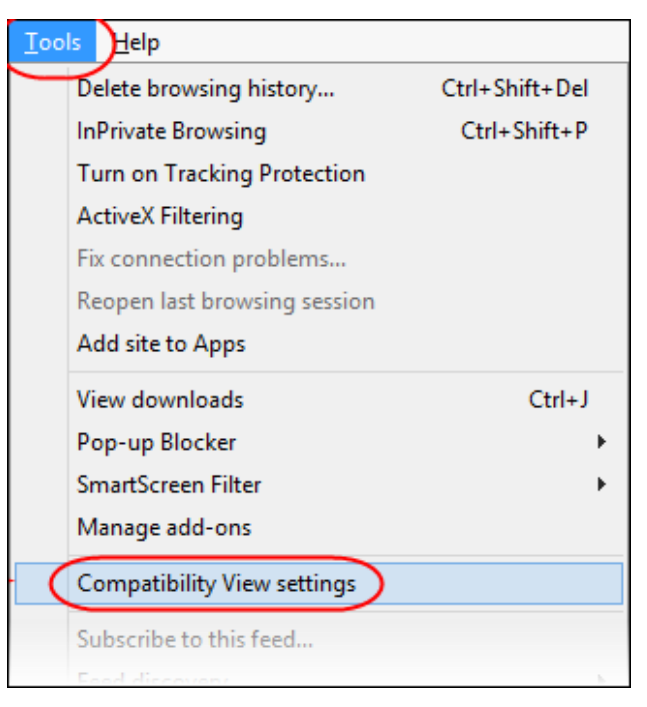

*Optional*: Press Alt to display the **Tools** menu.

3. Click **Add** to include the Concur URL in the **Websites you've added to Compatibility View** list.

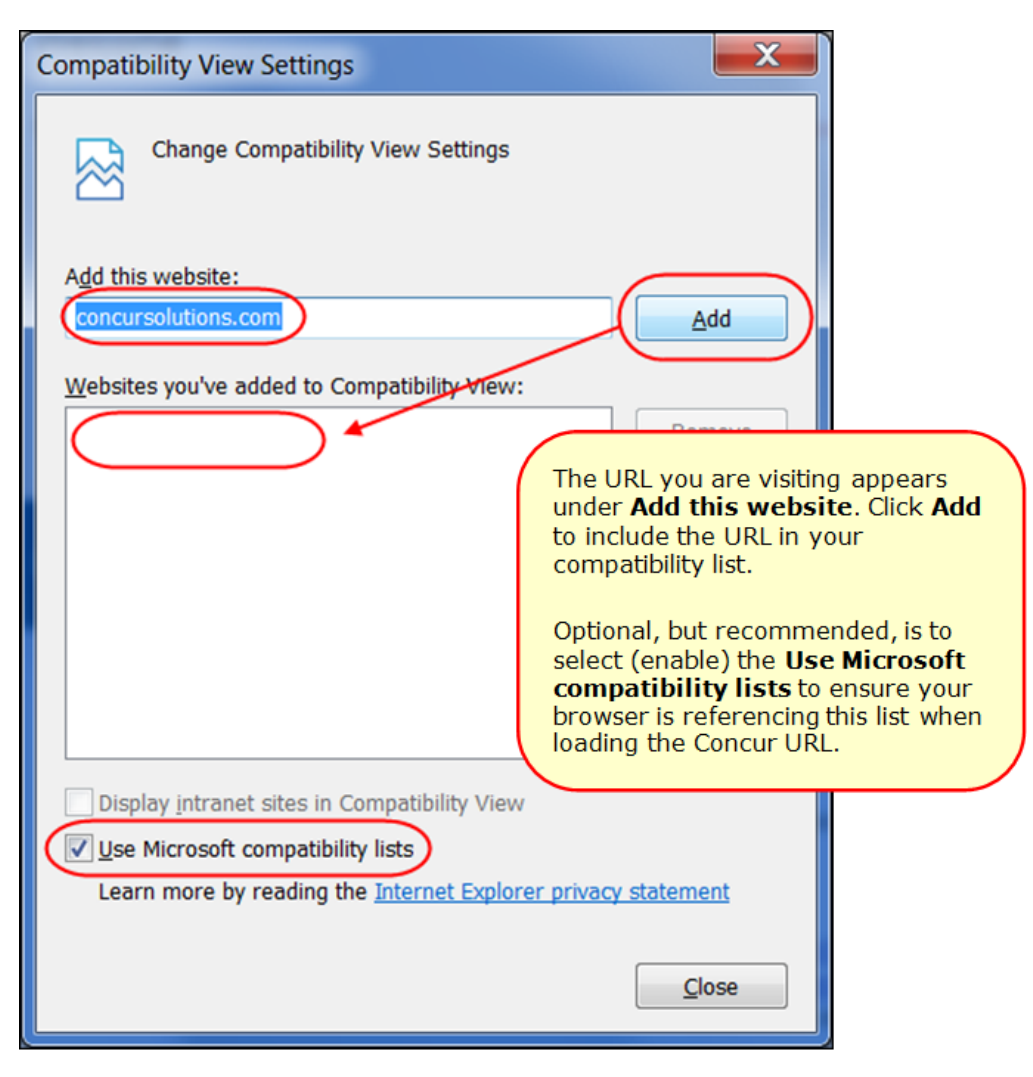

**TIP:** Select (enable) the **Use Microsoft compatibility lists** option to ensure this list is used when accessing Concur products.

4. Click **Close**.

### **Monthly Browser Certifications**

Monthly browser certifications, both current and planned, are available with the other Concur monthly release notes.

Refer to *Additional Release Notes and Technical Documentation* in this document for information about accessing the other release notes and the monthly browser certifications.

## **Additional Release Notes and Technical Documentation**

### **App Center: New Dedicated Release Notes**

#### *Overview*

Concur is now providing dedicated release notes for the App Center. These release notes detail the applications that will be released in the upcoming month on the App Center. There is a new row for the App Center on the Release Notes landing page, available to clients from the Concur Support Portal.

#### **Professional**:

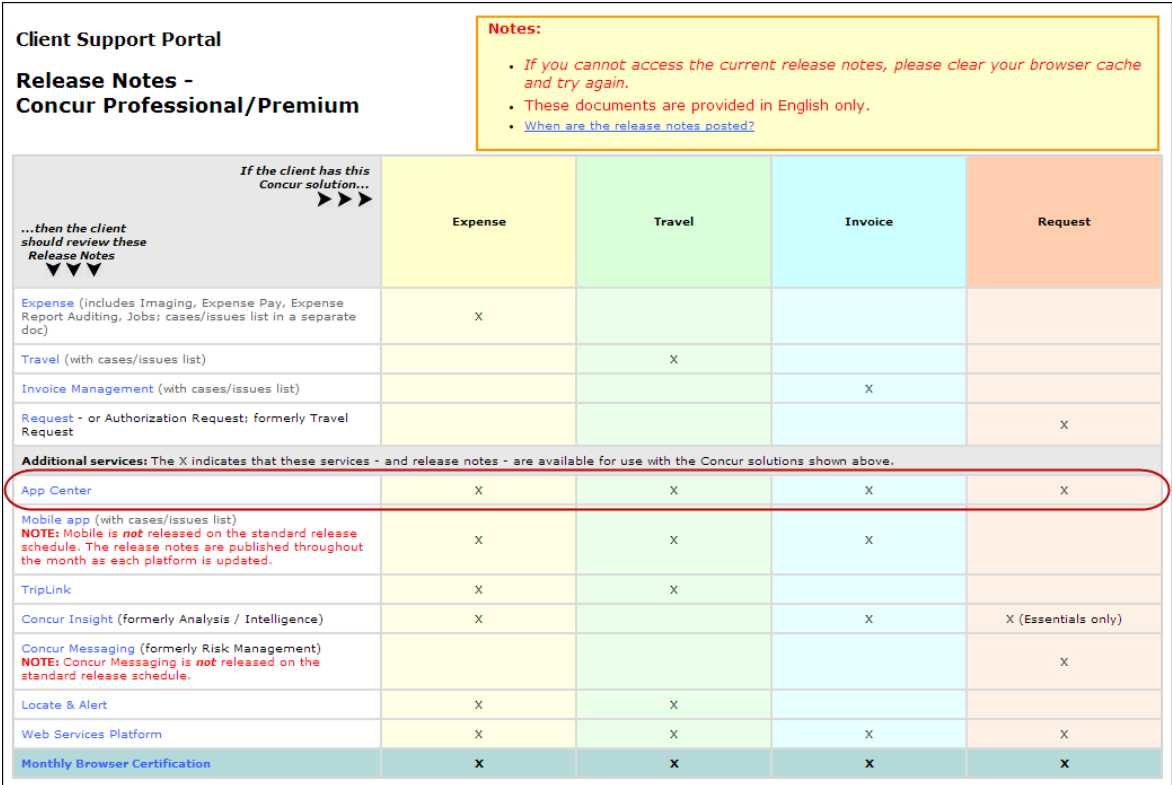

#### **Standard**:

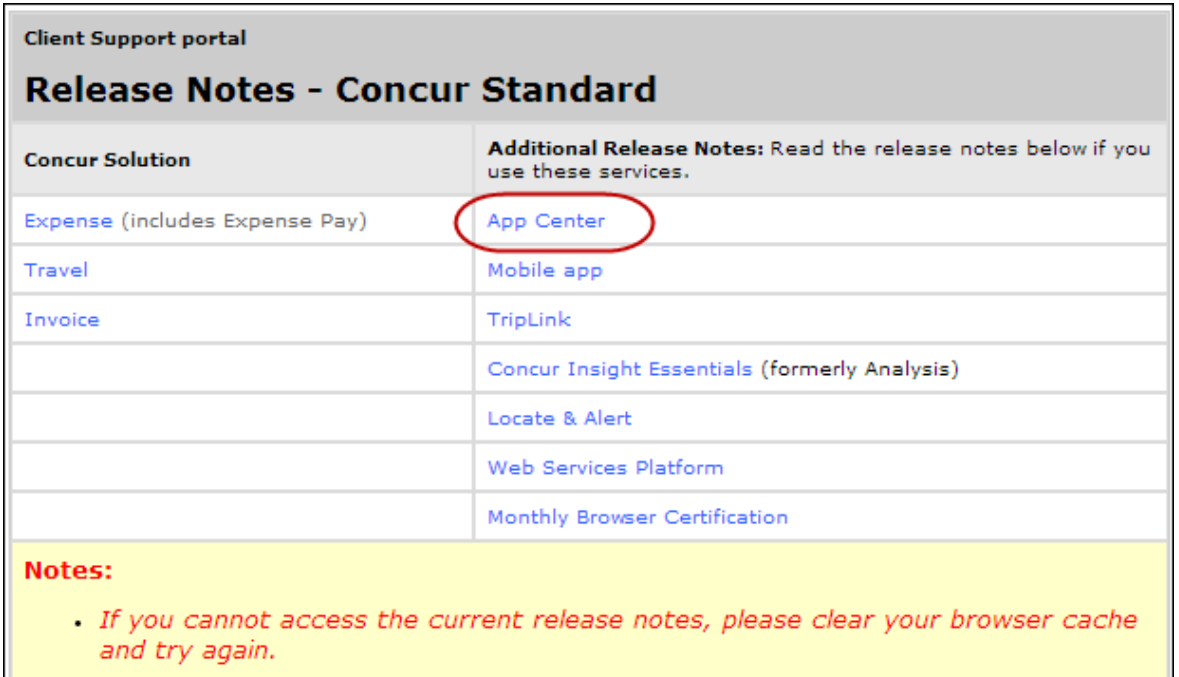

These documents are provided in English only.

#### **BUSINESS PURPOSE / CLIENT BENEFIT**

This enhancement provides advance notification to administrators before App Center applications are released.

#### *Configuration/ Feature Activation*

No additional configuration is required.

### **Professional Edition**

#### **Concur Support Portal**

Access release notes, webinars, and other technical documentation on the Concur Support Portal.

If you have the proper permissions, the **Support** menu is available to you in Concur. Click **Support** and then – in the Concur Support portal – click **Resources**.

- Click **Release/Tech Info** for release notes, technical documents, etc.
- Click **Webinars** for recorded and live webinars.

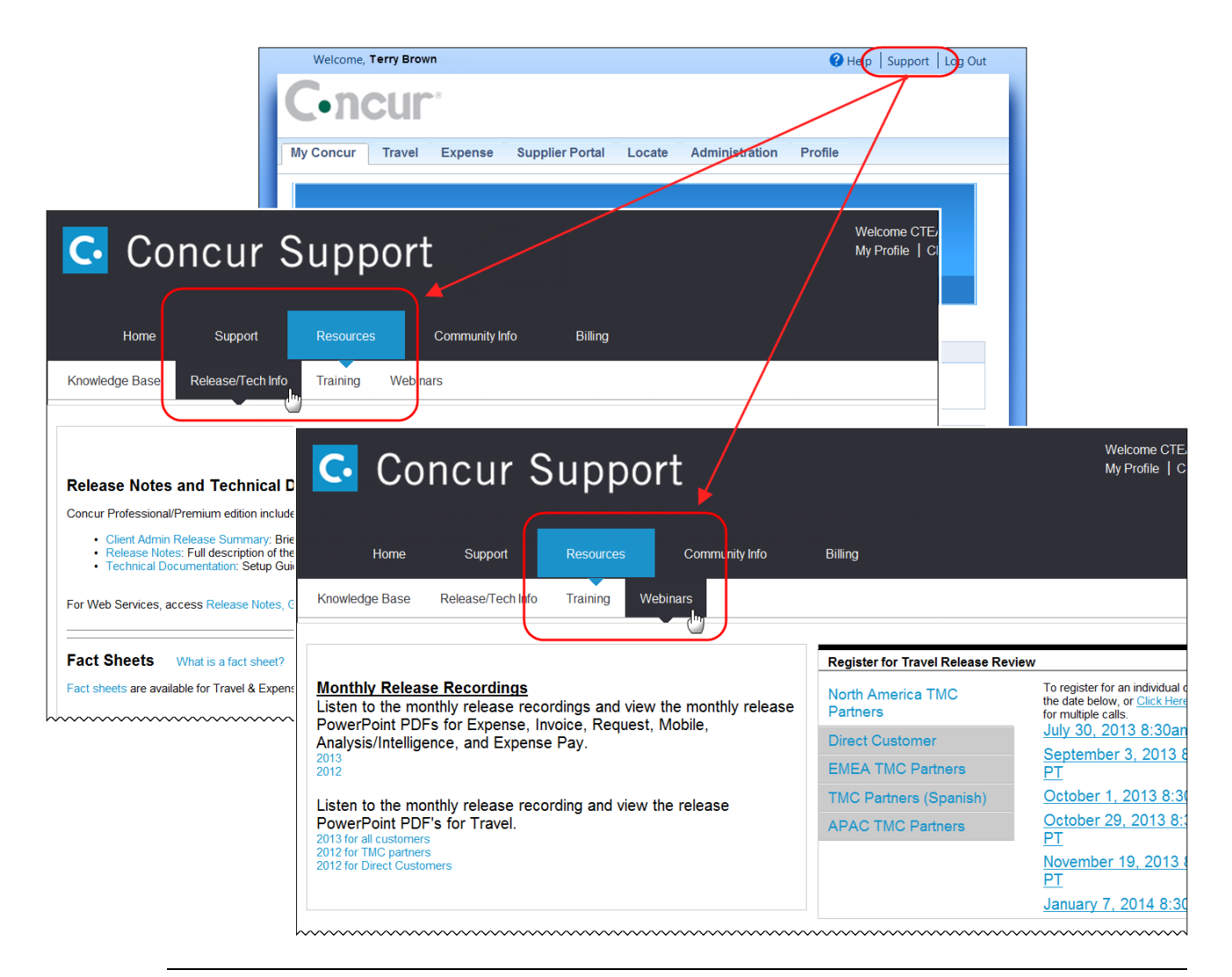

**NOTE:** If you use a user interface layout *other than* Blue Sky (set on the travel configuration page), be aware that you have to click **Help** in order to access the **Support** link.

### **Online Help – Admins**

Users with an admin role can access release notes, technical documents, and other resources using online help in Concur.

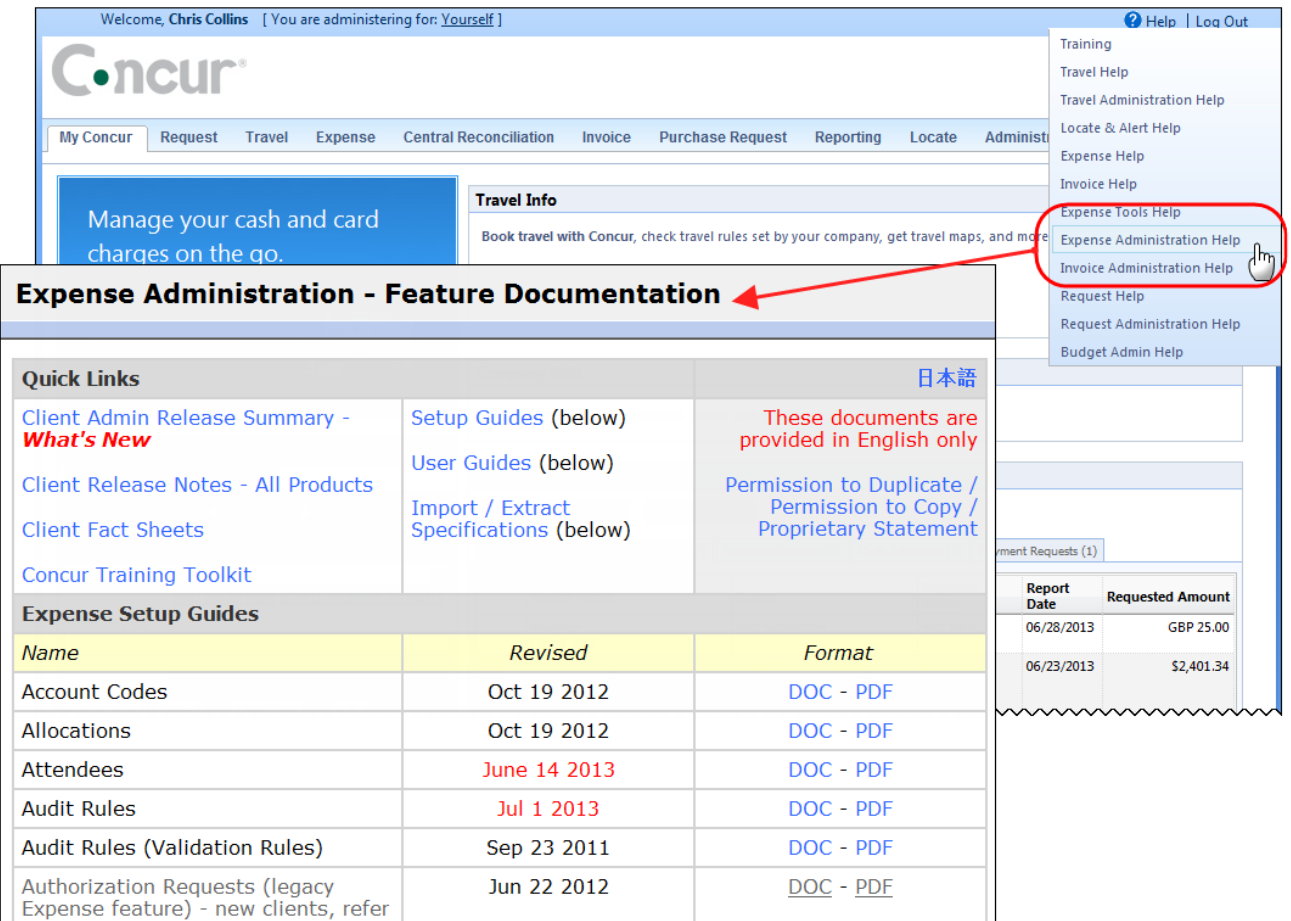

htacorarteBoaiosteoraicommunummunummunummunummunum

### **Standard Edition**

### **Concur Support Portal**

You can access release notes and other technical documentation on the Concur Support Portal.

If you have the proper permissions, the **Support** menu is available to you in Concur.

Click **Support**, and then, in the Concur Support Portal, click **Resources**.

Click **Release/Tech Info - Standard** for release notes, technical documents etc.

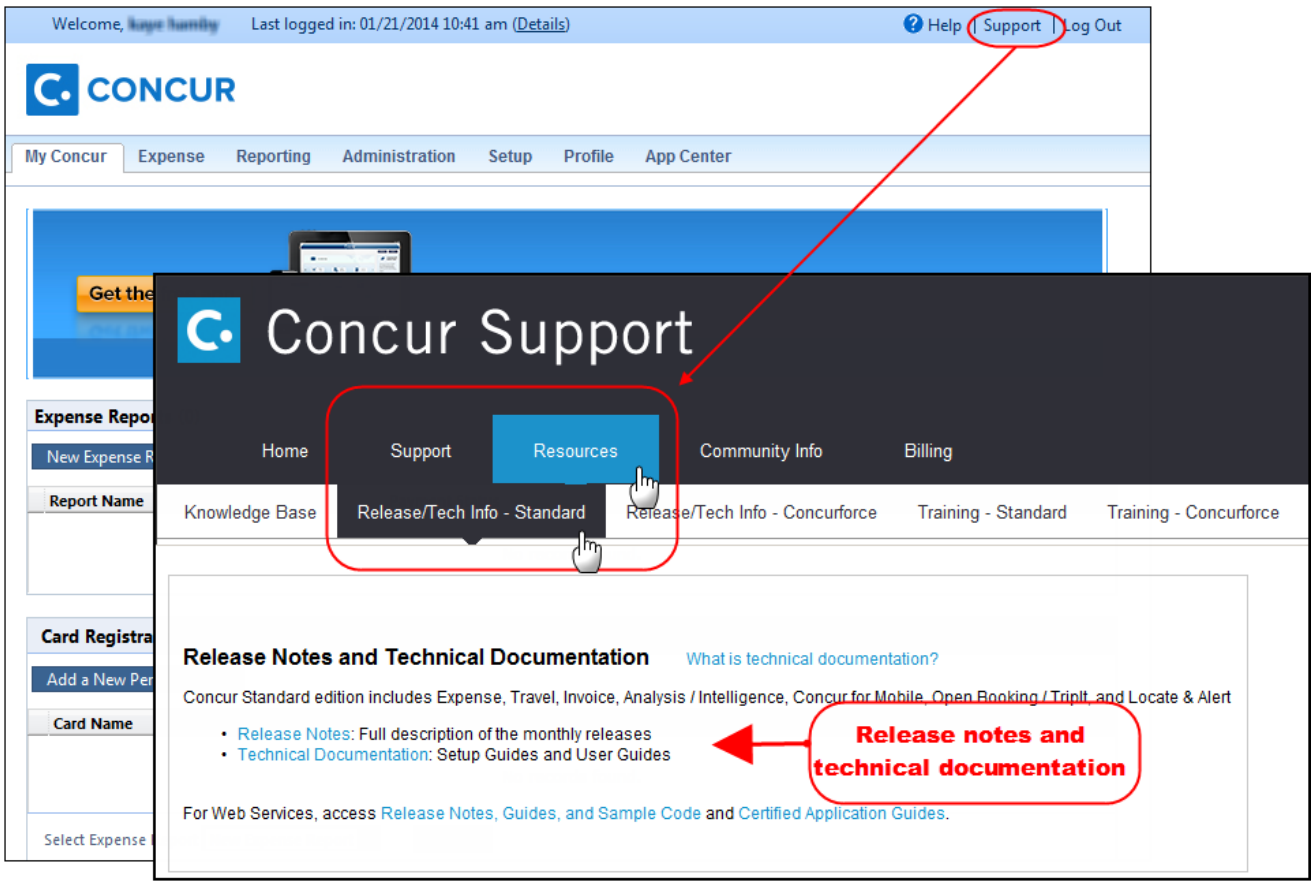

### **Online Help – Admins**

Users with an admin role can access release notes, technical documents, and other resources using online help in Concur.

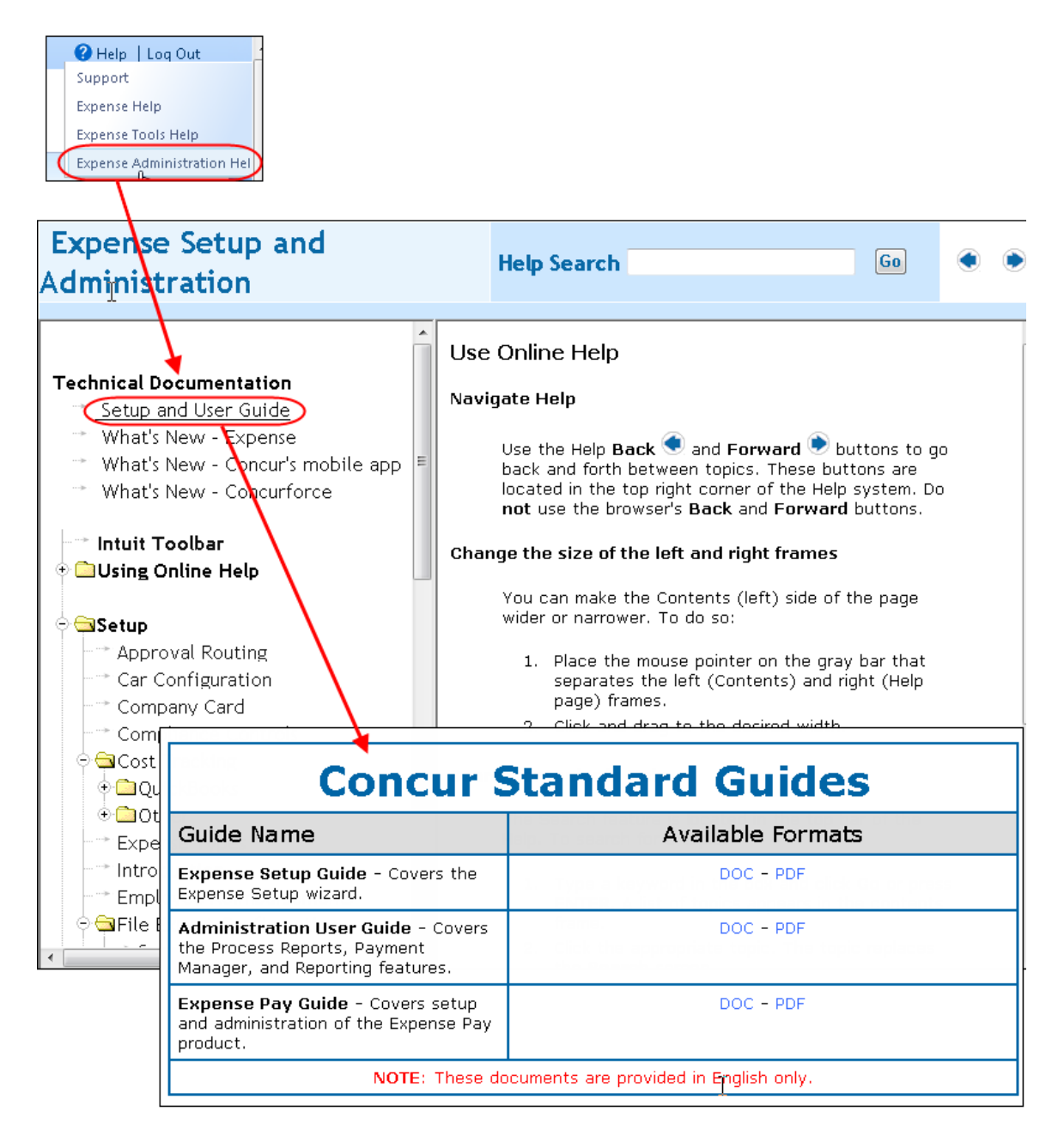

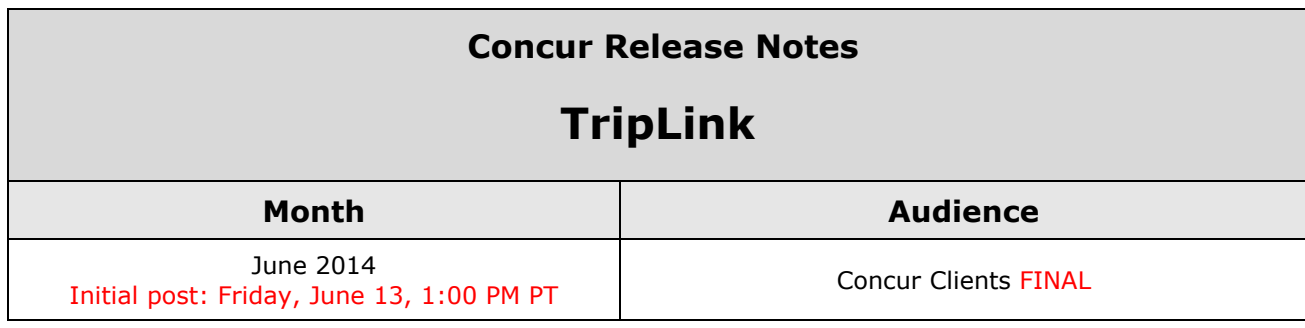

## **Contents**

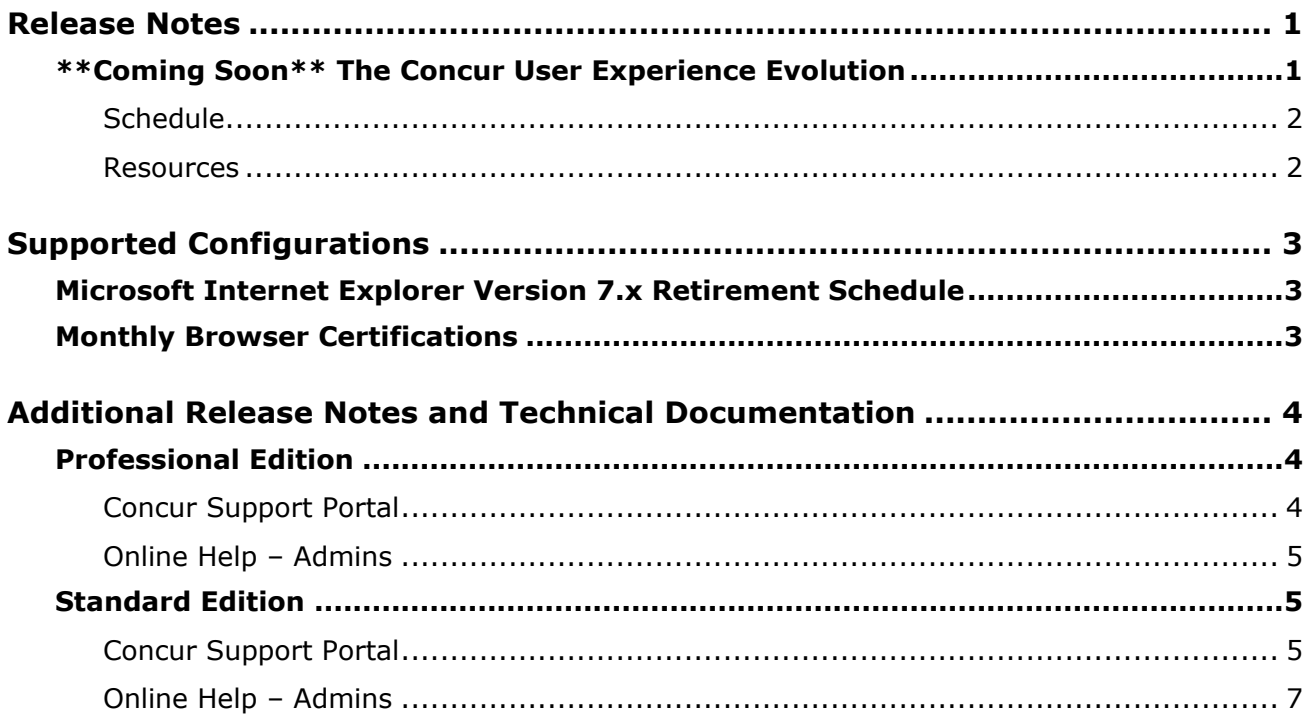

### <span id="page-54-1"></span><span id="page-54-0"></span>**\*\*Coming Soon\*\* The Concur User Experience Evolution**

Organizations and their end users are holding their enterprise solutions to higher standards as the requirements of their business change – wanting their enterprise solutions to be intuitive, effortless, integrated, and efficient. Concur is committed to delivering the best Travel, Expense, Invoice, and related solutions for its 20,000+ clients worldwide, and is building a solid foundation that will be leveraged to meet these challenges.

The Concur User Experience Evolution is a key initiative that will accomplish three primary goals.

- Modernize the user experience and increase the usability of Concur applications, while maintaining the ability to apply and enforce company policies
- Implement features and functionality in a manner that provides clients with the maximum benefits for their Travel, Expense, and Invoicing needs, while minimizing change-management impacts
- Allow effortless navigation and access to features for all products on the web and mobile devices

Concur's goal is to continue to enhance the user experience to ensure products meet each client's evolving needs. This, along with technology and competitive influencers, are key inputs to internal strategies and used to inspire innovation. As Concur drives to provide the best solutions for clients, Concur will continue to improve the interface to meet that need. The evolving user experience will start in 2014 and will be ongoing as Concur continues to strive for excellence in partnership with clients.

Specific product lines impacted are:

- Travel (Standard, Professional)
- Expense (Standard, Professional, Small Business)
- Invoice Management (Standard, Professional)
- Request (Professional)
- TripLink

Key features and enhancements are:

- Enhanced Home and Expense pages with effortless navigation and a modern consumer-based application "Look-and-Feel"
- A streamlined travel summary and booking workflow process
- Consistent terminology and iconography across all product lines including Travel, Expense, and Invoice
- A dashboard design with logical grouping of like functions and tasks to minimize the number of popups or pages required to complete a specified task
- A facts and stats section with key metrics and other helpful information for the user
- Actions, alerts, and notifications that are clearly defined and visible
- Vastly improved smart matching of expenses and receipts as a result of combining key functions on the same page
- Easy access to help, support, and other key resources

### <span id="page-55-0"></span>**Schedule**

Implementation of the enhanced UI will start for select clients in August 2014. General release is scheduled to begin in October 2014 and will run through early 2015. General release clients will be allowed to preview the enhanced interface and related changes during this period. They can toggle between the current interface and the enhanced one, as required for their specific needs.

#### <span id="page-55-1"></span>**Resources**

Concur will launch a formal communication and client engagement plan that will run through implementation and include webinars, videos, formal messaging, and an online website dedicated to the evolution. Clients can also leverage standard support channels as well as social media to stay informed or provide feedback.

# <span id="page-56-0"></span>**Supported Configurations**

Monthly browser certifications, both current and planned, are available on the **Release Notes** page.

### <span id="page-56-1"></span>**Microsoft Internet Explorer Version 7.x Retirement Schedule**

#### *Overview*

Support for the Microsoft Internet Explorer (IE) version 7.0 browser under Concur products will end December of 2014. Clients are strongly advised to plan the update to a newer version of the IE browser if they are currently implementing 7.x as their primary browser.

#### **Background**

Microsoft ended support for this version of their IE browser in accordance with their product lifecycle program. Concur has continued support to ensure clients could transition to a newer browser in a timely manner.

 Refer to *Browser Support* in the *Concur: Supported Configurations* document for more information about supported browsers under Concur products.

### <span id="page-56-2"></span>**Monthly Browser Certifications**

Monthly browser certifications, both current and planned, are available with the other Concur monthly release notes.

Refer to *Additional Release Notes and Technical Documentation* in this document for information about accessing the other release notes and the monthly browser certifications.

## <span id="page-57-0"></span>**Additional Release Notes and Technical Documentation**

### <span id="page-57-1"></span>**Professional Edition**

### <span id="page-57-2"></span>**Concur Support Portal**

Access release notes, webinars, and other technical documentation on the Concur Support Portal.

If you have the proper permissions, the **Support** menu is available to you in Concur. Click **Support** and then – in the Concur Support portal – click **Resources**.

- Click **Release/Tech Info** for release notes, technical documents, etc.
- Click **Webinars** for recorded and live webinars.

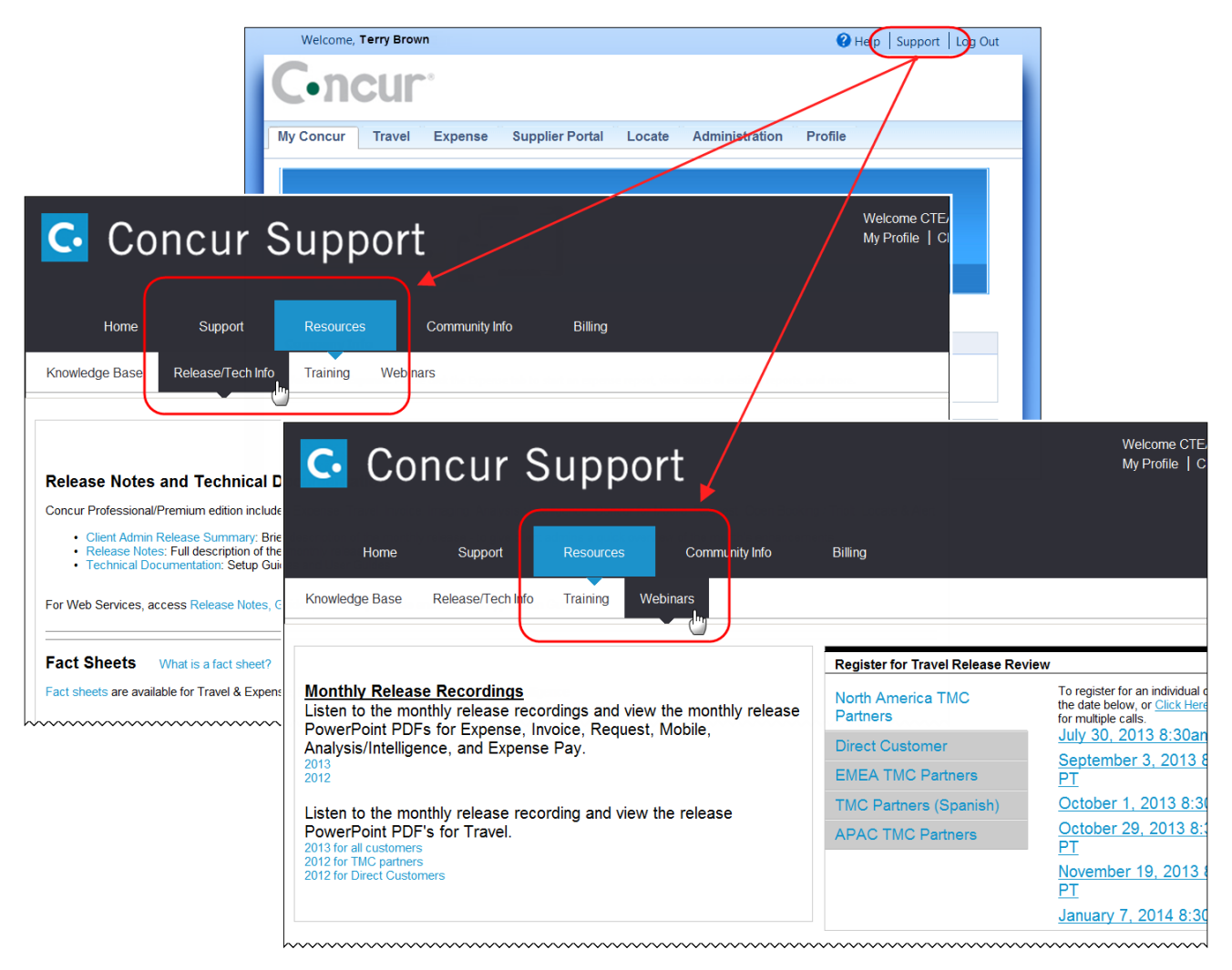

**NOTE:** If you use a user interface layout *other than* Blue Sky (set on the travel configuration page), be aware that you have to click **Help** in order to access the **Support** link.

### <span id="page-58-0"></span>**Online Help – Admins**

Users with an admin role can access release notes, technical documents, and other resources using online help in Concur.

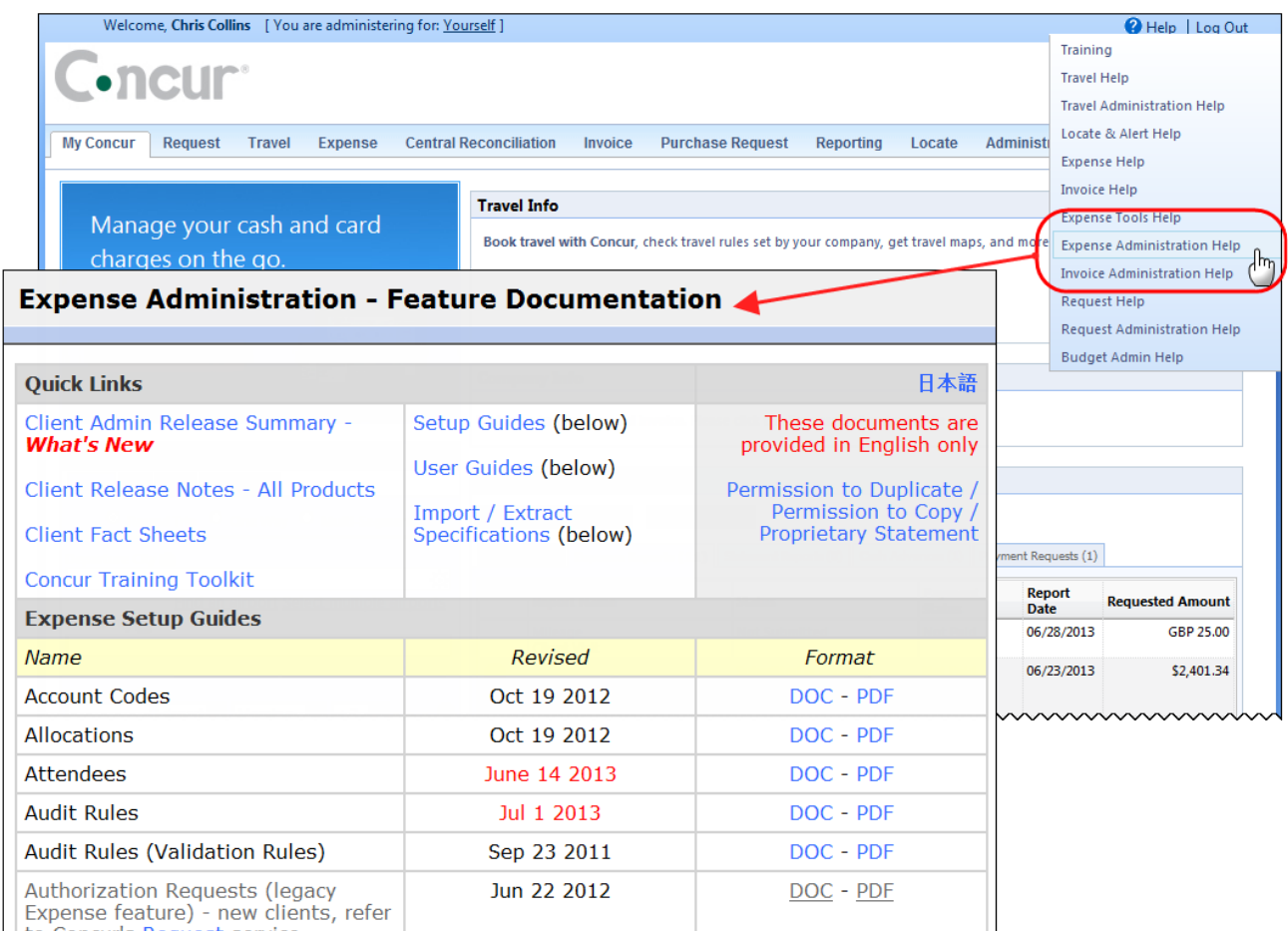

<span id="page-58-1"></span>htaCaracteRecurstersdeenmuntmummmmmmmmmmmmmmm

## **Standard Edition**

### <span id="page-58-2"></span>**Concur Support Portal**

You can access release notes and other technical documentation on the Concur Support Portal.

If you have the proper permissions, the **Support** menu is available to you in Concur.

Click **Support**, and then, in the Concur Support Portal, click **Resources**.

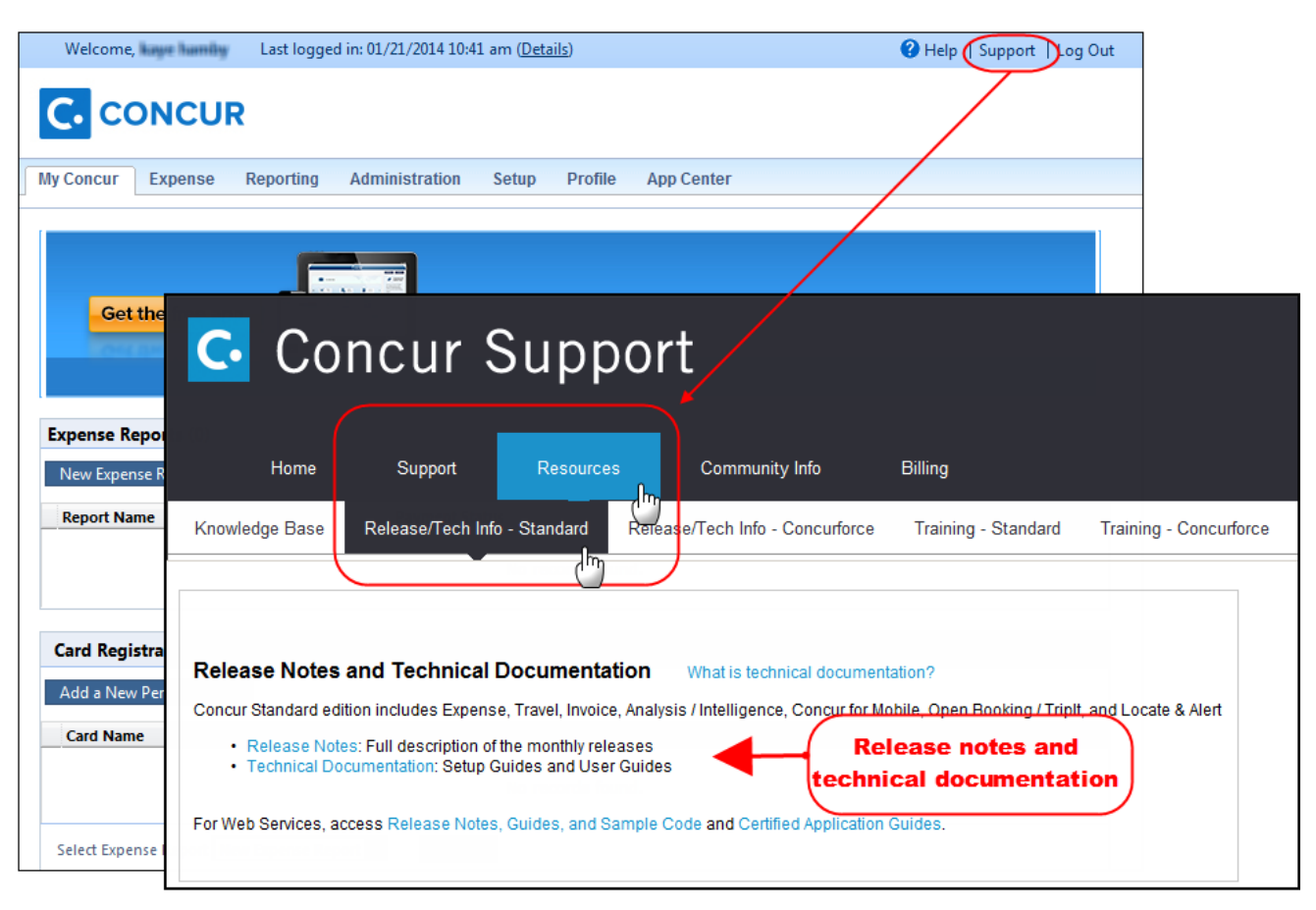

Click **Release/Tech Info - Standard** for release notes, technical documents etc.

### <span id="page-60-0"></span>**Online Help – Admins**

Users with an admin role can access release notes, technical documents, and other resources using online help in Concur.

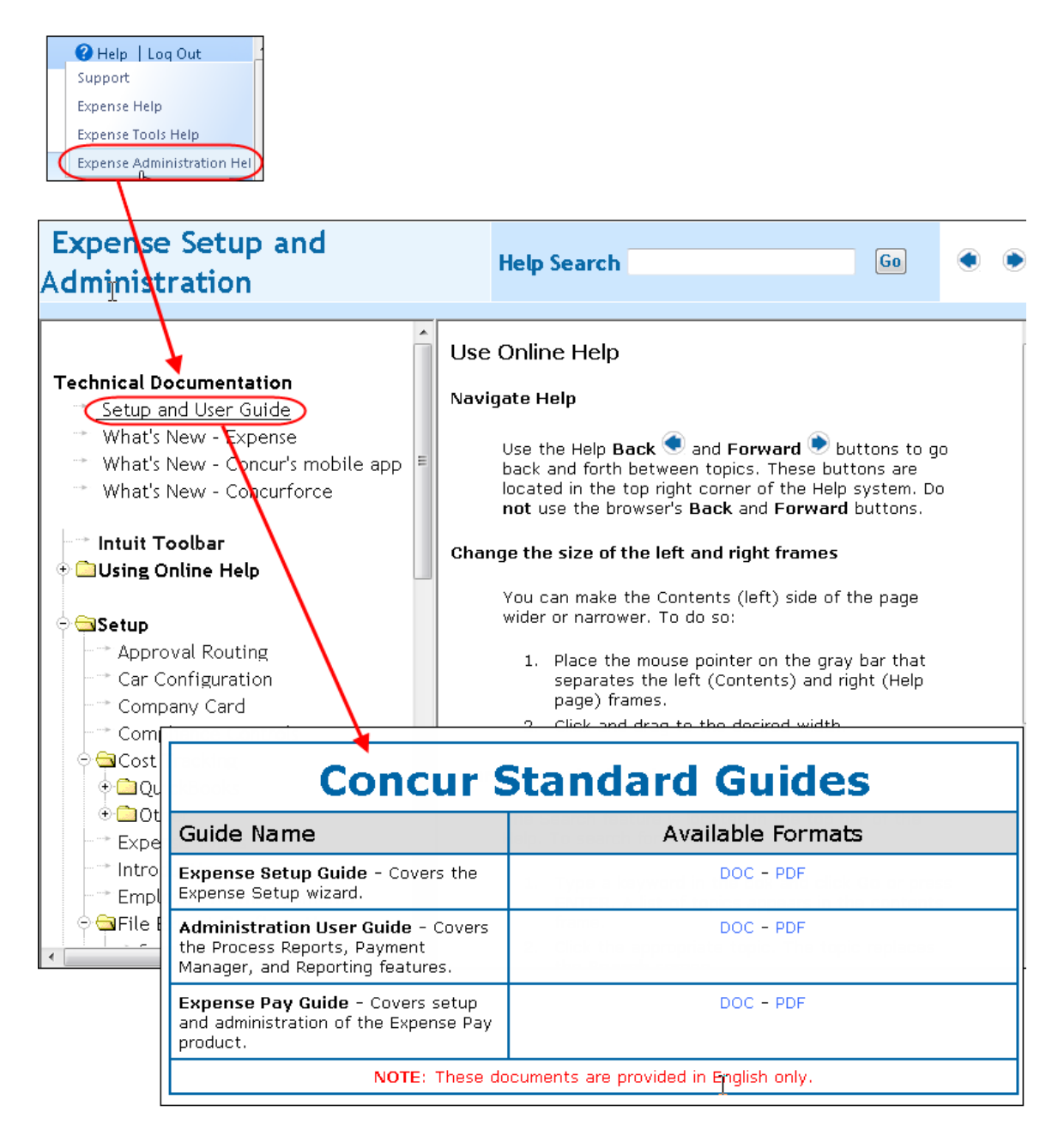

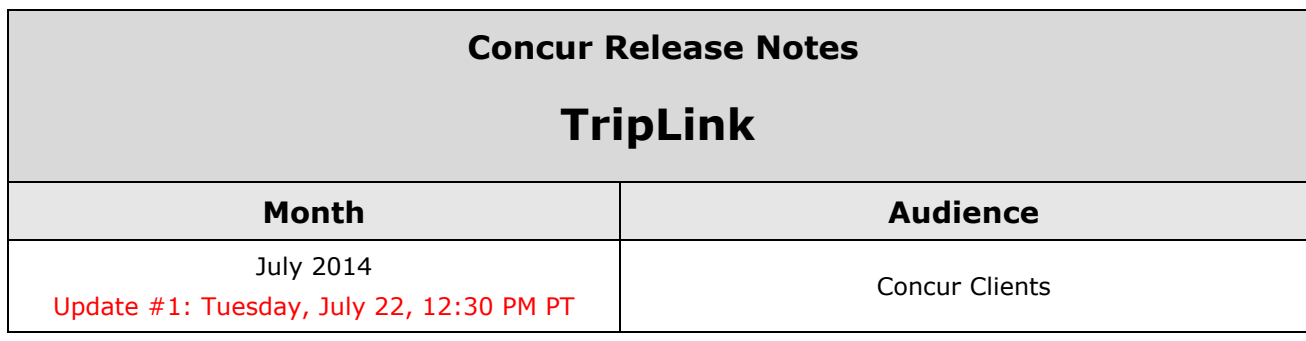

## **Contents**

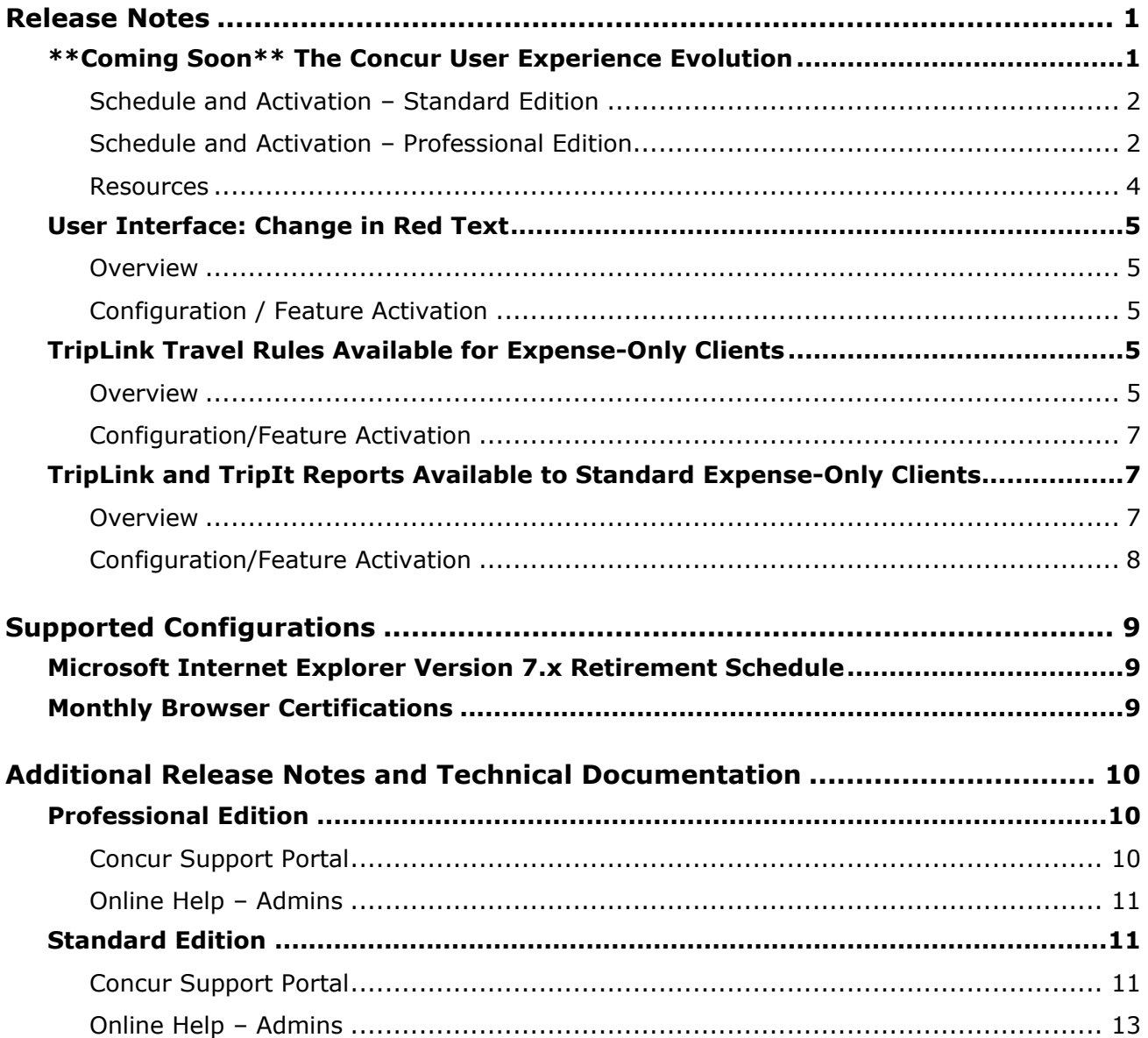

### <span id="page-63-1"></span><span id="page-63-0"></span>**\*\*Coming Soon\*\* The Concur User Experience Evolution**

#### *Overview*

Organizations and their end users are holding their enterprise solutions to higher standards as the requirements of their business change – wanting their enterprise solutions to be intuitive, effortless, integrated, and efficient. Concur is committed to delivering the best Travel, Expense, Invoice, and related solutions for its 20,000+ clients worldwide, and is building a solid foundation that will be leveraged to meet these challenges.

The Concur User Experience Evolution is a key initiative that will accomplish three primary goals.

- Modernize the user experience and increase the usability of Concur applications, while maintaining the ability to apply and enforce company policies
- Implement features and functionality in a manner that provides clients with the maximum benefits for their Travel, Expense, and Invoicing needs, while minimizing change-management impacts
- Allow effortless navigation and access to features for all products on the web and mobile devices

Concur's goal is to continue to enhance the user experience to ensure products meet each client's evolving needs. This, along with technology and competitive influencers, are key inputs to internal strategies and used to inspire innovation. As Concur drives to provide the best solutions for clients, Concur will continue to improve the interface to meet that need. The evolving user experience will start in 2014 and will be ongoing as Concur continues to strive for excellence in partnership with clients.

Specific product lines impacted are:

- Travel (Standard, Professional)
- Expense (Standard, Professional, Small Business)
- Invoice Management (Standard, Professional)
- Request (Professional)
- TripLink

Key features and enhancements are:

- Enhanced Home and Expense pages with effortless navigation and a modern consumer-based application "Look-and-Feel"
- A streamlined travel summary and booking workflow process
- Consistent terminology and iconography across all product lines including Travel, Expense, and Invoice
- A dashboard design with logical grouping of like functions and tasks to minimize the number of popups or pages required to complete a specified task
- A facts and stats section with key metrics and other helpful information for the user
- Actions, alerts, and notifications that are clearly defined and visible
- Vastly improved smart matching of expenses and receipts as a result of combining key functions on the same page
- Easy access to help, support, and other key resources

### <span id="page-64-0"></span>**Schedule and Activation – Standard Edition**

General release is scheduled to begin in October 2014 and will run through early 2015. During this time, any user with access to the **Setup** tab can turn on the enhanced UI for just themselves or for the entire company.

### <span id="page-64-1"></span>**Schedule and Activation – Professional Edition**

Implementation of the enhanced UI will start for approved early-adopter clients in August 2014. General release is scheduled to begin in October 2014 and will run through early 2015. During this time, general-release clients will be allowed to preview the enhanced interface and related changes.

There will be several options available for users to become familiar with the enhanced UI and introduce it in the company:

- By admin
- By selected users
- By groups/travel classes
- For the entire company

All of these options are described below as well as the role/permission that an admin must have in order to make the enhanced UI available to users

**NOTE:**As the availability period approaches, you will receive more information (and screen samples) about how these tasks are completed.

#### *By Admin*

The admin can individually toggle between the current interface and the enhanced UI for his/her own work session. Only that admin sees the enhanced UI; no other users are impacted. This way, the admin can learn about the changes before enabling it for other users.

*Who can do this?*

If an admin's roles/permissions provide access to the **Administration** menu, then the admin will be able to toggle the enhanced UI for himself/herself.

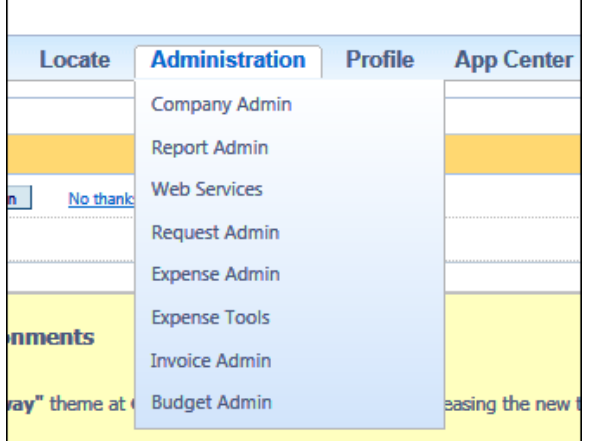

#### *By Selected Users*

The admin can turn on the enhanced UI for selected individual users, for example, a selected set of admin assistants or power users. These users will likely act as a resource to help others during the transition.

*Who can do this?*

If an admin's roles/permissions provide access to the **User Permissions** option on the left menu, then the admin will be able to enable the enhanced UI for individual users.

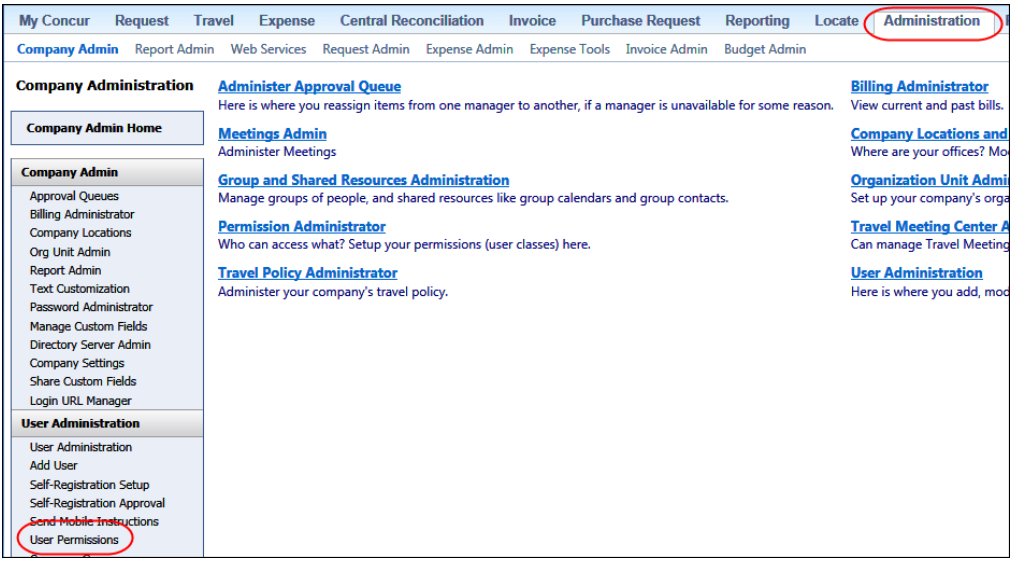

#### *By Groups/Travel Classes*

The admin can turn on the enhanced UI for selected groups of users. This allows deployment of the enhanced UI to any new implementations of divisions or groups immediately and it also allows the company to gradually rollout the new UI.

#### *Who can do this?*

- For Expense, Invoice, and Request the admin can provide access by Employee Group. The admin must have one of these:
	- Expense Configuration Administrators assigned to the global level
	- Invoice Configuration Administrators assigned to the global level
	- Request Configuration Administrators assigned to the global level
- For Travel the admin can provide access by group. The admin must be able to access the **User Permissions** option on the left menu and can assign the proper permission to a group or travel class.

#### *Entire Company*

The admin can turn on the enhanced UI of all users.

*Who can do this?*

- For Expense, Invoice, and Request the admin can provide access by Employee Group. The admin must have one of these:
	- Expense Configuration Administrators assigned to the global level
	- Invoice Configuration Administrators assigned to the global level
	- Request Configuration Administrators assigned to the global level
- For Travel the admin can provide access by travel configuration. The admin must have the Travel System Admin permissions.

#### *IMPORTANT!!*

If the company has multiple admins and multiple Concur products, be aware that coordination is required among the admin team to achieve the desired results. Be aware that a user will have access if an admin provides him/her access in *any* of the ways described above.

For example, assume that a company uses Concur Travel and Expense. Further assume that the Expense admin wants to provide access to only a select set of individuals while the Travel admin wants to assign access to an entire travel class. The result is that *everyone* in that travel class who is also an Expense user will have access to the *entire* Travel and Expense UI.

#### <span id="page-66-0"></span>**Resources**

Concur will launch a formal communication and client engagement plan that will run through implementation and include webinars, videos, formal messaging, and an

online website dedicated to the evolution. Clients can also leverage standard support channels as well as social media to stay informed or provide feedback.

### <span id="page-67-0"></span>**User Interface: Change in Red Text**

### <span id="page-67-1"></span>**Overview**

To increase text contrast, we have modified all red text in Concur to be a slightly darker red (#df0000).

This is a sample of standard red (#ff0000).

This is a sample of the darker red (#df0000).

### <span id="page-67-2"></span>**Configuration / Feature Activation**

The feature is automatically on; there are no additional configuration or activation steps.

## <span id="page-67-3"></span>**TripLink Travel Rules Available for Expense-Only Clients**

### <span id="page-67-4"></span>**Overview**

Clients with Expense (Standard or Professional) and TripLink, but not Travel, can now manage the travel rules related to TripLink itineraries. The rules are available to users with the TripLink Policy Admin or Company Admin user roles (Professional Expense), or the Can Administer user role (Standard Expense).

#### *Professional*

The new travel rules appear on the **Administration** > **Company Admin** > **TripLink Rules Configuration** page.

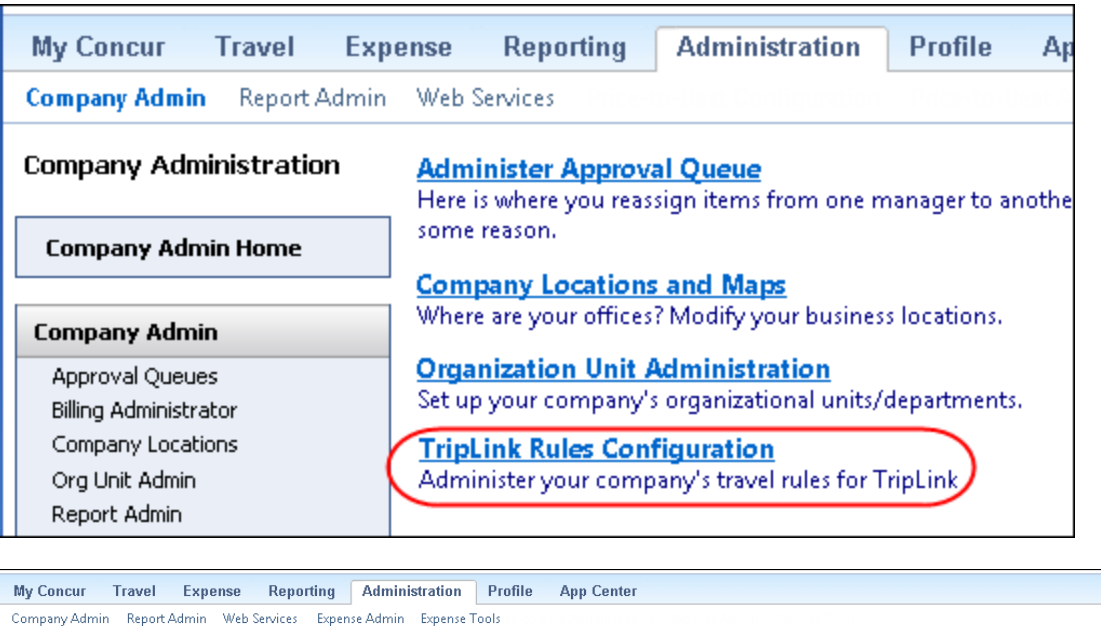

Travel Rules<br>Define your travel policies, determine the benchmark lowest fare and assign trip approvers.

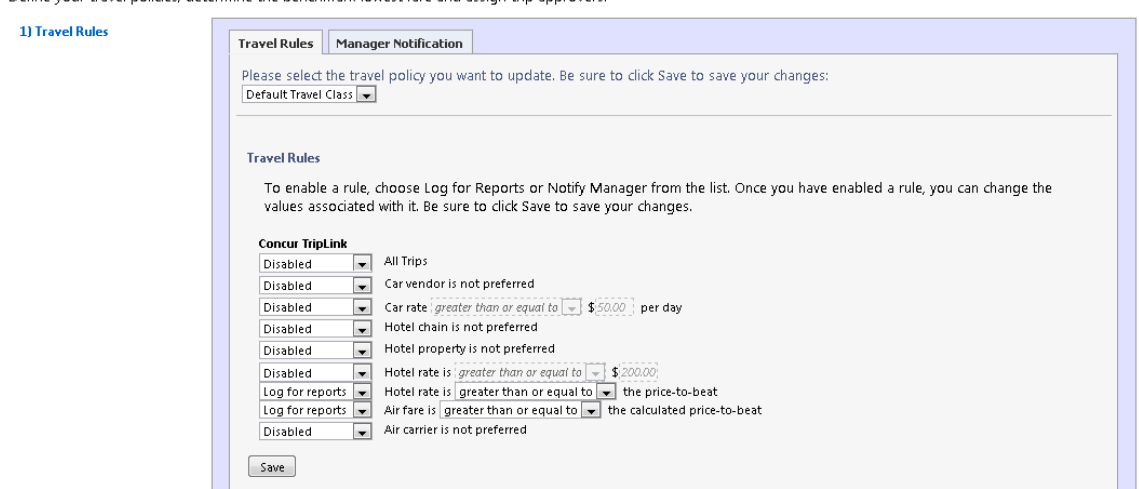

#### *Standard*

The new travel rules appear on the **Setup** > **Travel** > **Travel Rules** page.

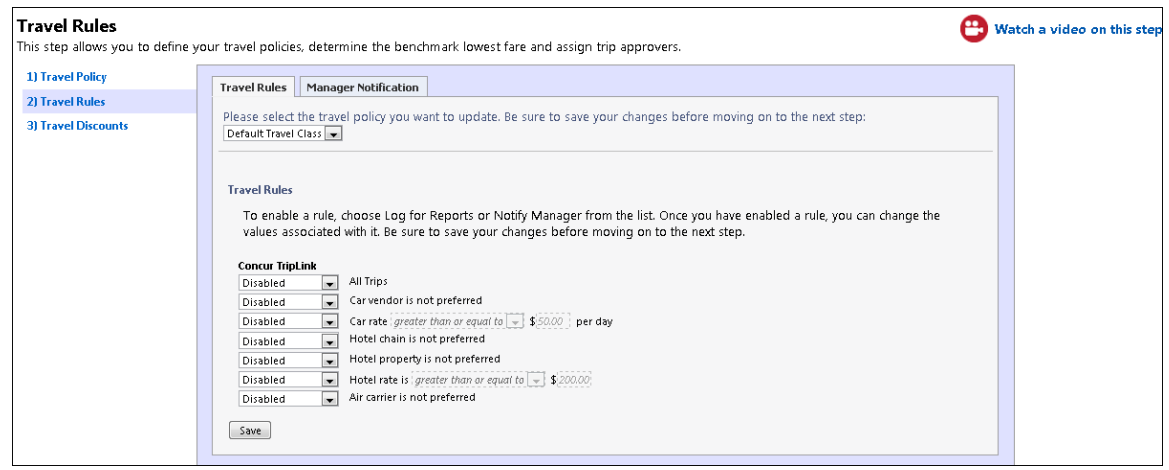

#### **BUSINESS PURPOSE/CLIENT BENEFIT**

This update provides more options for monitoring TripLink itineraries.

### <span id="page-69-0"></span>**Configuration/Feature Activation**

The feature is automatically on; there are no additional configuration or activation steps.

### <span id="page-69-1"></span>**TripLink and TripIt Reports Available to Standard Expense-Only Clients**

#### <span id="page-69-2"></span>**Overview**

Concur has updated Standard Expense-only + TripLink clients to provide access to TripLink and TripIt reports, on the **Reporting** > **Travel Reports** page. The access is based on a new user role, called **Report user**. Users with this role will see the **Reporting** > **Travel Reports** page, and can view reports based on TripLink and TripIt activity.

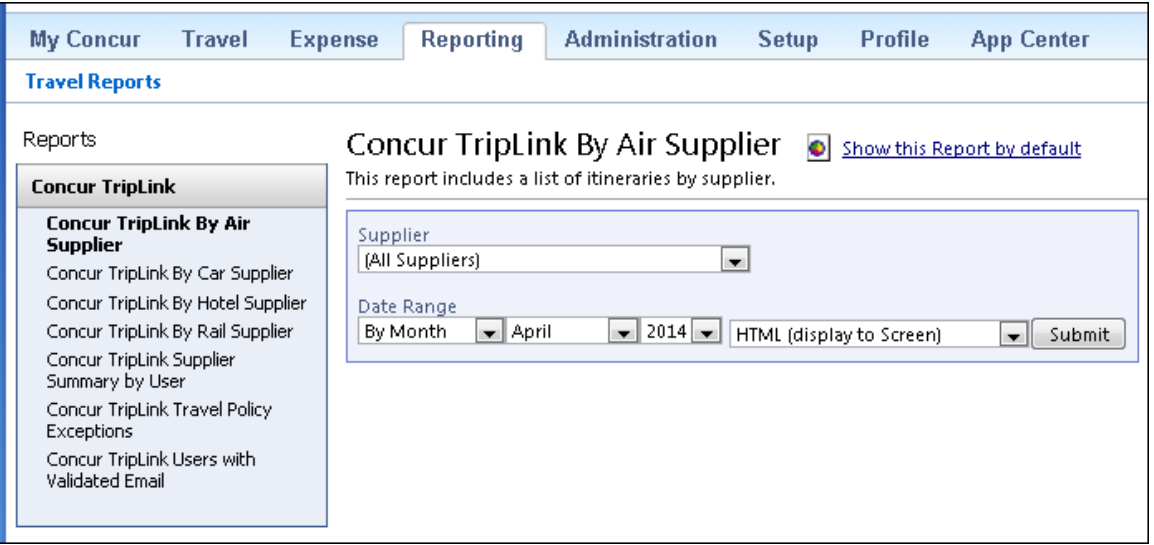

#### **BUSINESS PURPOSE/CLIENT BENEFIT**

This update provides access to reports that allow clients to monitor TripLink and TripIt activity.

### <span id="page-70-0"></span>**Configuration/Feature Activation**

Concur enables this feature for clients with Standard Expense-only and TripLink. After the feature is enabled, the administrator assigns the **Report user** role on the **User Details** page of Setup.

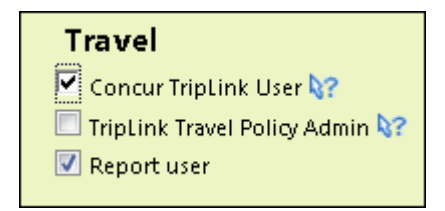

# <span id="page-71-0"></span>**Supported Configurations**

Monthly browser certifications, both current and planned, are available on the **Release Notes** page.

### <span id="page-71-1"></span>**Microsoft Internet Explorer Version 7.x Retirement Schedule**

#### *Overview*

Support for the Microsoft Internet Explorer (IE) version 7.0 browser under Concur products will end December of 2014. Clients are strongly advised to plan the update to a newer version of the IE browser if they are currently implementing 7.x as their primary browser.

#### **Background**

Microsoft ended support for this version of their IE browser in accordance with their product lifecycle program. Concur has continued support to ensure clients could transition to a newer browser in a timely manner.

 Refer to *Browser Support* in the *Concur: Supported Configurations* document for more information about supported browsers under Concur products.

### <span id="page-71-2"></span>**Monthly Browser Certifications**

Monthly browser certifications, both current and planned, are available with the other Concur monthly release notes.

Refer to *Additional Release Notes and Technical Documentation* in this document for information about accessing the other release notes and the monthly browser certifications.
# **Additional Release Notes and Technical Documentation**

## **Professional Edition**

## **Concur Support Portal**

Access release notes, webinars, and other technical documentation on the Concur Support Portal.

If you have the proper permissions, the **Support** menu is available to you in Concur. Click **Support** and then – in the Concur Support portal – click **Resources**.

- Click **Release/Tech Info** for release notes, technical documents, etc.
- Click **Webinars** for recorded and live webinars.

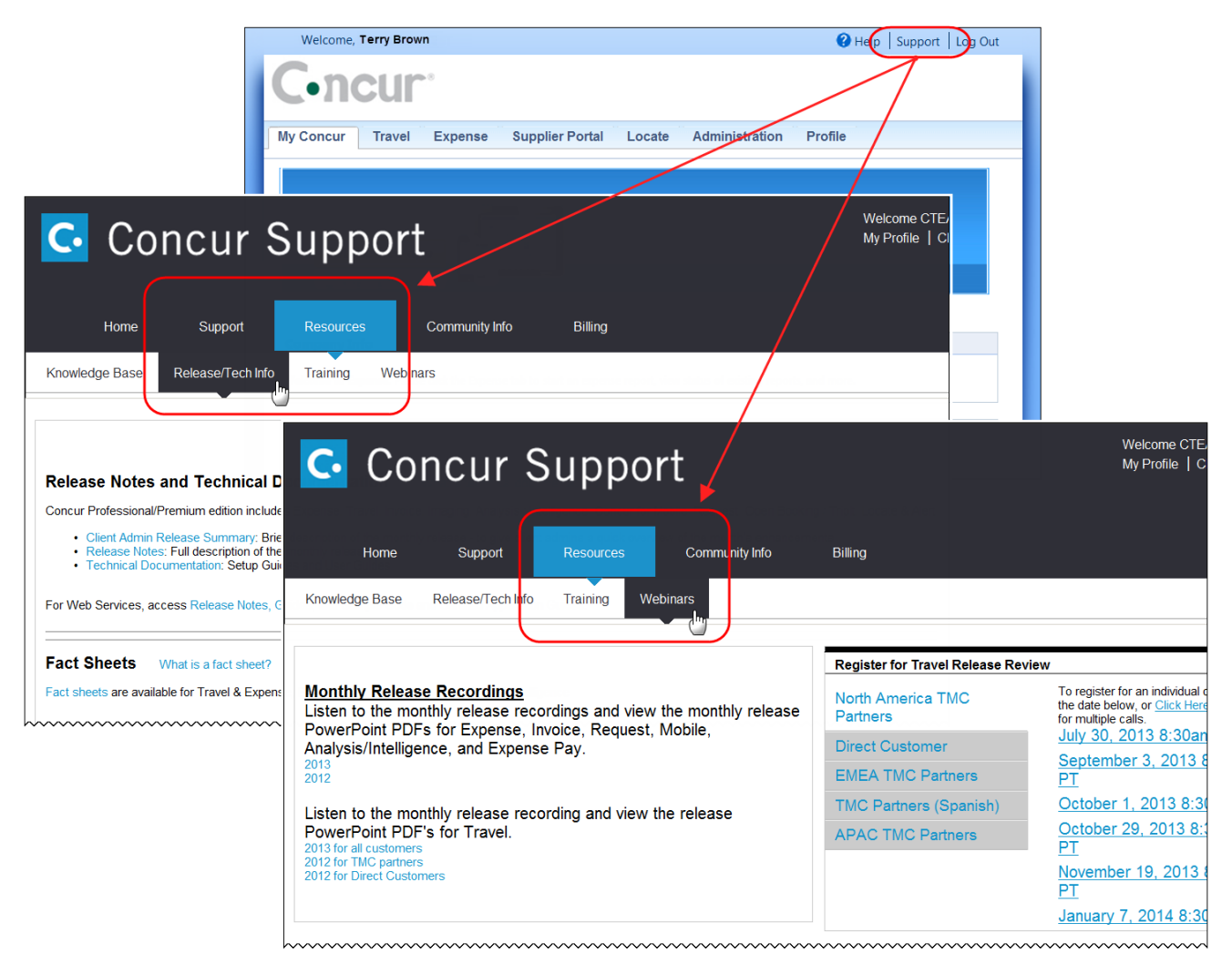

**NOTE:** If you use a user interface layout *other than* Blue Sky (set on the travel configuration page), be aware that you have to click **Help** in order to access the **Support** link.

## **Online Help – Admins**

Users with an admin role can access release notes, technical documents, and other resources using online help in Concur.

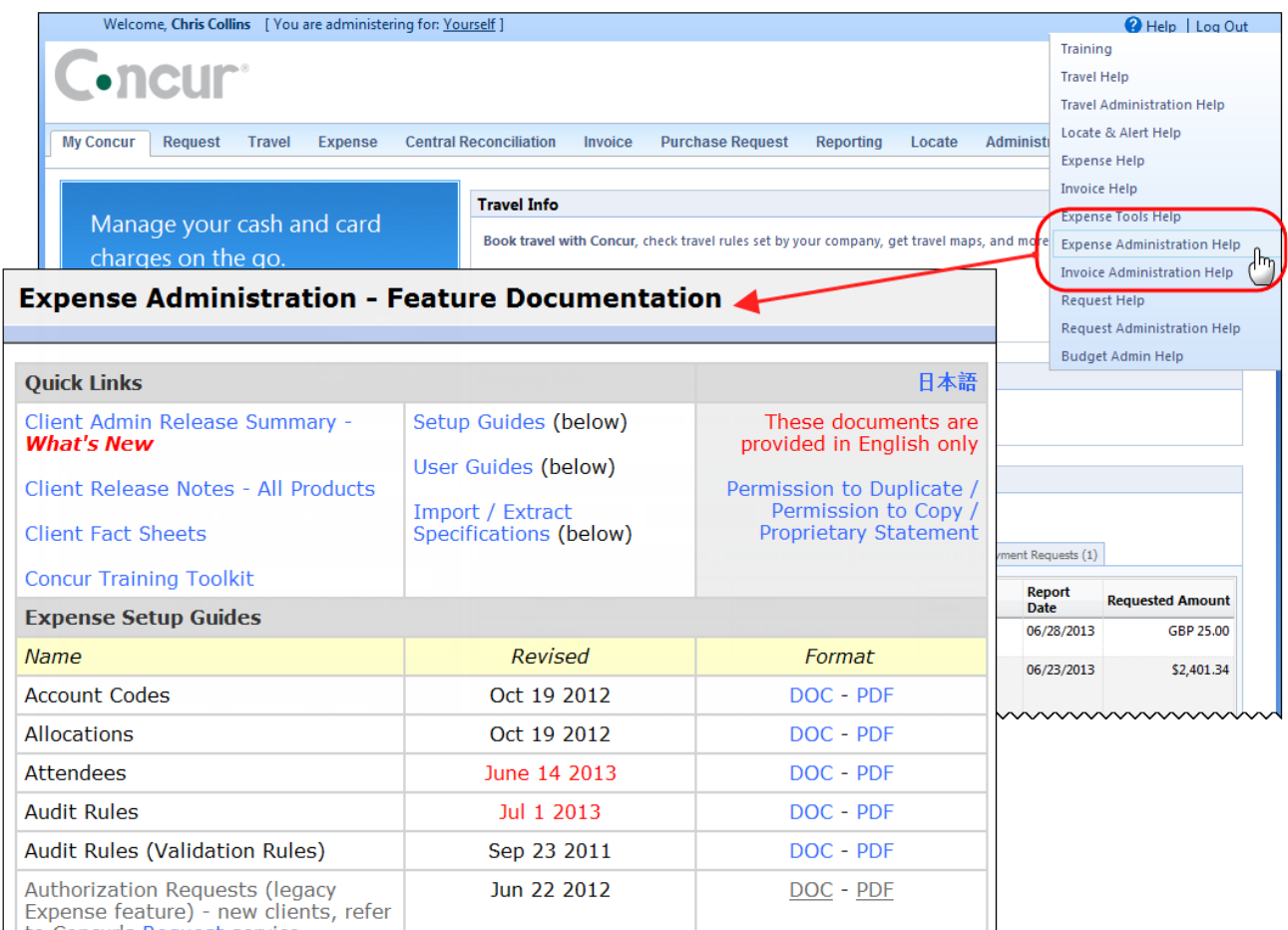

htaCaracteRecurstersdeenmuntmummmmmmmmmmmmmmm

# **Standard Edition**

## **Concur Support Portal**

You can access release notes and other technical documentation on the Concur Support Portal.

If you have the proper permissions, the **Support** menu is available to you in Concur.

Click **Support**, and then, in the Concur Support Portal, click **Resources**.

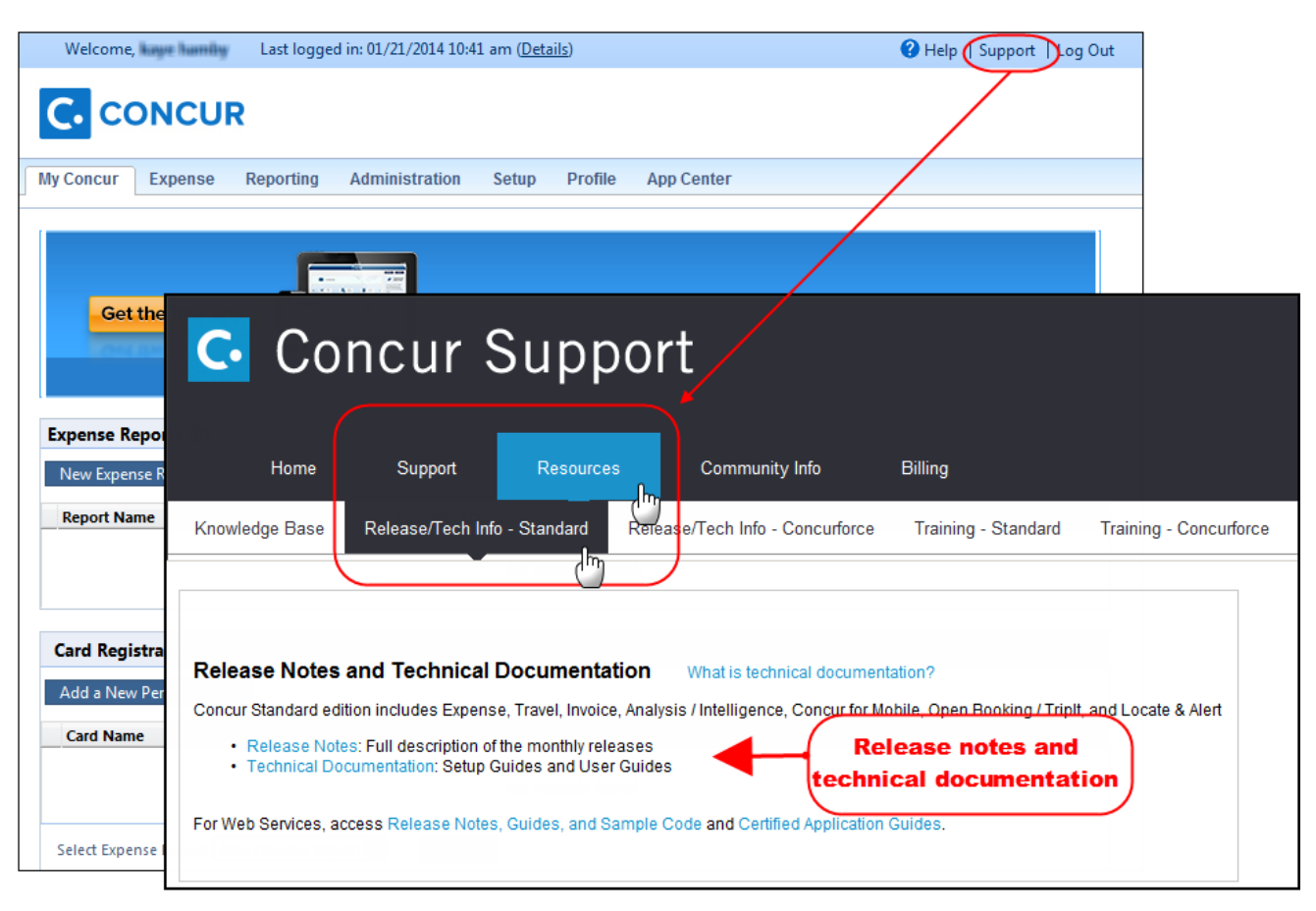

#### Click **Release/Tech Info - Standard** for release notes, technical documents etc.

## **Online Help – Admins**

Users with an admin role can access release notes, technical documents, and other resources using online help in Concur.

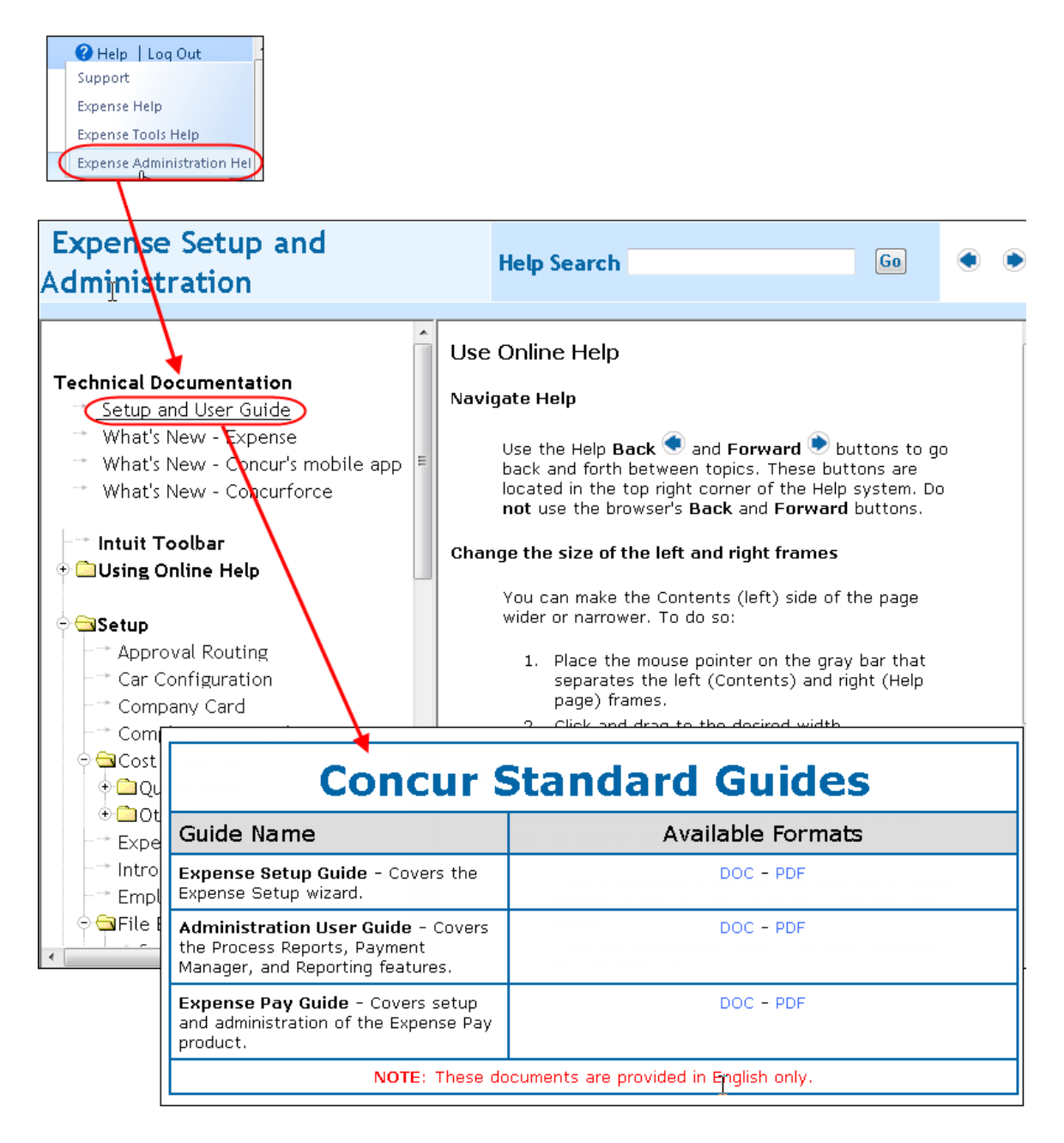

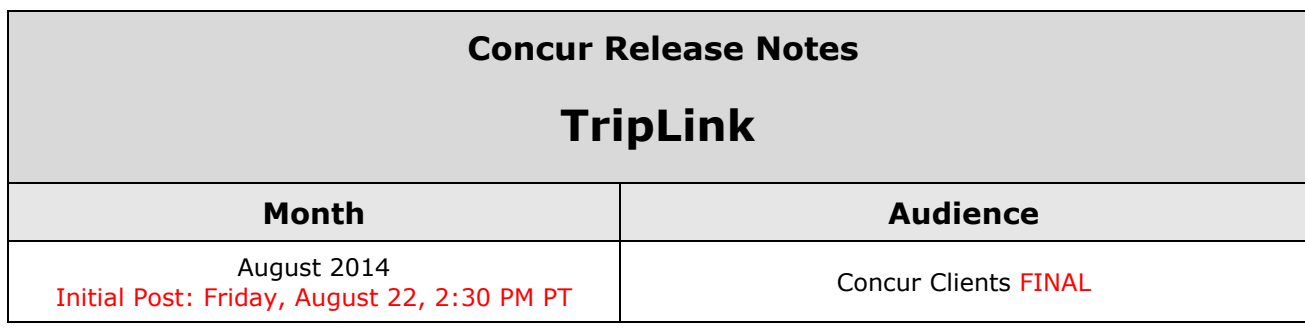

# **Contents**

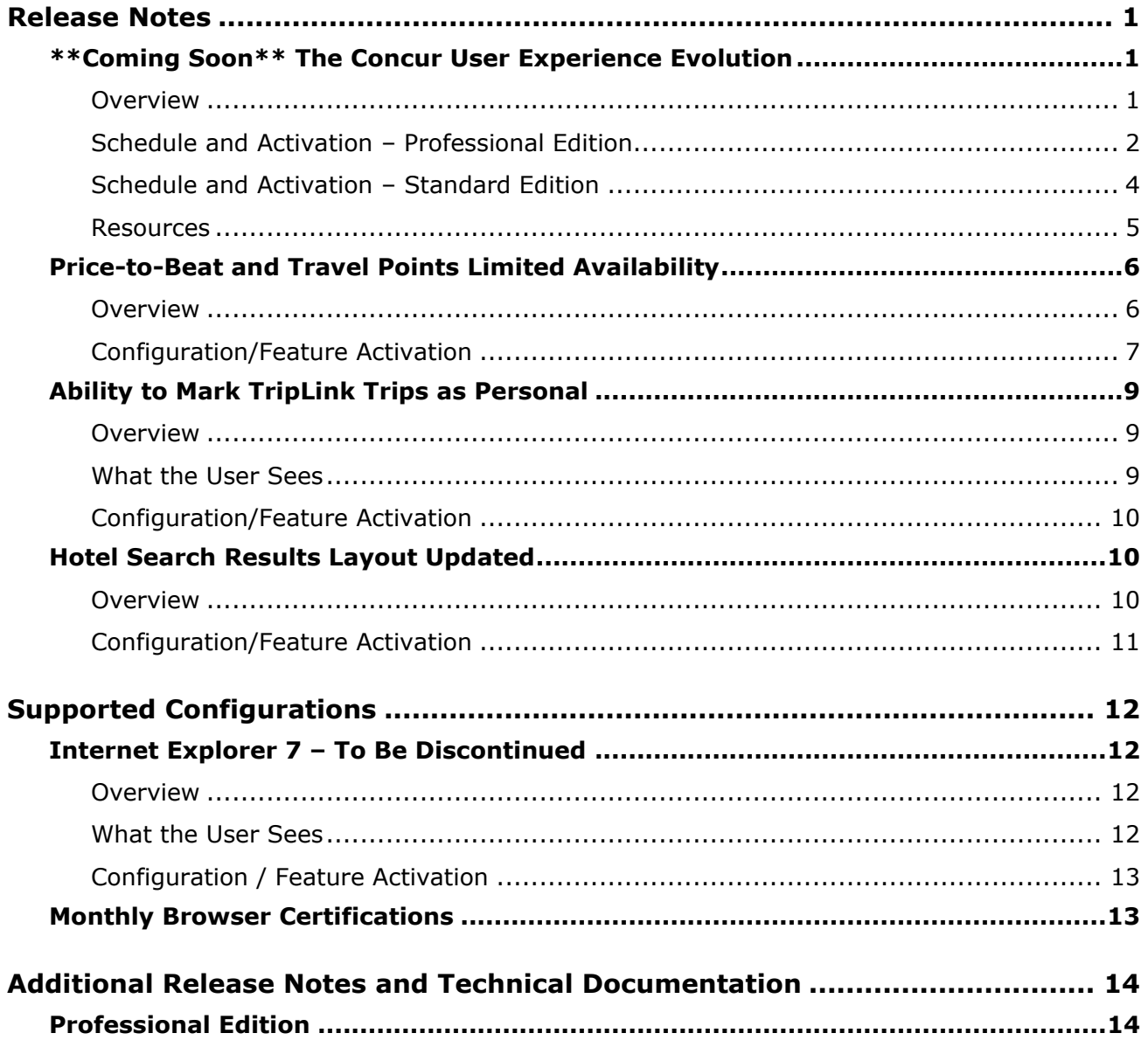

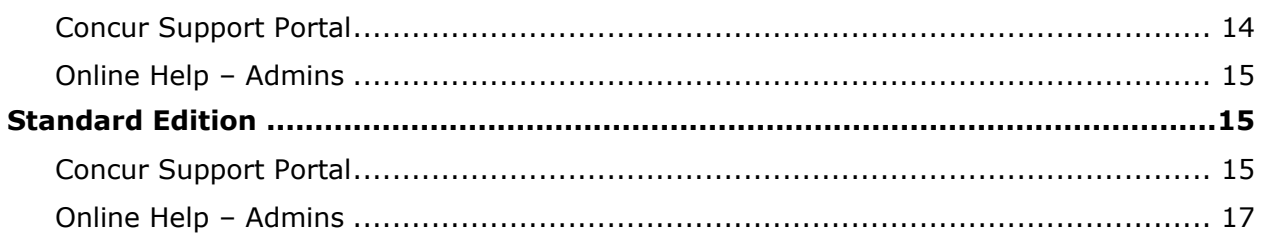

# <span id="page-78-1"></span><span id="page-78-0"></span>**\*\*Coming Soon\*\* The Concur User Experience Evolution**

#### <span id="page-78-2"></span>**Overview**

Organizations and their end users are holding their enterprise solutions to higher standards as the requirements of their business change – wanting their enterprise solutions to be intuitive, effortless, integrated, and efficient. Concur is committed to delivering the best Travel, Expense, Invoice, and related solutions for its 20,000+ clients worldwide, and is building a solid foundation that will be leveraged to meet these challenges.

The Concur User Experience Evolution is a key initiative that will accomplish three primary goals.

- Modernize the user experience and increase the usability of Concur applications, while maintaining the ability to apply and enforce company policies
- Implement features and functionality in a manner that provides clients with the maximum benefits for their Travel, Expense, and Invoicing needs, while minimizing change-management impacts
- Allow effortless navigation and access to features for all products on the web and mobile devices

Concur's goal is to continue to enhance the user experience to ensure products meet each client's evolving needs. This, along with technology and competitive influencers, are key inputs to internal strategies and used to inspire innovation. As Concur drives to provide the best solutions for clients, Concur will continue to improve the interface to meet that need. The evolving user experience will start in 2014 and will be ongoing as Concur continues to strive for excellence in partnership with clients.

Specific product lines impacted are:

- Travel (Standard, Professional)
- Expense (Standard, Professional, Small Business)
- Invoice Management (Standard, Professional)
- Request (Professional)
- TripLink

Key features and enhancements are:

- Enhanced Home and Expense pages with effortless navigation and a modern consumer-based application "Look-and-Feel"
- A streamlined travel summary and booking workflow process
- Consistent terminology and iconography across all product lines including Travel, Expense, and Invoice
- A dashboard design with logical grouping of like functions and tasks to minimize the number of popups or pages required to complete a specified task
- A facts and stats section with key metrics and other helpful information for the user
- Actions, alerts, and notifications that are clearly defined and visible
- Vastly improved smart matching of expenses and receipts as a result of combining key functions on the same page
- Easy access to help, support, and other key resources

## <span id="page-79-0"></span>**Schedule and Activation – Professional Edition**

Implementation of the enhanced UI will start for approved early-adopter clients in August 2014. General release is scheduled to begin in October 2014 and will run through early 2015. During this time, general-release clients will be allowed to preview the enhanced interface and related changes.

There will be several options available for users to become familiar with the enhanced UI and introduce it in the company:

- By admin
- By selected users
- By groups/travel classes
- For the entire company

All of these options are described below as well as the role/permission that an admin must have in order to make the enhanced UI available to users

**NOTE:**As the availability period approaches, you will receive more information (and screen samples) about how these tasks are completed.

#### *By Admin*

The admin can individually toggle between the current interface and the enhanced UI for his/her own work session. Only that admin sees the enhanced UI; no other users are impacted. This way, the admin can learn about the changes before enabling it for other users.

*Who can do this?*

If an admin's roles/permissions provide access to the **Administration** menu, then the admin will be able to toggle the enhanced UI for himself/herself.

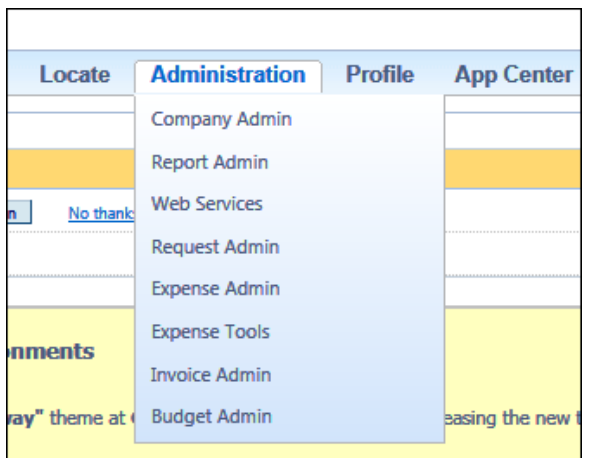

#### *By Selected Users*

The admin can turn on the enhanced UI for selected individual users, for example, a selected set of admin assistants or power users. These users will likely act as a resource to help others during the transition.

#### **WHO CAN DO THIS?**

If an admin's roles/permissions provide access to the **User Permissions** option on the left menu, then the admin will be able to enable the enhanced UI for individual users.

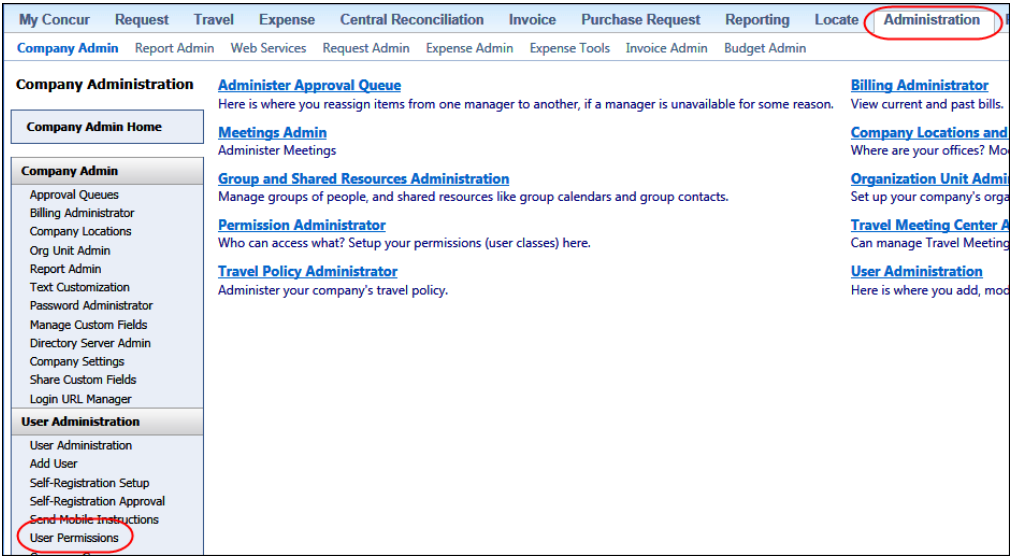

#### *By Groups/Travel Classes*

The admin can turn on the enhanced UI for selected groups of users. This allows deployment of the enhanced UI to any new implementations of divisions or groups immediately and it also allows the company to gradually rollout the new UI.

#### **WHO CAN DO THIS?**

- For Expense, Invoice, and Request the admin can provide access by Employee Group. The admin must have one of these:
	- Expense Configuration Administrators assigned to the global level
	- Invoice Configuration Administrators assigned to the global level
	- Request Configuration Administrators assigned to the global level
- $\bullet$  For Travel the admin can provide access by group. The admin must be able to access the **User Permissions** option on the left menu and can assign the proper permission to a group or travel class.

#### *Entire Company*

The admin can turn on the enhanced UI of all users and will also be able to revert back to the prior UI if necessary.

#### **WHO CAN DO THIS?**

- For Expense, Invoice, and Request the admin can provide access by Employee Group. The admin must have one of these:
	- Expense Configuration Administrators assigned to the global level
	- Invoice Configuration Administrators assigned to the global level
	- Request Configuration Administrators assigned to the global level
- For Travel –The admin must have the Company Admin or Travel System Admin permissions.

#### **IMPORTANT!!**

If the company has multiple admins and multiple Concur products, be aware that coordination is required among the admin team to achieve the desired results. Be aware that a user will have access if an admin provides him/her access in *any* of the ways described above.

For example, assume that a company uses Concur Travel and Expense. Further assume that the Expense admin wants to provide access to only a select set of individuals while the Travel admin wants to assign access to an entire travel class. The result is that *everyone* in that travel class who is also an Expense user will have access to the *entire* Travel and Expense UI.

## <span id="page-81-0"></span>**Schedule and Activation – Standard Edition**

Implementation of the enhanced user interface (UI) will start for approved earlyadopter clients in August 2014. General release is scheduled to begin in October 2014 and will run through early 2015. During this time, general-release clients will be allowed to preview the enhanced interface and related changes.

There will be two options available for users to become familiar with the enhanced UI and introduce it in the company:

- By Administrator
- For the entire company

**NOTE:**As the availability period approaches, you will receive more information (and screen samples) about how these tasks are completed.

#### *By Admin*

The administrator can individually toggle between the current interface and the enhanced UI for his/her own work session. Only that administrator sees the enhanced UI; no other users are impacted. This way, the administrator can learn about the changes before enabling it for other users.

#### *Entire Company*

The administrator can turn on the enhanced UI of all users and will also be able to revert back to the prior UI if necessary.

#### **WHO CAN DO THIS?**

The administrator will be able to enable the enhanced UI for himself/herself or for the company.

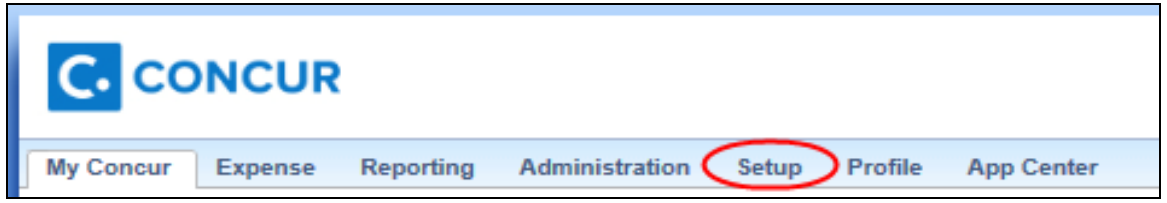

#### ! IMPORTANT!

If your company has multiple administrator and multiple Concur products, be aware that coordination is required among the admin team to ensure all are ready to switch the company to the enhanced user interface.

#### <span id="page-82-0"></span>**Resources**

Here is a link for a quick look: <https://www.concur.com/en-us/introducing-concur-user-experience-updates>

Clients can look at the new user interface, read about some of the changes and how these changes impact their business, and provide feedback.

Later, Concur will provide additional communications, webinars, videos, and messaging. Clients can also leverage standard support channels as well as social media to stay informed and provide feedback.

# <span id="page-83-0"></span>**Price-to-Beat and Travel Points Limited Availability**

## <span id="page-83-1"></span>**Overview**

Concur Price-to-Beat and Travel Points are features designed to help companies of all sizes align their travelers' purchasing behavior with the company's overall budget objectives. By providing relevant information during the decision-making process, and allowing companies to administer incentives to travelers who make smart choices, Concur delivers another layer of travel policy enforcement and budget control.

The Price-to-Beat and Travel Points features are currently available to certain clients. The functionality will be available to all TripLink clients in future releases. If you want to activate this feature for your company, contact Concur Client Services.

#### *Price-to-Beat*

This feature provides configurable price targets presented within the application to help travelers understand what they should expect to spend in specific air city-pairs and/or hotel markets. Price-to-Beat targets can be used by companies to encourage travelers to make cost-effective choices at the point of purchase.

The Price-to-Beat can be customized by the client from one of these starting points:

- **Hotel and Airfare**: The data behind millions of travel bookings and expense reports filed in Concur's Travel IQ database.
- **Airfare Only**: The Customer's defined parameters for Lowest Logical Fare.
- **Hotel Only**: For Professional Travel companies: Regional Hotel Rates will be used as the Price-to-Beat, if defined for a given hotel.

#### *Travel Points*

This feature provides points awarded by the company to travelers as an incentive for selecting options under the Price-to-Beat.

Travel Points are funded by the savings a traveler achieves when selecting options under the Price-to-Beat, and will most commonly be used for policy relief for future business travel plans when choosing options above the Price-to-Beat.

The company has full configuration control over how Travel Points are awarded (what percentage of savings is shared with the traveler) and/or spent.

#### **BUSINESS PURPOSE/CLIENT BENEFIT**

These enhancements provide travelers with more information and incentives to book travel at company defined price targets.

#### *Feature Details*

These features include the following functionality:

- User roles: Travel Points User and Travel Points Administrator
- Price-to-Beat banner on the Travel search results page.
- **Price-to-Beat** page where users can view their activity and total, as well as search for a Price-to-Beat for trips they need to book outside of Concur.
- Travel Points now appear on the itinerary pages after booking.
- New **Price-to-Beat Configuration** page allows the administrator to set program details:
	- Whether users can earn Travel Points for Air or Hotel
	- Whether users can redeem Travel Points
	- Price-to-Beat information source (Calculated Comparison Rate or Lowest Logical Fare)
	- Rules, based on percentages, to set when travelers receive or must pay Travel Points, how much of the cost savings is applied to Travel Points, and more.
	- The tracking period for Travel Points, how often they reset, and how many can be rolled over between periods, if any.
- New Travel Points report allows the administrator to view Travel Points activity by company or user.
- For more information, refer to the *Price-to-Beat and Travel Points User Guide for TripLink*.

## <span id="page-84-0"></span>**Configuration/Feature Activation**

#### *Concur*

Concur must activate the Price-to-Beat module for the company.

#### *To activate Price-to-Beat:*

- 1. Log in as Concur Admin.
- 2. Select **Administration** > **Concur Admin**.
- 3. Click **Modify Customers**.
- 4. Search for the customer.
- 5. Click **Edit Company Details**.
- 6. Select (enable) the **Price to Beat** module.

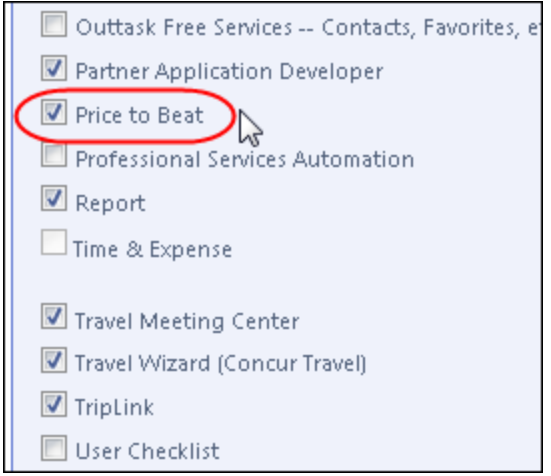

7. Click **Apply**.

#### *Standard Edition Clients*

Price-to-Beat and Travel Points are add-ons to the TripLink product. The administrator can perform the following configuration steps:

- Assign the Travel Point User and Travel Points Admin user roles.
- Configure the Price-to-Beat settings.
- Activate and configure the Travel Points program.

#### **ASSIGN USER PERMISSIONS**

The administrator must assign the appropriate user roles before the users will see this feature. The Travel Points User role and the Travel Points Administrator role can be assigned at the user level.

#### *Professional Edition Clients*

Price-to-Beat and Travel Points are add-ons to the TripLink product. The administrator can perform the following configuration steps:

- Assign the Travel Point User and Travel Points Admin user roles.
- Configure the Price-to-Beat settings.
- Activate and configure the Travel Points program.

#### **ASSIGN USER PERMISSIONS**

The administrator must assign the appropriate user roles before the users will see this feature.

The Travel Points User role and the Travel Points Administrator role can be assigned at the (Travel) **Group** level, the (Travel) **Rule Class** level, or the individual **User** level.

#### *Price-to-Beat Configuration Page*

The **Price-to-Beat Configuration** page allows the administrator to set the Travel Points options for their company.

 For more information, refer to the *Price-to-Beat and Travel Points User Guide for TripLink.*

## <span id="page-86-0"></span>**Ability to Mark TripLink Trips as Personal**

### <span id="page-86-1"></span>**Overview**

Clients can now mark trips imported through TripLink as *Personal*. A new link, labeled **Mark Personal Trip**, is now available in the Trip Library, and on the **Upcoming Trips** tab in Concur. When a user marks the trip as *Personal*, the trip is removed from Concur. If the trip exists in TripIt, it will be marked as a leisure trip there.

### <span id="page-86-2"></span>**What the User Sees**

The user can mark a trip as personal using the **Mark Personal Trip** link:

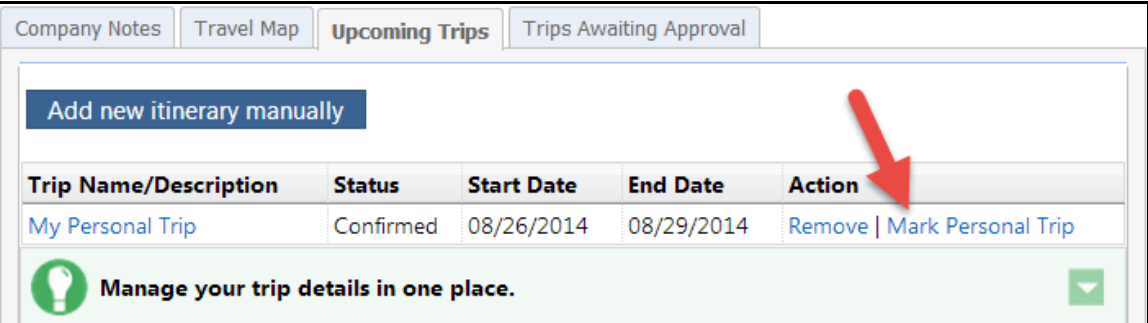

The user is prompted to confirm this change:

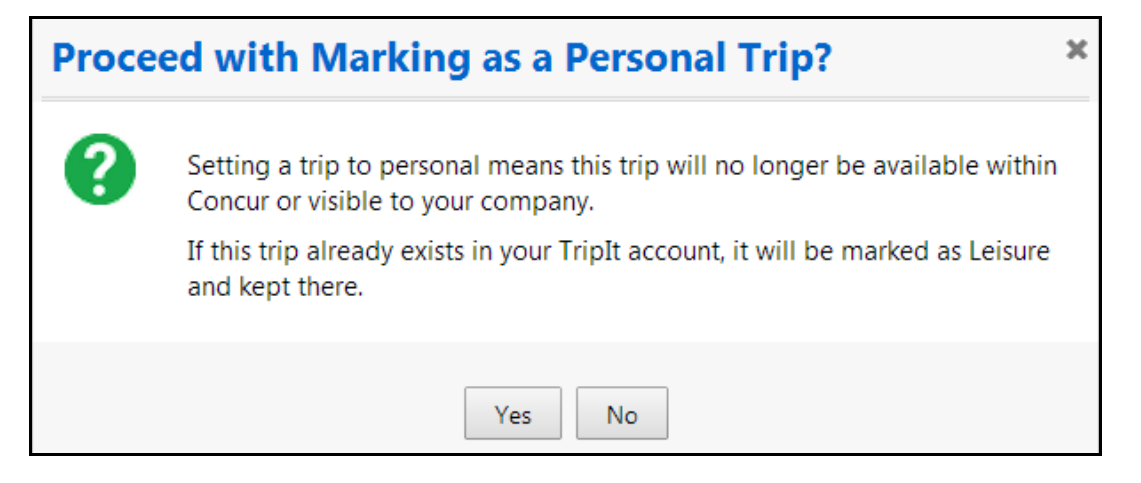

#### **BUSINESS PURPOSE/CLIENT BENEFIT**

This update provides more options for managing TripLink itineraries. Clients can ensure that leisure itineraries are not skewing their visibility into future spend or resulting in travel policy violations. Travelers with privacy concerns can remove personal itineraries from company visibility that were inadvertently sent to Concur by not being marked personal within TripIt in advance.

## <span id="page-87-0"></span>**Configuration/Feature Activation**

The feature is automatically on; there are no additional configuration or activation steps.

## <span id="page-87-1"></span>**Hotel Search Results Layout Updated**

## <span id="page-87-2"></span>**Overview**

The search result layout for hotel searches has been redesigned. The new layout includes a streamlined presentation. Clients using Price-to-Beat or Price-to-Beat and Travel Points see additional information. The hotel search results have three possible layouts:

- 1. Embassy Suites Las Vegas 4315 Swenson Street from Las Vegas, NV 89119 \$124 1.56 miles View map **C**: e-receipt enabled more info compare choose room >
- 1. No Price-to-Beat or Travel Points enabled:

2. Price-to-Beat enabled:

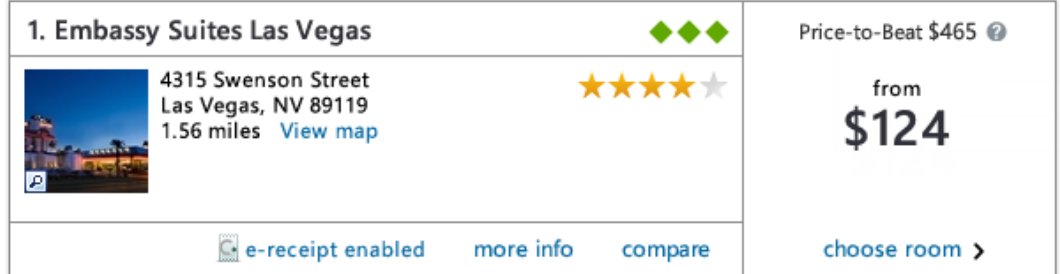

3. Price-to-Beat and Travel Points enabled:

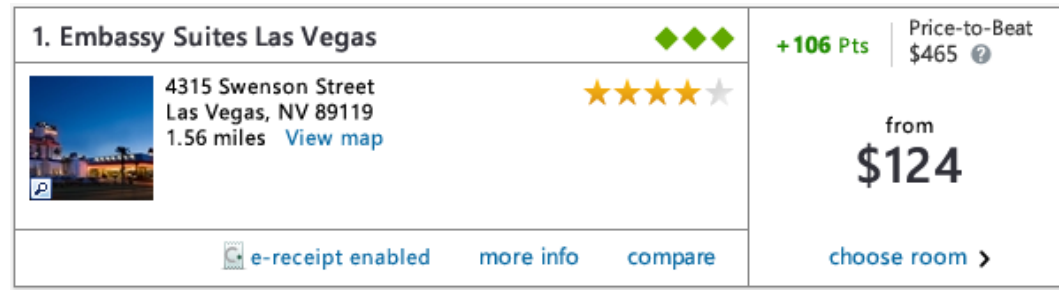

#### **BUSINESS PURPOSE/CLIENT BENEFIT**

This enhancement provides easier readability of hotel results, and clear visual indicators about Price-to-Beat and Travel Points.

## <span id="page-88-0"></span>**Configuration/Feature Activation**

The feature is automatically on; there are no additional configuration or activation steps. The additional details will appear for clients who utilize Price-to-Beat and/or Travel Points.

# <span id="page-89-0"></span>**Supported Configurations**

Monthly browser certifications, both current and planned, are available on the **Release Notes** page.

# <span id="page-89-1"></span>**Internet Explorer 7 – To Be Discontinued**

## <span id="page-89-2"></span>**Overview**

Concur will be refreshing the web-based user interface to implement features and functionality that will provide clients with an enhanced experience for our solutions, while minimizing impact to their organizations and the change they need to manage. This refresh will help respond to feedback from our clients by:

- Enhancing the user's experience for all of Concur's products by modernizing the user interface
- Complying with [WCAG 2.0 AA](http://www.w3.org/WAI/WCAG20/glance/) from the World Wide Web Consortium (W3C) and [Section 508 of the US Rehabilitation Act of 1973](http://www.hhs.gov/web/508/contracting/hhs508policy.html)
- Architecting the back-end technology to allow for the short-term changes and to better position Concur's products for changes in the future while reducing end-user impact

The first step in the process is to evolve the user experience with a focus on a redesigned interface and foundational changes in key areas of functionality. We will be delivering a redesigned, modern user interface for all products on http://www.concursolutions.com:

- Modern consumer based application look-and-feel that will be applied across all products
- Consistent terminology, iconography, and interaction across web and mobile applications
- Dashboard design with grouping of like functions and tasks and positioning key steps needed to complete a process at logical locations on the page

This refresh takes advantage of the most recent web browser technologies to provide users with a premium user experience. *As a result, IE 7 will no longer be a supported browser for users when they are transitioned to the new user interface; for the best user experience, Concur recommends IE 10 or higher, as well as Google Chrome 30.0 or higher, and Mozilla Firefox 25.0 or higher.*

## <span id="page-89-3"></span>**What the User Sees**

Users who log in to Concur with Internet Explorer 7 (IE7) will now see a banner at the top of every page that reads: *Support for this version of Internet Explorer (7) will be discontinued in Dec 2014. Please contact your Concur Administrator or IT Department to determine when and how to upgrade.*

Users can click **Close** on any page to get more space, but it will appear again on every subsequent page.

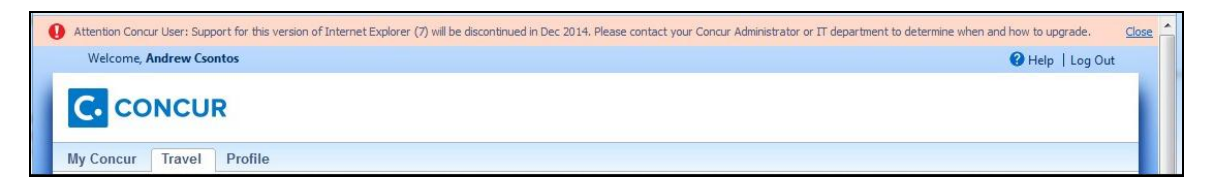

## <span id="page-90-0"></span>**Configuration / Feature Activation**

The feature is automatically on; there are no additional configuration or activation steps.

# <span id="page-90-1"></span>**Monthly Browser Certifications**

Monthly browser certifications, both current and planned, are available with the other Concur monthly release notes.

Refer to *Additional Release Notes and Technical Documentation* in this document for information about accessing the other release notes and the monthly browser certifications.

# <span id="page-91-0"></span>**Additional Release Notes and Technical Documentation**

## <span id="page-91-1"></span>**Professional Edition**

## <span id="page-91-2"></span>**Concur Support Portal**

Access release notes, webinars, and other technical documentation on the Concur Support Portal.

If you have the proper permissions, the **Support** menu is available to you in Concur. Click **Support** and then – in the Concur Support portal – click **Resources**.

- Click **Release/Tech Info** for release notes, technical documents, etc.
- Click **Webinars** for recorded and live webinars.

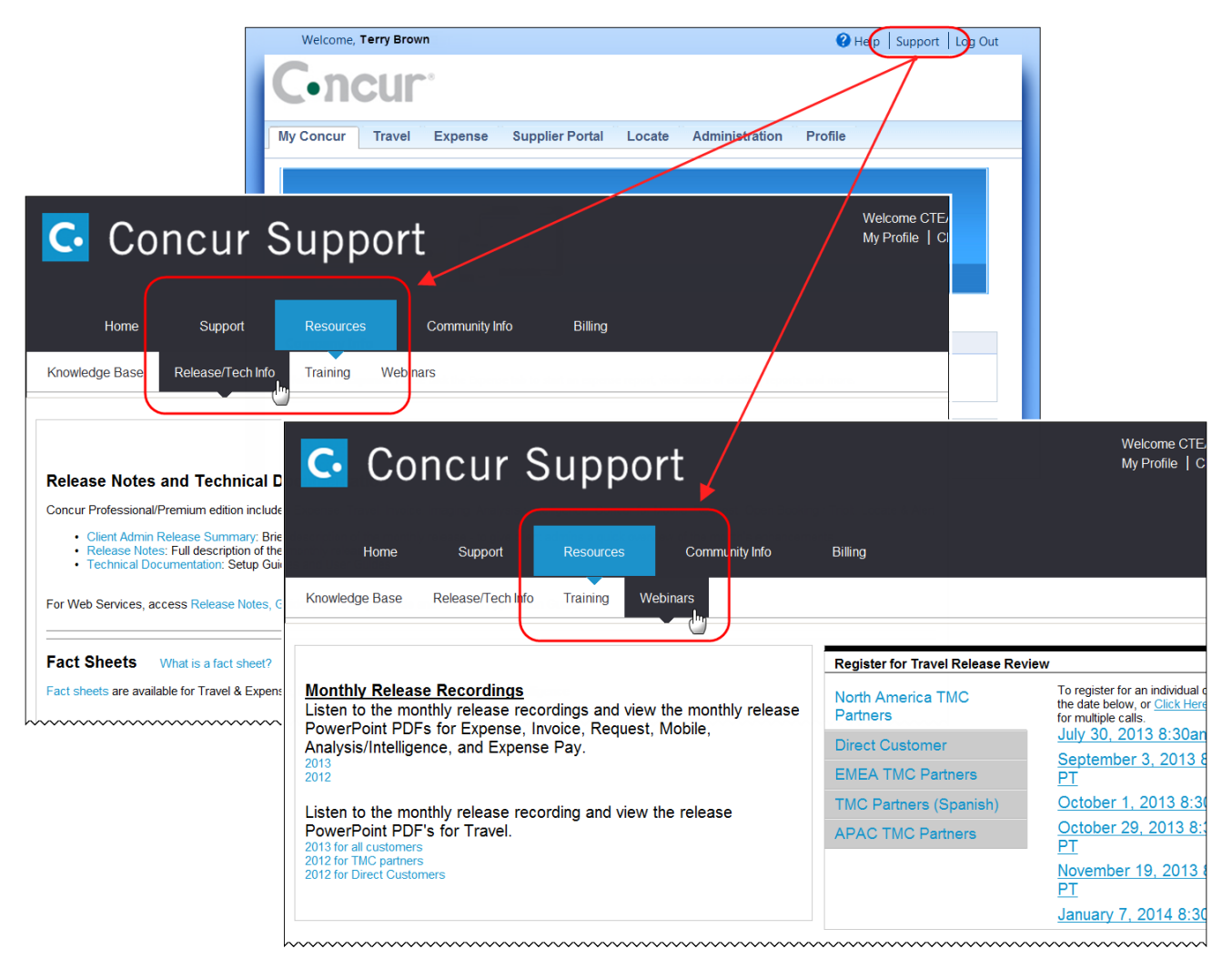

**NOTE:** If you use a user interface layout *other than* Blue Sky (set on the travel configuration page), be aware that you have to click **Help** in order to access the **Support** link.

## <span id="page-92-0"></span>**Online Help – Admins**

Users with an admin role can access release notes, technical documents, and other resources using online help in Concur.

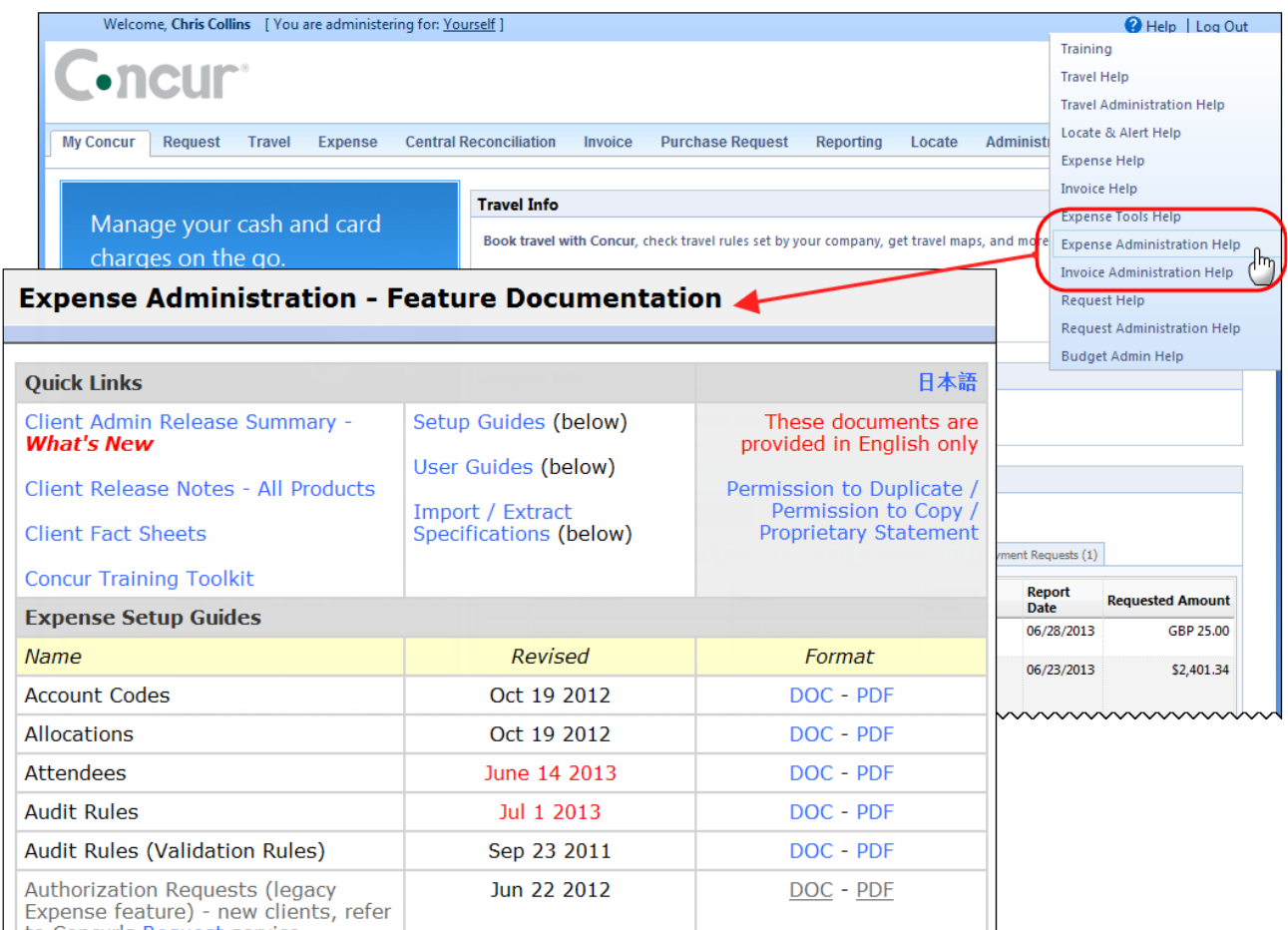

<span id="page-92-1"></span>htaCaracteRecurstersdeenmuntmummmmmmmmmmmmmmm

# **Standard Edition**

## <span id="page-92-2"></span>**Concur Support Portal**

You can access release notes and other technical documentation on the Concur Support Portal.

If you have the proper permissions, the **Support** menu is available to you in Concur.

Click **Support**, and then, in the Concur Support Portal, click **Resources**.

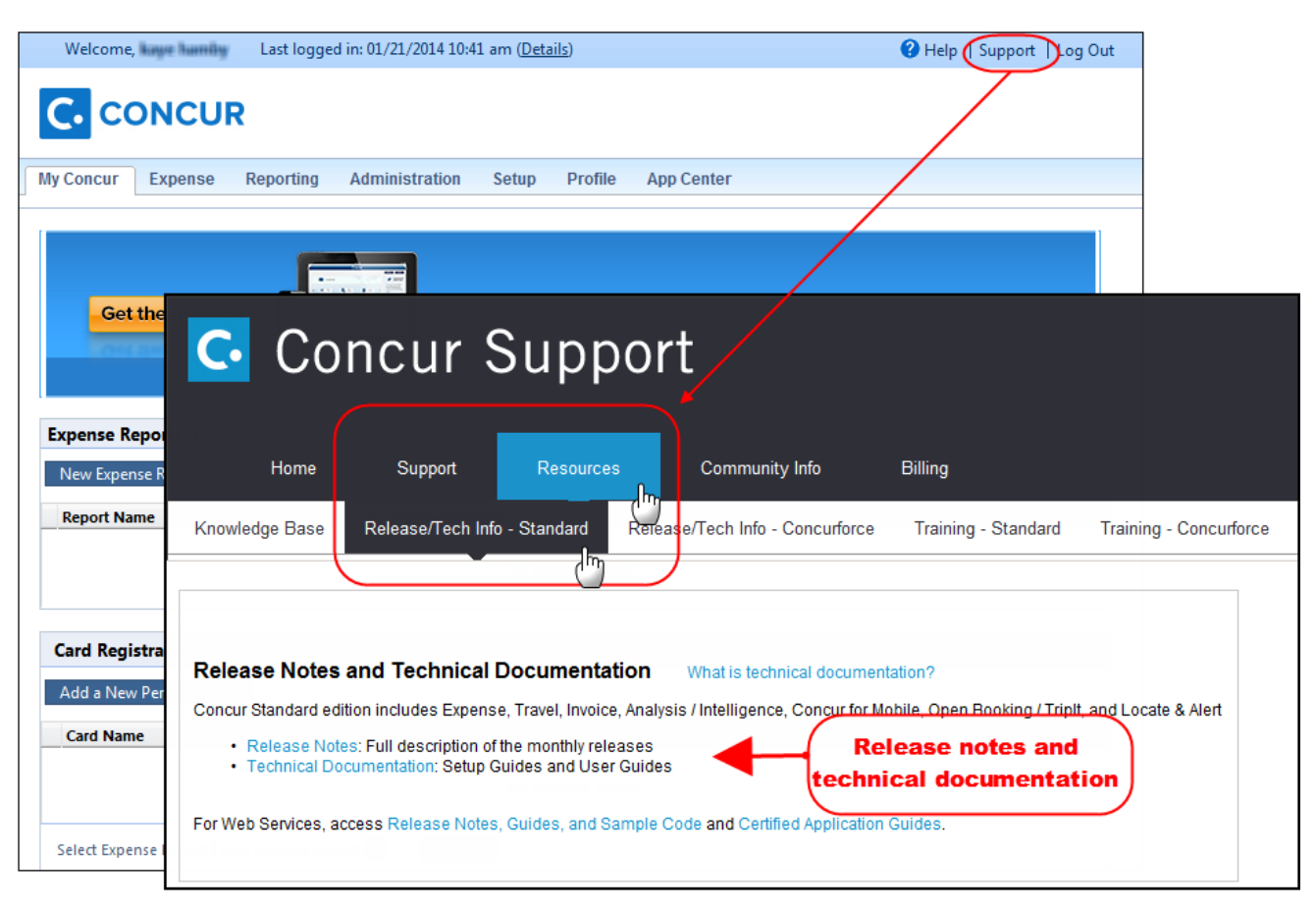

Click **Release/Tech Info - Standard** for release notes, technical documents etc.

## <span id="page-94-0"></span>**Online Help – Admins**

Users with an admin role can access release notes, technical documents, and other resources using online help in Concur.

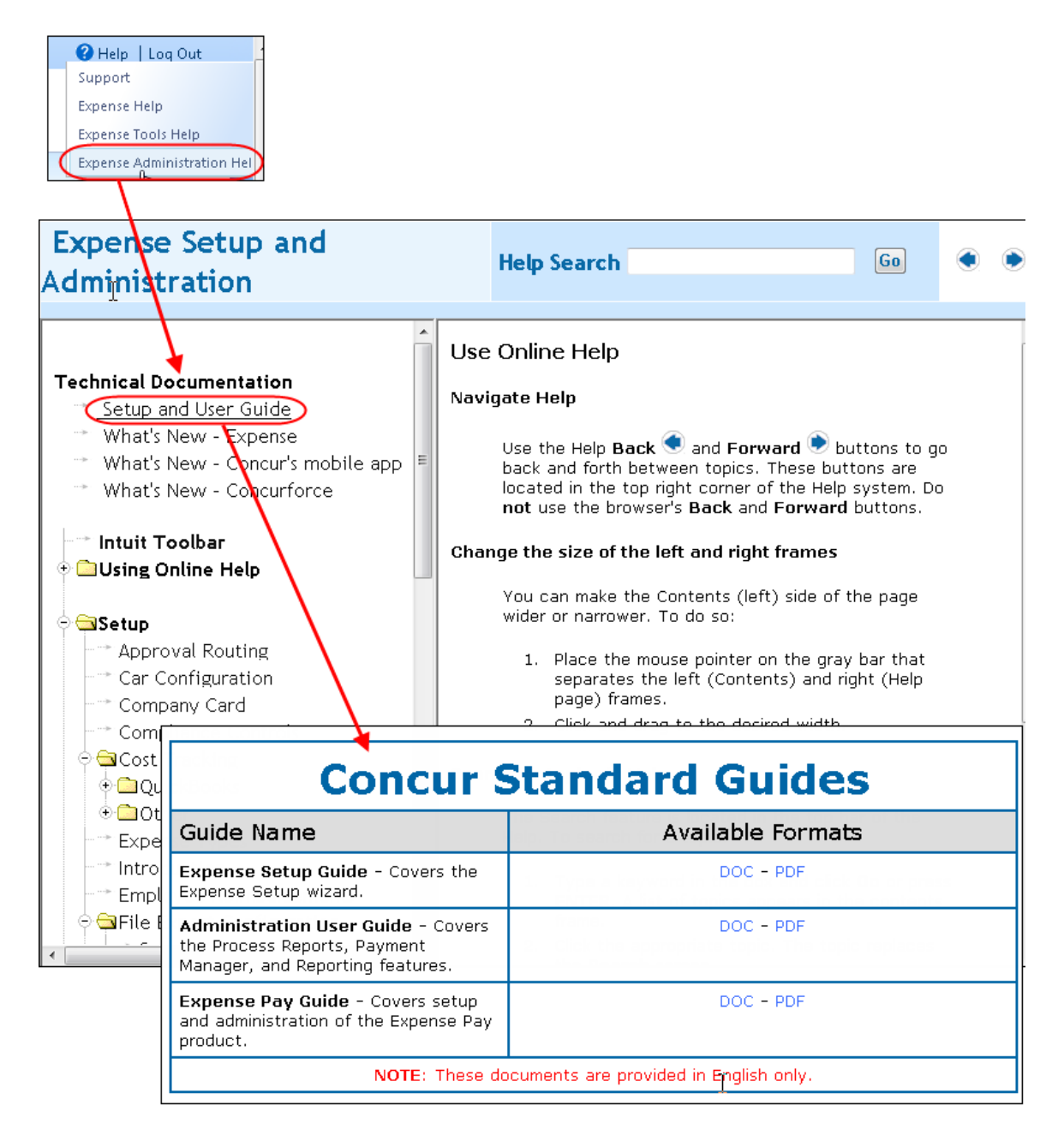

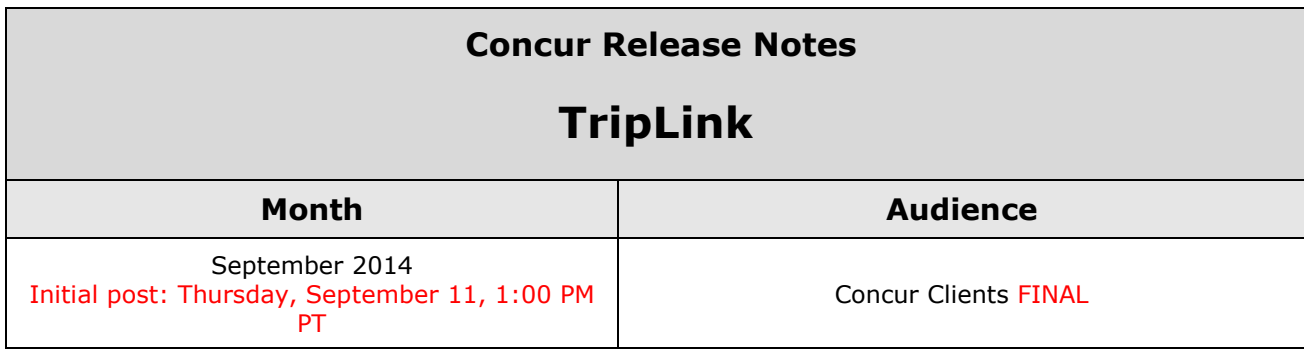

# **Contents**

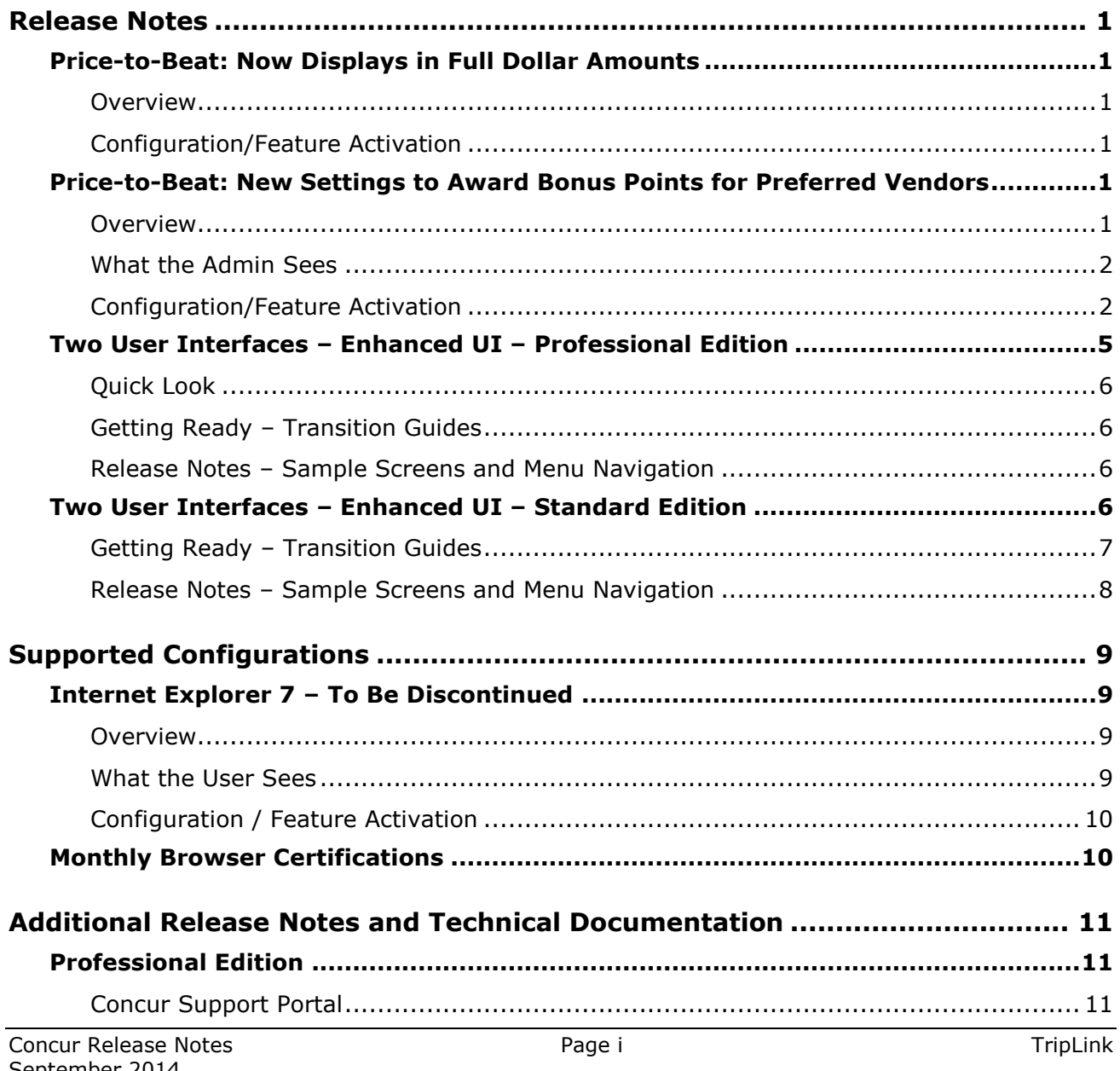

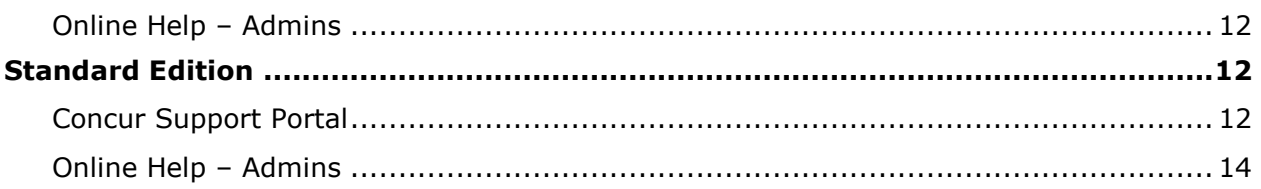

# <span id="page-97-1"></span><span id="page-97-0"></span>**Price-to-Beat: Now Displays in Full Dollar Amounts**

### <span id="page-97-2"></span>**Overview**

The Price-to-Beat is calculated using the company's configuration. The Calculated Comparison Rate includes two decimal places, and the two decimal places are retained throughout the calculation. Before displaying the final Price-to-Beat to the user, Concur rounds the amount to the closest full unit of currency.

#### **BUSINESS PURPOSE/CLIENT BENEFIT**

This update makes the Price-to-Beat easier for users to remember and use.

## <span id="page-97-3"></span>**Configuration/Feature Activation**

The feature is automatically on; there are no additional configuration or activation steps.

## <span id="page-97-4"></span>**Price-to-Beat: New Settings to Award Bonus Points for Preferred Vendors**

#### <span id="page-97-5"></span>**Overview**

Concur has added two new settings on the **Price-to-Beat Configuration** page, allowing admins to award bonus Travel Points to users that book Air or Hotel segments with the company's preferred vendors. The bonus points are configured and awarded separately for Air or Hotel segments.

#### **BUSINESS PURPOSE/CLIENT BENEFIT**

This enhancement provides an additional method to incent users to book with preferred carriers.

## <span id="page-98-0"></span>**What the Admin Sees**

The **Price-to-Beat Configuration** page has two new settings in the **Bonus Travel Points** section:

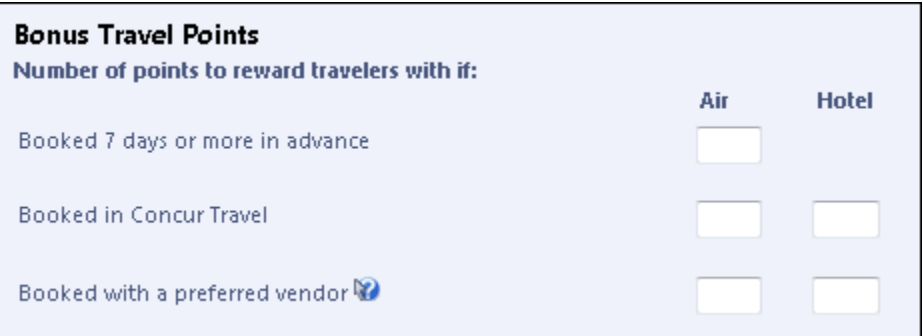

## <span id="page-98-1"></span>**Configuration/Feature Activation**

The feature is available for clients with TripLink that utilize Price-to-Beat.

The two settings are configured on the **Price-to-Beat Configuration** page.

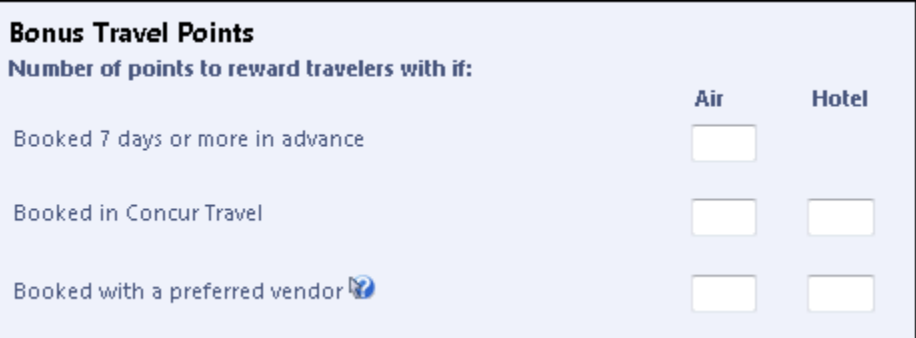

Preferred carriers are configured in:

 Professional: **Administration** > **Company Admin** > **Manage Corporate Discounts** (under Travel Administration)

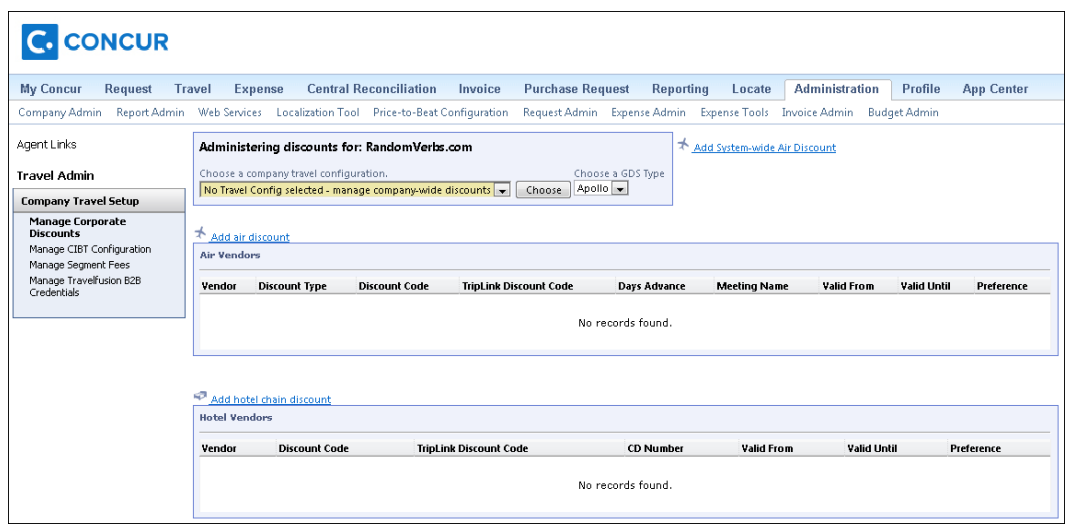

When adding a discount, the administrator selects the preference level for the vendor. Any selection other than *Not Preferred* marks the vendor as a preferred vendor for this TripLink setting.

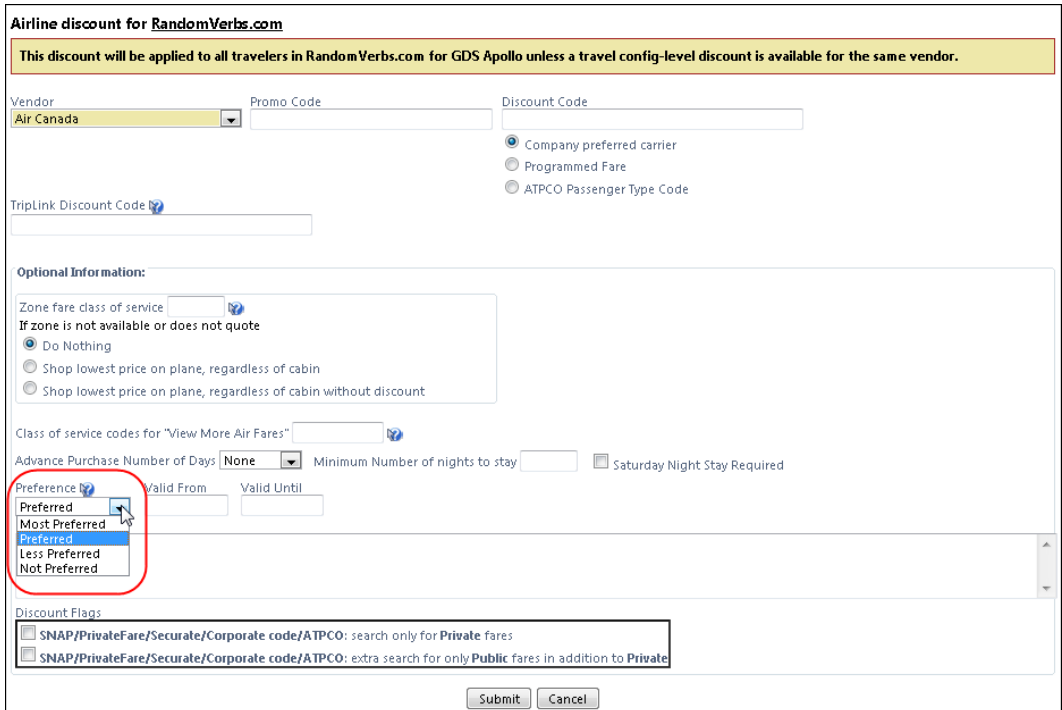

Standard: **Setup** > **Travel** > **Discounts and Travel Content**

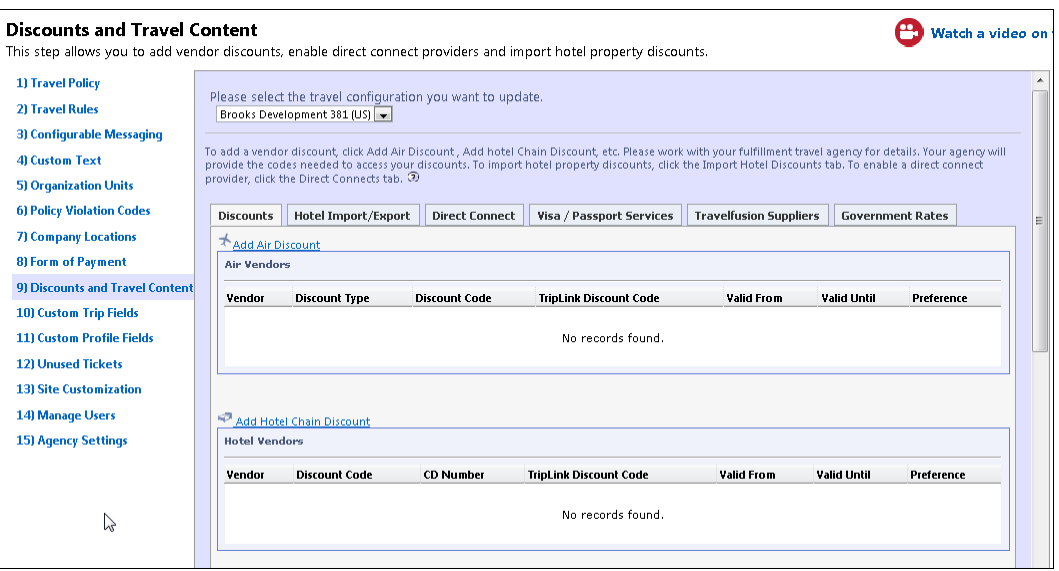

When adding a discount, the administrator selects the preference level for the vendor. Any selection other than *Not Preferred* marks the vendor as a preferred vendor for this TripLink setting.

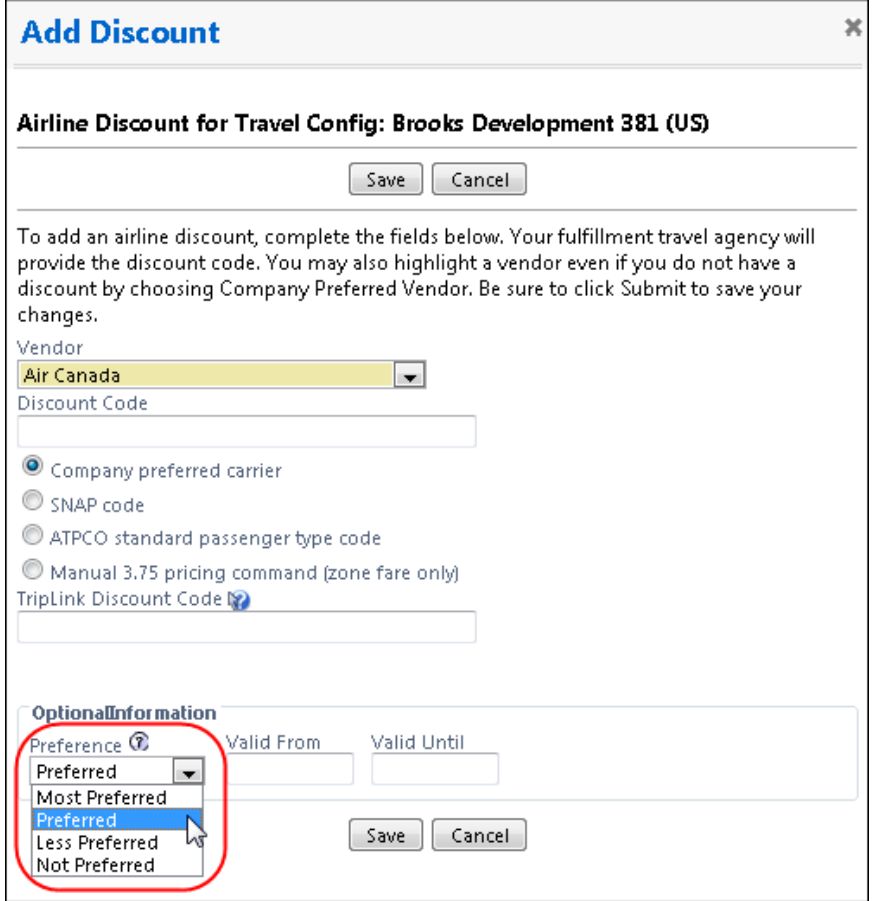

# <span id="page-101-0"></span>**Two User Interfaces – Enhanced UI – Professional Edition**

**C.** CONCUR My Concur Request Travel Expense Central Reconciliation Invoice Purchase Request Reporting Locate Administration Profile App Center **Trip Search Travel Alerts** Flight Car Hotel Flight Status com is giving TripIt Pro to all employees. Activate Subscription No thanks **Current user interface** C Round Trip C One Way C Multi-Segment You haven't signed up to receive e-receipts. To Sign up here Departure City (2) **Travel Info** .<br>Skip the lines and paperwork and go straight to your car with Avis Pre<br>populate the Avis profile. It's never been easier, <u>enroll today!</u> ed Service. Enroll in minutes by using the informat Find an airport | Select multiple a Arrival City (2) Administration | Help Invoice  $\begin{array}{|c|c|c|c|c|c|}\hline \text{c}} \hline \text{[depart } \textbf{v} & \text{Morning} & \textbf{v} & \pm 3 & \textbf{v} \\ \hline \end{array}$ Requests Travel Expense Approvals Reporting App Center Profile  $\sim$  0 depart v Afternoon v ± 3 v **C.** CONCUR  $01$  $00$  $01$  $21$ 04 ÷  $\Box$  Pick-up/Drop-off car at airport New Open<br>Requests Purchase<br>Requests Payment<br>Requests Available<br>Expenses Open<br>Reports Hello, Chris  $\Box$  Find a Hotel  $\Box$  Specify airline  $\boxtimes \Box$  Refundable only air fares **TRIP SEARCH ALERTS** Search flights by: C Price G Schedule Search RandomVerbs.com is giving Triplt Pro to all employees. Activate Subscription  $+$   $\oplus$   $\oplus$   $\oplus$ ● Round Trip C One Way C Multi-Segment Vou haven't signed up to receive e-receipts.@ Sign up here Weather Departure City **COMPANY NOTES** Find an airport | Select m Arrival City Skip the lines and paperwork and go straight to your car with Avis Preferred Service. Enroll in minutes by using the information in your<br>Concur Travel profile to populate the Avis profile. It's never been easier, enroll to Departure @ Safe travels everybody....if you need urgent assistance from your travel team please email to traveladministrator@ccccc.com and I'll<br>respond as quickly as I am able. Please note, flight change requests are not processed by  $\text{depart} \begin{array}{|c|c|c|} \hline \text{Morning} & \begin{array}{|c|c|c|} \hline \text{L3} & \text{L1} \\\hline \end{array} \hline \end{array}$ Return @ depart  $\begin{array}{|c|c|c|c|}\n\hline\n\end{array}$  Afternoon  $\begin{array}{|c|c|c|}\n\hline\n\end{array}$   $\pm 3$   $\begin{array}{|c|c|}\n\hline\n\end{array}$ Read more Pick-up/Drop-off car at airport **MY TASKS** Find a Hotel Required Approvals 03  $\rightarrow$  $\Box$  Specify airline  $\odot \Box$  Refundable only air fares earch flights by:  $C$  Price  $\qquad \in \mathbb{S}$ chedule Pat D. | Gateway<br>\$100.00 - Authorization Request Erin F. | Legal services<br>\$300.00 - Payment Request **Enhanced user interface** Erin F. | Training boards<br>\$286.00 - Payment Request MY TRIPS (1)  $\rightarrow$ NOV<br>04-06 **Trip from Seattle to Dallas** 04 Open Requests  $21$ Available Expenses → 04 Open Reports  $\rightarrow$ More  $\overline{\bullet}$ 07/15 Trip to Spain 07/17 Office Warehouse<br>\$68.23 03/05 Public Transport<br>\$1,432.82 07/12 Cash for New York Trip<br>\$200.00 06/20 Alaska Airlines<br>\$310.00 02/27 Office Supplies<br>\$200.00 02/27 June Mileage 02/28 Conference in Mexico<br>\$1,000.00 08/14 Dollar<br>\$194.74 Trip to New York<br>\$1.200.00 03/17 Office Warehouse<br>\$68.23 02/26 Trip to France<br>\$1.119.00 07/23 Starbucks **Company Policy**<br>Travel Policy **C.** CONCUR

In October, the transition from the *current* user interface to the *enhanced* user interface will begin.

As described previously in the monthly release notes, the enhanced UI brings some long-awaited usability enhancements – some are significant (perhaps involving navigation changes) while others are minor (involving only look-and-feel).

## <span id="page-102-0"></span>**Quick Look**

Take a quick look at the enhanced UI: <https://www.concur.com/en-us/introducing-concur-user-experience-updates>

## <span id="page-102-1"></span>**Getting Ready – Transition Guides**

Two guides are available to help you and your users understand the enhancements. The "highlights" guide (about 13 pages) is designed for end users and describes the most significant changes that impact them. The "comprehensive" guide (about 70 pages) is designed for admins. It describes:

- The steps required *before* transitioning to the enhanced UI
- The preview period for the admin, for selected users, for selected groups, and for the entire company
- All of the enhancements both significant and minor

To help with your training needs, you can provide the guides to your admins and/or end users "as is" – or you use any or all of either guide to create your own training materials – or you can cut, copy, paste, delete or otherwise edit either guide at will.

Access the guides here: [http://www.concurtraining.com/customers/tech\\_pubs/GW/\\_TransGuidesProf.htm](http://www.concurtraining.com/customers/tech_pubs/GW/_TransGuidesProf.htm)

### <span id="page-102-2"></span>**Release Notes – Sample Screens and Menu Navigation**

For screen samples, the monthly release notes may show the *current* UI, the *enhanced* UI, or both. Over time, all screen samples will appear only in the *enhanced* UI.

In those cases where the menu navigation is different, we will provide both sets of steps. Example:

1. In the current UI, click Profile > Other Settings (left menu).  $-$  or  $-$ 

In the enhanced UI, click Profile > Profile Settings > Other Settings (left menu).

# <span id="page-102-3"></span>**Two User Interfaces – Enhanced UI – Standard Edition**

In October, the transition from the *current* user interface to the *enhanced* user interface will begin.

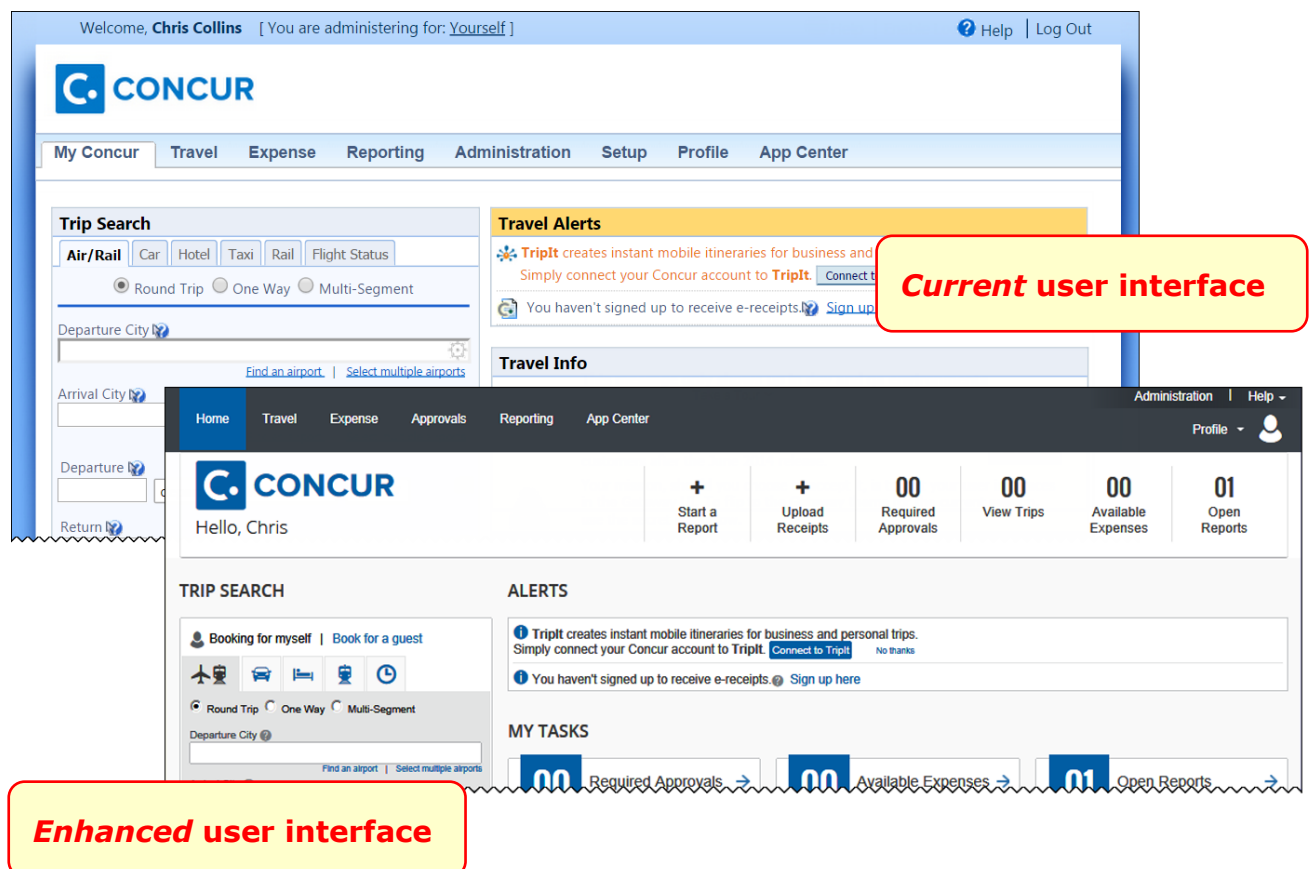

As described previously in the monthly release notes, the enhanced UI brings some long-awaited usability enhancements – some are significant (perhaps involving navigation changes) while others are minor (involving only look-and-feel).

## <span id="page-103-0"></span>**Getting Ready – Transition Guides**

Two guides are available to help you and your users understand the enhancements. The "highlights" guide (about 13 pages) is designed for end users and describes the most significant changes that impact them. The "comprehensive" guide (about 70 pages) is designed for admins. It describes:

- The steps required *before* transitioning to the enhanced UI
- The preview period for the admin and for the entire company
- All of the enhancements both significant and minor

To help with your training needs, you can provide the guides to your admins and/or end users "as is" – or you use any or all of either guide to create your own training materials – or you can cut, copy, paste, delete or otherwise edit either guide at will.

Access the guides here: [http://www.concurtraining.com/customers/tech\\_pubs/GW/\\_TransGuidesStd.htm](http://www.concurtraining.com/customers/tech_pubs/GW/_TransGuidesStd.htm)

## <span id="page-104-0"></span>**Release Notes – Sample Screens and Menu Navigation**

For screen samples, the monthly release notes may show the *current* UI, the *enhanced* UI, or both. Over time, all screen samples will appear only in the *enhanced* UI.

In those cases where the menu navigation is different, we will provide both sets of steps. Example:

1. In the current UI, click Profile > Other Settings (left menu).  $-$  or  $-$ 

```
In the enhanced UI, click Profile > Profile Settings > Other Settings (left
menu).
```
# <span id="page-105-0"></span>**Supported Configurations**

Monthly browser certifications, both current and planned, are available on the **Release Notes** page.

# <span id="page-105-1"></span>**Internet Explorer 7 – To Be Discontinued**

## <span id="page-105-2"></span>**Overview**

Concur will be refreshing the web-based user interface to implement features and functionality that will provide clients with an enhanced experience for our solutions, while minimizing impact to their organizations and the change they need to manage. This refresh will help respond to feedback from our clients by:

- Enhancing the user's experience for all of Concur's products by modernizing the user interface
- Complying with [WCAG 2.0 AA](http://www.w3.org/WAI/WCAG20/glance/) from the World Wide Web Consortium (W3C) and [Section 508 of the US Rehabilitation Act of 1973](http://www.hhs.gov/web/508/contracting/hhs508policy.html)
- Architecting the back-end technology to allow for the short-term changes and to better position Concur's products for changes in the future while reducing end-user impact

The first step in the process is to evolve the user experience with a focus on a redesigned interface and foundational changes in key areas of functionality. We will be delivering a redesigned, modern user interface for all products on http://www.concursolutions.com:

- Modern consumer based application look-and-feel that will be applied across all products
- Consistent terminology, iconography, and interaction across web and mobile applications
- Dashboard design with grouping of like functions and tasks and positioning key steps needed to complete a process at logical locations on the page

This refresh takes advantage of the most recent web browser technologies to provide users with a premium user experience. *As a result, IE 7 will no longer be a supported browser for users when they are transitioned to the new user interface; for the best user experience, Concur recommends IE 10 or higher, as well as Google Chrome 30.0 or higher, and Mozilla Firefox 25.0 or higher.*

## <span id="page-105-3"></span>**What the User Sees**

Users who log in to Concur with Internet Explorer 7 (IE7) will now see a banner at the top of every page that reads: *Support for this version of Internet Explorer (7) will be discontinued in Dec 2014. Please contact your Concur Administrator or IT Department to determine when and how to upgrade.*

Users can click **Close** on any page to get more space, but it will appear again on every subsequent page.

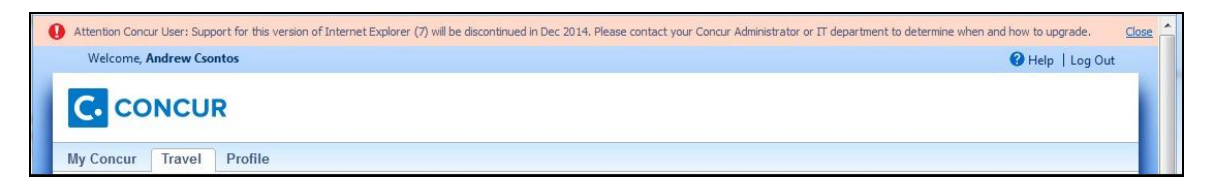

## <span id="page-106-0"></span>**Configuration / Feature Activation**

The feature is automatically on; there are no additional configuration or activation steps.

# <span id="page-106-1"></span>**Monthly Browser Certifications**

Monthly browser certifications, both current and planned, are available with the other Concur monthly release notes.

Refer to *Additional Release Notes and Technical Documentation* in this document for information about accessing the other release notes and the monthly browser certifications.

# <span id="page-107-0"></span>**Additional Release Notes and Technical Documentation**

## <span id="page-107-1"></span>**Professional Edition**

## <span id="page-107-2"></span>**Concur Support Portal**

Access release notes, webinars, and other technical documentation on the Concur Support Portal.

If you have the proper permissions, the **Support** menu is available to you in Concur. Click **Support** and then – in the Concur Support portal – click **Resources**.

- Click **Release/Tech Info** for release notes, technical documents, etc.
- Click **Webinars** for recorded and live webinars.

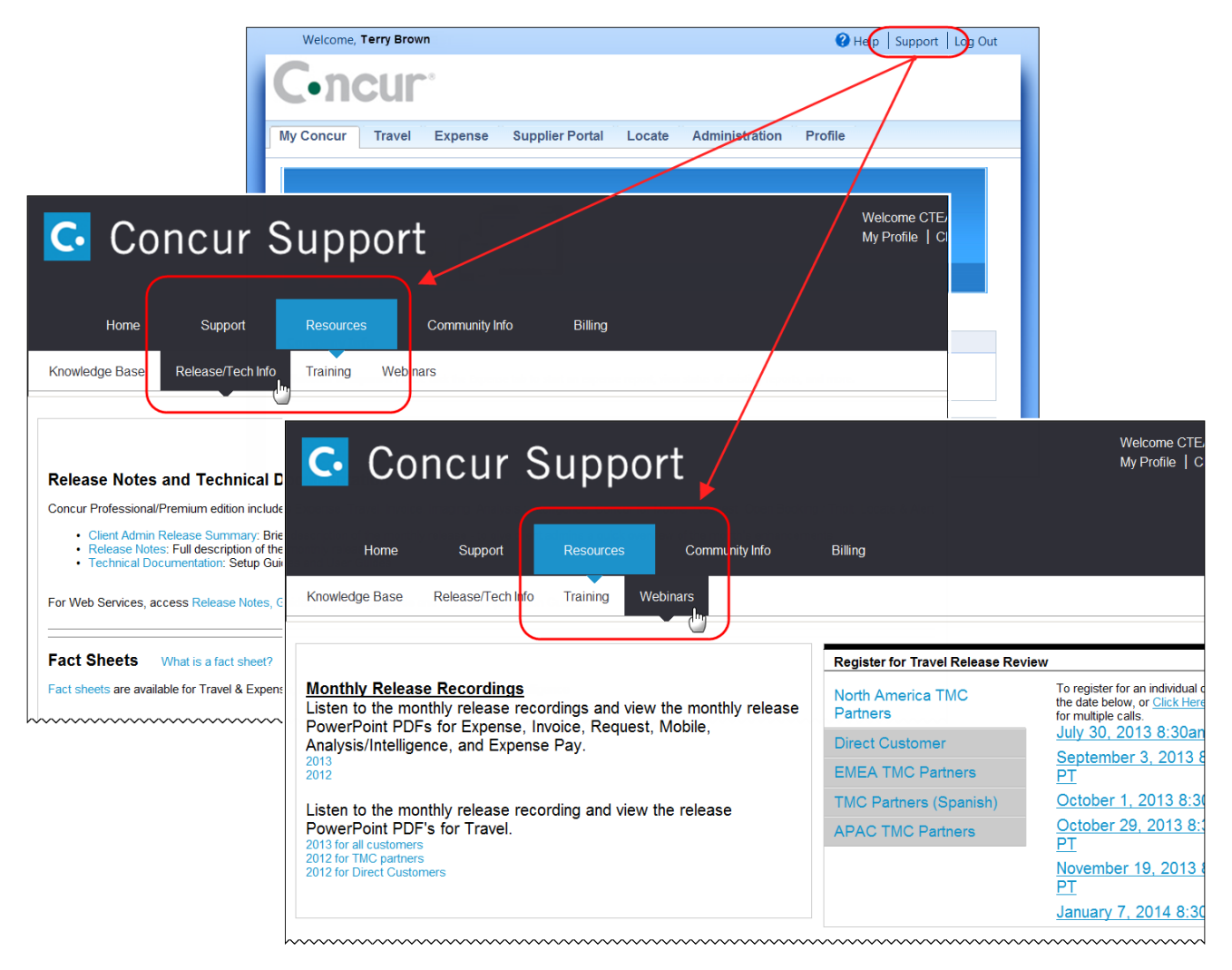
**NOTE:** If you use a user interface layout *other than* Blue Sky (set on the travel configuration page), be aware that you have to click **Help** in order to access the **Support** link.

## **Online Help – Admins**

Users with an admin role can access release notes, technical documents, and other resources using online help in Concur.

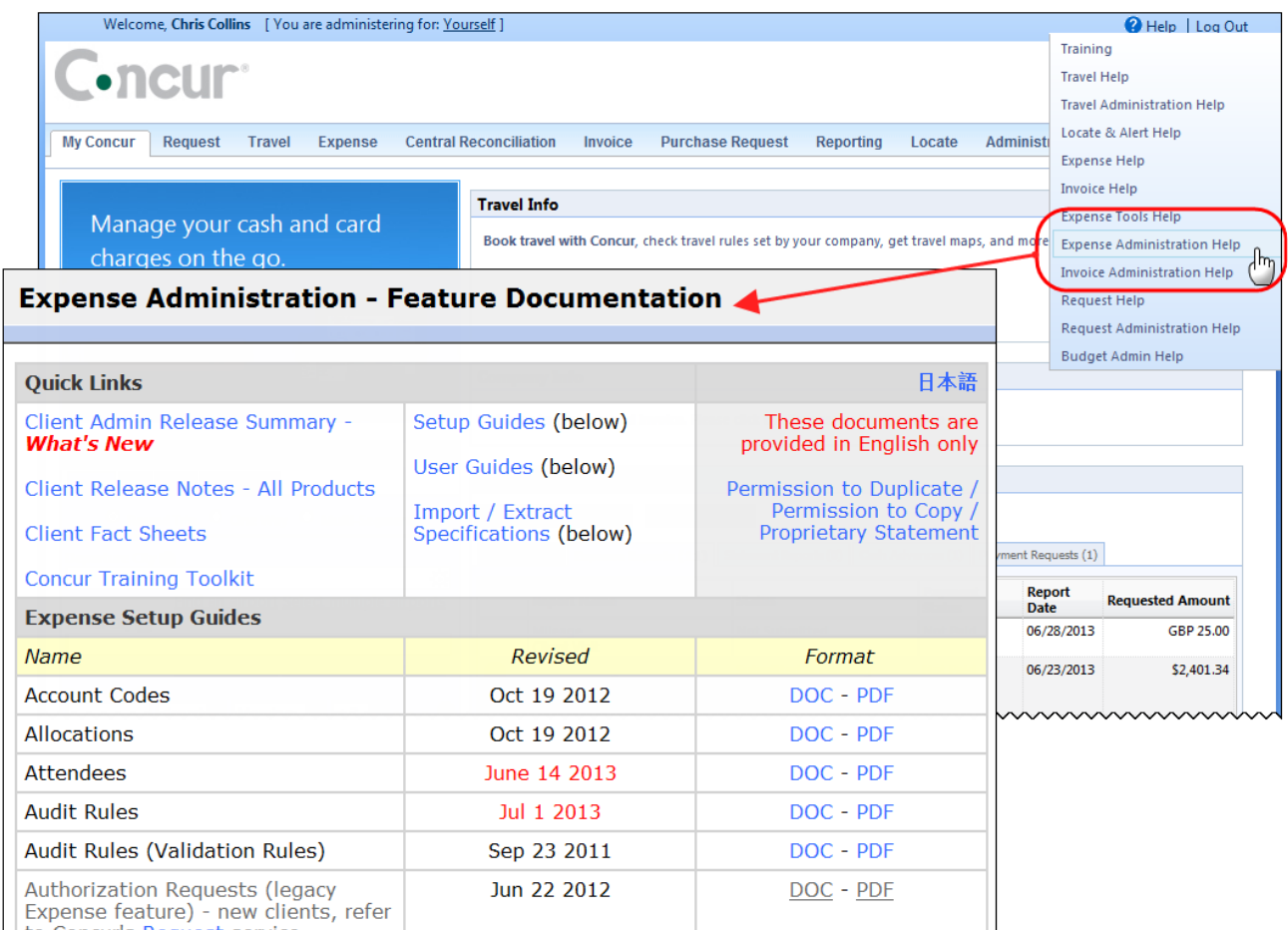

htaCaracteRecurstersdeenmuntmummmmmmmmmmmmmmm

# **Standard Edition**

## **Concur Support Portal**

You can access release notes and other technical documentation on the Concur Support Portal.

If you have the proper permissions, the **Support** menu is available to you in Concur.

Click **Support**, and then, in the Concur Support Portal, click **Resources**.

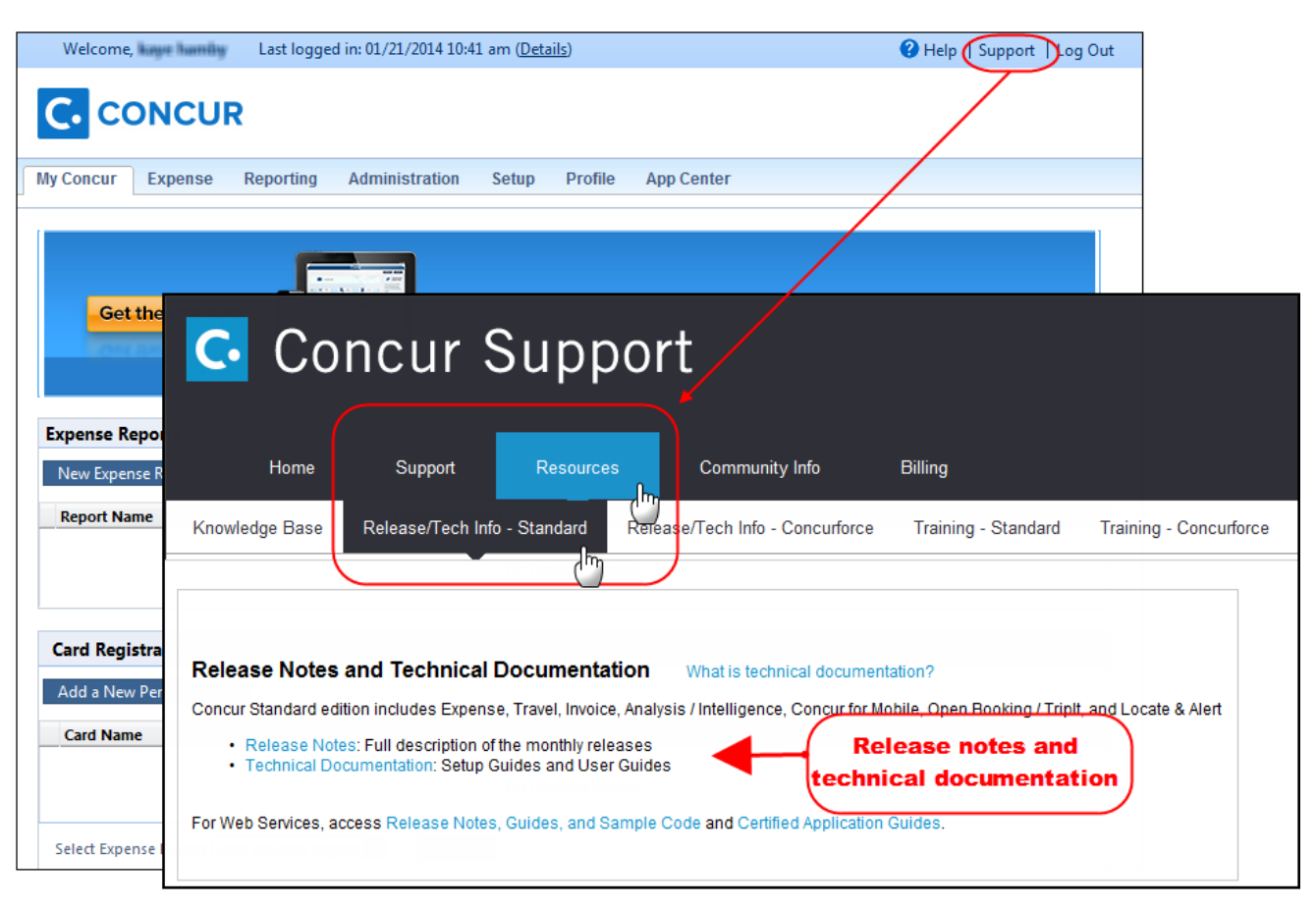

Click **Release/Tech Info - Standard** for release notes, technical documents etc.

## **Online Help – Admins**

Users with an admin role can access release notes, technical documents, and other resources using online help in Concur.

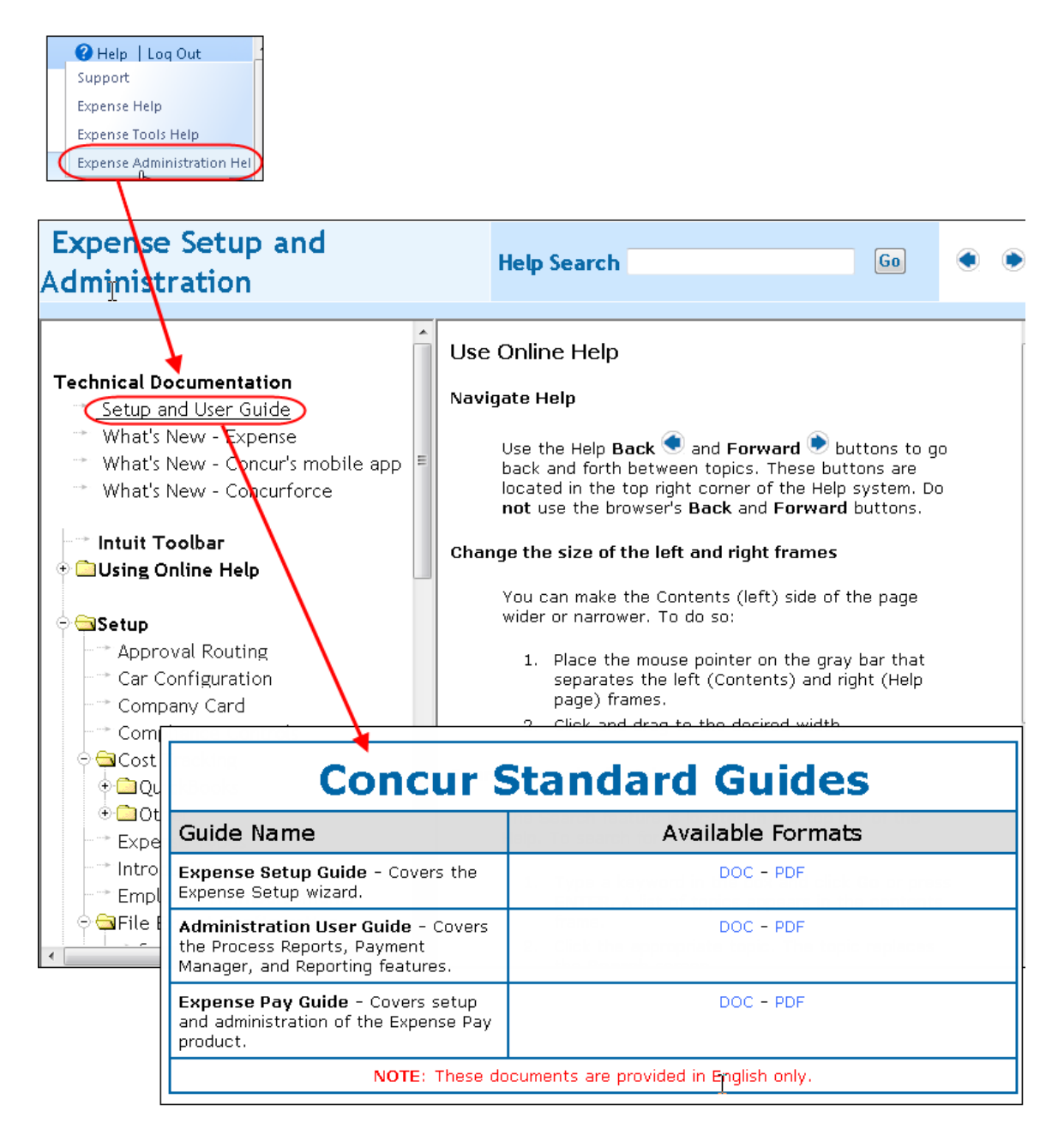

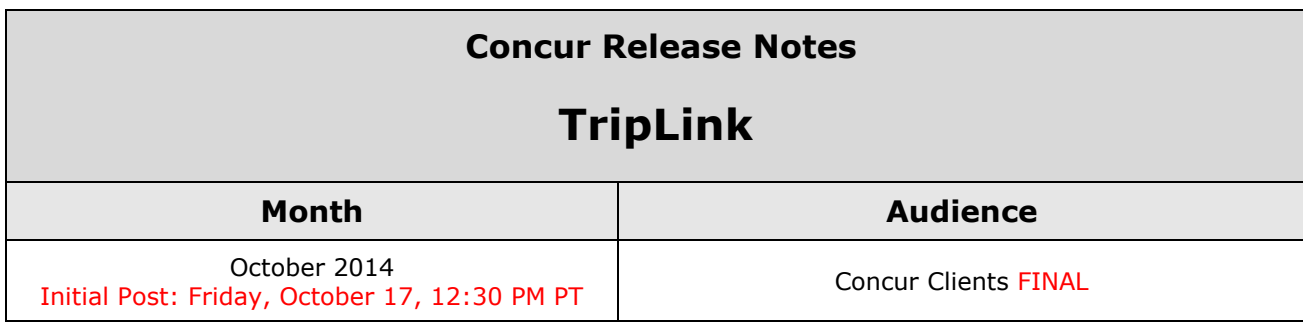

# **Contents**

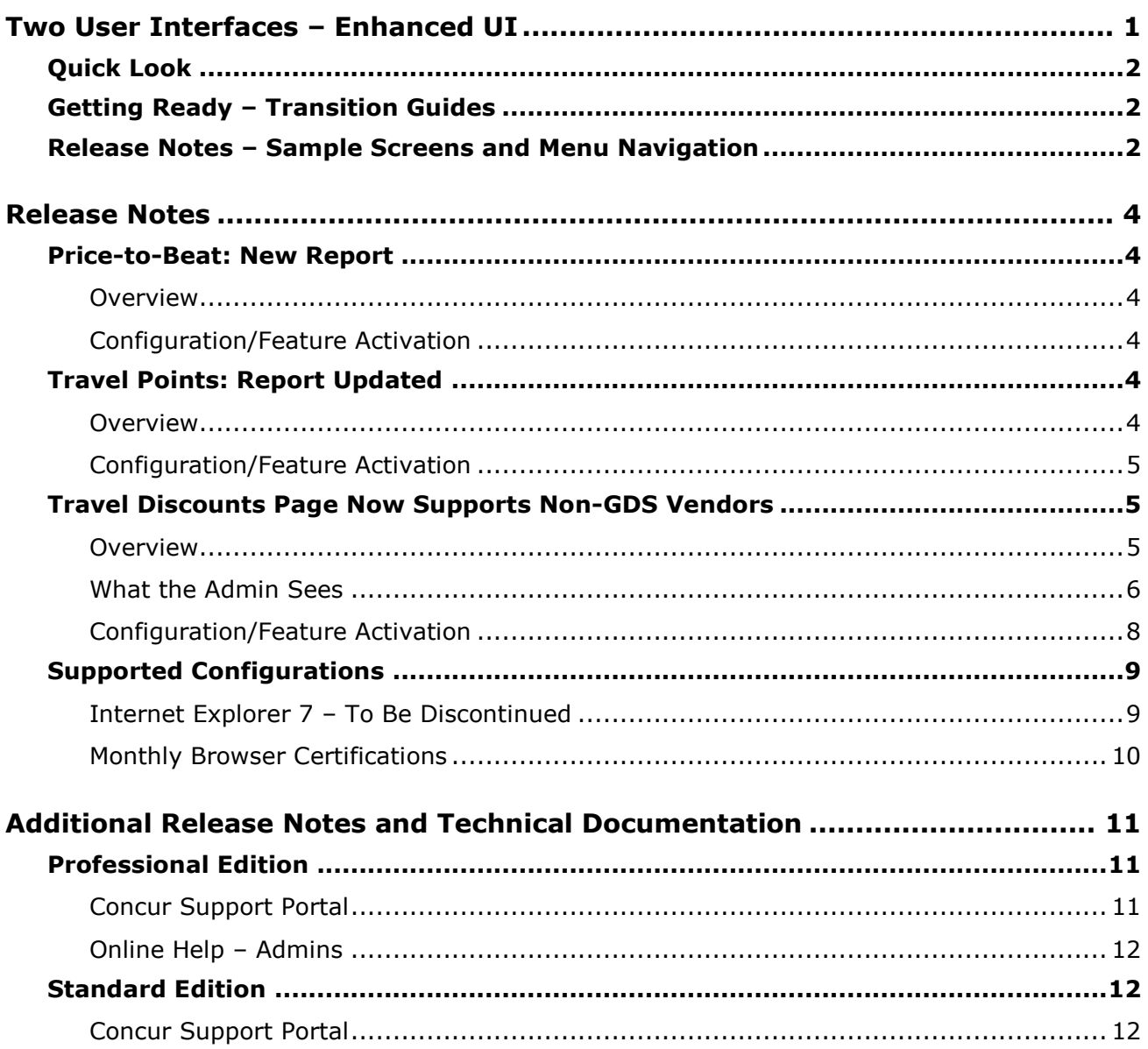

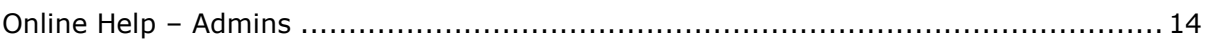

# <span id="page-113-0"></span>**Two User Interfaces – Enhanced UI**

**C.** CONCUR My Concur Request Travel Expense Central Reconciliation Invoice Purchase Request Reporting Locate Administration Profile App Center **Trip Search Travel Alerts** Flight Car Hotel Flight Status **A**<br>A Random Verbs.com is giving TripIt Pro to all employees. **Activate Subscription** You haven't signed up to receive e-receipts.(y) Sign up here **Current user interface** C Round Trip C One Way C Multi-Segment **Travel Info** Departure City (2) Skip the lines and paperwork and go straight to your car with /<br>populate the Avis profile. It's never been easier, enroll today! rred Service. Enroll in mi Find an airport | Select multiple airports Arrival City Find an airport | Select multiple dministration Reporting  $\mathbf{p}$ Travel  $Ex$ Appr App Cente  $\begin{array}{|c|c|c|c|c|c|}\hline \textbf{1} & \textbf{1} & \textbf$ Profile  $\star$ Ю  $\boxed{\text{depart} \ \blacktriangleright \ \boxed{\text{Afternoon} \ \blacktriangleright \ \boxed{\pm\ 3 \ \blacktriangleright}}$ **C. CONCUR**  $01$  $00\,$  $01$  $21$ 04 ÷  $\Box$  Pick-up/Drop-off car at airport Open<br>Requests Purchase<br>Requests Payment<br>Requests New Available<br>Expenses Open<br>Reports Hello, Chris  $\Box$  Find a Hotel  $\Box$  Specify airline  $\boxtimes$   $\Box$  Refundable only air fares **TRIP SFARCH** AI FRTS Search flights by: C Price C Schedule Search  $\star \; \approx \; \mathbb{H} \; \odot$ RandomVerbs.com is giving TripIt Pro to all employees. Activate Subscription No thanks You haven't signed up to receive e-receipts.@ Sign up here C Round Trip C One Way C Multi-Segment Departure City **COMPANY NOTES** Arrival City Skip the lines and paperwork and go straight to your car with Avis Preferred Service. Enroll in minutes by using the information in your<br>Concur Travel profile to populate the Avis profile. It's never been easier, enroll to Find an airport | Sel Departure @ depart  $\begin{array}{|c|c|c|c|c|}\n\hline\n\end{array}$  Morning  $\begin{array}{|c|c|c|c|}\n\hline\n\end{array}$   $\pm 3$   $\begin{array}{|c|c|}\n\hline\n\end{array}$ Safe travels everybody....if you need urgent assistance from your travel team please email to traveladministrator@xxxxx.com and l'll<br>respond as quickly as I am able. Please note, flight change requests are not processed by Return @  $\begin{tabular}{|c|c|c|c|c|} \hline \texttt{depart} & \texttt{A}_{\texttt{N}} & \texttt{A}_{\texttt{R}} & \texttt{A}_{\texttt{N}} & \texttt{A}_{\texttt{N}} \\ \hline \end{tabular}$ Read more Pick-up/Drop-off car at airport **MY TASKS** Find a Hotel **03** Required Approvals  $\rightarrow$  $\Box$  Specify airline  $\Box$  Refundable only air fares Search flights by: C Price G Schedule Pat D. | Gateway<br>\$100.00 - Authorization Request Erin F. | Legal services<br>\$300.00 - Payment Request **Enhanced user interface** Erin F. | Training boards<br>\$286.00 - Payment Request MY TRIPS (1)  $\rightarrow$ **Trip from Seattle to Dallas NOV**  $04 - 06$ Open Requests  $\rightarrow$  $21$  Available Expenses  $\rightarrow$ 04 Open Reports  $\rightarrow$ More  $\overline{\bullet}$   $\bullet$ 07/15 Trip to Spain<br>\$400.00 07/17 Office Warehouse<br>\$68.23 03/05 Public Transport<br>\$1.432.82 07/12 Cash for New York Trip<br>\$200.00 06/20 Alaska Airlines<br>\$310.00 02/27 Office Supplies<br>\$200.00 02/28 Conference in Mexico<br>\$1.000.00 02/27 June Mileage 08/14 Dollar<br>\$194.74 Trip to New York 03/17 Office Warehouse 02/26 Trip to France 07/23 Starbucks **C.** CONCUR **Company Policy**<br>Travel Policy

In October, the transition from the *current* user interface to the *enhanced* user interface will begin.

As described previously in the monthly release notes, the enhanced UI brings some long-awaited usability enhancements – some are significant (perhaps involving navigation changes) while others are minor (involving only look-and-feel).

# <span id="page-114-0"></span>**Quick Look**

Take a quick look at the enhanced UI: <https://www.concur.com/en-us/introducing-concur-user-experience-updates>

# <span id="page-114-1"></span>**Getting Ready – Transition Guides**

Two guides are available to help you and your users understand the enhancements. The "highlights" guide (about 13 pages) is designed for end users and describes the most significant changes that impact them. The "comprehensive" guide (about 70 pages) is designed for admins. It describes:

- The steps required **before** transitioning to the enhanced UI
- The preview period for the admin, for selected users, for selected groups, and for the entire company
- All of the enhancements both significant and minor

To help with your training needs, you can provide the guides to your admins and/or end users "as is" – or you use any or all of either guide to create your own training materials – or you can cut, copy, paste, delete or otherwise edit either guide at will.

#### **Professional Edition**:

Access the guides here: [http://www.concurtraining.com/customers/tech\\_pubs/GW/\\_TransGuidesProf.htm](http://www.concurtraining.com/customers/tech_pubs/GW/_TransGuidesProf.htm)

#### **Standard Edition**:

Access the guides here: [http://www.concurtraining.com/customers/tech\\_pubs/GW/\\_TransGuidesStd.htm](http://www.concurtraining.com/customers/tech_pubs/GW/_TransGuidesStd.htm)

# <span id="page-114-2"></span>**Release Notes – Sample Screens and Menu Navigation**

For screen samples, the monthly release notes may show the *current* UI, the *enhanced* UI, or both. Over time, all screen samples will appear only in the *enhanced* UI.

In those cases where the menu navigation is different, we will provide both sets of steps. Example:

1. In the current UI, click Profile > Other Settings (left menu).  $-$  or  $-$ In the enhanced UI, click Profile > Profile Settings > Other Settings (left menu).

## <span id="page-116-1"></span><span id="page-116-0"></span>**Price-to-Beat: New Report**

#### <span id="page-116-2"></span>**Overview**

Concur has added a new report that allows administrators to compare the Price-to-Beat for bookings to the actual booking price. This report is called Price-to-Beat by Itinerary, and is available in the **Concur TripLink** section of the **Travel Reports** page. The report has the following columns: Itinerary Source, Booking Source, Trip Status, Purchased Date, Number of Days in Advance, Start Date, End Date, Vendor Type, Hotel Property City/Location, Booking Total, Price-to-Beat. The report will include all trip segments, even the ones without a Price-to-Beat (any segments other than Air or Hotel).

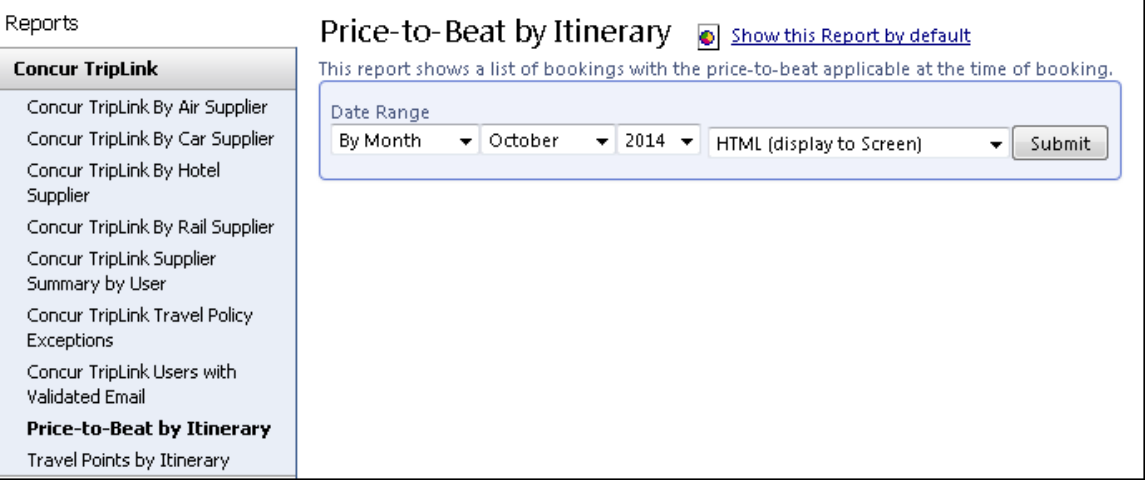

#### **BUSINESS PURPOSE/CLIENT BENEFIT**

This report allows administrators to identify savings achieved on each segment to better analyze spend data, spot trends, and optimize the travel & expense program.

## <span id="page-116-3"></span>**Configuration/Feature Activation**

The feature is available to TripLink clients with Price-to-Beat activated.

# <span id="page-116-4"></span>**Travel Points: Report Updated**

#### <span id="page-116-5"></span>**Overview**

Concur has updated the **Travel Points Detail** report, renaming it and moving it to a new location. The report is now called **Travel Points by Itinerary**, and it appears in the **Reporting** > **Travel Reports** > **Concur TripLink** area.

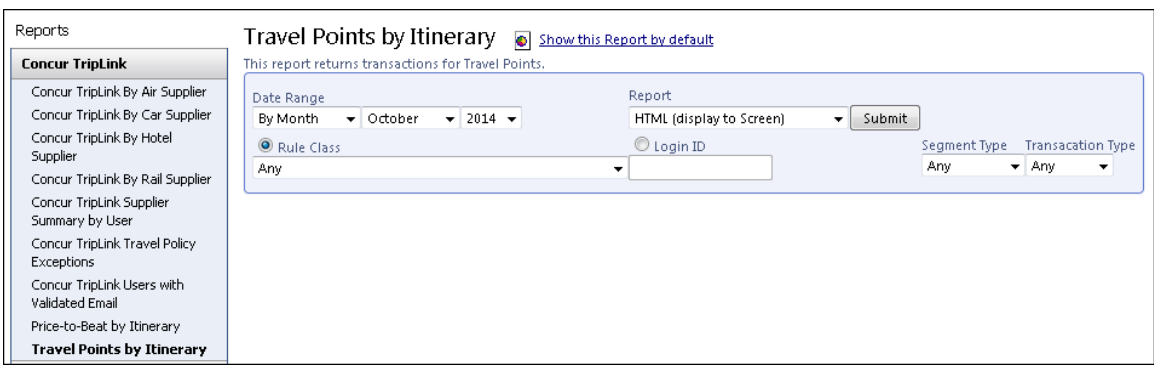

#### **BUSINESS PURPOSE/CLIENT BENEFIT**

This enhancement clarifies the report purpose.

### <span id="page-117-0"></span>**Configuration/Feature Activation**

The feature is available to TripLink clients with Travel Points activated.

## <span id="page-117-1"></span>**Travel Discounts Page Now Supports Non-GDS Vendors**

#### <span id="page-117-2"></span>**Overview**

Concur has updated the Travel Discounts page to include vendors that are not represented in the GDS. These vendors now appear with a distinctive highlight in the Vendor field. The administrator can use the **Add <vendortype> discount** page to configure a preference level for the vendor.

#### **BUSINESS PURPOSE/CLIENT BENEFIT**

This enhancement allows administrators to set a preference level for travel vendors that are outside the GDS.

### <span id="page-118-0"></span>**What the Admin Sees**

#### *Professional Edition*

The preferred status of non-GDS vendors is configured on the travel discount configuration page. This page is located:

In the *current* UI, click **Administration** > **Company Admin** > **Travel Administration** (left menu) > **Manage Corporate Discounts**.

- or -

In the *enhanced* UI, click **Administration** > **Travel Administration** (left menu) > **Manage Corporate Discounts**.

The **Add <vendortype> discount** page now includes non-GDS vendors with a special highlight.

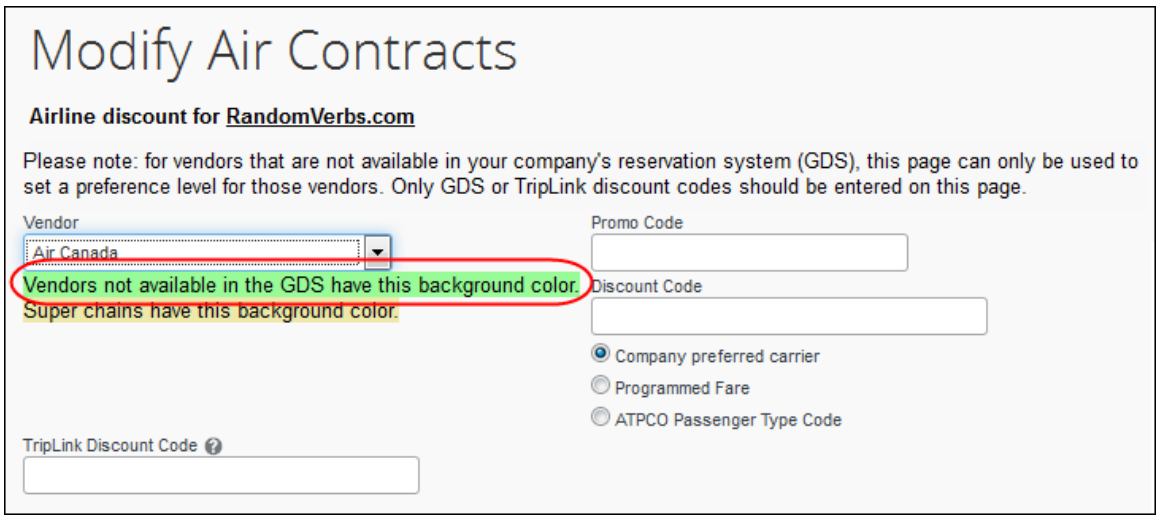

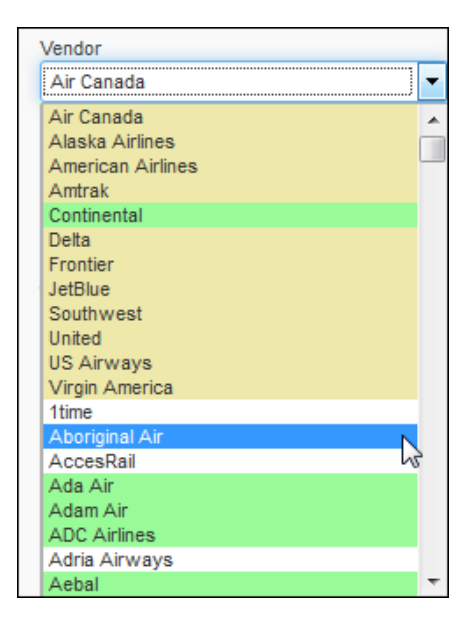

#### *Standard Edition*

The preferred status of non-GDS vendors is configured on the travel discount configuration page. This page is located:

Clients with Expense and TripLink:

In the *current* UI, click **Setup** > **Travel** > **Travel Discounts**. - or –

In the *enhanced* UI, click **Administration** > **Setup** > **Travel** > **Travel Discounts**.

Clients with Travel, or Travel and Expense, with TripLink:

In the *current* UI, click **Setup** > **Travel** > **Discounts and Travel Content**. - or -

In the *enhanced* UI, click **Administration** > **Setup** > **Travel** > **Discounts and Travel Content**.

The **Add Discount** page page now includes non-GDS vendors with a special highlight.

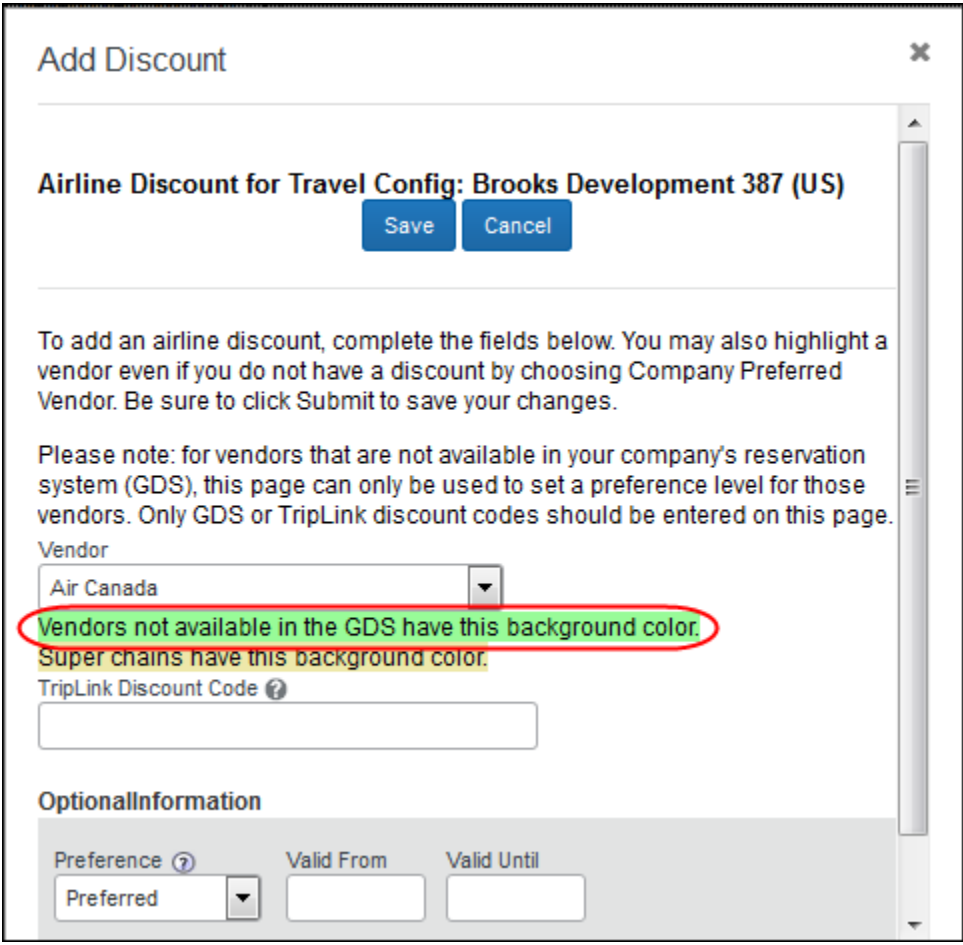

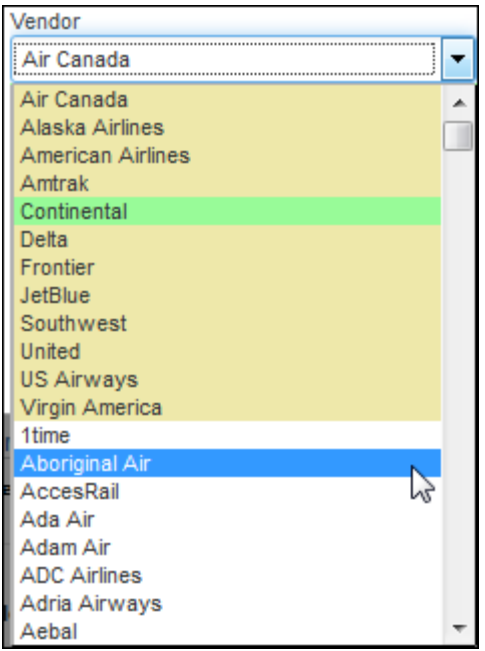

## <span id="page-120-0"></span>**Configuration/Feature Activation**

The feature is automatically on; there are no additional configuration or activation steps.

## <span id="page-121-0"></span>**Supported Configurations**

Monthly browser certifications, both current and planned, are available on the **Release Notes** page.

## <span id="page-121-1"></span>**Internet Explorer 7 – To Be Discontinued**

#### *Overview*

Concur will be refreshing the web-based user interface to implement features and functionality that will provide clients with an enhanced experience for our solutions, while minimizing impact to their organizations and the change they need to manage. This refresh will help respond to feedback from our clients by:

- Enhancing the user's experience for all of Concur's products by modernizing the user interface
- Complying with [WCAG 2.0 AA](http://www.w3.org/WAI/WCAG20/glance/) from the World Wide Web Consortium (W3C) and [Section 508 of the US Rehabilitation Act of 1973](http://www.hhs.gov/web/508/contracting/hhs508policy.html)
- Architecting the back-end technology to allow for the short-term changes and to better position Concur's products for changes in the future while reducing end-user impact

The first step in the process is to evolve the user experience with a focus on a redesigned interface and foundational changes in key areas of functionality. We will be delivering a redesigned, modern user interface for all products on http://www.concursolutions.com:

- Modern consumer based application look-and-feel that will be applied across all products
- Consistent terminology, iconography, and interaction across web and mobile applications
- Dashboard design with grouping of like functions and tasks and positioning key steps needed to complete a process at logical locations on the page

This refresh takes advantage of the most recent web browser technologies to provide users with a premium user experience. *As a result, IE 7 will no longer be a supported browser for users when they are transitioned to the new user interface; for the best user experience, Concur recommends IE 10 or higher, as well as Google Chrome 30.0 or higher, and Mozilla Firefox 25.0 or higher.*

#### *What the User Sees*

Users who log in to Concur with Internet Explorer 7 (IE7) will now see a banner at the top of every page that reads: *Support for this version of Internet Explorer (7) will be discontinued in Dec 2014. Please contact your Concur Administrator or IT Department to determine when and how to upgrade.*

Users can click **Close** on any page to get more space, but it will appear again on every subsequent page.

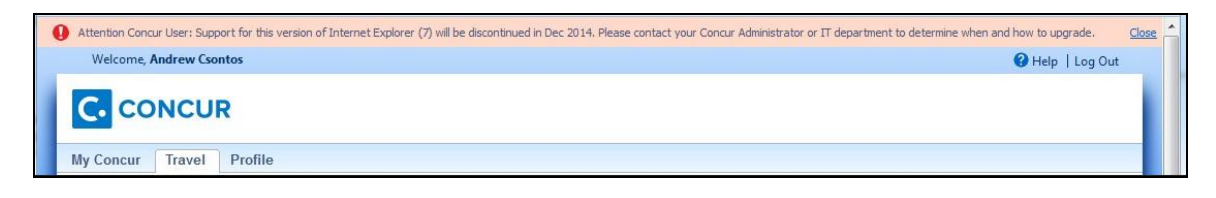

#### *Configuration / Feature Activation*

The feature is automatically on; there are no additional configuration or activation steps.

### <span id="page-122-0"></span>**Monthly Browser Certifications**

Monthly browser certifications, both current and planned, are available with the other Concur monthly release notes.

Refer to *Additional Release Notes and Technical Documentation* in this document for information about accessing the other release notes and the monthly browser certifications.

# <span id="page-123-0"></span>**Additional Release Notes and Technical Documentation**

## <span id="page-123-1"></span>**Professional Edition**

### <span id="page-123-2"></span>**Concur Support Portal**

Access release notes, webinars, and other technical documentation on the Concur Support Portal.

If you have the proper permissions, the **Support** menu is available to you in Concur. Click **Support** and then – in the Concur Support portal – click **Resources**.

- Click **Release/Tech Info** for release notes, technical documents, etc.
- Click **Webinars** for recorded and live webinars.

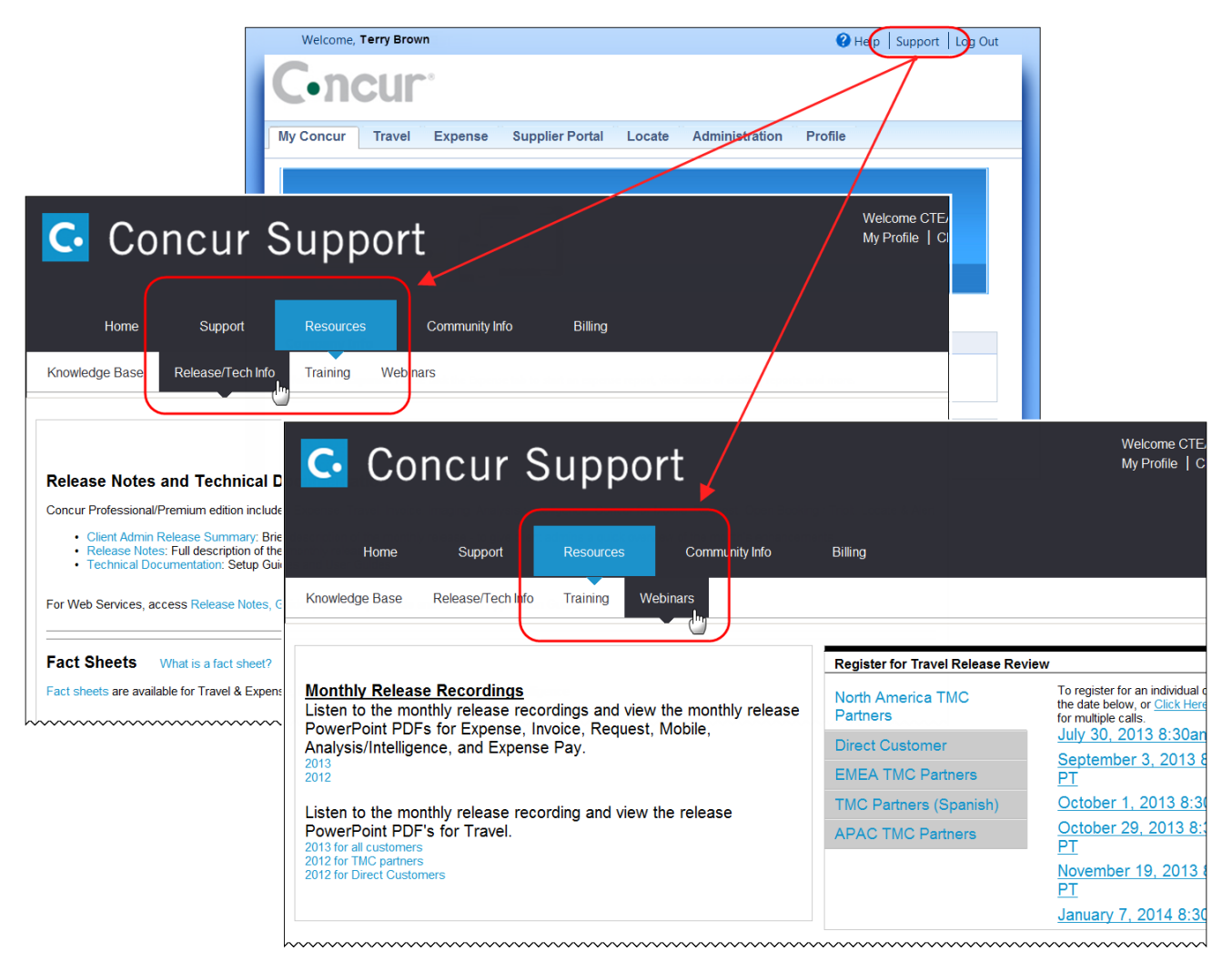

**NOTE:** If you use a user interface layout *other than* Blue Sky (set on the travel configuration page), be aware that you have to click **Help** in order to access the **Support** link.

## <span id="page-124-0"></span>**Online Help – Admins**

Users with an admin role can access release notes, technical documents, and other resources using online help in Concur.

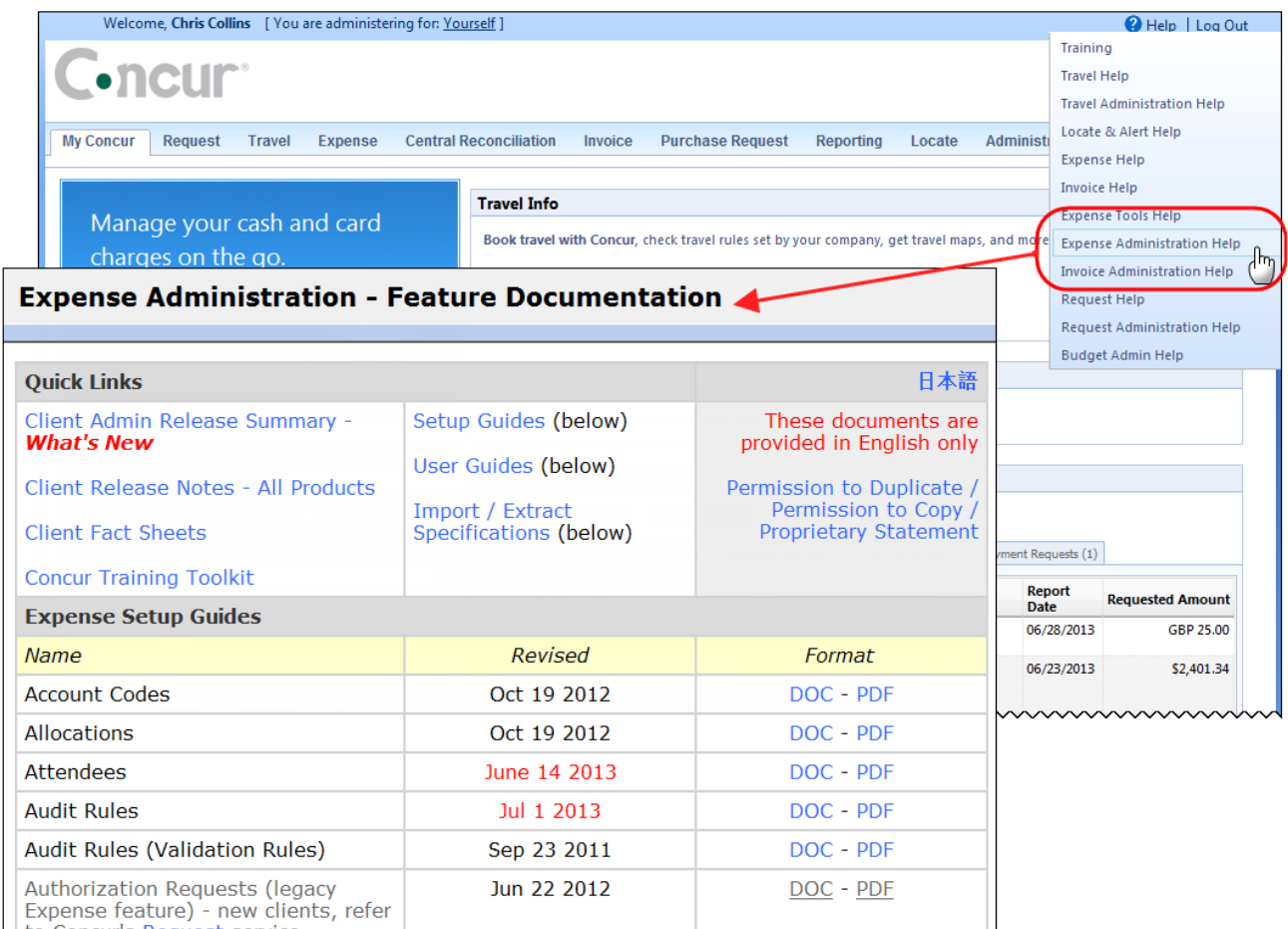

<span id="page-124-1"></span>htaCaracteRecurstersdeenmuntmummmmmmmmmmmmmmm

# **Standard Edition**

## <span id="page-124-2"></span>**Concur Support Portal**

You can access release notes and other technical documentation on the Concur Support Portal.

If you have the proper permissions, the **Support** menu is available to you in Concur.

Click **Support**, and then, in the Concur Support Portal, click **Resources**.

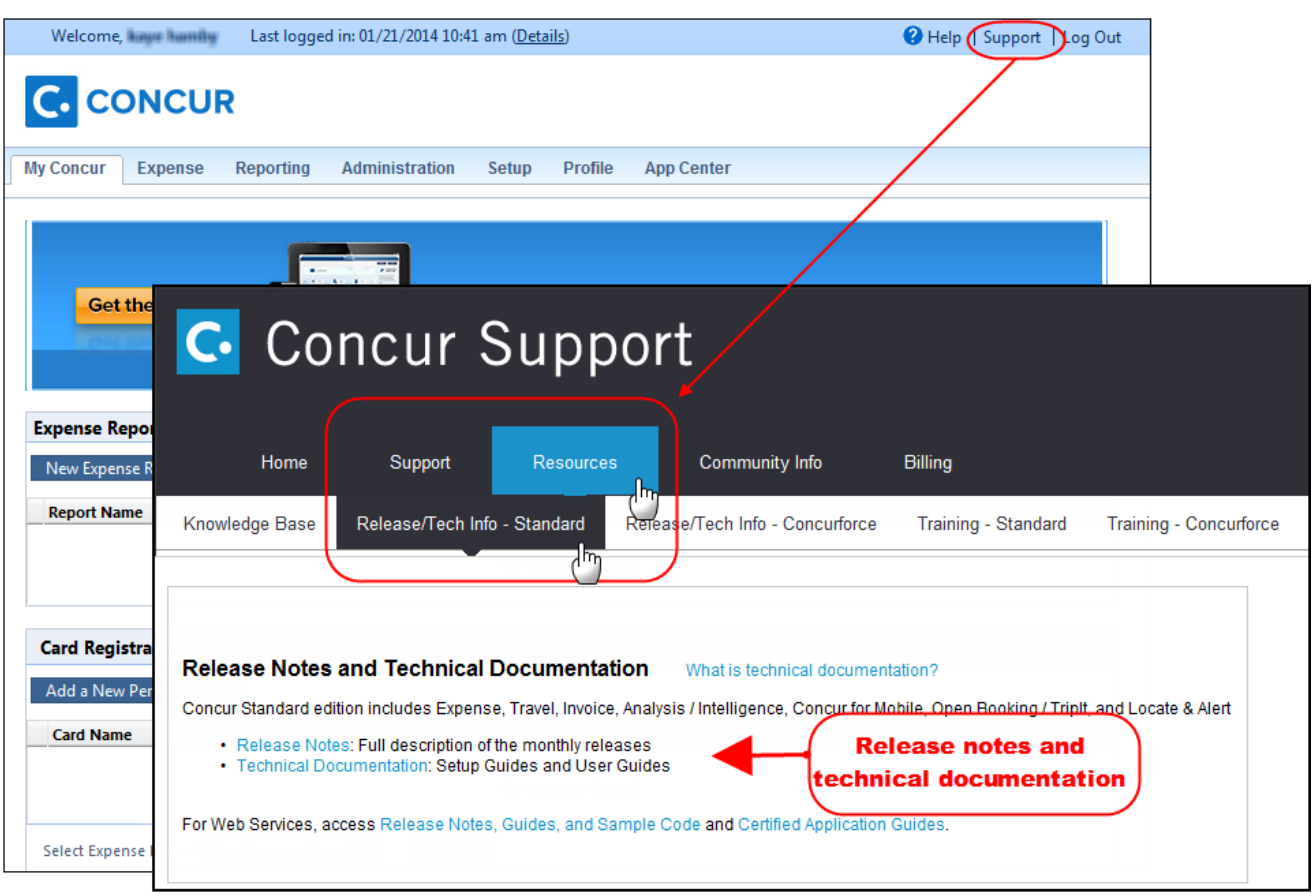

Click **Release/Tech Info - Standard** for release notes, technical documents etc.

## <span id="page-126-0"></span>**Online Help – Admins**

Users with an admin role can access release notes, technical documents, and other resources using online help in Concur.

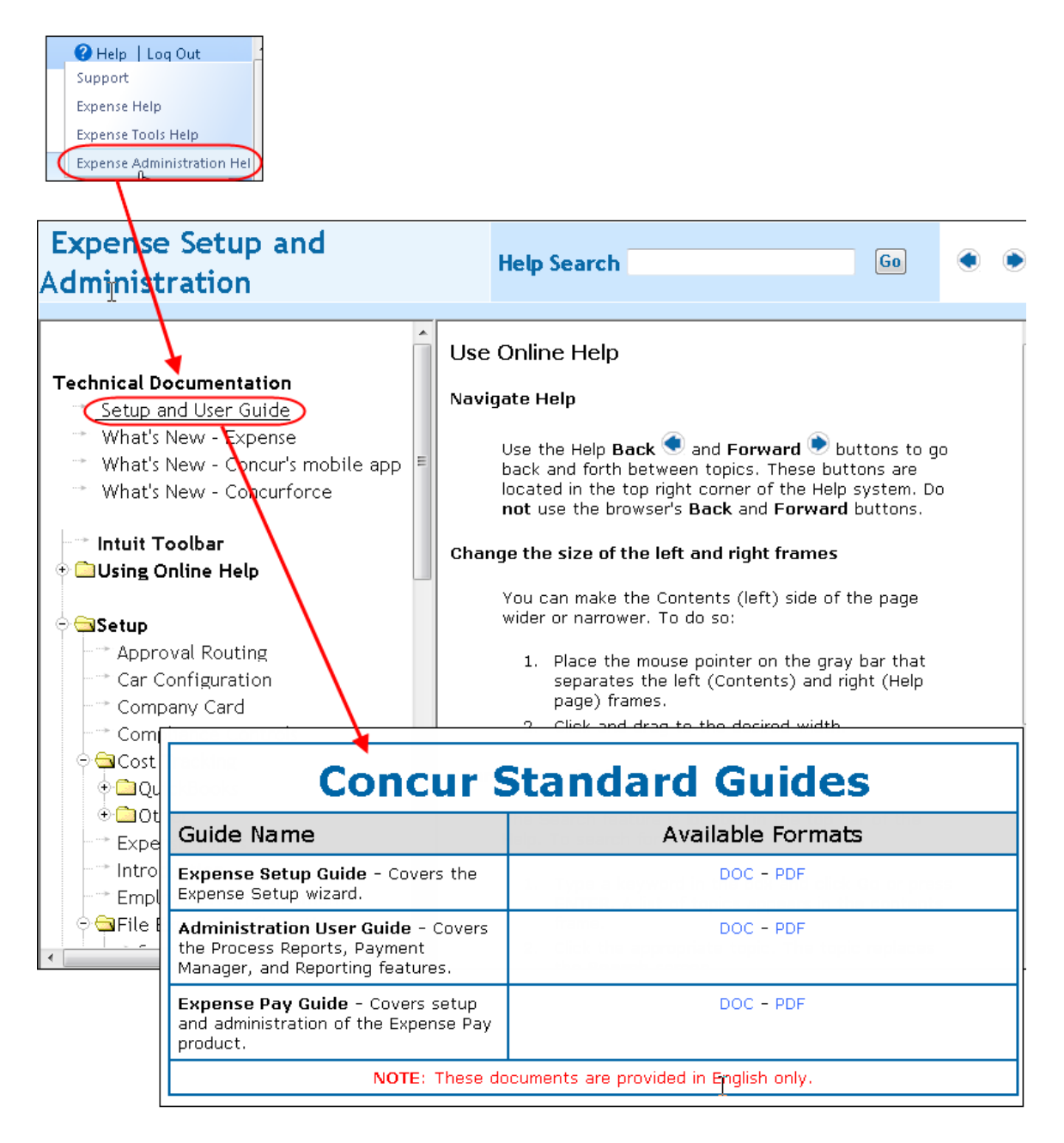

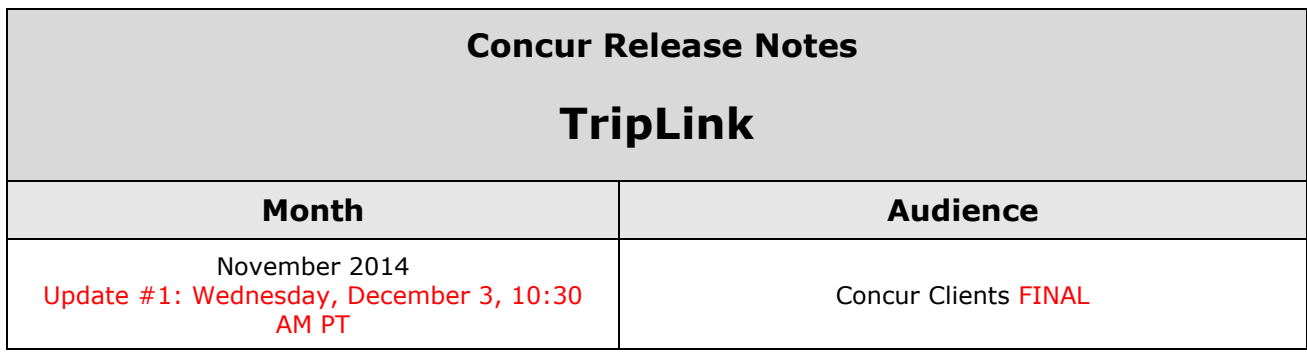

# **Contents**

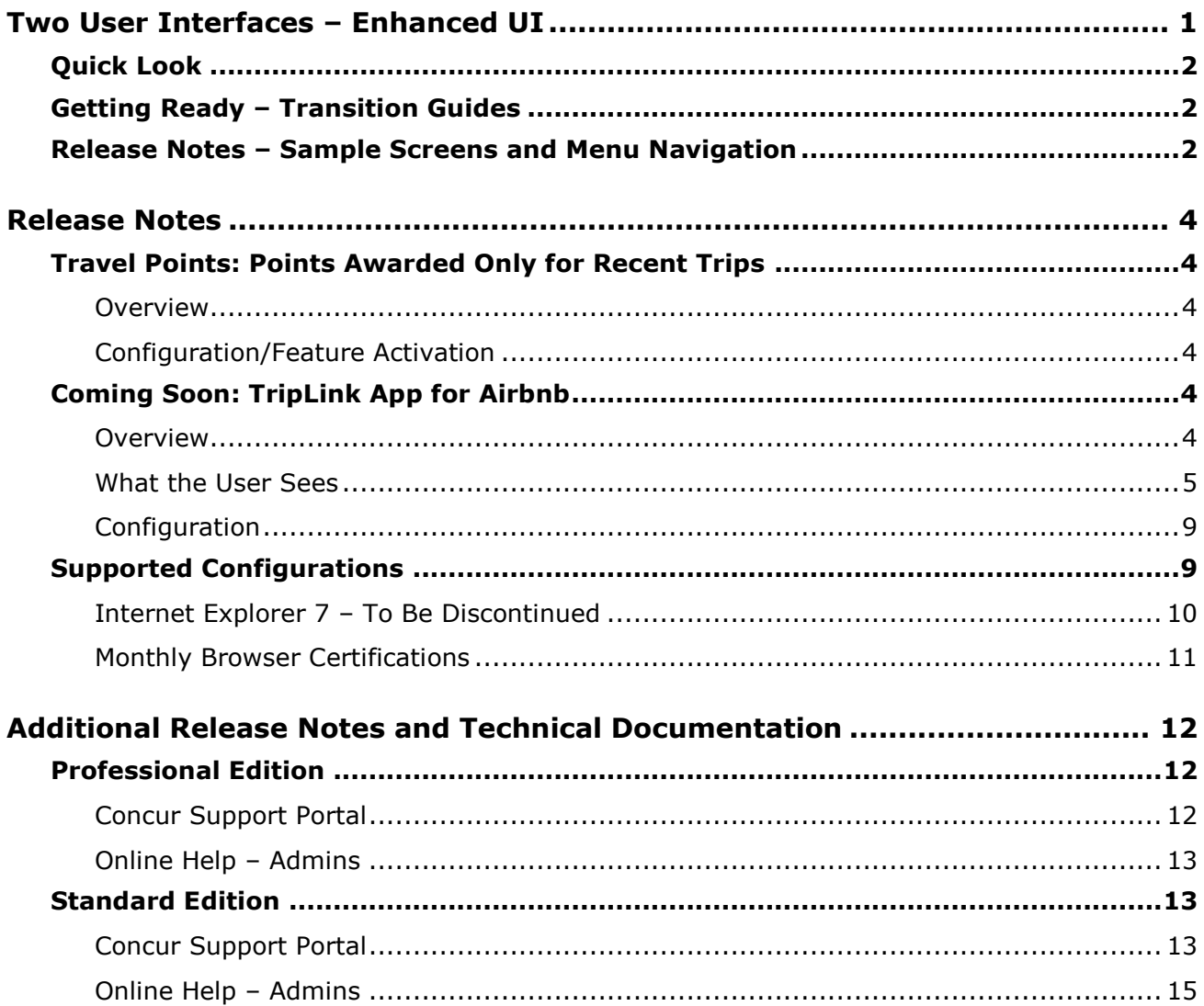

# <span id="page-128-0"></span>**Two User Interfaces – Enhanced UI**

**C.** CONCUR My Concur Request Travel Expense Central Reconciliation Invoice Purchase Request Reporting Locate Administration Profile App Center **Trip Search Travel Alerts** Flight Car Hotel Flight Status **A**<br>A Random Verbs.com is giving TripIt Pro to all employees. **Activate Subscription** You haven't signed up to receive e-receipts.(y) Sign up here **Current user interface** C Round Trip C One Way C Multi-Segment **Travel Info** Departure City (2) Skip the lines and paperwork and go straight to your car with /<br>populate the Avis profile. It's never been easier, enroll today! vis Preferred Service. Enroll in mi Find an airport | Select multiple airports Arrival City Find an airport | Select multiple dministration Reporting  $\mathbf{p}$ Travel  $Ex$ Appr App Cente depart v Morning v ± 3 v Profile  $\star$ Ю  $\boxed{\text{depart} \ \blacktriangleright \ \boxed{\text{Afternoon} \ \blacktriangleright \ \boxed{\pm\ 3 \ \blacktriangleright}}$ **C.** CONCUR  $01$  $00\,$  $01$  $21$ 04 ÷  $\Box$  Pick-up/Drop-off car at airport Open<br>Requests Purchase<br>Requests Payment<br>Requests New Available<br>Expenses Open<br>Reports Hello, Chris  $\Box$  Find a Hotel  $\Box$  Specify airline  $\boxtimes$   $\Box$  Refundable only air fares **TRIP SFARCH** AI FRTS Search flights by: C Price C Schedule Search  $\star \; \approx \; \mathbb{H} \; \odot$ RandomVerbs.com is giving TripIt Pro to all employees. Activate Subscription No thanks You haven't signed up to receive e-receipts.@ Sign up here C Round Trip C One Way C Multi-Segment Departure City **COMPANY NOTES** Arrival City Skip the lines and paperwork and go straight to your car with Avis Preferred Service. Enroll in minutes by using the information in your<br>Concur Travel profile to populate the Avis profile. It's never been easier, enroll to Find an airport | Sel Departure @ depart  $\begin{array}{|c|c|c|c|c|}\n\hline\n\end{array}$  Morning  $\begin{array}{|c|c|c|c|}\n\hline\n\end{array}$   $\pm 3$   $\begin{array}{|c|c|}\n\hline\n\end{array}$ Safe travels everybody....if you need urgent assistance from your travel team please email to traveladministrator@xxxxx.com and l'll<br>respond as quickly as I am able. Please note, flight change requests are not processed by Return @  $\begin{tabular}{|c|c|c|c|c|} \hline \texttt{depart} & \texttt{A}_{\texttt{N}} & \texttt{A}_{\texttt{R}} & \texttt{A}_{\texttt{N}} & \texttt{A}_{\texttt{N}} \\ \hline \end{tabular}$ Read more Pick-up/Drop-off car at airport **MY TASKS** Find a Hotel **03** Required Approvals  $\rightarrow$  $\Box$  Specify airline  $\Box$  Refundable only air fares Search flights by: C Price G Schedule Pat D. | Gateway<br>\$100.00 - Authorization Request Erin F. | Legal services<br>\$300.00 - Payment Request **Enhanced user interface** Erin F. | Training boards<br>\$286.00 - Payment Request MY TRIPS (1)  $\rightarrow$ **Trip from Seattle to Dallas NOV**  $04 - 06$ Open Requests  $21$  Available Expenses  $\rightarrow$ 04 Open Reports  $\rightarrow$  $\rightarrow$ More  $\overline{\bullet}$   $\bullet$ 07/15 Trip to Spain<br>\$400.00 07/17 Office Warehouse<br>\$68.23 03/05 Public Transport<br>\$1.432.82 07/12 Cash for New York Trip<br>\$200.00 06/20 Alaska Airlines<br>\$310.00 02/27 Office Supplies<br>\$200.00 02/28 Conference in Mexico<br>\$1.000.00 02/27 June Mileage 08/14 Dollar<br>\$194.74 Trip to New York 03/17 Office Warehouse 02/26 Trip to France 07/23 Starbucks **C.** CONCUR **Company Policy**<br>Travel Policy

In October, the transition from the *current* user interface to the *enhanced* user interface will begin.

As described previously in the monthly release notes, the enhanced UI brings some long-awaited usability enhancements – some are significant (perhaps involving navigation changes) while others are minor (involving only look-and-feel).

# <span id="page-129-0"></span>**Quick Look**

Take a quick look at the enhanced UI: <https://www.concur.com/en-us/introducing-concur-user-experience-updates>

# <span id="page-129-1"></span>**Getting Ready – Transition Guides**

Two guides are available to help you and your users understand the enhancements. The "highlights" guide (about 13 pages) is designed for end users and describes the most significant changes that impact them. The "comprehensive" guide (about 70 pages) is designed for admins. It describes:

- The steps required **before** transitioning to the enhanced UI
- The preview period for the admin, for selected users, for selected groups, and for the entire company
- All of the enhancements both significant and minor

To help with your training needs, you can provide the guides to your admins and/or end users "as is" – or you use any or all of either guide to create your own training materials – or you can cut, copy, paste, delete or otherwise edit either guide at will.

#### **Professional Edition**:

Access the guides here: [http://www.concurtraining.com/customers/tech\\_pubs/GW/\\_TransGuidesProf.htm](http://www.concurtraining.com/customers/tech_pubs/GW/_TransGuidesProf.htm)

#### **Standard Edition**:

Access the guides here: [http://www.concurtraining.com/customers/tech\\_pubs/GW/\\_TransGuidesStd.htm](http://www.concurtraining.com/customers/tech_pubs/GW/_TransGuidesStd.htm)

# <span id="page-129-2"></span>**Release Notes – Sample Screens and Menu Navigation**

For screen samples, the monthly release notes may show the *current* UI, the *enhanced* UI, or both. Over time, all screen samples will appear only in the *enhanced* UI.

In those cases where the menu navigation is different, we will provide both sets of steps. Example:

1. In the current UI, click Profile > Other Settings (left menu).  $-$  or  $-$ In the enhanced UI, click Profile > Profile Settings > Other Settings (left menu).

# <span id="page-131-1"></span><span id="page-131-0"></span>**Travel Points: Points Awarded Only for Recent Trips**

#### <span id="page-131-2"></span>**Overview**

Concur has updated the logic for Travel Points to check the dates of travel at the time the user sends a trip to TripLink. It was possible for a user to book a flight or hotel then forward the confirmation email on a delayed basis to increase their amount of travel points or to bypass controls like the TripLink travel rules. In the November 2014 release, if the incoming reservation is received after the start date of travel, the user will not receive travel points on that reservation.

#### **BUSINESS PURPOSE/CLIENT BENEFIT**

This enhancement ensures that Travel Points are awarded in conjunction with the other goals of TripLink: Client visibility into spend prior to the trip, rules applied to bookings prior to travel, and enhanced duty of care as a result of traveler location awareness. Secondarily this enhancement also prevents possible Travel Point fraud that may come from a user waiting until Price-to-Beat targets for a given city are increased.

### <span id="page-131-3"></span>**Configuration/Feature Activation**

The feature is available to TripLink clients with Travel Points activated.

# <span id="page-131-4"></span>**Coming Soon: TripLink App for Airbnb**

#### <span id="page-131-5"></span>**Overview**

Concur will soon release a new TripLink application for Airbnb customers. This application allows users to connect their Concur account with Airbnb. After connecting their accounts, the users can make reservations on [www.airbnb.com](http://www.airbnb.com/) and [www.airbnb.com/business-travel,](http://www.airbnb.com/business-travel) and Airbnb will post the bookings made on their site to the user's Concur account. Also, the traveler will benefit from Airbnb ereceipts.

#### **BUSINESS PURPOSE / CLIENT BENEFIT**

This application allows users to book directly on Airbnb sites, and automatically brings bookings into Concur TripLink without a need to email to [plans@tripit.com](mailto:plans@tripit.com) or [plans@concur.com,](mailto:plans@concur.com) providing immediate visibility into traveler spend and monitoring for policy rules, if applicable. This application delivers further traveler flexibility through the delivery of an e-receipt for each booking.

### <span id="page-132-0"></span>**What the User Sees**

The user sees the Airbnb application on the **App Center** page.

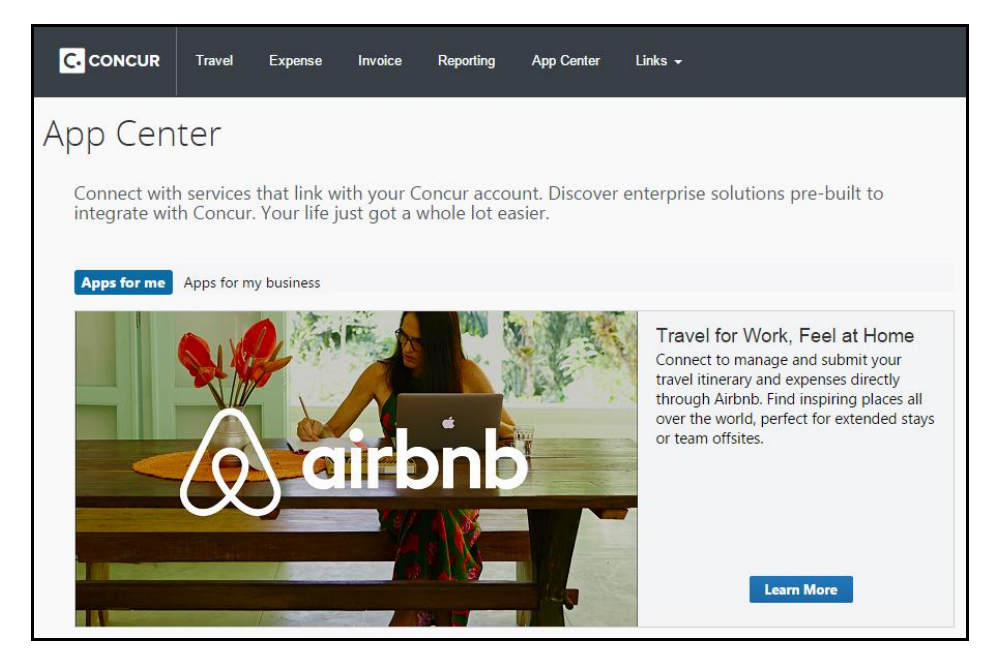

The user clicks **Learn More** to view the application details.

The user accepts the Access Authorization, then clicks **Connect** to link their Concur account with Airbnb.

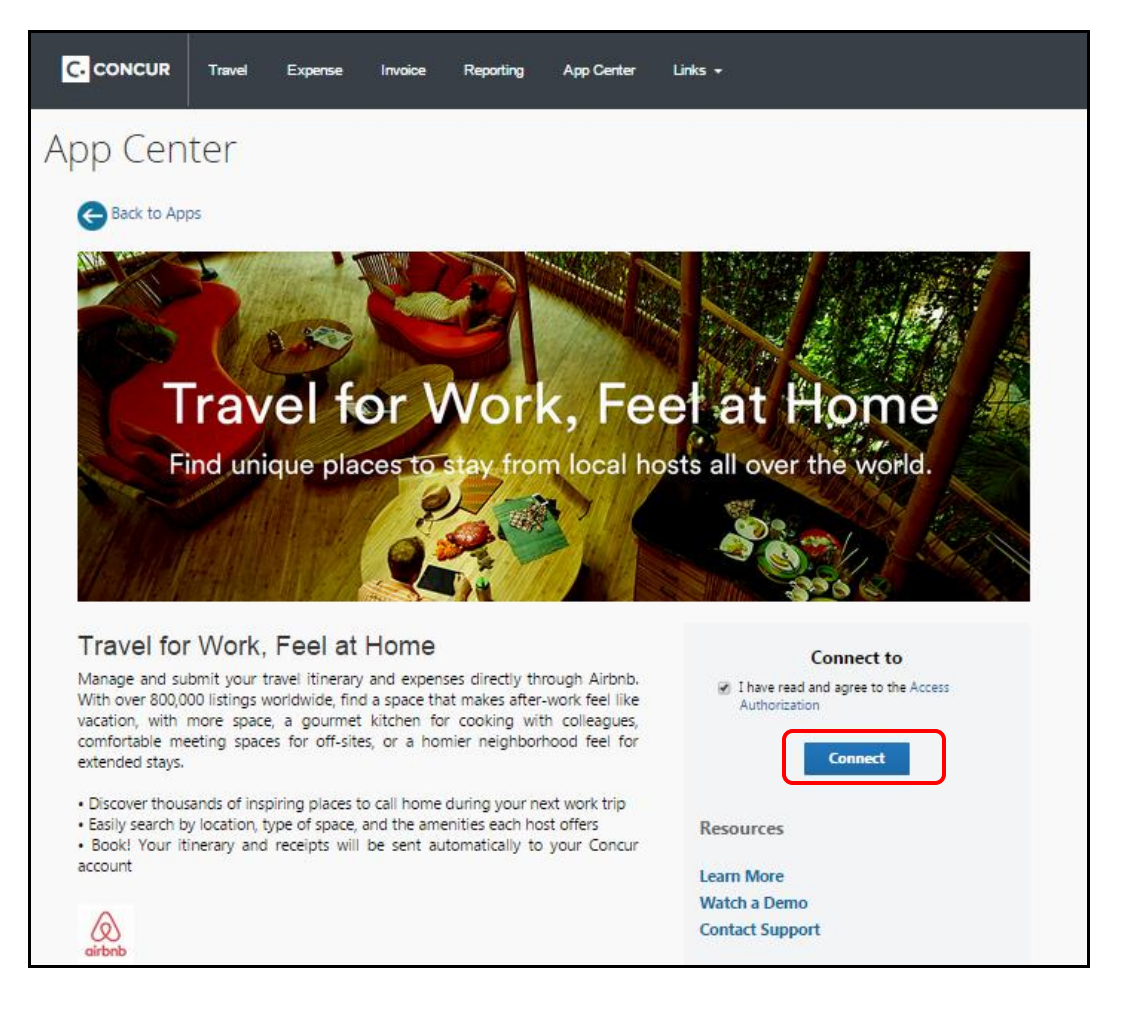

The user gets the following pop-up to show that they are **Connected**:

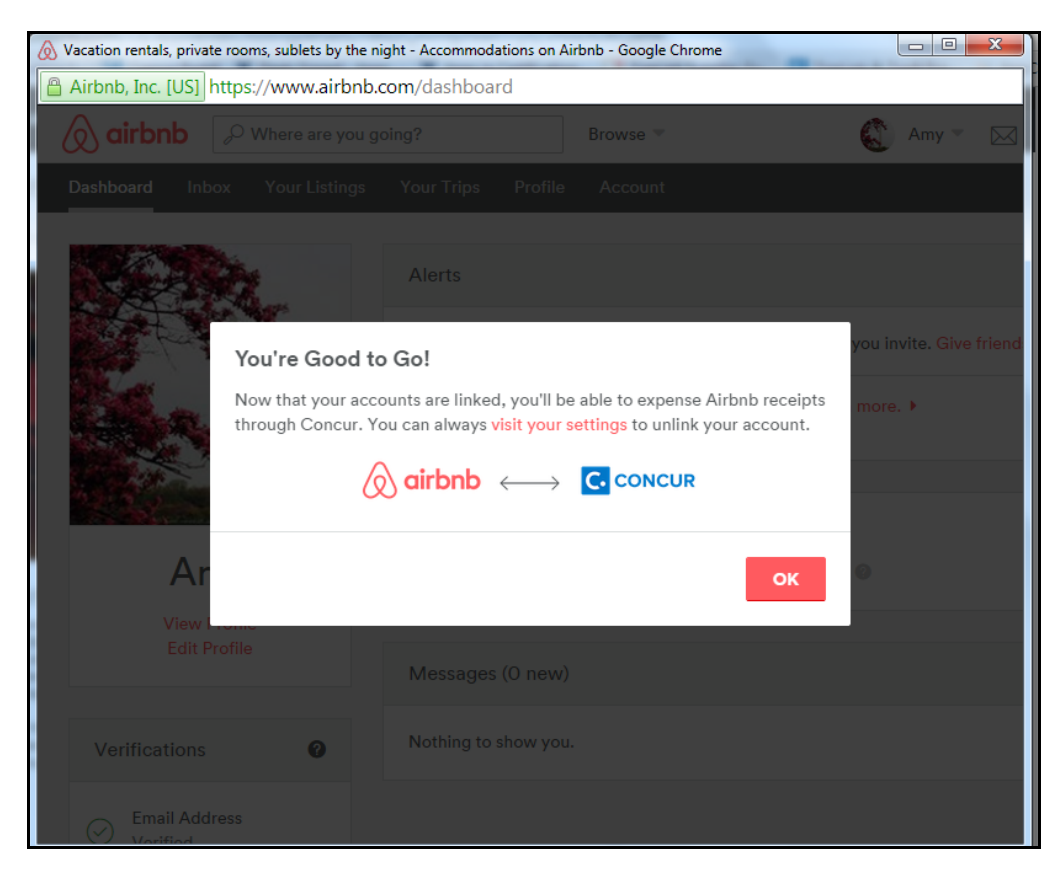

When the user clicks **OK** they are taken to their Airbnb dashboard:

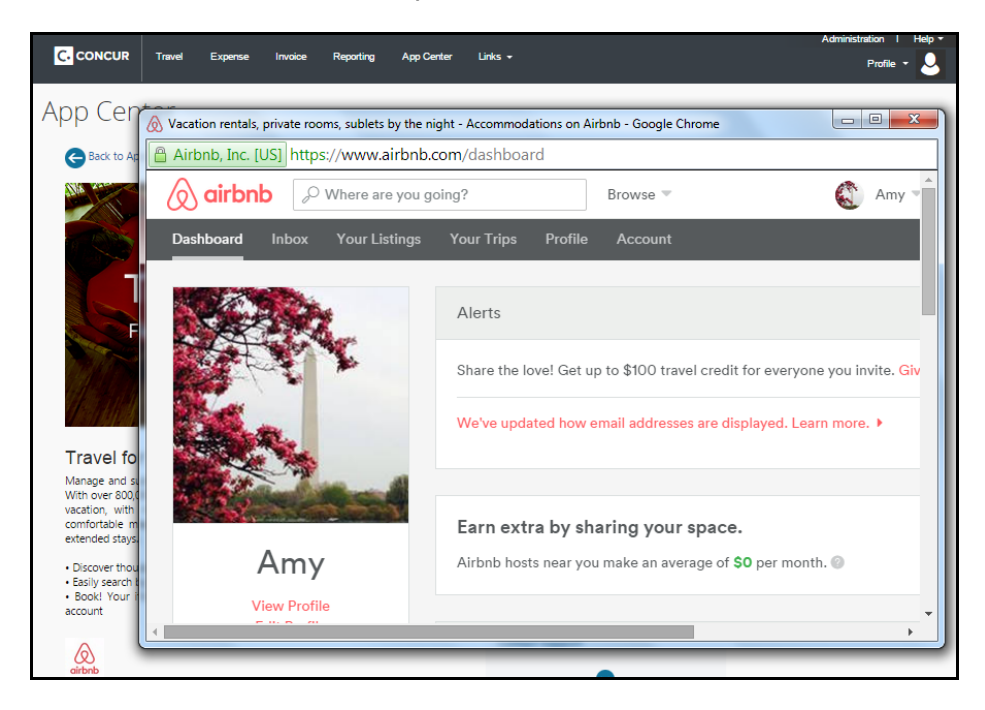

When the user closes the Airbnb pop-up, they are returned to the Airbnb App Center listing, where they now show as Connected.

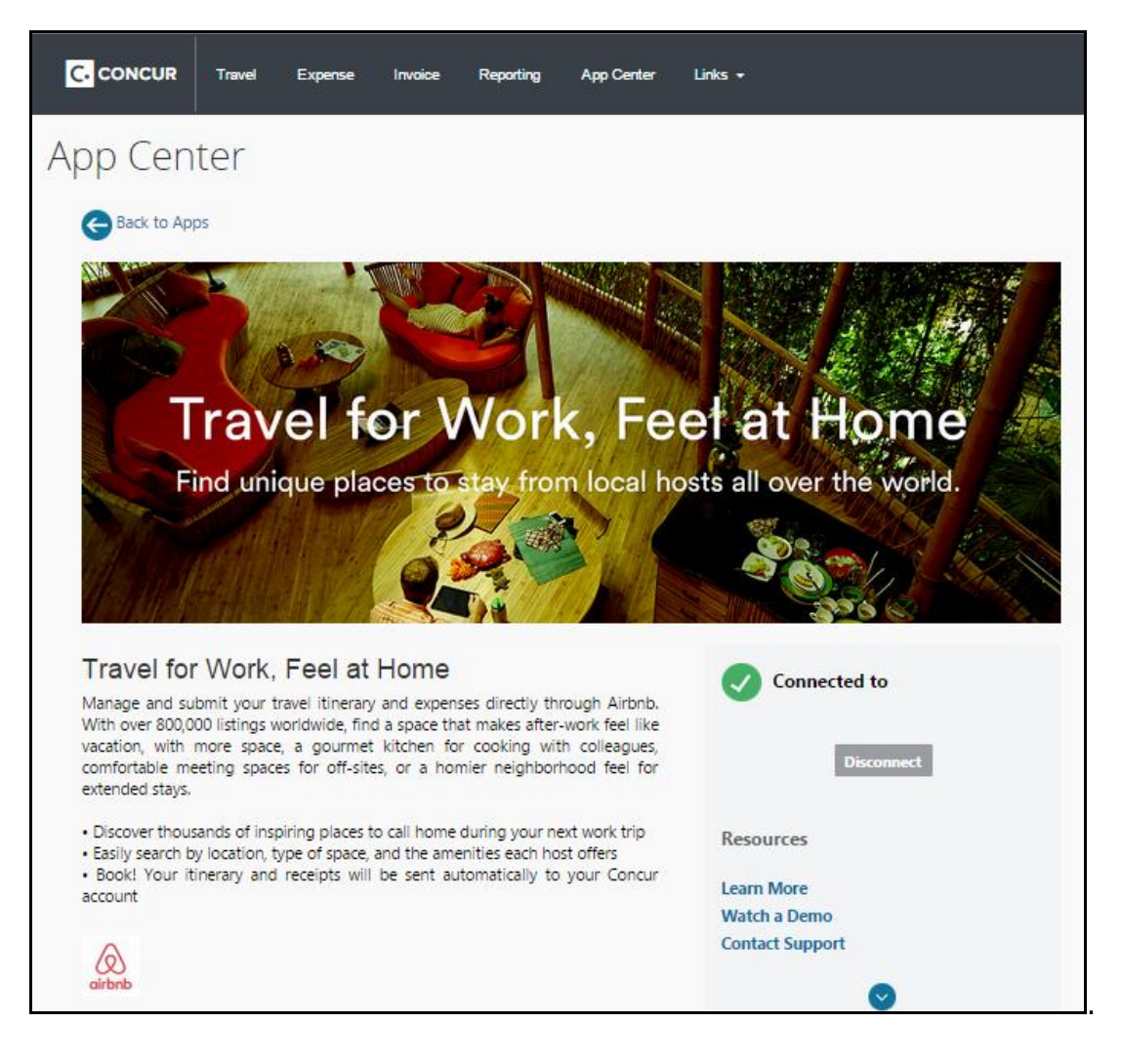

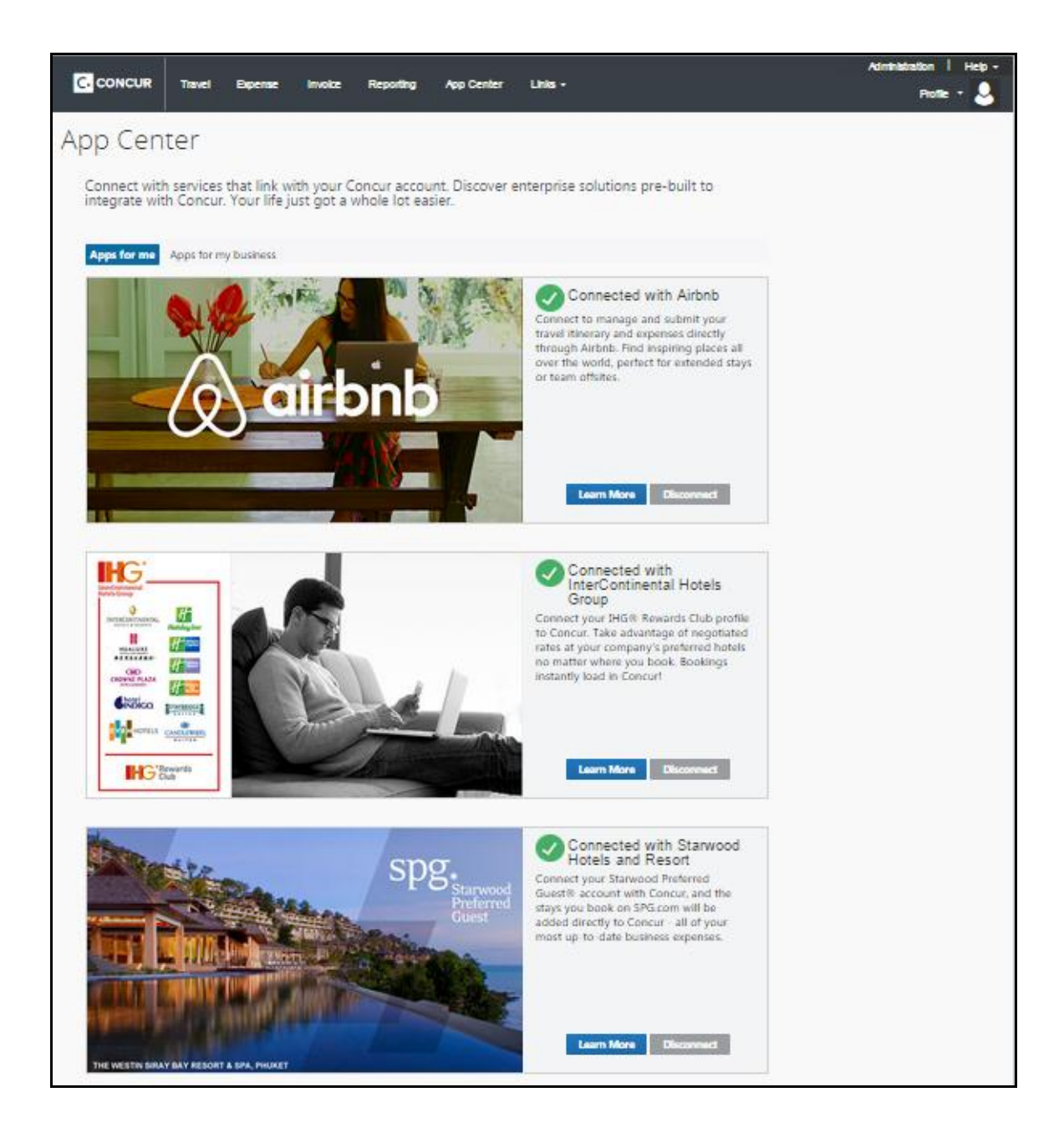

## <span id="page-136-0"></span>**Configuration**

This application is available in the App Center for all TripLink clients.

# <span id="page-136-1"></span>**Supported Configurations**

Monthly browser certifications, both current and planned, are available on the **Release Notes** page.

## <span id="page-137-0"></span>**Internet Explorer 7 – To Be Discontinued**

#### *Overview*

Concur will be refreshing the web-based user interface to implement features and functionality that will provide clients with an enhanced experience for our solutions, while minimizing impact to their organizations and the change they need to manage. This refresh will help respond to feedback from our clients by:

- Enhancing the user's experience for all of Concur's products by modernizing the user interface
- Complying with [WCAG 2.0 AA](http://www.w3.org/WAI/WCAG20/glance/) from the World Wide Web Consortium (W3C) and [Section 508 of the US Rehabilitation Act of 1973](http://www.hhs.gov/web/508/contracting/hhs508policy.html)
- Architecting the back-end technology to allow for the short-term changes and to better position Concur's products for changes in the future while reducing end-user impact

The first step in the process is to evolve the user experience with a focus on a redesigned interface and foundational changes in key areas of functionality. We will be delivering a redesigned, modern user interface for all products on http://www.concursolutions.com:

- Modern consumer based application look-and-feel that will be applied across all products
- Consistent terminology, iconography, and interaction across web and mobile applications
- Dashboard design with grouping of like functions and tasks and positioning key steps needed to complete a process at logical locations on the page

This refresh takes advantage of the most recent web browser technologies to provide users with a premium user experience. *As a result, IE 7 will no longer be a supported browser for users when they are transitioned to the new user interface; for the best user experience, Concur recommends IE 10 or higher, as well as Google Chrome 30.0 or higher, and Mozilla Firefox 25.0 or higher.*

#### *What the User Sees*

Users who log in to Concur with Internet Explorer 7 (IE7) will now see a banner at the top of every page that reads: *Support for this version of Internet Explorer (7) will be discontinued in Dec 2014. Please contact your Concur Administrator or IT Department to determine when and how to upgrade.*

Users can click **Close** on any page to get more space, but it will appear again on every subsequent page.

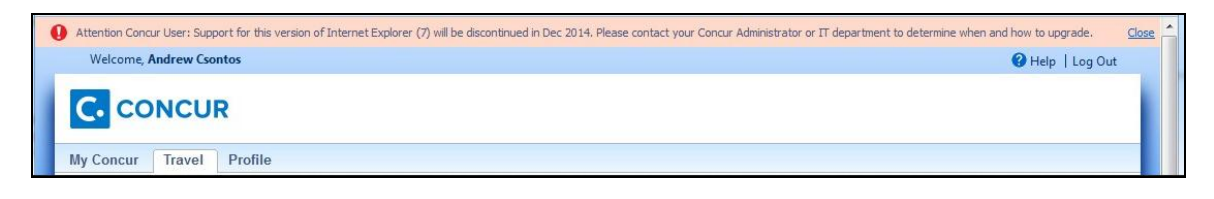

#### *Configuration / Feature Activation*

The feature is automatically on; there are no additional configuration or activation steps.

## <span id="page-138-0"></span>**Monthly Browser Certifications**

Monthly browser certifications, both current and planned, are available with the other Concur monthly release notes.

Refer to *Additional Release Notes and Technical Documentation* in this document for information about accessing the other release notes and the monthly browser certifications.

# <span id="page-139-0"></span>**Additional Release Notes and Technical Documentation**

# <span id="page-139-1"></span>**Professional Edition**

### <span id="page-139-2"></span>**Concur Support Portal**

Access release notes, webinars, and other technical documentation on the Concur Support Portal.

If you have the proper permissions, the **Support** menu is available to you in Concur. Click **Support** and then – in the Concur Support portal – click **Resources**.

- Click **Release/Tech Info** for release notes, technical documents, etc.
- Click **Webinars** for recorded and live webinars.

![](_page_139_Picture_7.jpeg)

**NOTE:** If you use a user interface layout *other than* Blue Sky (set on the travel configuration page), be aware that you have to click **Help** in order to access the **Support** link.

## <span id="page-140-0"></span>**Online Help – Admins**

Users with an admin role can access release notes, technical documents, and other resources using online help in Concur.

![](_page_140_Picture_101.jpeg)

<span id="page-140-1"></span>htaCararicoBoakastosakioowwwwwwwwwwwwwwwwwwwwwwwwwwww

# **Standard Edition**

## <span id="page-140-2"></span>**Concur Support Portal**

You can access release notes and other technical documentation on the Concur Support Portal.

If you have the proper permissions, the **Support** menu is available to you in Concur.

Click **Support**, and then, in the Concur Support Portal, click **Resources**.

![](_page_141_Picture_0.jpeg)

Click **Release/Tech Info - Standard** for release notes, technical documents etc.

## <span id="page-142-0"></span>**Online Help – Admins**

Users with an admin role can access release notes, technical documents, and other resources using online help in Concur.

![](_page_142_Figure_2.jpeg)

![](_page_143_Picture_21.jpeg)

# **Contents**

![](_page_143_Picture_22.jpeg)
# **Two User Interfaces – Enhanced UI**

**C.** CONCUR My Concur Request Travel Expense Central Reconciliation Invoice Purchase Request Reporting Locate Administration Profile App Center **Trip Search Travel Alerts** Flight Car Hotel Flight Status **A**<br>A Random Verbs.com is giving TripIt Pro to all employees. **Activate Subscription** You haven't signed up to receive e-receipts.[2] Sign up here **Current user interface** C Round Trip C One Way C Multi-Segment **Travel Info** Departure City (2) Skip the lines and paperwork and go straight to your car with /<br>populate the Avis profile. It's never been easier, enroll today! vis Preferred Service. Enroll in mi Find an airport | Select multiple airports Arrival City Find an airport | Select multiple dministration Reporting  $\mathbf{p}$ Travel  $Ex$ Appr App Cente depart v Morning v ± 3 v Profile  $\star$ Ю  $\boxed{\text{depart} \ \blacktriangleright \ \boxed{\text{Afternoon} \ \blacktriangleright \ \boxed{\pm\ 3 \ \blacktriangleright}}$ **C.** CONCUR  $01$  $00\,$  $01$  $21$ 04 ÷  $\Box$  Pick-up/Drop-off car at airport Open<br>Requests Purchase<br>Requests Payment<br>Requests New Available<br>Expenses Open<br>Reports Hello, Chris  $\Box$  Find a Hotel  $\Box$  Specify airline  $\boxtimes$   $\Box$  Refundable only air fares **TRIP SFARCH** AI FRTS Search flights by: C Price C Schedule Search  $\star \; \approx \; \mathbb{H} \; \odot$ RandomVerbs.com is giving TripIt Pro to all employees. Activate Subscription No thanks You haven't signed up to receive e-receipts.@ Sign up here C Round Trip C One Way C Multi-Segment Departure City **COMPANY NOTES** Arrival City Skip the lines and paperwork and go straight to your car with Avis Preferred Service. Enroll in minutes by using the information in your<br>Concur Travel profile to populate the Avis profile. It's never been easier, enroll to Find an airport | Sel Departure @ depart  $\begin{array}{|c|c|c|c|c|}\n\hline\n\end{array}$  Morning  $\begin{array}{|c|c|c|c|}\n\hline\n\end{array}$   $\pm 3$   $\begin{array}{|c|c|}\n\hline\n\end{array}$ Safe travels everybody....if you need urgent assistance from your travel team please email to traveladministrator@xxxxx.com and l'll<br>respond as quickly as I am able. Please note, flight change requests are not processed by Return @  $\begin{tabular}{|c|c|c|c|c|} \hline \texttt{depart} & \texttt{A}_{\texttt{N}} & \texttt{A}_{\texttt{R}} & \texttt{A}_{\texttt{N}} & \texttt{A}_{\texttt{N}} \\ \hline \end{tabular}$ Read more Pick-up/Drop-off car at airport **MY TASKS** Find a Hotel **03** Required Approvals  $\rightarrow$  $\Box$  Specify airline  $\Box$  Refundable only air fares Search flights by: C Price G Schedule Pat D. | Gateway<br>\$100.00 - Authorization Request Erin F. | Legal services<br>\$300.00 - Payment Request **Enhanced user interface** Erin F. | Training boards<br>\$286.00 - Payment Request MY TRIPS (1)  $\rightarrow$ **Trip from Seattle to Dallas NOV**  $04 - 06$ Open Requests  $21$  Available Expenses  $\rightarrow$ 04 Open Reports  $\rightarrow$  $\rightarrow$ More  $\overline{\bullet}$   $\bullet$ 07/15 Trip to Spain<br>\$400.00 07/17 Office Warehouse<br>\$68.23 03/05 Public Transport<br>\$1.432.82 07/12 Cash for New York Trip<br>\$200.00 06/20 Alaska Airlines<br>\$310.00 02/27 Office Supplies<br>\$200.00 02/28 Conference in Mexico<br>\$1.000.00 02/27 June Mileage 08/14 Dollar<br>\$194.74 Trip to New York 03/17 Office Warehouse 02/26 Trip to France 07/23 Starbucks **C.** CONCUR **Company Policy**<br>Travel Policy

In October, the transition from the *current* user interface to the *enhanced* user interface will begin.

As described previously in the monthly release notes, the enhanced UI brings some long-awaited usability enhancements – some are significant (perhaps involving navigation changes) while others are minor (involving only look-and-feel).

# **Quick Look**

Take a quick look at the enhanced UI: <https://www.concur.com/en-us/introducing-concur-user-experience-updates>

# **Getting Ready – Transition Guides**

Two guides are available to help you and your users understand the enhancements. The "highlights" guide (about 13 pages) is designed for end users and describes the most significant changes that impact them. The "comprehensive" guide (about 70 pages) is designed for admins. It describes:

- The steps required **before** transitioning to the enhanced UI
- The preview period for the admin, for selected users, for selected groups, and for the entire company
- All of the enhancements both significant and minor

To help with your training needs, you can provide the guides to your admins and/or end users "as is" – or you use any or all of either guide to create your own training materials – or you can cut, copy, paste, delete or otherwise edit either guide at will.

#### **Professional Edition**:

Access the guides here: [http://www.concurtraining.com/customers/tech\\_pubs/GW/\\_TransGuidesProf.htm](http://www.concurtraining.com/customers/tech_pubs/GW/_TransGuidesProf.htm)

#### **Standard Edition**:

Access the guides here: [http://www.concurtraining.com/customers/tech\\_pubs/GW/\\_TransGuidesStd.htm](http://www.concurtraining.com/customers/tech_pubs/GW/_TransGuidesStd.htm)

# **Release Notes – Sample Screens and Menu Navigation**

For screen samples, the monthly release notes may show the *current* UI, the *enhanced* UI, or both. Over time, all screen samples will appear only in the *enhanced* UI.

In those cases where the menu navigation is different, we will provide both sets of steps. Example:

1. In the current UI, click Profile > Other Settings (left menu).  $-$  or  $-$ In the enhanced UI, click Profile > Profile Settings > Other Settings (left menu).

# **TripLink App for Airbnb ls Now Available**

### **Overview**

Concur has released a new TripLink application for Airbnb customers. This application allows users to connect their Concur account with Airbnb. After connecting their accounts, the users can make reservations on [www.airbnb.com](http://www.airbnb.com/) and [www.airbnb.com/business-travel,](http://www.airbnb.com/business-travel) and Airbnb will post the bookings made on their site to the user's Concur account. Also, the traveler will benefit from Airbnb ereceipts.

#### **BUSINESS PURPOSE / CLIENT BENEFIT**

This application allows users to book directly on Airbnb sites, and automatically brings bookings into Concur TripLink without a need to email to [plans@tripit.com](mailto:plans@tripit.com) or [plans@concur.com,](mailto:plans@concur.com) providing immediate visibility into traveler spend and monitoring for policy rules, if applicable. This application delivers further traveler flexibility through the delivery of an e-receipt for each booking.

### **What the User Sees**

The user sees the Airbnb application on the **App Center** page.

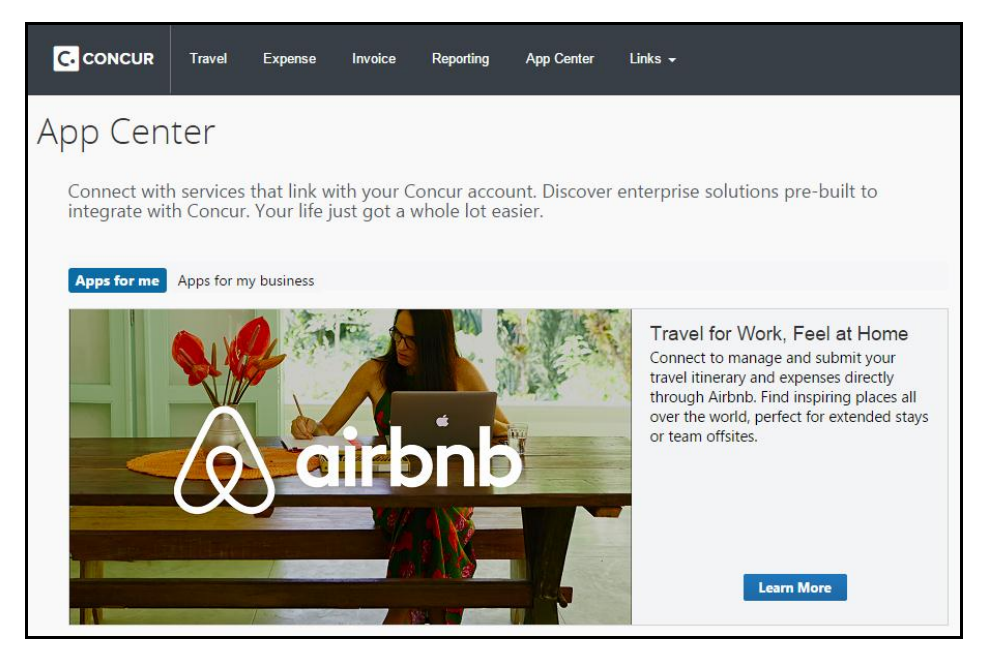

The user clicks **Learn More** to view the application details.

The user accepts the Access Authorization, then clicks **Connect** to link their Concur account with Airbnb.

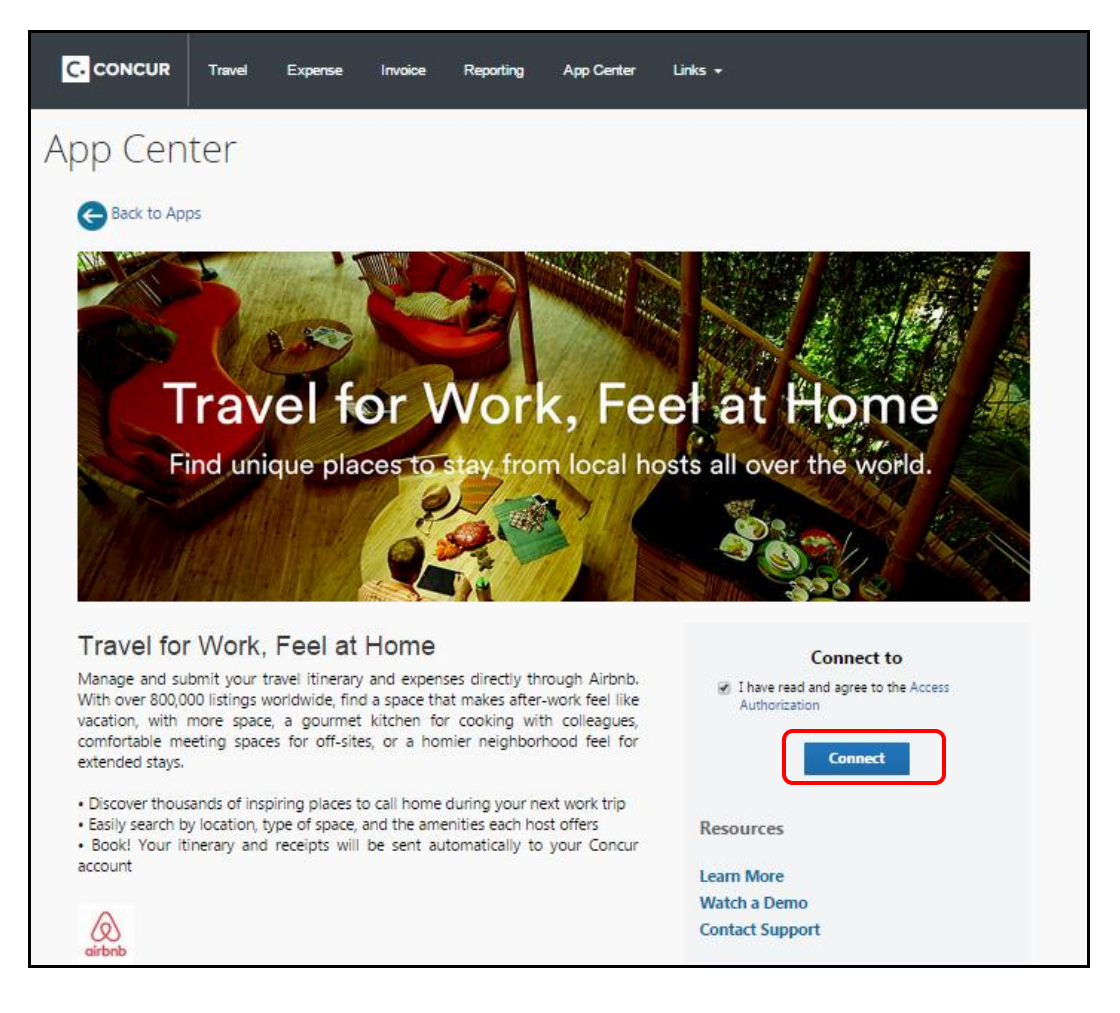

The user gets the following pop-up to show that they are **Connected**:

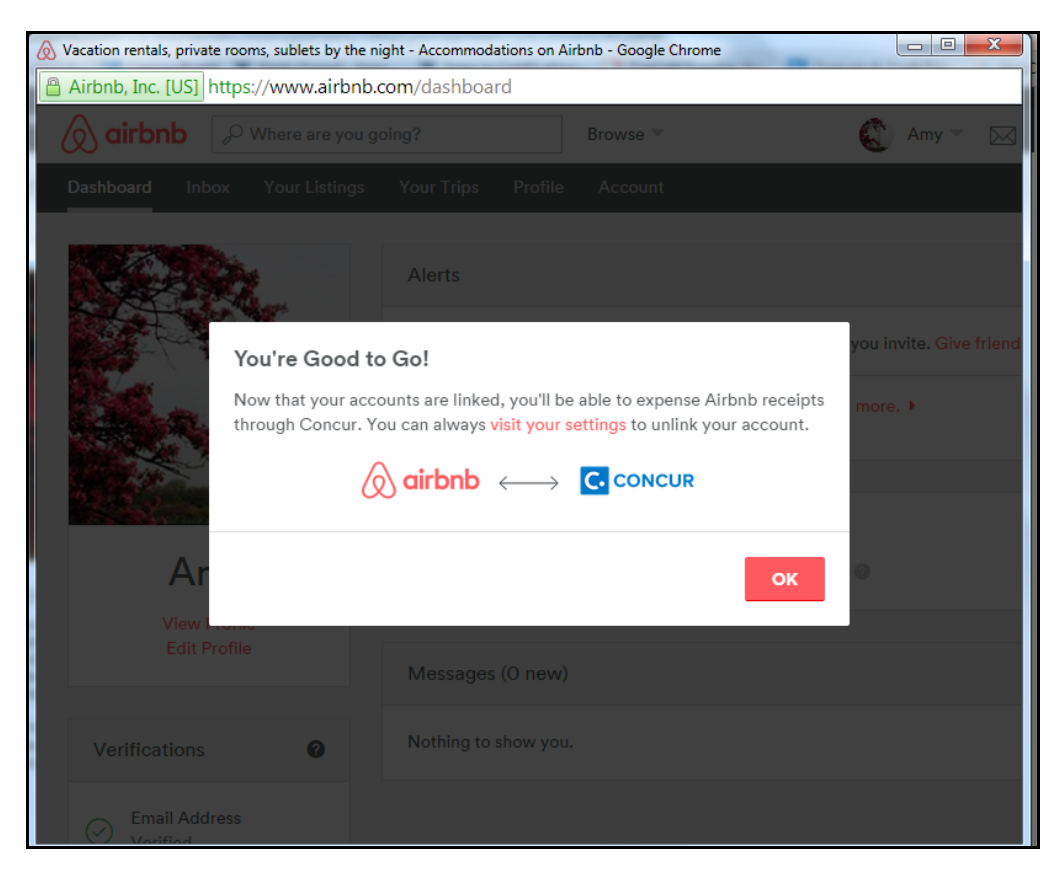

When the user clicks **OK** they are taken to their Airbnb dashboard:

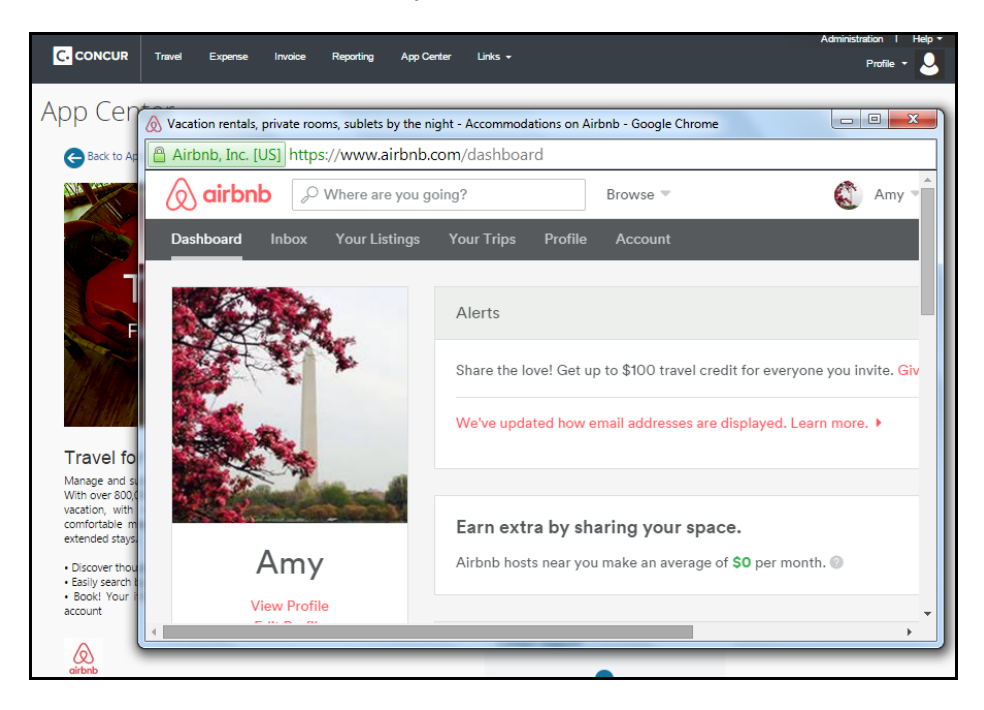

When the user closes the Airbnb pop-up, they are returned to the Airbnb App Center listing, where they now show as Connected.

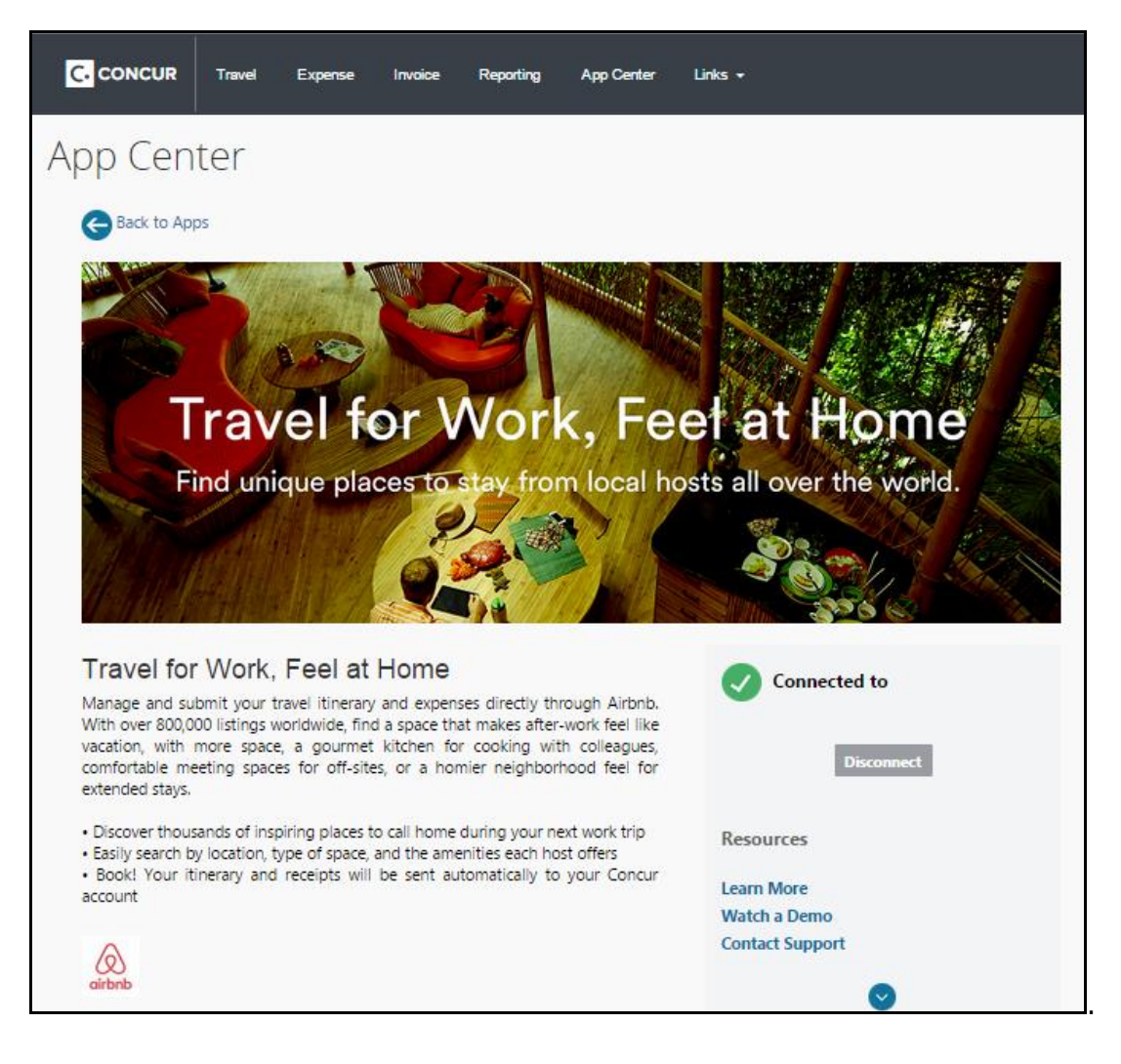

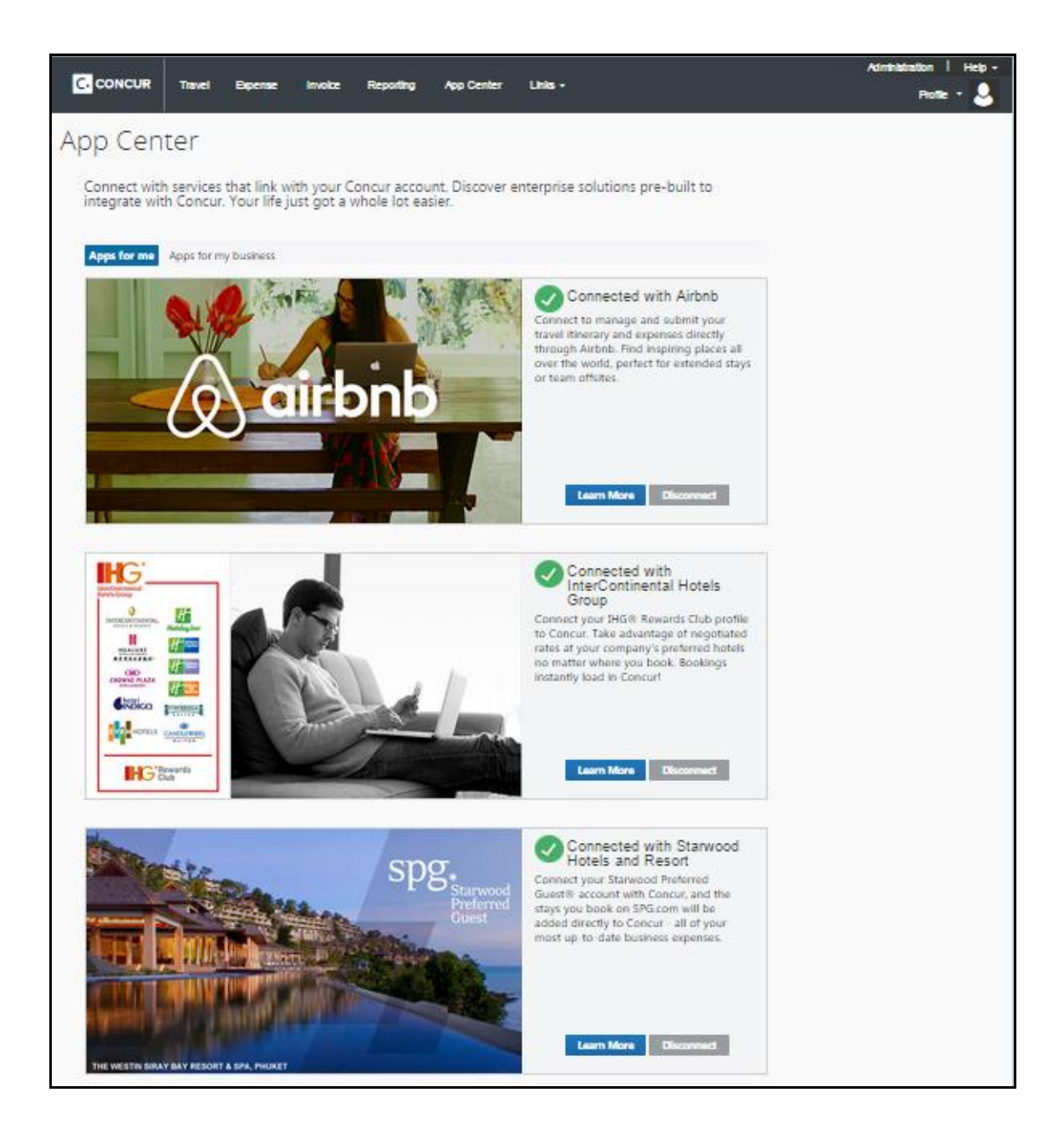

### **Configuration**

This application is available in the App Center for all TripLink clients.

# **Supported Configurations**

Monthly browser certifications, both current and planned, are available on the **Release Notes** page.

## **Internet Explorer 7 – To Be Discontinued**

#### *Overview*

Concur will be refreshing the web-based user interface to implement features and functionality that will provide clients with an enhanced experience for our solutions, while minimizing impact to their organizations and the change they need to manage. This refresh will help respond to feedback from our clients by:

- Enhancing the user's experience for all of Concur's products by modernizing the user interface
- Complying with [WCAG 2.0 AA](http://www.w3.org/WAI/WCAG20/glance/) from the World Wide Web Consortium (W3C) and [Section 508 of the US Rehabilitation Act of 1973](http://www.hhs.gov/web/508/contracting/hhs508policy.html)
- Architecting the back-end technology to allow for the short-term changes and to better position Concur's products for changes in the future while reducing end-user impact

The first step in the process is to evolve the user experience with a focus on a redesigned interface and foundational changes in key areas of functionality. We will be delivering a redesigned, modern user interface for all products on http://www.concursolutions.com:

- Modern consumer based application look-and-feel that will be applied across all products
- Consistent terminology, iconography, and interaction across web and mobile applications
- Dashboard design with grouping of like functions and tasks and positioning key steps needed to complete a process at logical locations on the page

This refresh takes advantage of the most recent web browser technologies to provide users with a premium user experience. *As a result, IE 7 will no longer be a supported browser for users when they are transitioned to the new user interface; for the best user experience, Concur recommends IE 10 or higher, as well as Google Chrome 30.0 or higher, and Mozilla Firefox 25.0 or higher.*

#### *What the User Sees*

Users who log in to Concur with Internet Explorer 7 (IE7) will now see a banner at the top of every page that reads: *Support for this version of Internet Explorer (7) will be discontinued in Dec 2014. Please contact your Concur Administrator or IT Department to determine when and how to upgrade.*

Users can click **Close** on any page to get more space, but it will appear again on every subsequent page.

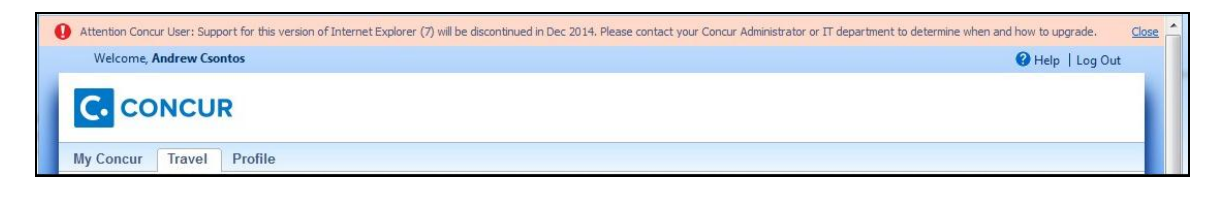

#### *Configuration / Feature Activation*

The feature is automatically on; there are no additional configuration or activation steps.

### **Monthly Browser Certifications**

Monthly browser certifications, both current and planned, are available with the other Concur monthly release notes.

Refer to *Additional Release Notes and Technical Documentation* in this document for information about accessing the other release notes and the monthly browser certifications.

# **Additional Release Notes and Technical Documentation**

# **Professional Edition**

### **Concur Support Portal**

Access release notes, webinars, and other technical documentation on the Concur Support Portal.

If you have the proper permissions, the **Support** menu is available to you in Concur. Click **Support** and then – in the Concur Support portal – click **Resources**.

- Click **Release/Tech Info** for release notes, technical documents, etc.
- Click **Webinars** for recorded and live webinars.

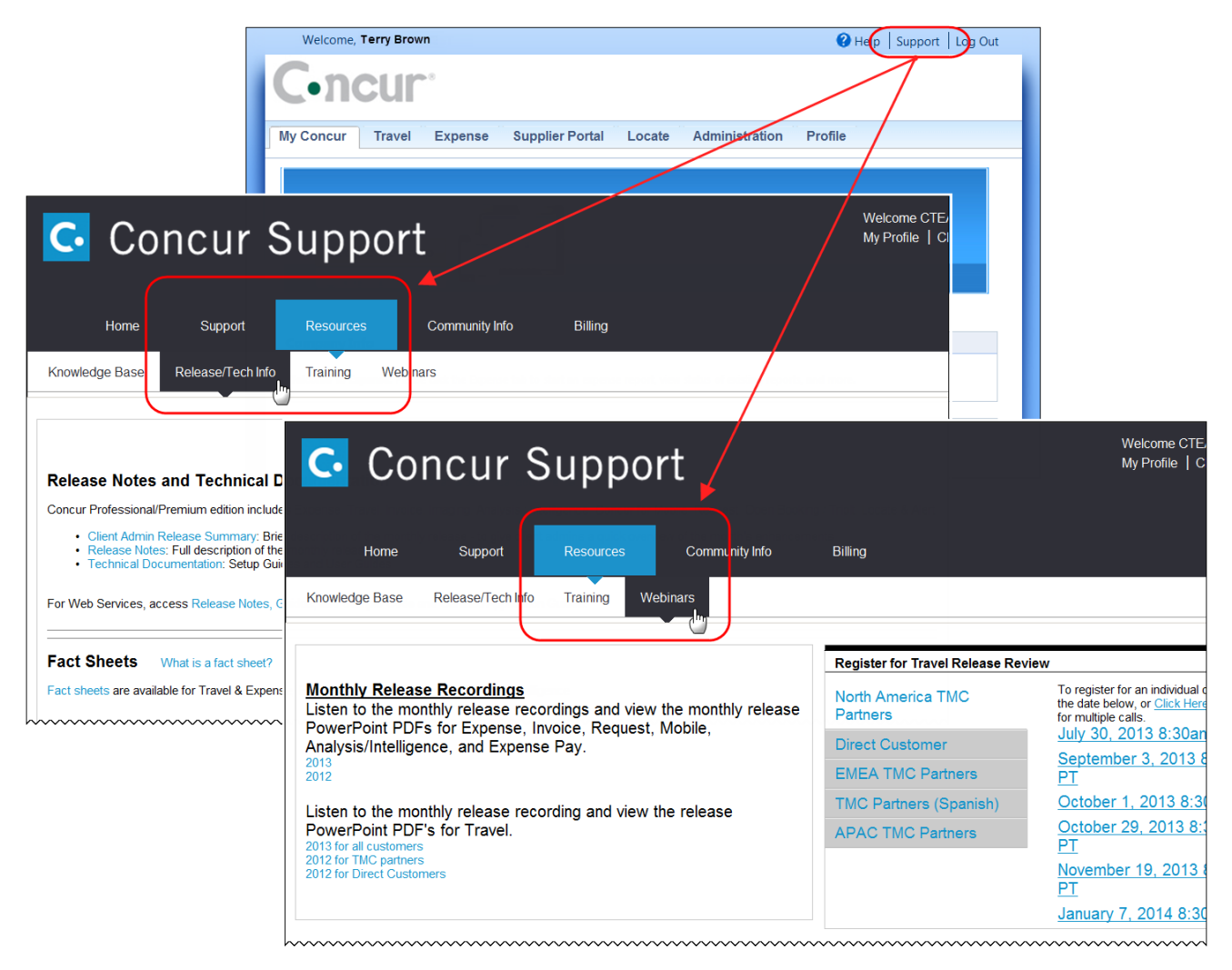

**NOTE:** If you use a user interface layout *other than* Blue Sky (set on the travel configuration page), be aware that you have to click **Help** in order to access the **Support** link.

### **Online Help – Admins**

Users with an admin role can access release notes, technical documents, and other resources using online help in Concur.

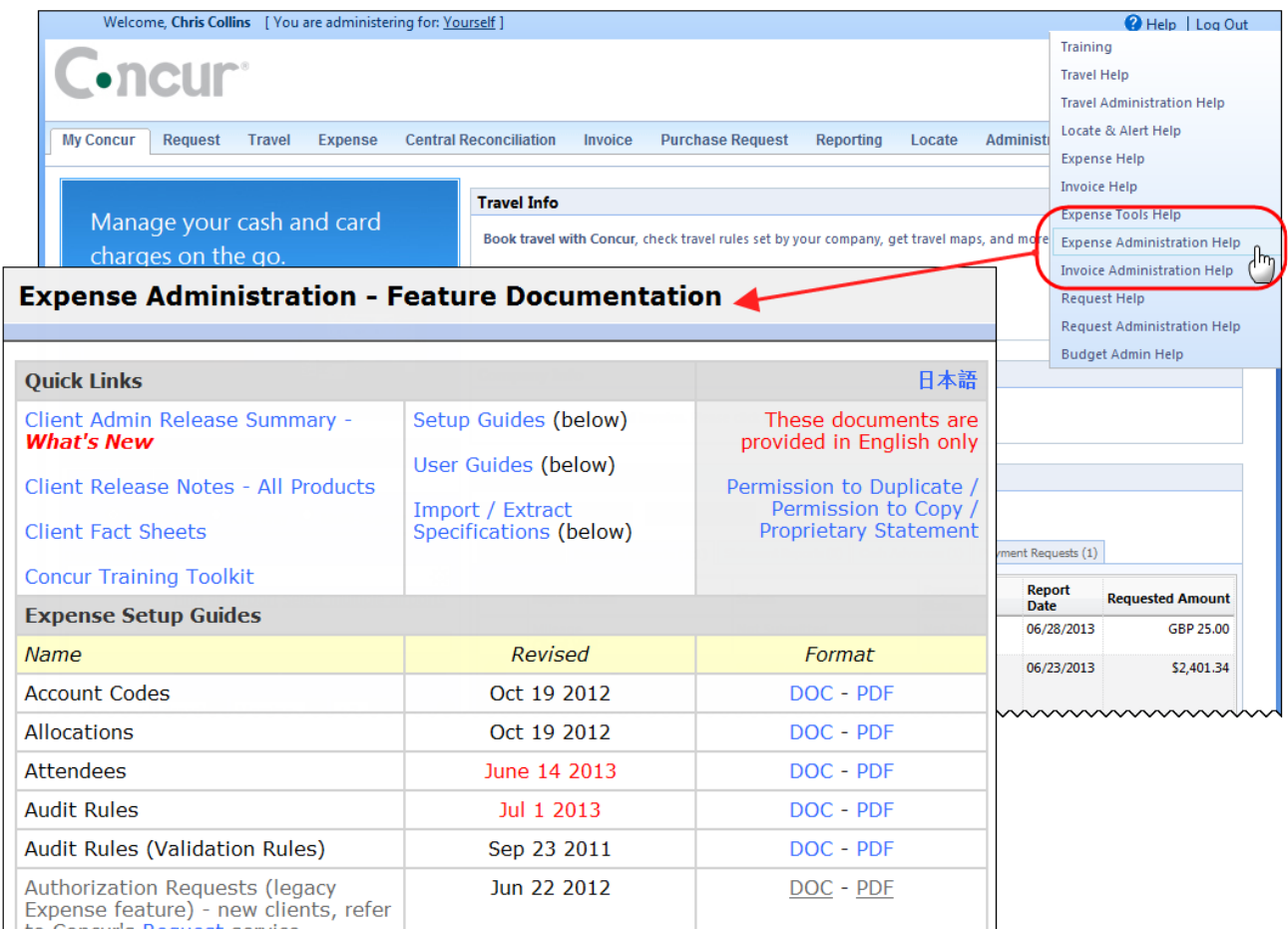

htaCararicoBoakastosakioowwwwwwwwwwwwwwwwwwwwwwwwwwww

# **Standard Edition**

### **Concur Support Portal**

You can access release notes and other technical documentation on the Concur Support Portal.

If you have the proper permissions, the **Support** menu is available to you in Concur.

Click **Support**, and then, in the Concur Support Portal, click **Resources**.

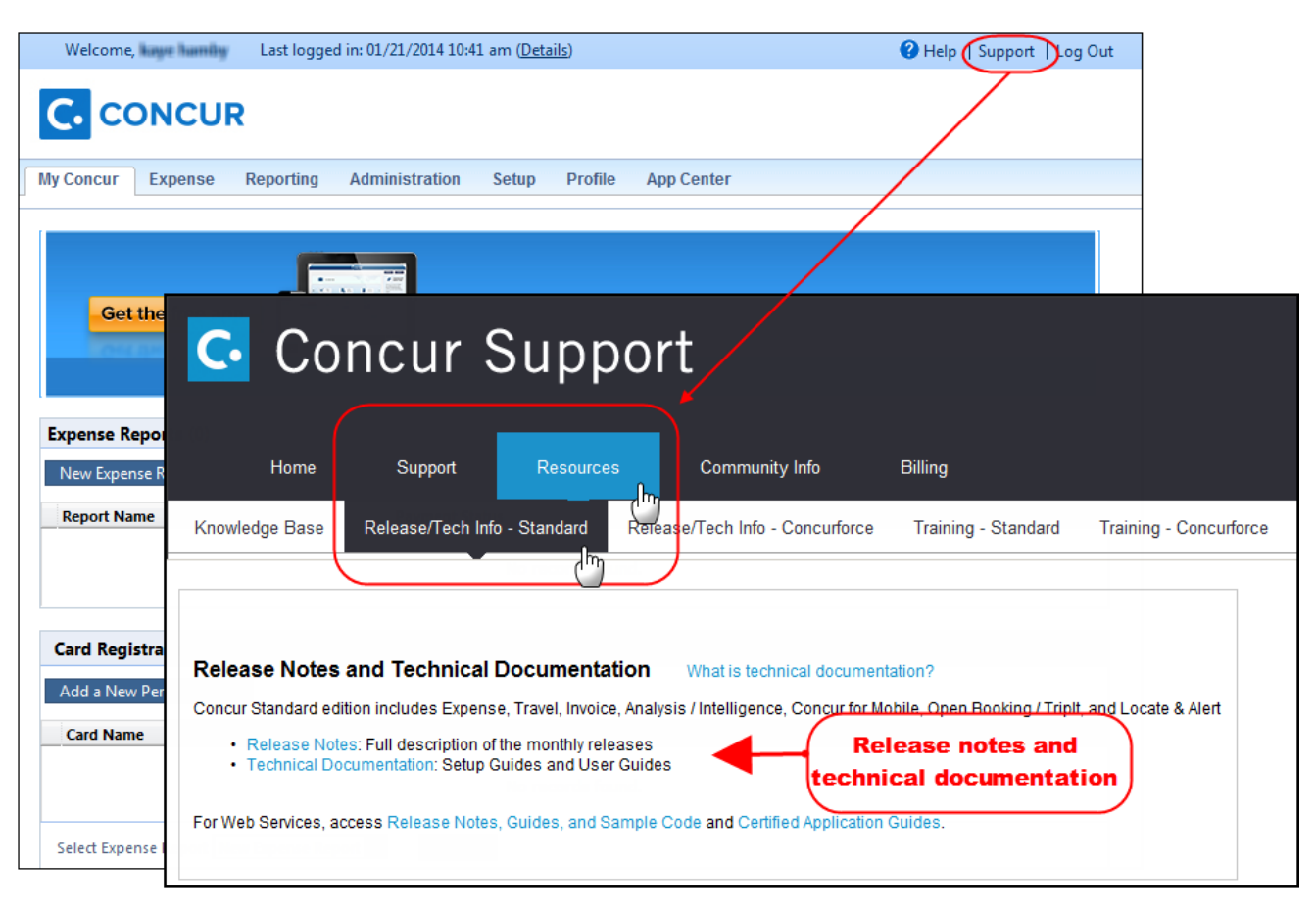

#### Click **Release/Tech Info - Standard** for release notes, technical documents etc.

## **Online Help – Admins**

Users with an admin role can access release notes, technical documents, and other resources using online help in Concur.

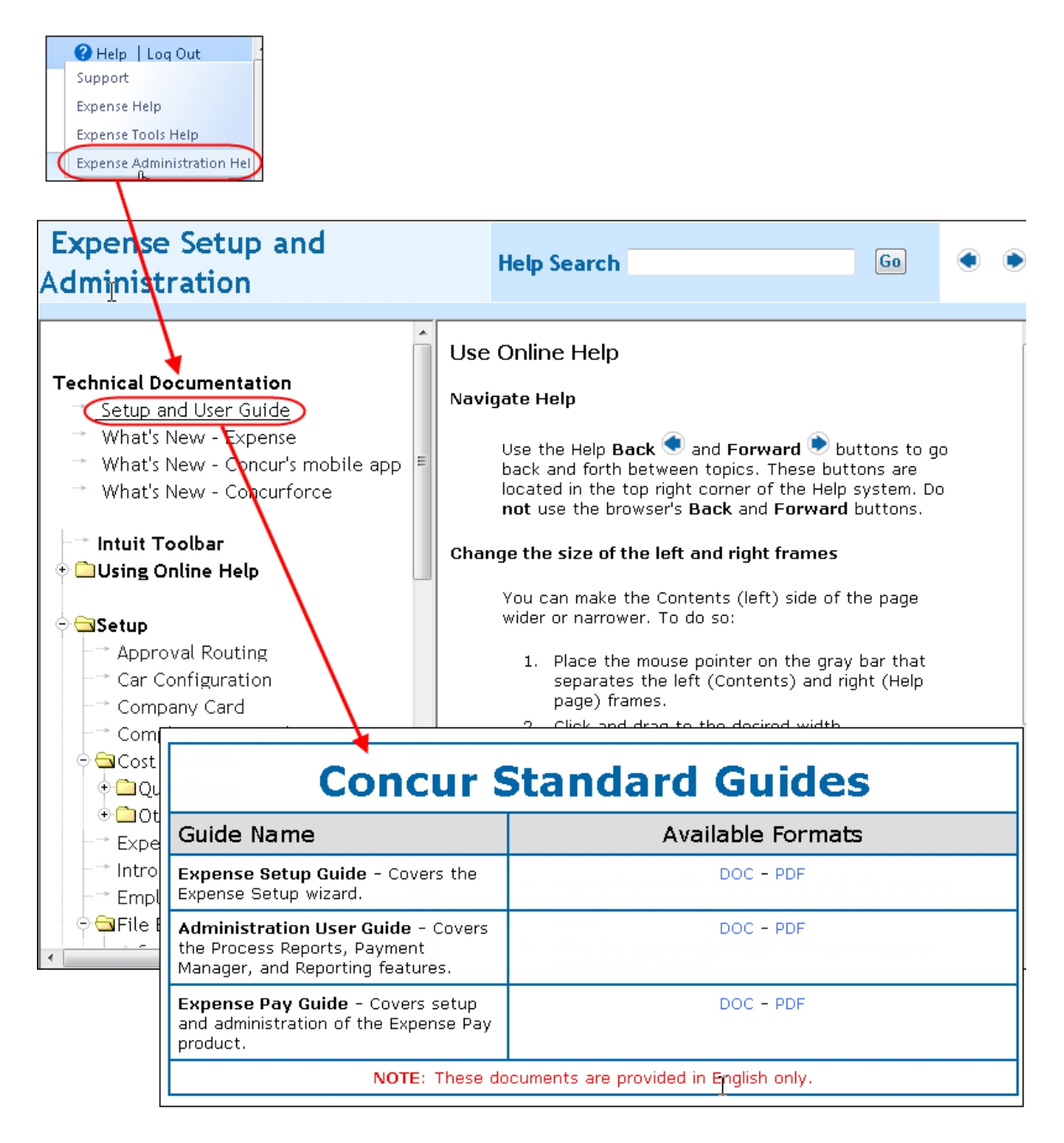